# 1. システム導入の前に

# 1.1. システム構成の決定

千手システムを導入する前に、千手システムのソフトウェア構成を決定する必要があります。 決定したシステム構成をもとに、必要なソフトウェアの導 入及び設定を行うことにより、千手システムは機能します。

### 1.1.1. システム構成

千手システムは、千手ブラウザ、千手マネージャ、千手エージェント、千手データベースサービス、千手ウェブサービス、千手センサーや千手構成ファイル サーバーから構成されます。(千手センサーは、千手システムコンポーネントのインストールを必要としません。)

### 1.1.1.1. 千手ドメイン

1台の千手マネージャが管理する範囲を千手ドメインと呼びます。 千手システムでは、1台の運用管理サーバー(千手マネージャ)と、その運用管理サーバーに管理される管理対象ノード群(千手エージェント、千 手センサーなど)を1つの千手ドメインとして扱います。

1.1.2. 千手ブラウザ(運用管理コンソール)

千手ブラウザパッケージをインストールします。

千手マネージャに接続し、システム管理者や運用オペレータが千手システムの運用、監視、管理などの操作を行うことができます。

1.1.3. 千手オフライザ

千手オフライザパッケージをインストールします。

千手マネージャに接続せずに、モニタリング、ジョブスケジュールや千手エージェント定義を登録することできます。

1.1.4. 千手マネージャ(運用管理サーバー)

千手マネージャパッケージをインストールします。

千手ドメイン全体を管理し、千手システムが稼働するために必要となる情報が一元的に保持されているノードです。

### 1.1.5. 千手エージェント(管理対象ノード)

千手エージェントパッケージをインストールします。

千手マネージャから管理され、モニタリングやジョブを実施するノードです。また、プローブノード、SNMPコレクタ、千手構成ファイルサーバーとして 設定することが可能です。

### 1.1.6. 千手データベースサービス

千手DBコンポーネントをインストールします。

千手システムが収集したモニタリングやジョブの履歴データなどを蓄積、管理する千手データベースサービスが稼働するノードです。キャパシティ、 ジョブレポート、ジョブアクティビティ機能、および、千手ウェブサービスで利用します。データベースシステムとして、Microsoft SQL Serverを使用 します。

1.1.7. 千手ウェブサービス

千手DevOpsポータル機能として、WEBコンソールからの接続機能を提供するサーバーです。 1つの千手ドメインに最大2台(プライマリウェブサービス、セカンダリウェブサービス)を構築できます。 千手WEBコンポーネントをインストールします。 千手DBコンポーネントをインストールしたノードに千手WEBコンポーネントをインストールしたサーバーです。 千手ウェブサービスを利用するには、プライマリウェブサービスが必要です。

1.1.7.2. セカンダリウェブサービス

千手DBコンポーネントをインストールしていないノードに千手WEBコンポーネントをインストールしたサーバーです。 プライマリウェブサービスが稼働している場合に利用できます。

1.1.8. 千手DevOpsポータル

千手DevOpsポータルは、1つのノードに千手DBコンポーネントと千手WEBコンポーネントをインストールしたノードです。 WEBコンソールからの千手システムの操作・参照する機能を提供するサーバーです。また、複数の千手ドメインの情報を1台の千手DevOps ポータルで管理することができます。

1.1.9. 千手センサー

千手センサーは、千手システムのパッケージをインストールせずに管理対象となるノードです。プローブノードとして指定した千手マネージャまたは千手 エージェントからモニタリングやジョブを実施します。

ノードにより、千手センサー(サーバー)、千手センサー(ネットワーク)、千手センサー(カスタム) のいずれかで登録します。

1.1.10. WEBコンソール

Webブラウザを使用して、千手ドメインの管理項目の参照や日々蓄積される千手稼働状況の参照を行う機能です。

1.1.11. その他

すでにインストールされている、千手マネージャや千手エージェントに設定することで動作する機能があります。

1.1.11.1. 千手構成ファイルサーバー

千手マネージャのログファイル(メッセージログ、オペレーションログ、統計データ)及び、コンフィグレーションサブシステムによって取得された千手構成管理 項目/構成管理項目の収集ファイルの情報が一元的に蓄積されている千手エージェントノードです。

1.1.11.2. SNMPコレクタ

SNMPエージェントからのSNMPトラップを受信するノードです。

1.1.11.3. マルチエージェント

マルチエージェントは、1台のマシンに複数の千手エージェントを構築することを可能にした機能です。1台のデフォルトエージェントと複数のサブエージェン トで構成されます。

この機能により、インストールした千手エージェントは個別の運用管理サーバーで管理することが可能です。

1.1.11.4. プローブノード

千手センサーでモニタリングやジョブを実施するノードです。

千手センサーに、千手マネージャまたは千手エージェントをプローブノードとして指定します。

1.2. 千手システム構成上の制限

千手ブラウザ(運用管理コンソール)

1つの千手ドメインに最低1台必要です。ライセンスで同時に千手マネージャ接続できる数(最大30台)が制限されます。 対応OSは、Windowsのみです。

千手オフライザ

稼働数の制限はありません。 対応OSは、Windowsのみです。

千手マネージャ(運用管理サーバー)

1つの千手ドメインに1台必要です。 対応OSは、LinuxとWindowsです。

• 千手エージェント(管理対象ノード)

1つの千手ドメインに複数構築できます。ライセンスで登録できるノード数が制限されます。 対応OSは、Linux/UNIXとWindowsです。

千手データベースサービス

1つの千手ドメインに構築できる数は1台です。ライセンスで千手データベースサービスの使用が制限されます。

対応OSは、Windowsのみです。

注釈 千手マネージャ、または、千手エージェントと同一ノードに構築します。

千手ウェブサービス(千手DevOpsポータル)

1つの千手ドメインに構築できる数は最大2台(プライマリウェブサービス、セカンダリウェブサービス)です。ライセンスで千手ウェブサービスの使 用が制限されます。

対応OSは、Windowsのみです。

```
注釈
1台目の千手ウェブサービス(プライマリウェブサービス)は、千手マネージャまたは千手エージェントで稼働している千手
データベースサービスと同一ノードに構築します。
```
千手DevOpsポータル

1つの千手ドメインに構築できる数は1台です。

注釈

1台のマシンに最大5台の千手DevOpsポータルを構築できます。これは、マルチエージェントの制限に準拠します。

対応OSは、Windowsのみです。

1つの千手ドメインに、1つの千手DevOpsポータルと1つの千手ウェブサービスを設けることができます。 同一バージョンの複数の千手ドメインの情報を1台の千手DevOpsポータルで管理することができます。

千手センサー

千手センサー(サーバー)は、監視対象のOSが千手エージェントの対応OSに準じるときに選択します。千手センサー(ネットワーク)は、監 視対象が千手センサー(サーバー)に該当しないときに選択します。千手センサー(カスタム)は、監視対象がクラウドサービスなど、ノード以 外の場合に選択します

また、千手センサー(サーバー)、千手センサー(ネットワーク)、千手センサー(カスタム) について、ライセンスでそれぞれを登録できる数 が制限されます。

● 千手構成ファイルサーバー

1つの千手ドメインに構築できる数は1台です。

● SNMPコレクタ

ライセンスで、SNMPコレクタの登録数が制限されます。

マルチエージェント

1台のマシンに最大5台の千手エージェント(1台のデフォルトエージェントと4台のサブエージェント)を構築できます。(千手マネージャと共

プローブノード

#### 1つのプローブノードで管理する千手センサーの台数は50台以下を推奨しています。

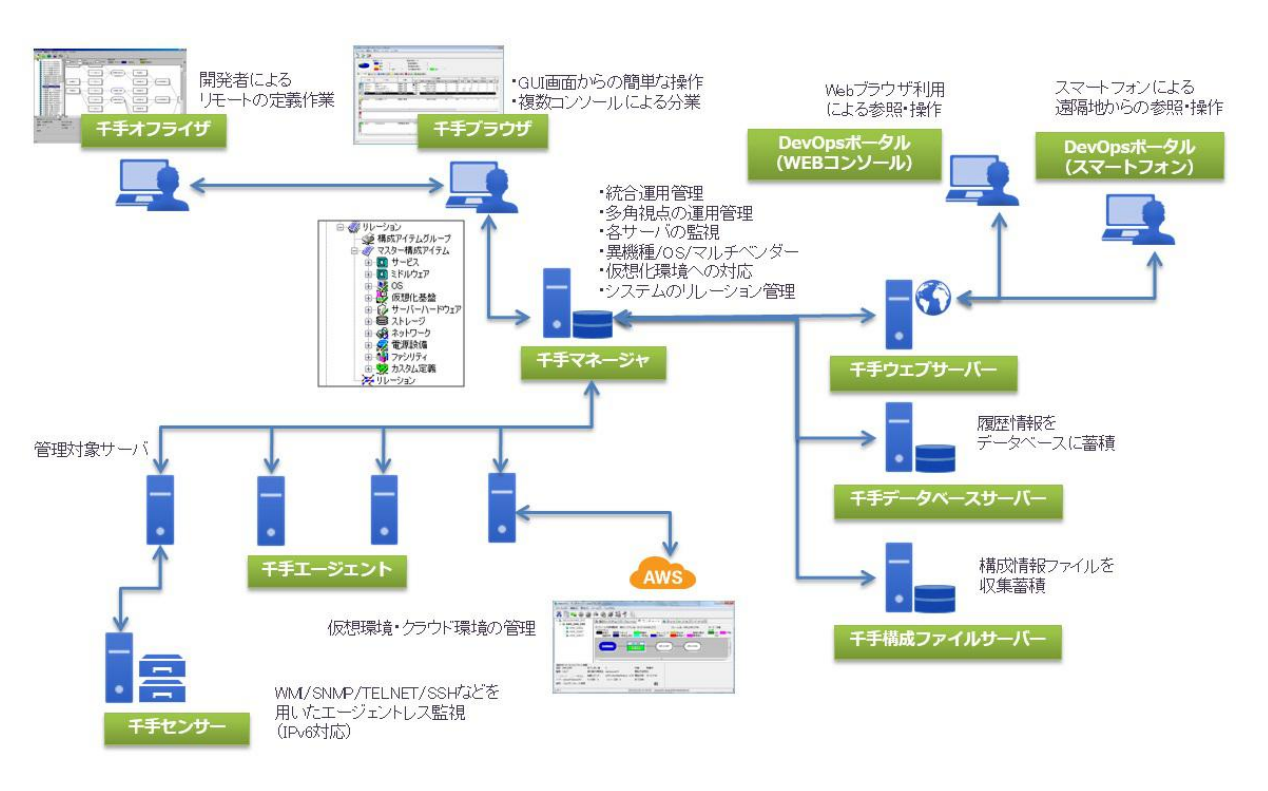

# 1.3. システム構成と利用可能な機能

千手データベースサービス、千手ウェブサービス、千手構成ファイルサーバーはシステム構成により利用可能な機能が違います。 以下に千手システム 構成と利用可能な機能を説明します。利用可能な機能を確認の上で、千手システムの構成を決定して下さい。

- システム構成の例
	- 1. Windows版千手マネージャ(千手データベースサービス)
	- 2. Windows版千手マネージャ+Windows版千手エージェント(千手データベースサービス)
	- 3. Windows版千手マネージャ(千手データベースサービス+千手ウェブサービス)
	- 4. Windows版千手マネージャ+Windows版千手エージェント(千手データベースサービス+千手ウェブサービス)
	- 5. Windows版千手マネージャ(千手データベースサービス+千手ウェブサービス) +Windows版千手エージェント(千手ウェブサービ ス)
	- 6. Windows版千手マネージャ(千手データベースサービス+千手ウェブサービス+千手構成ファイルサーバー)
	- 7. Windows版千手マネージャ+Windows版千手エージェント(千手データベースサービス+千手ウェブサービス+千手構成ファイル サーバー)
	- 8. Windows版千手マネージャ+Windows版千手エージェント(千手データベースサービス+千手ウェブサービス) +Windows版千 手エージェント(千手構成ファイルサーバー)
	- 9. Windows版千手マネージャ+Windows版千手エージェント(千手データベースサービス+千手ウェブサービス) +Windows版千 手エージェント(千手ウェブサービス) +Windows版千手エージェント(千手構成ファイルサーバー)
	- 10. Linux版千手マネージャ+Windows版千手エージェント(千手データベースサービス)
	- 11. Linux版千手マネージャ+Windows版千手エージェント(千手データベースサービス+千手ウェブサービス)
	- 12. Linux版千手マネージャ+Windows版千手エージェント(千手データベースサービス+千手ウェブサービス+千手構成ファイルサー バー)
	- 13. Linux版千手マネージャ
	- 14. Linux版千手マネージャ+Windows版千手エージェント(千手構成ファイルサーバー)

#### 表 *1.1* システム構成の例

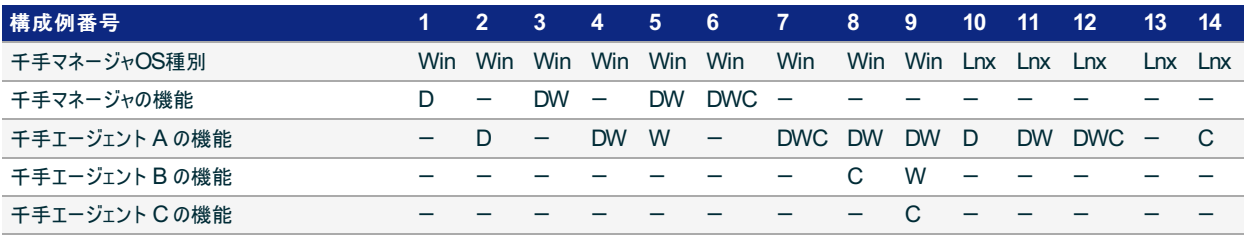

注釈

表中の記号の意味は以下の通りです。なお、表中の千手エージェント A, B, C はすべてWindows版です。 表中の DW 表記は千手 DevOpsポータルと同義です。

- Win: Windows版千手マネージャ
- Lnx: Linux版千手マネージャ
- D: 千手データベースサービス
- W: 千手ウェブサービス
- C: 千手構成ファイルサーバー

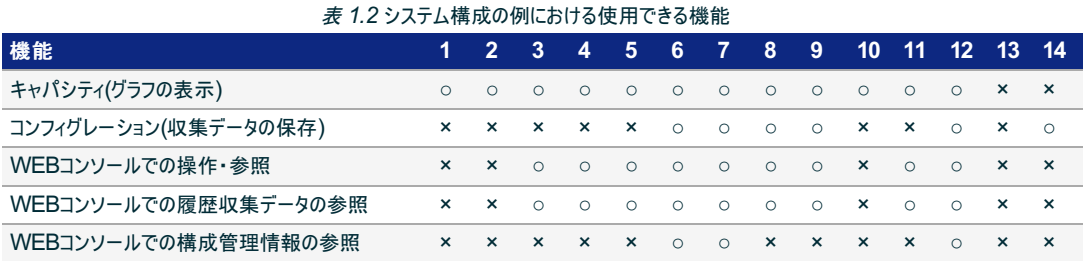

# 1.4. システムのパッケージ一覧

千手システムのパッケージ一覧を記載します。 インストールする際に適切にパッケージを選択してインストールしてください。

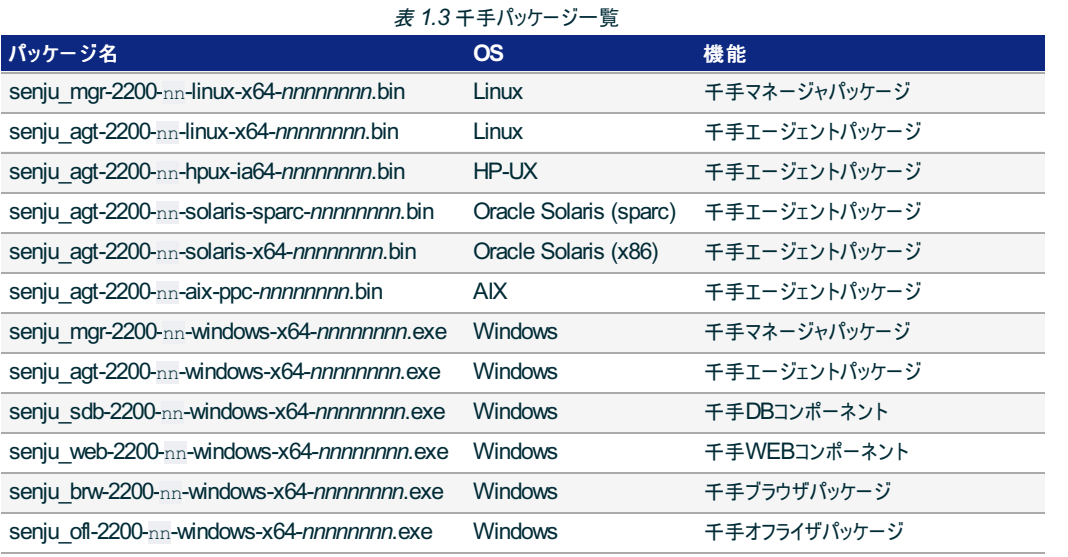

### 注釈

#### パッケージ名は次のような意味を持ちます。

- (プロダクト名)-(内部バージョン)-(リリースナンバー)-(OS)-(アーキテクチャ)-(リリース日)
- リリースナンバーが新しいものが最新のパッケージになります。

#### 参考

各OSのサポートバージョンは、リリースノートを参照して下さい。

千手システムの対応する文字コード一覧を記載します。 インストールする際に文字コードを選択してインストールしてください。

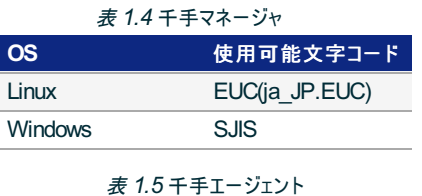

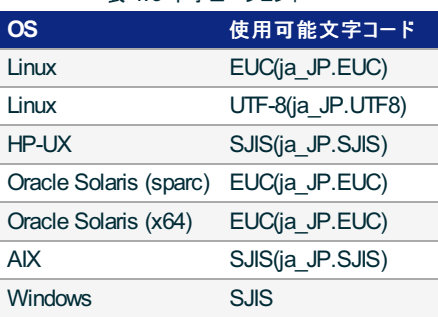

注釈

- UTF-8をサポートする千手エージェントはLinuxのみです。
- Windowsパッケージのサポートする文字コードはSJISのみです。
- OSがRed Hat Enterprise Linux 8、Ubuntuの場合、デフォルトで使用できるロケールに日本語が含まれていない場合があ ります。日本語ロケールがない場合、使用する日本語ロケールのインストールをしてください。

© Copyright Nomura Research Institute, Ltd. 最終更新: 2023-05-26 17:04 Created using [Sphinx](http://sphinx.pocoo.org/) 2.3.1. Theme is [Solar](http://github.com/vimalkvn/solar-theme)

ここでは、千手ブラウザのインストールについて説明します。

# 2.1. 注意事項

- 本マニュアルでは、ファイル名やアプリ名等を以下のように表現している箇所が含まれています。「xx」部分には、インストール対象バージョンが反 映されます。適宜読み替えて下さい。
	- 「Senju Browser xx.0.0」
	- 「Senju Browser 20xx」
	- o 「senju\_browser\_xx.0.0\_is1」

# 2.2. 稼働環境

千手ブラウザの稼働環境(OSバージョン、パッケージなど)はリリースノートを参照して下さい。

ベンダーの修正プログラムの適用が必要な場合がありますのでご注意下さい。

詳細は、 OSパッチについて を参照して下さい。

# 2.3. 制限事項

千手ブラウザを利用するにあたって、次のような制限事項および注意事項があります。ご注意下さい。

- 同一バージョンの千手ブラウザを複数インストールすることはできません。
- 千手ブラウザと千手マネージャ間の通信についてIPv6には対応していません。
- 千手ブラウザの稼働マシンの環境がDHCPによる動的なIPアドレス設定であっても利用可能です。
- 千手システムはDNSやWINS環境でも利用可能ですが、ホスト名からIPアドレスを参照するときの性能の問題で、hostsファイルを利用 されることを推奨します。

### 2.3.1. 千手ブラウザ利用上の制限事項・注意事項

- 千手ブラウザは、上位バージョンの千手マネージャには接続できません。
- 1つの千手ブラウザから同時に接続できる運用管理サーバー(千手マネージャ)台数、及び1台の運用管理サーバー(千手マネージャ)に同時 に接続可能な千手ブラウザ数については、 千手システム構成上の制限 を参照してください。
- 警報装置を使用するためには、Administratorsグループのユーザで「管理者として実行」を指定し、千手ブラウザを起動する必要があります。 警報装置の詳細については、 セットアップガイド 「パトランプ警報機能の設定」 を参照して下さい。
- 千手ブラウザメッセージログを出力するためには、「管理者として実行」を指定し、千手ブラウザを起動する必要があります。 千手ブラウザメッセージログの詳細については、 ユーザーズガイド 制限事項及びプロセス構成 の 「千手ブラウザメッセージログ」 を 参照して下さい。

### 2.3.2. その他の注意事項

● モニタリングサブシステムのエクステンションは、ライセンスが無いエクステンションについても監視タスクが表示され1エージェントだけ設定でき、一 時的なトライアル・評価用としてご利用いただけます。

注釈

ライセンスが無いエクステンションの監視タスクを設定している場合は、毎日午前**9:00**、あるいはブラウザを起動してマ ネージャにログインした時に警告ダイアログが表示されます。

千手ブラウザオプション(TrialMonitoringLicenseEnable)により、ライセンスが無いエクステンションについては監視タスク を表示しないようにすることも可能です。千手ブラウザオプションについてはユーザーズガイド 「千手ブラウザ(共通編)」

# 2.4. インストール前の準備

千手システムを利用するためにはOSパッチの適用や設定が必要です。

参考

千手を稼働させるための詳細な情報についてはリリースノートを参照して下さい。

#### 2.4.1. OSパッチについて

千手ブラウザを利用するために必要なOSパッチはございません。

#### 2.4.2. 名前解決の設定

千手ブラウザは千手マネージャに接続して動作します。そのため、千手マネージャのノードIDとIPアドレスがhostsファイルに登録されている必要がありま す。

また、監視タスクの設定で「SNMP簡易取得テスト」を行う場合、テスト対象ノード(千手エージェント・千手センサー)を正しく名前解決できるよ うにしてください。

#### 注釈

DNS環境、WINS環境でも千手システムは利用可能です。ただし、ホスト名からIPアドレスを参照する時の性能の問題で、 hostsに記述されることを推奨します。

### 設定内容

```
千手ブラウザが通信する以下のすべてのノードIDとIPアドレスを登録します。
メモ帳("notepad.exe")などを用いて%SystemRoot%\system32\drivers\etc\hostsファイルを編集して下さい。
```
- 千手マネージャ
- 千手センサー

例:%SystemRoot%\system32\drivers\etc\hostsの記述

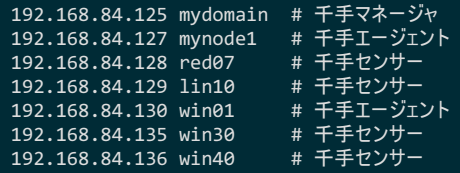

# 2.5. インストール

ここでは、千手ブラウザをインストールする場合について説明します。

千手ブラウザのインストーラの準備

千手システムの千手ブラウザパッケージをインストールメディアから稼働マシンのディスク上にコピーします。

参考

- OSのサポートバージョンは、リリースノートを参照して下さい。
- 必要となるインストーラは システムのパッケージ一覧 を参照してください。

インストーラの実行

インストールノードに **Administrators** グループに所属するユーザーにてログオンして、インストーラを起動して下さい。

言語の選択

セットアップに利用する言語を選択します。

以下の画面が起動しますので、「日本語」を選択し、OKを押下します。

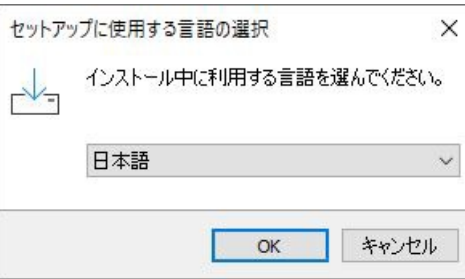

### セットアップウィザードの開始

以下の画面が起動しますので、「次へ」を押下して下さい。

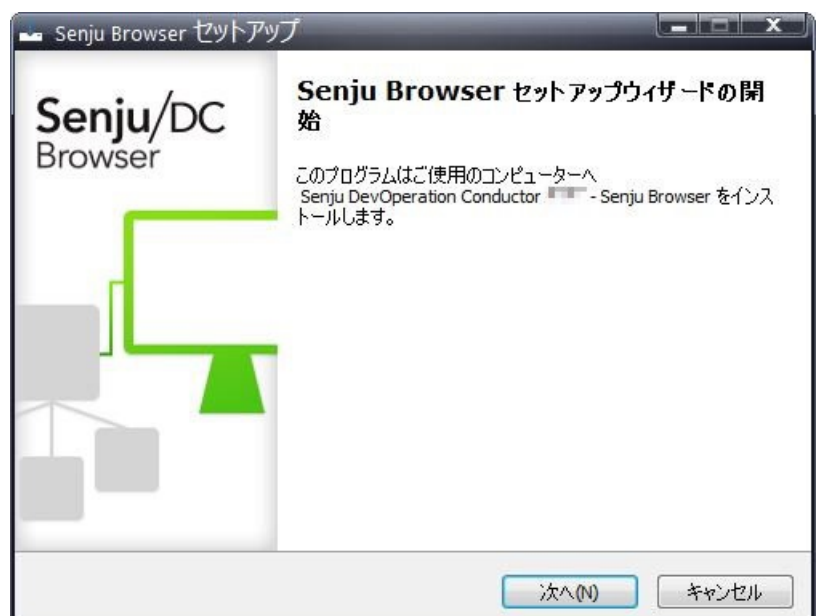

2.5.1. インストールパラメータの設定

インストール先の指定

```
インストール先を指定して、「次へ」を押下して下さい。
  ここで「パス」に存在しないフォルダを直接入力する事により、新規フォルダを作成する事もできます。
```
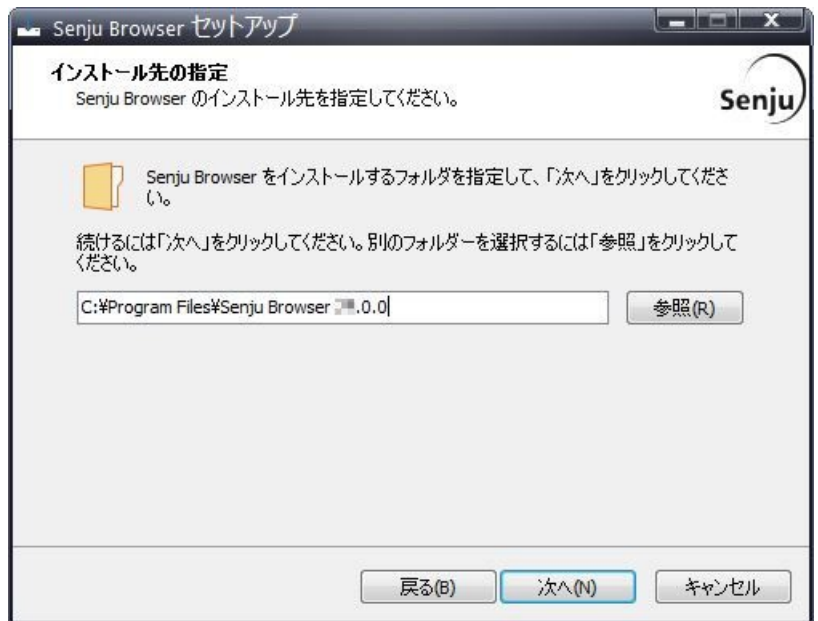

他のアプリケーションとフォルダを共有せず千手ブラウザ専用のフォルダを指定して下さい。

### コンポーネントの選択

インストールするコンポーネントを選択して、「次へ」を押下してください。

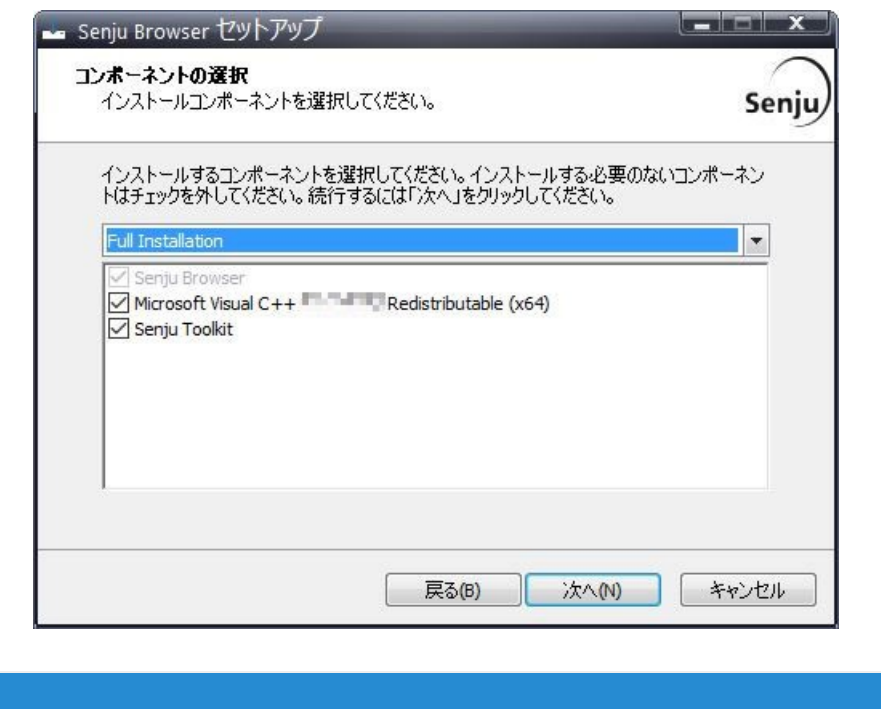

インストーラーに同梱しているパッケージより新しい再頒布可能パッケージがインストールされている場合、コンポーネントリストに再頒布 可能パッケージは表示されません。

### 2.5.2. インストールパラメータの確認

#### 設定内容の確認

注釈

設定した内容が問題ないことを確認します。 問題なければ「インストール」を選択して下さい。設定に間違いや、再変更する必要がある場合は「戻る」ボタンを選択して下さい。

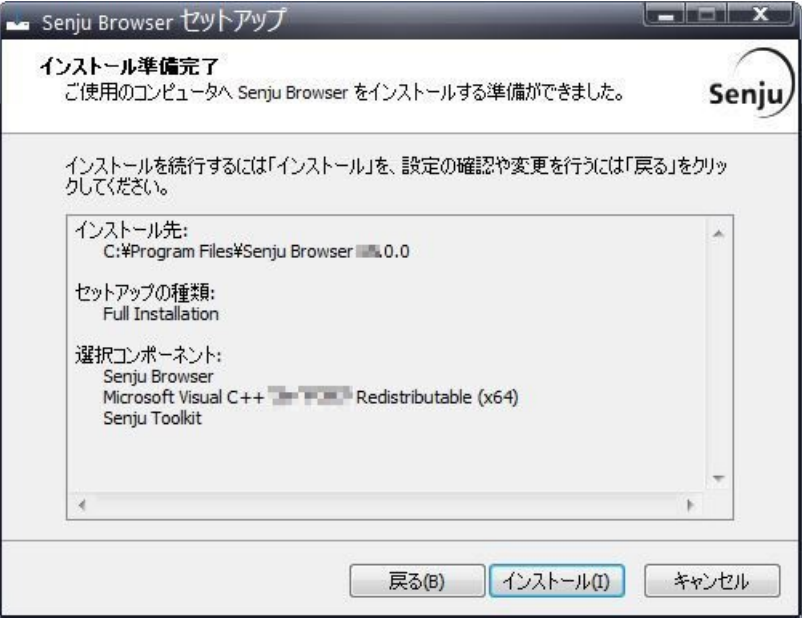

インストール状況が表示されます。

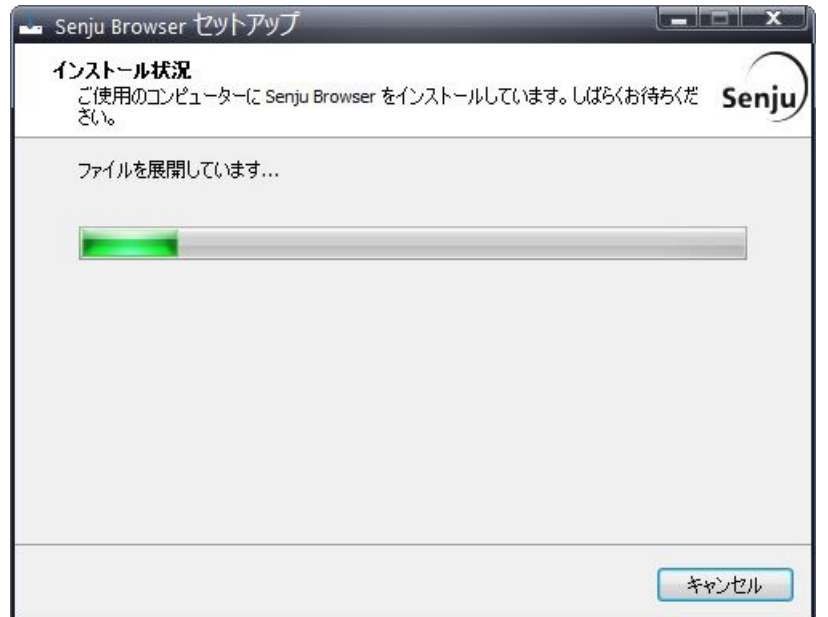

#### 注釈

インストールパラメータの設定 の「コンポーネントの選択」画面でToolkitにチェックを入れた場合、セットアップの最後にToolkit のインストーラーが起動されます。Toolkitのインストール手順については、 ツールキット「インストールガイド」 を参照してくださ い。

セットアップウィザードの完了

これでインストール作業は終了しました。「完了」ボタンを押して下さい。

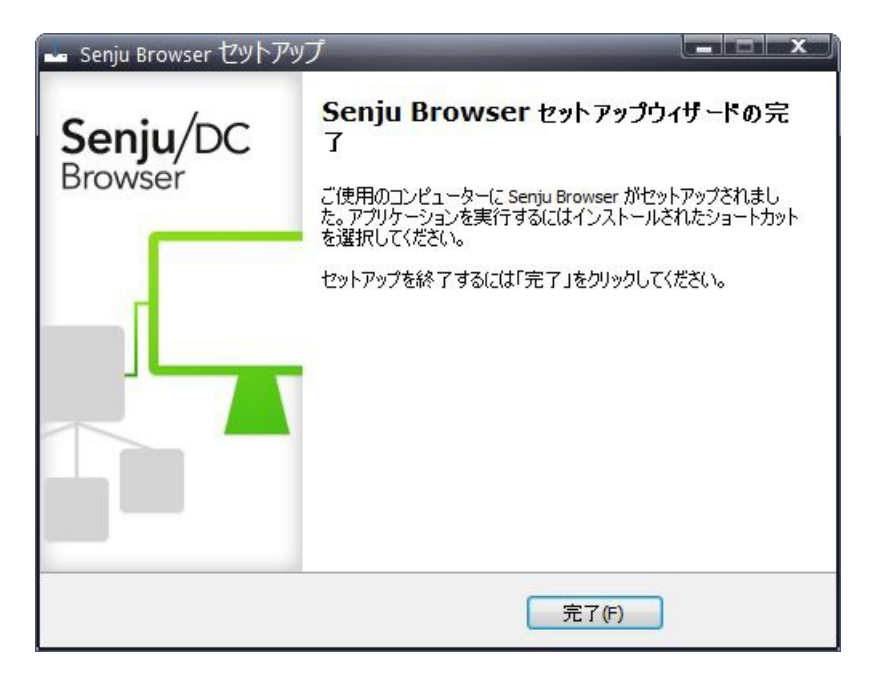

# 2.6. インストール後の環境

千手ブラウザをインストールした場合、いくつかのシステム環境が変更されます。

### 2.6.1. システム環境

千手ブラウザをインストールした場合、以下のように変更されます。

千手ブラウザフォルダ 千手ブラウザをインストールした先のフォルダを千手ブラウザフォルダと呼びます。 千手ブラウザをインストールすると、 インストールパラメータの設定 の インストール先の設定 で指定したフォルダが作成されます。 レジストリの設定

千手ブラウザは次のレジストリキーを追加します。

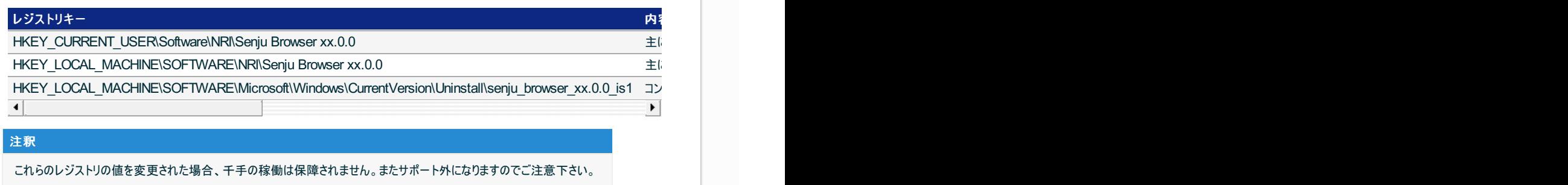

表 *2.1* 千手ブラウザレジストリ一覧

環境変数

なし

ダイナミック リンク ライブラリ (DLL)

64bit版の Microsoft Visual C++ 2015-2022 再頒布可能パッケージ(バージョン 14.34.31931.0) をインストールします。 再頒布可能パッケージはシステムフォルダに共有DLLをコピーします。

千手ブラウザのアンインストール時には削除しませんので、千手アンインストール後に不要な場合は個別にアンインストールを行ってく ださい。

### 2.6.2. ディレクトリ構成

千手ブラウザをインストールした後のディレクトリ構成は次のようになっています。

インストールフォルダ

インストールフォルダ\ SbBin SbLog\

ログフォルダ

%USERPROFILE%\AppData\Local\ Senju Browser xx.0.0\

### 注釈

- **Senju Browser xx.0.0** フォルダは、インストール直後には作成されず、最初の千手ブラウザ起動時に、各Windowsの  $\bullet$ ユーザー毎に作成されます。
- ログフォルダは、アンインストールしても削除されませんので、アンインストール時は手動で削除を行って下さい。

# 2.7. アンインストール

説明

千手ブラウザのアンインストールは、 コントロールパネルの「プログラムと機能」から行います。

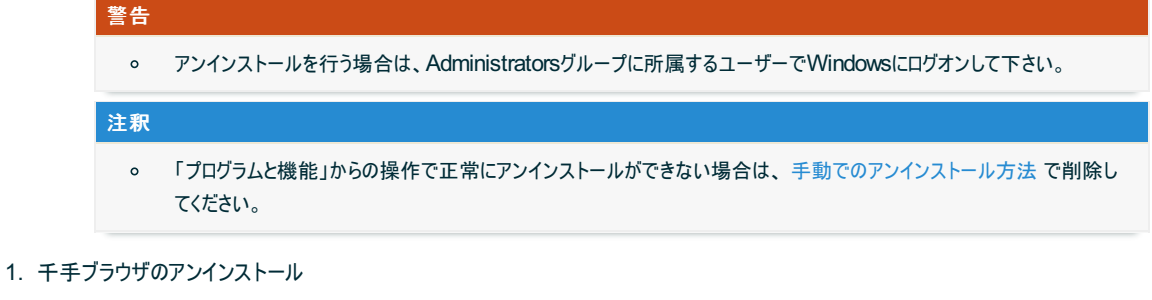

千手ブラウザを削除する場合、千手ブラウザを終了させてから以下の作業を行って下さい。

プログラムと機能

コントロールパネルの「プログラムと機能」から 「Senju Browser 20xx」を選択し、右クリックし「アンインストール」メニューを選 択します。

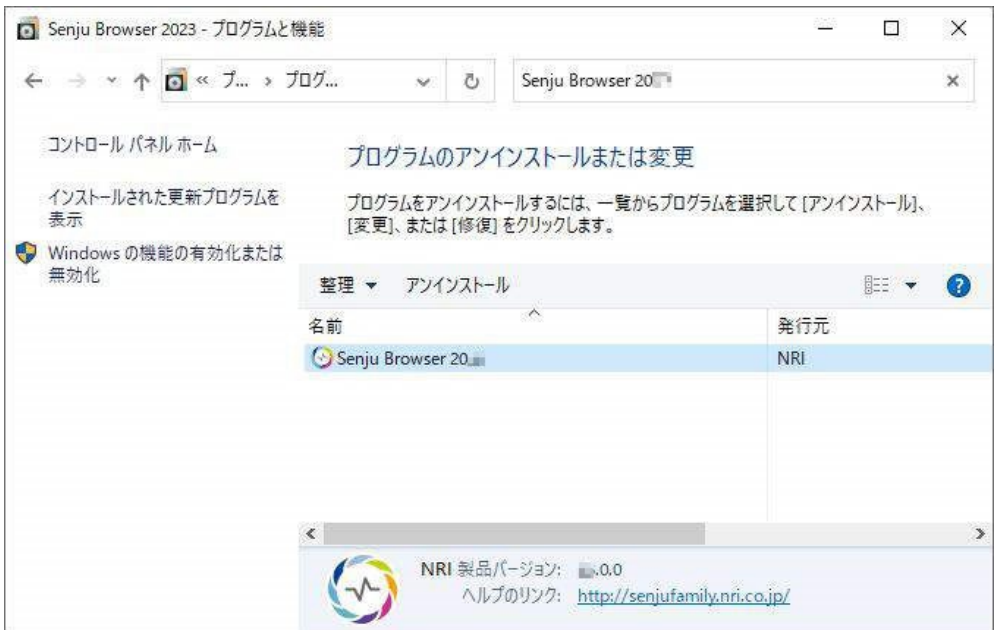

### ファイル削除の確認画面が表示されますので「はい」を選択して下さい。

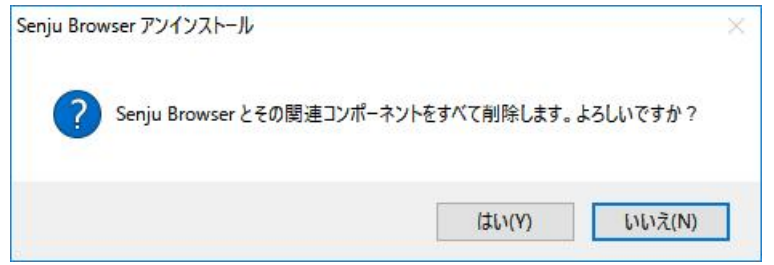

アンインストールが開始されると以下の画面が表示されます。

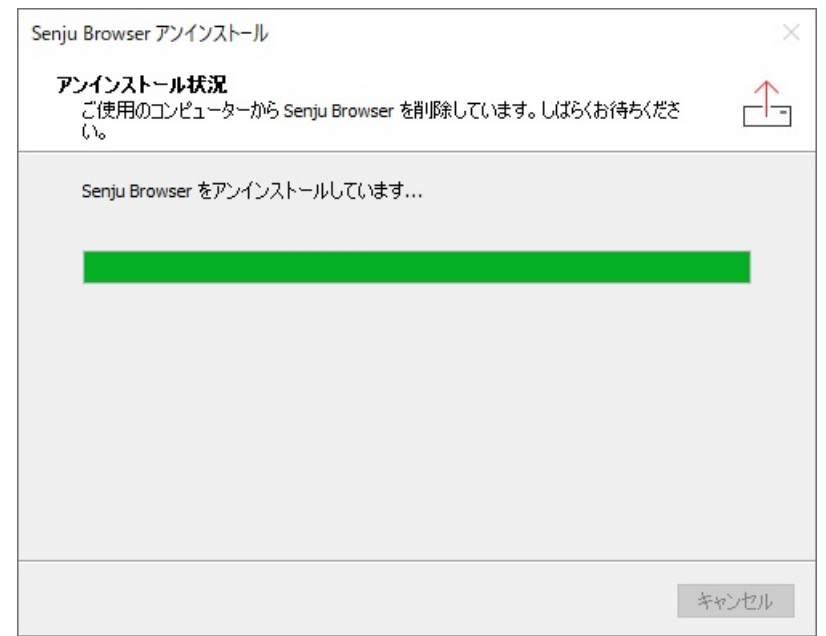

アンインストールが成功すると以下の画面が表示されます。 「OK」ボタンを押して下さい。

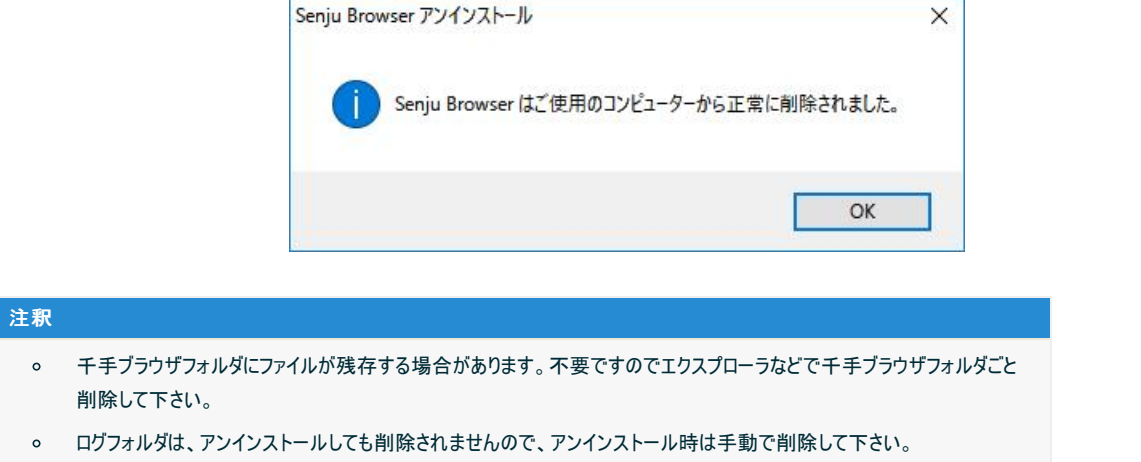

### 2.7.1. 手動でのアンインストール方法

何らかの原因により、コントロールパネルから千手ブラウザが削除できなくなった時のために、手動による千手ブラウザの削除手順を以下に示します。

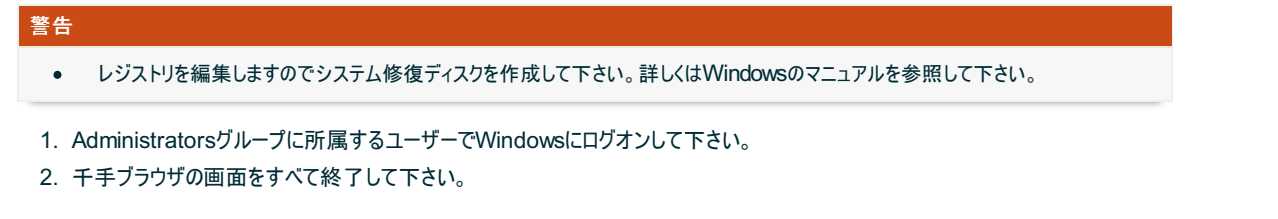

3. 千手フォルダの削除

エクスプローラなどで以下を削除して下さい。

- 千手ブラウザインストールフォルダ
	- 例: C:\Program Files\Senju Browser xx.0.0
- ログフォルダ

千手ブラウザを使用した各ユーザーにてWindowsにログオンし以下を削除して下さい。

- %USERPROFILE%\AppData\Local\Senju Browser xx.0.0
- 4. レジストリ
	- レジストリエディタを起動して以下のレジストリキーを削除して下さい。
		- o HKEY\_LOCAL\_MACHINE\SOFTWARE\NRI\Senju Browser xx.0.0
		- o HKEY\_LOCAL\_MACHINE\SOFTWARE\Microsoft\Windows\CurrentVersion\Uninstall\senju\_browser\_xx.0.0 \_is1

```
千手ブラウザを使用した各ユーザーにてWindowsにログオンし、レジストリエディタから、千手ブラウザのユーザレジストリを削除して下さ
い。
```
- o HKEY\_CURRENT\_USER\SOFTWARE\NRI\Senju Browser xx.0.0
- 5. ショートカット

千手ブラウザのショートカットを削除して下さい。

- %ALLUSERSPROFILE%\Microsoft\Windows\Start Menu\Programs\Senju Family\Senju Browser 20xx
- 他に千手製品をインストールしていない場合は以下も削除して下さい。
	- %ALLUSERSPROFILE%\Microsoft\Windows\Start Menu\Programs\Senju Family

### 注釈

### 環境によっては、以下のフォルダが作成されます。存在している場合は削除して下さい。

%USERPROFILE%\APPDATA\Roaming\Senju Browser xx.0.0

2.8. アップデート

ここでは、千手ブラウザをアップデートする場合について説明します。

千手ブラウザのインストーラの準備

千手システムの千手ブラウザパッケージをインストールメディアから稼働マシンのディスク上にコピーします。

参考 アップデートの対象は、バージョンが同一の千手ブラウザのみです。 (例)アップデート可能:バージョン23.0.0-00から23.0.0-01にアップデート (例)アップデート不可能:バージョン22.0.0-00から23.0.0-00にアップデート  $\blacksquare$ OSのサポートバージョンは、リリースノートを参照して下さい。 必要となるインストーラは システムのパッケージ一覧 を参照してください。  $\circ$ 千手ブラウザのバージョンは、数字が大きいものが最新バージョンです。 警告

アップデートを始める前に、千手ブラウザを必ず終了して下さい。  $\circ$ 

インストーラの実行

千手ブラウザがインストールされているコンピュータに **Administrators** グループに所属するユーザーにてログオンしてインストーラを起動し て下さい。

言語の選択

```
セットアップに利用する言語を選択します。
```
以下の画面が起動しますので、「日本語」を選択し、OKを押下します。

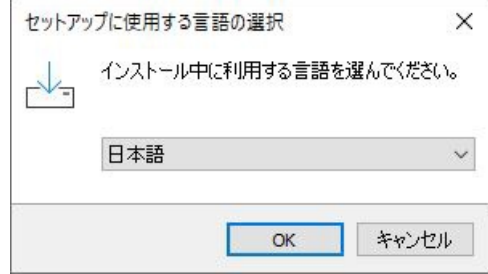

セットアップウィザードの開始

以下の画面が起動しますので、「次へ」を押下して下さい。

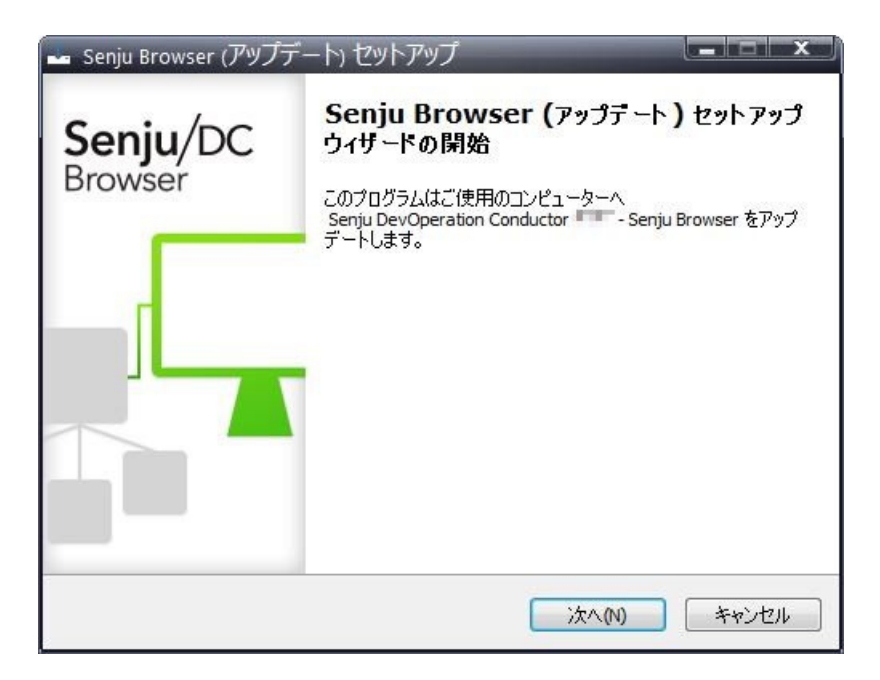

パラメータの確認

アップデートを開始する場合は「インストール」を選択して下さい。設定の確認または変更する場合は、「戻る」ボタンを選択します。

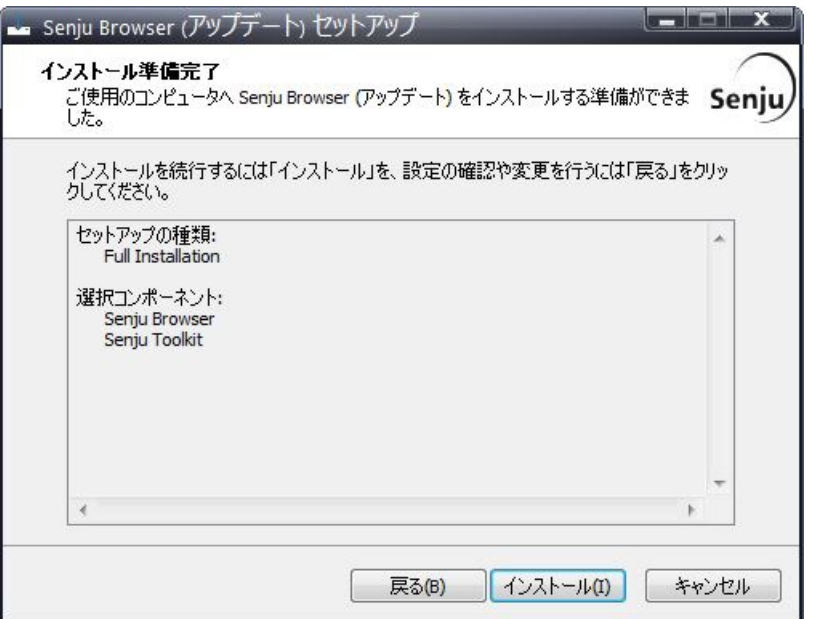

### アップデート状況

アップデート状況が表示されます。

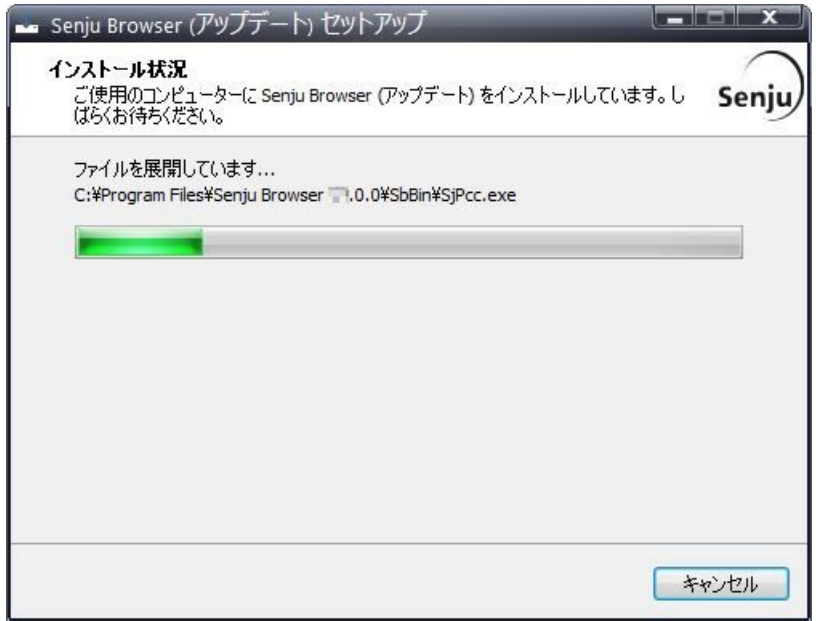

### 注釈

「インストール準備完了」画面でToolkitが対象となっている場合、セットアップの最後にToolkitのインストーラーが起動さ れます。Toolkitのアップデート手順については、 ツールキット「インストールガイド」 を参照してください。

セットアップウィザードの完了

これでアップデート作業は終了しました。「完了」ボタンを押して下さい。

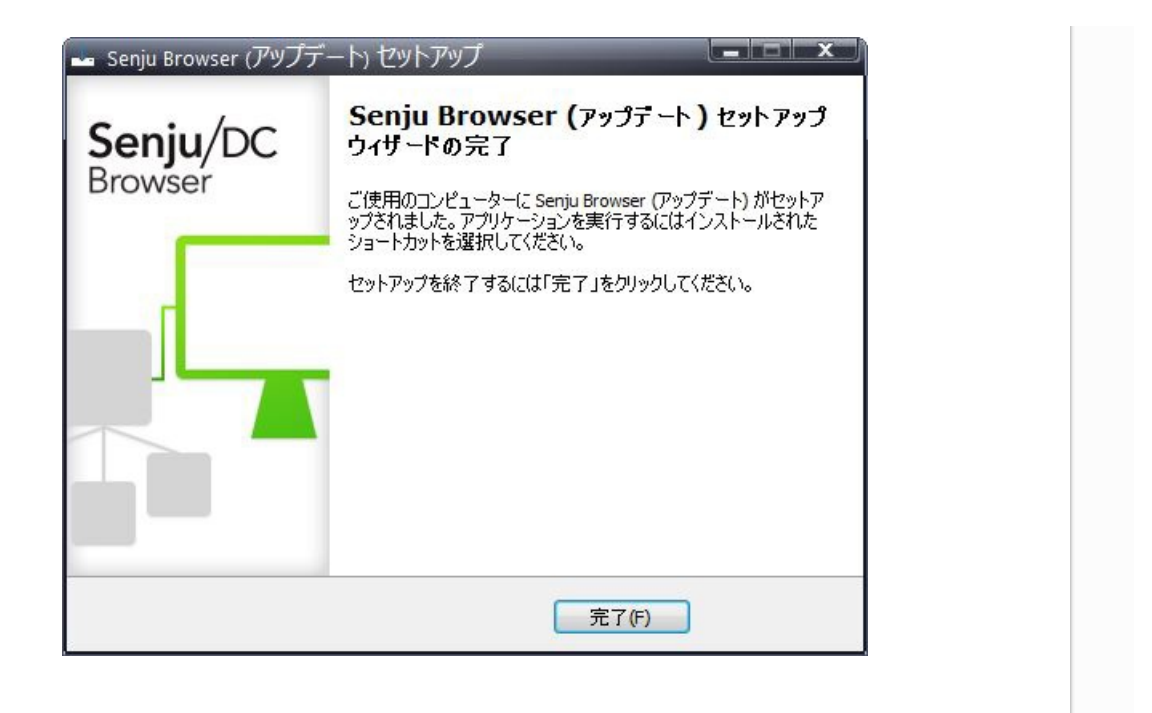

©Copyright NomuraResearch Institute, Ltd. 最終更新: 2023-05-26 17:04Created using [Sphinx](http://sphinx.pocoo.org/) 2.3.1.Theme is [Solar](http://github.com/vimalkvn/solar-theme)

# 3. 千手オフライザのインストール

ここでは、千手オフライザのインストールについて説明します。

# 3.1. 注意事項

- 本マニュアルでは、ファイル名やアプリ名等を以下のように表現している箇所が含まれています。「xx」部分には、インストール対象バージョンが反 映されます。適宜読み替えて下さい。
	- 「Senju Offliser xx.0.0」
	- 「Senju Offliser 20xx」
	- o 「senju\_offliser\_xx.0.0\_is1」

## 3.2. 稼働環境

千手オフライザの稼働環境(OSバージョン、パッケージなど)はリリースノートを参照して下さい。

ベンダーの修正プログラムの適用が必要な場合がありますのでご注意下さい。

詳細は、 OSパッチについて を参照して下さい。

# 3.3. 制限事項

千手オフライザを利用するにあたって、次のような制限事項および注意事項があります。ご注意下さい。

同一バージョンの千手オフライザを複数インストールすることはできません。

# 3.4. インストール前の準備

千手システムを利用するためにはOSパッチの適用や設定が必要です。

### 参考

千手を稼働させるための詳細な情報についてはリリースノートを参照して下さい。

3.4.1. OSパッチについて

千手オフライザを利用するために必要なOSパッチはございません。

### 3.4.2. 名前解決の設定

千手オフライザは単独で動作しますので千手マネージャなどの名前解決の設定は必要ありません。

# 3.5. インストール

ここでは、千手オフライザをインストールする場合について説明します。

千手オフライザのインストーラの準備

千手システムの千手オフライザパッケージをインストールメディアから稼働マシンのディスク上にコピーします。

参考

 $\circ$ OSのサポートバージョンは、リリースノートを参照して下さい。 必要となるインストーラは システムのパッケージ一覧 を参照してください。

インストーラの実行

インストールノードに **Administrators** グループに所属するユーザーにてログオンして、インストーラを起動して下さい。

#### 言語の選択

```
セットアップに利用する言語を選択します。
  以下の画面が起動しますので、「日本語」を選択し、OKを押下します。
```
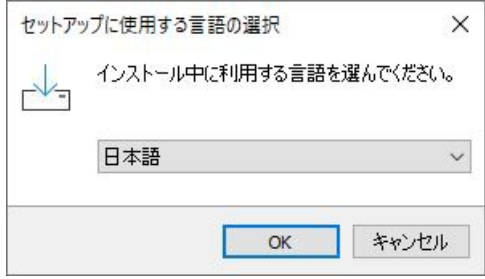

セットアップウィザードの開始

以下の画面が起動しますので、「次へ」を押下して下さい。

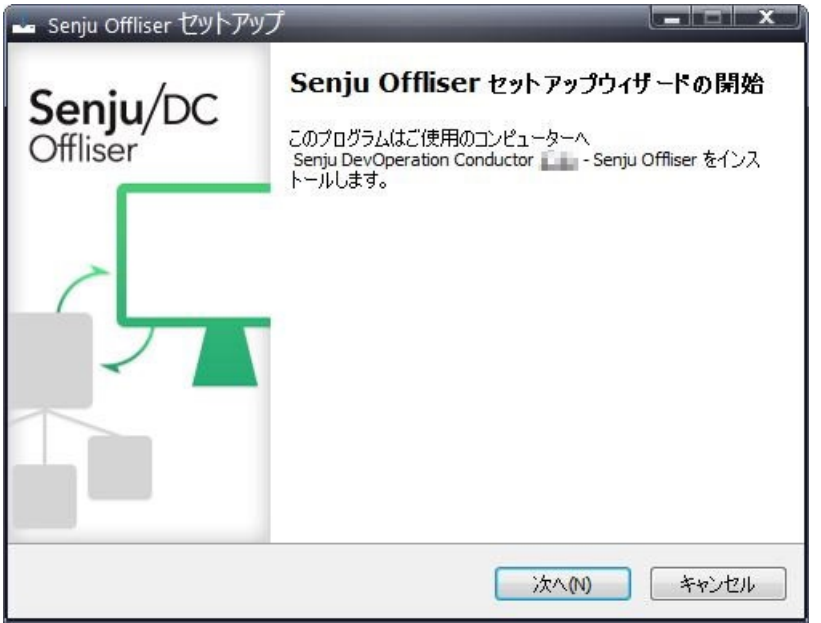

### 3.5.1. インストールパラメータの設定

### インストール先の指定

インストール先を指定して、「次へ」を押下して下さい。

ここで「パス」に存在しないフォルダを直接入力する事により、新規フォルダを作成する事もできます。

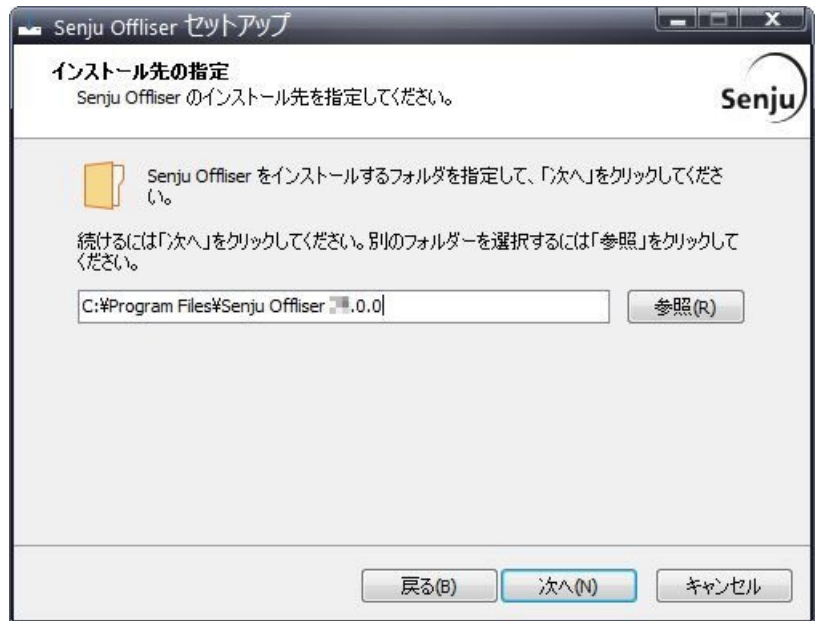

#### 警告

他のアプリケーションとフォルダを共有せず千手オフライザ専用のフォルダを指定して下さい。

### コンポーネントの選択

インストールするコンポーネントを選択して、「次へ」を押下してください。

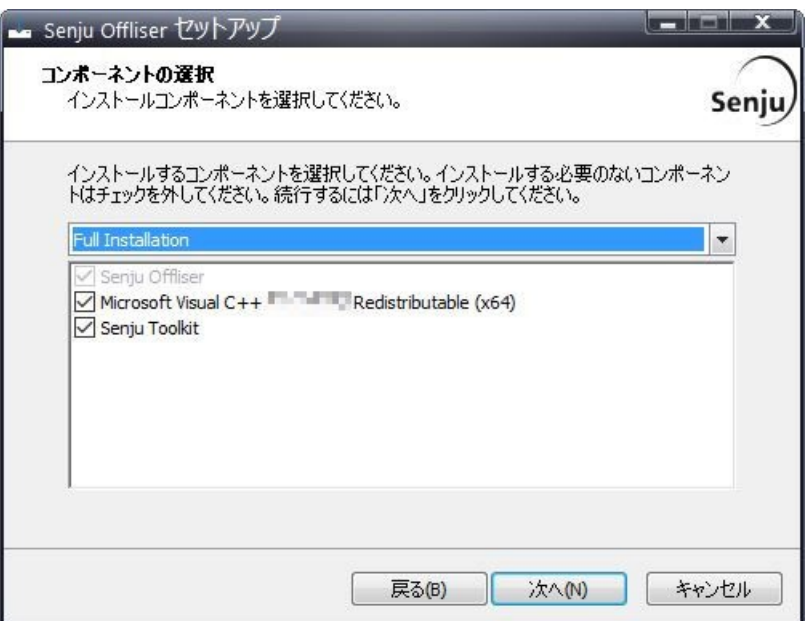

### 注釈

インストーラーに同梱しているパッケージより新しい再頒布可能パッケージがインストールされている場合、コンポーネントリストに再頒布 可能パッケージは表示されません。

### 3.5.2. インストールパラメータの確認

### 設定内容の確認

設定した内容が問題ないことを確認します。 問題なければ「インストール」を選択して下さい。設定に間違いや、再変更する必要がある場合は「戻る」ボタンを選択して下さい。

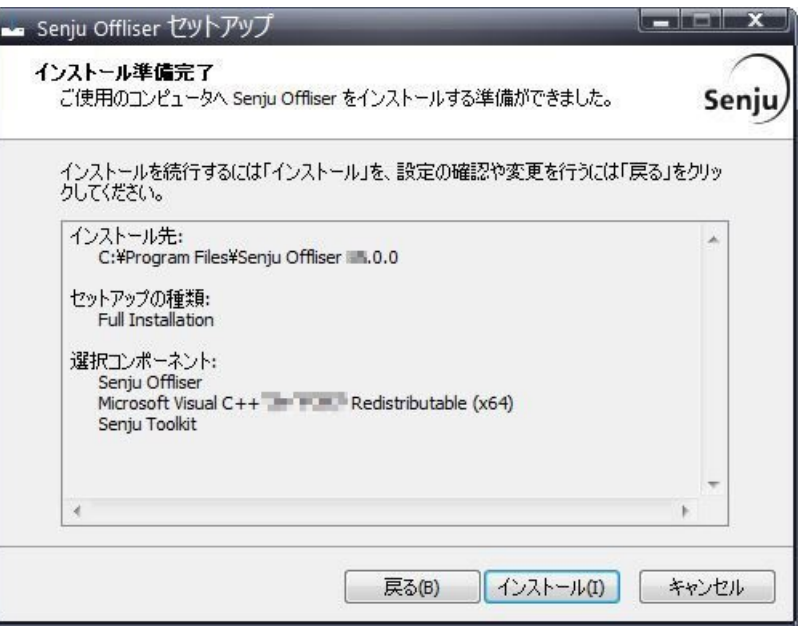

### インストール状況が表示されます。

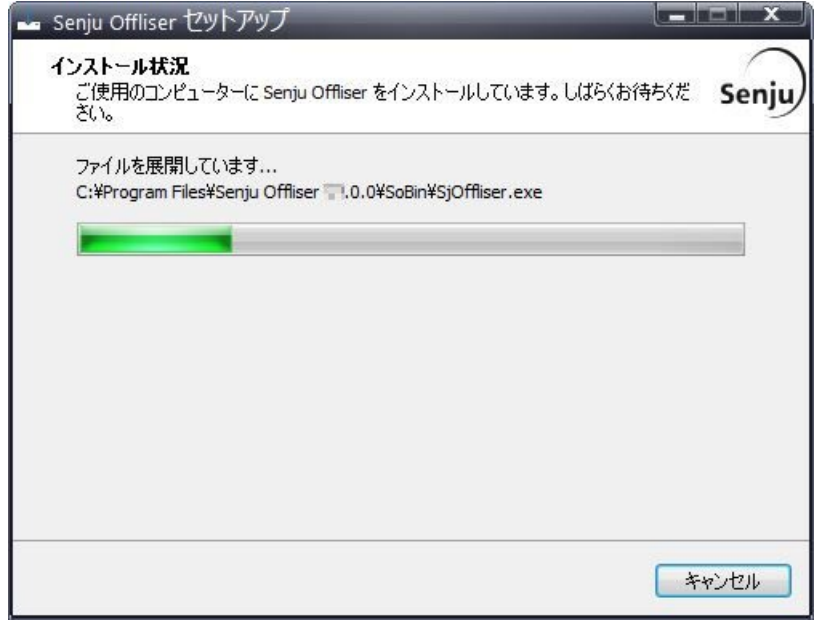

## 注釈

インストールパラメータの設定 の「コンポーネントの選択」画面でToolkitにチェックを入れた場合、セットアップの最後にToolkit のインストーラーが起動されます。Toolkitのインストール手順については、 ツールキット「インストールガイド」 を参照してくださ い。

セットアップウィザードの完了

これでインストール作業は終了しました。「完了」ボタンを押して下さい。

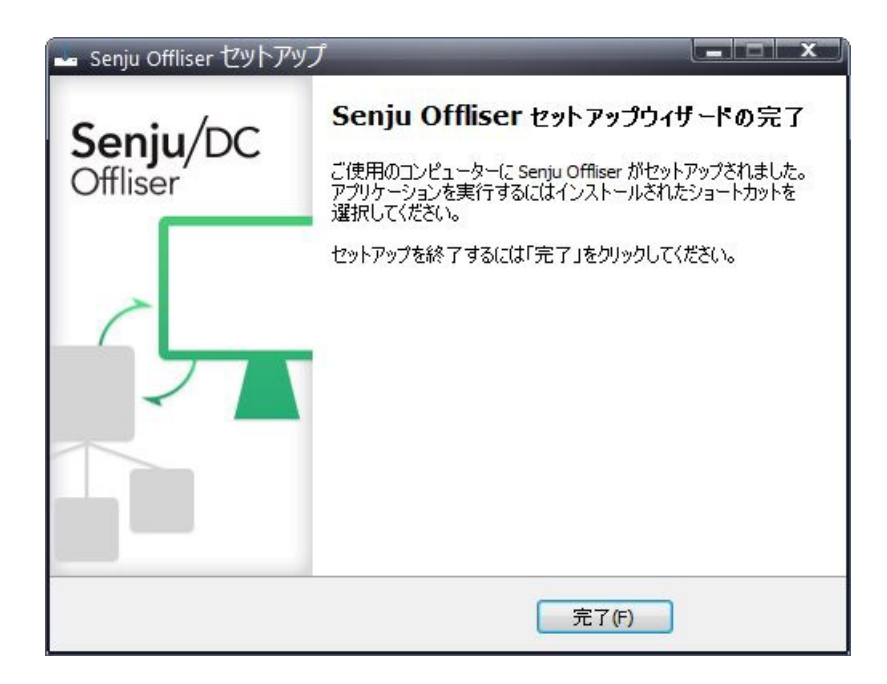

# 3.6. インストール後の環境

千手オフライザをインストールした場合、いくつかのシステム環境が変更されます。

### 3.6.1. システム環境

千手オフライザインストールした場合、以下のように変更されます。

千手オフライザフォルダ

千手オフライザをインストールした先のフォルダを千手オフライザフォルダと呼びます。 千手オフライザをインストールすると、インストールパラメータの設定 のインストール先の設定 で指定したフォルダが作成されます。

レジストリの設定

千手オフライザは次のレジストリキーを追加します。

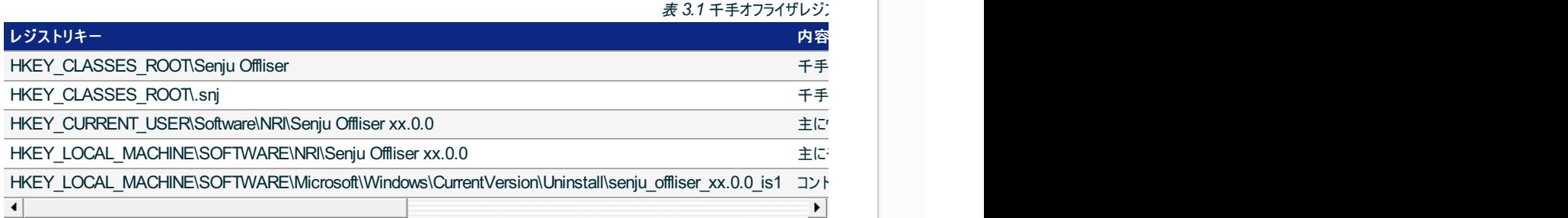

#### 注釈

- これらのレジストリの値を変更された場合、千手の稼働は保障されません。またサポート外になりますのでご注意  $\circ$ 下さい。
- 複数のバージョンの千手オフライザがインストールされている時に、何れか1つのバージョンをアンインストールした場  $\circ$ 合、以下のレジストリキーが削除されるため、千手オフライザファイルの関連付けが削除されます。
	- HKEY\_CLASSES\_ROOT\Senju Offliser  $\blacksquare$
	- **HKEY CLASSES ROOT\.snj**
- 環境変数

なし

ダイナミック リンク ライブラリ (DLL)

64bit版の Microsoft Visual C++ 2015-2022 再頒布可能パッケージ(バージョン 14.34.31931.0) をインストールします。 再頒布可能パッケージはシステムフォルダに共有DLLをコピーします。

千手オフライザのアンインストール時には削除しませんので、千手アンインストール後に不要な場合は個別にアンインストールを行って ください。

### 3.6.2. ディレクトリ構成

千手オフライザをインストールした後のディレクトリ構成は次のようになっています。

インストールフォルダ

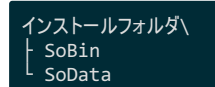

ログフォルダ

千手オフライザは、

%USERPROFILE%\AppData\Local\ L Senju Offliser xx.0.0

上記フォルダに、SjOffliser.logおよびSjPccTabTextImport\_日付.logが作成されます。

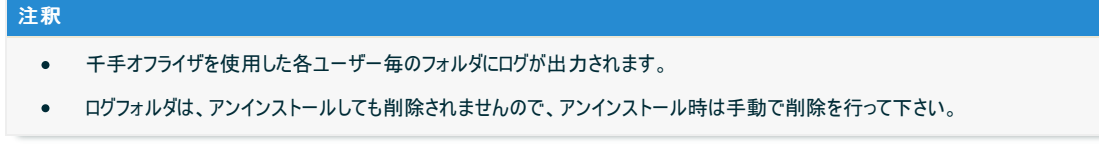

3.7. アンインストール

説明

千手オフライザのアンインストールは、 コントロールパネルの「プログラムと機能」から行います。

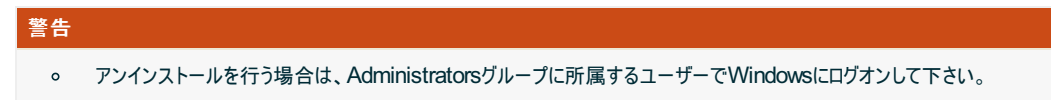

1. 千手オフライザのアンインストール

千手オフライザを削除する場合、千手オフライザをを終了させてから以下の作業を行って下さい。

プログラムと機能

コントロールパネルの「プログラムと機能」から 「Senju Offliser 20xx」を選択し、右クリックし「アンインストール」メニューを選 択します。

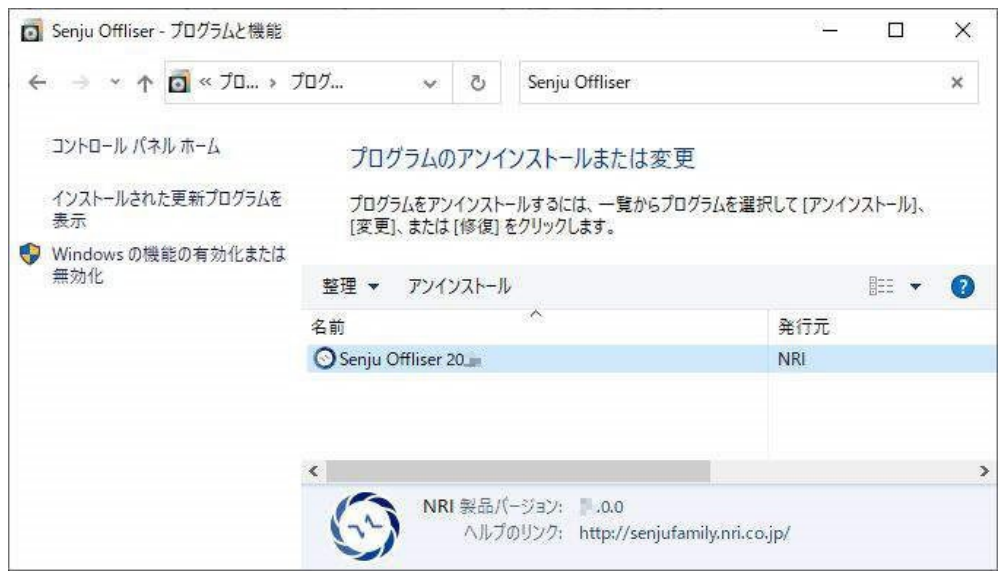

ファイル削除の確認画面が表示されますので「はい」を選択して下さい。

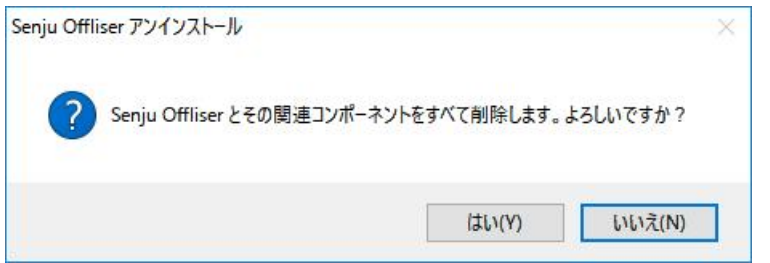

### アンインストールが開始されると以下の画面が表示されます。

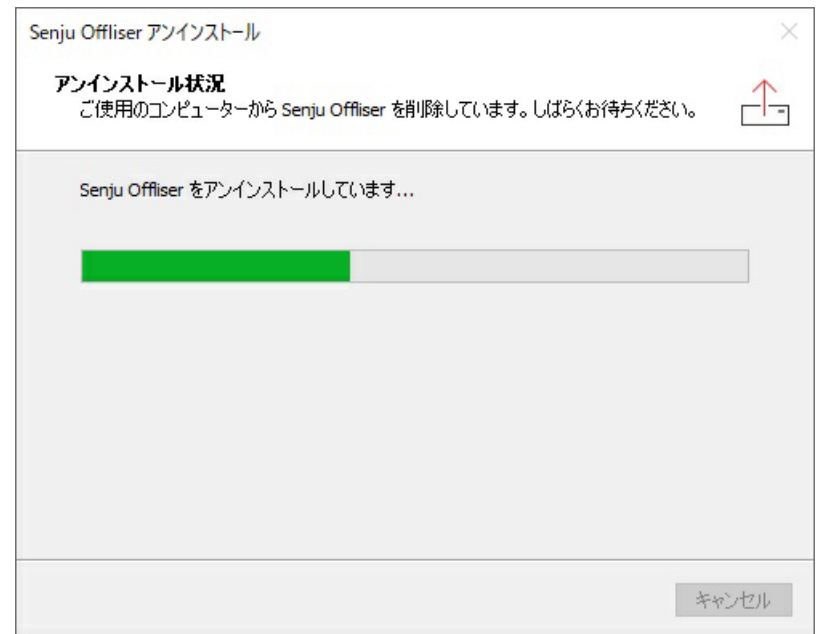

アンインストールが成功すると以下の画面が表示されます。 「OK」ボタンを押して下さい。

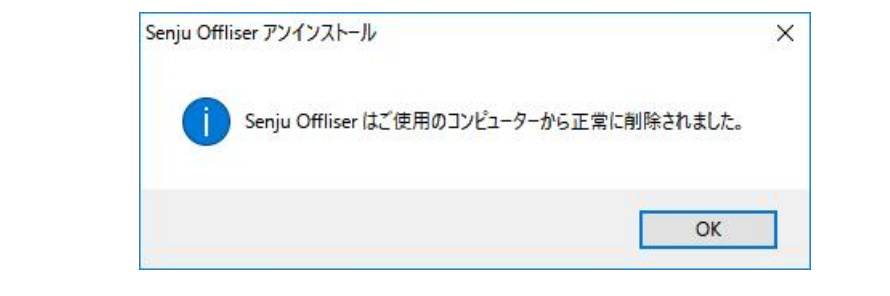

# 注釈 千手オフライザフォルダにファイルが残存する場合があります。不要ですのでエクスプローラなどで千手オフライザフォルダ ごと削除して下さい。

ログフォルダは、アンインストールしても削除されませんので、アンインストール時は手動で削除して下さい。

### 3.7.1. 手動でのアンインストール方法

何らかの原因により、コントロールパネルから千手オフライザが削除できなくなった時のために、手動による千手オフライザの削除手順を以下に示しま す。

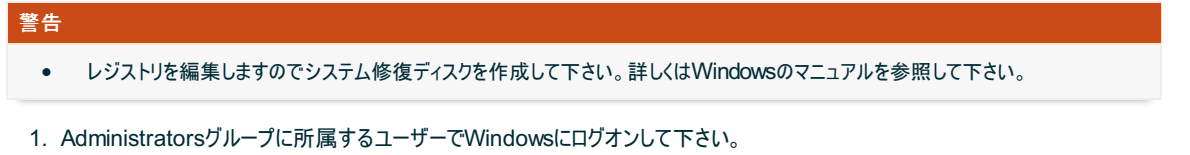

- 2. 千手オフライザの画面をすべて終了して下さい。
- 3. 千手フォルダの削除

エクスプローラなどで以下を削除して下さい。

- 千手オフライザインストールフォルダ
	- 例: C:\Program Files\Senju Offliser xx.0.0
- ログフォルダ

```
千手オフライザを使用した各ユーザーにてWindowsにログオンし以下を削除して下さい。
   %USERPROFILE%\AppData\Local\Senju Offliser xx.0.0
```
#### 4. システム環境変数

システム環境変数から下記を削除して下さい。

 $\mathbf{r}$  tile

- 5. レジストリ
	- レジストリエディタを起動して以下のレジストリキーを削除して下さい。
		- HKEY\_CLASSES\_ROOT\Senju Offliser
		- o HKEY CLASSES ROOT\.snj
		- o HKEY\_LOCAL\_MACHINE\SOFTWARE\NRI\Senju Offliser xx.0.0
		- o HKEY\_LOCAL\_MACHINE\SOFTWARE\Microsoft\Windows\CurrentVersion\Uninstall\senju\_offliser\_xx.0.0 is1

```
千手オフライザを使用した各ユーザーにてWindowsにログオンし、レジストリエディタから、千手オフライザのユーザレジストリを削除して下
さい。
```
o HKEY CURRENT USER\Software\NRI\Senju Offliser xx.0.0

6. ショートカット

千手オフライザのショートカットを削除して下さい。

- %ALLUSERSPROFILE%\Microsoft\Windows\Start Menu\Programs\Senju Family\Senju Offliser 20xx
- 他に千手製品をインストールしていない場合は以下も削除して下さい。
	- %ALLUSERSPROFILE%\Microsoft\Windows\Start Menu\Programs\Senju Family

#### 注釈

環境によっては、以下のフォルダが作成されます。存在している場合は削除して下さい。

%USERPROFILE%\APPDATA\Roaming\Senju Offliser xx.0.0

# 3.8. アップデート

ここでは、千手オフライザをアップデートする場合について説明します。

千手オフライザのインストーラの準備

千手システムの千手オフライザパッケージをインストールメディアから稼働マシンのディスク上にコピーします。

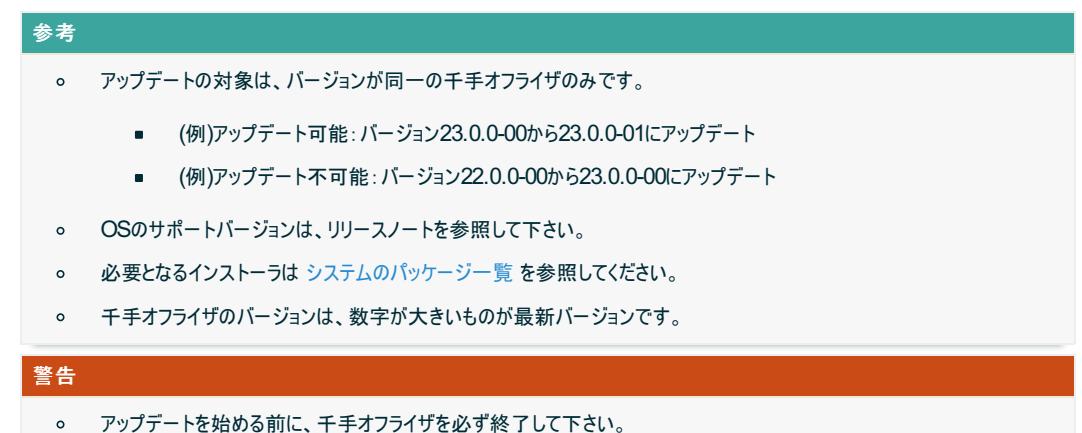

インストーラの実行

千手オフライザがインストールされているコンピュータに **Administrators** グループに所属するユーザーにてログオンしてインストーラを起動

```
して下さい。
```
言語の選択

セットアップに利用する言語を選択します。 以下の画面が起動しますので、「日本語」を選択し、OKを押下します。

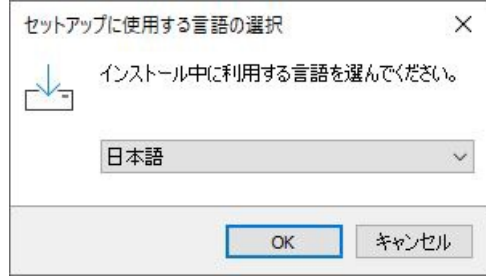

セットアップウィザードの開始

以下の画面が起動しますので、「次へ」を押下して下さい。

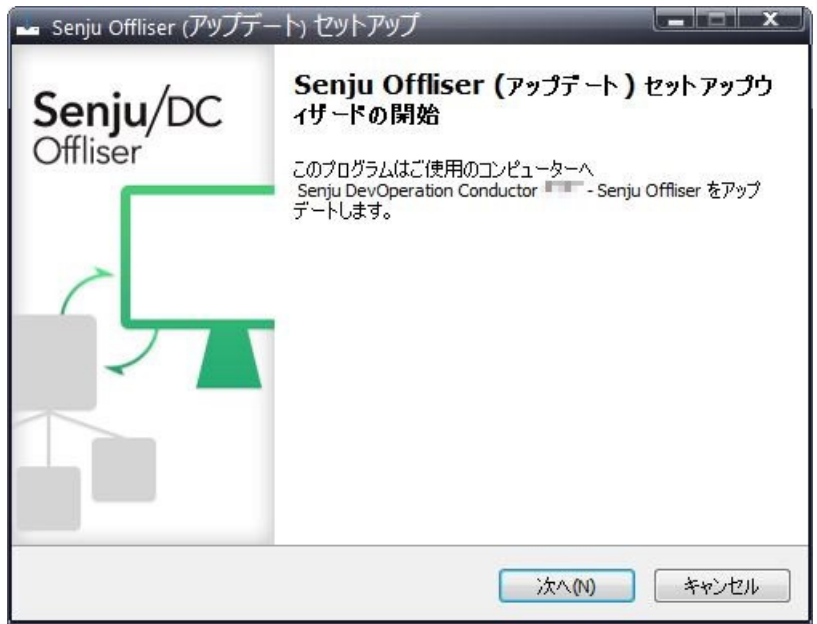

パラメータの確認

アップデートを開始する場合は「インストール」を選択して下さい。設定の確認または変更する場合は、「戻る」ボタンを選択します。

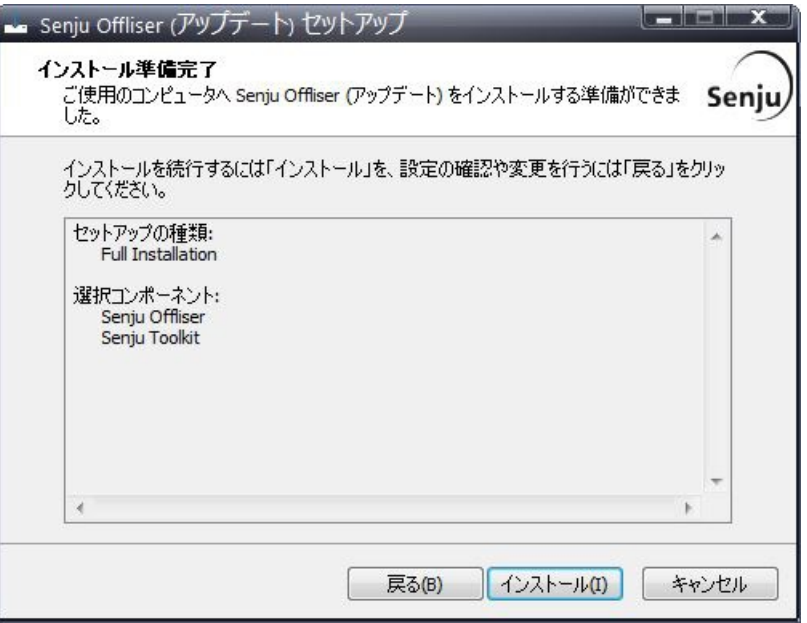

```
アップデート状況
    アップデート状況が表示されます。
                      senju Offliser (アップデート) セットアップ
                                                                                        \frac{1}{2} and \frac{1}{2} and \frac{1}{2}インストール状況
                           ン、<br>ご使用のコンピューターに Senju Offliser (アップデート) をインストールしています。しば - Senju<br>らくお待ちください。
                            ファイルを展開しています...
                           C:\Program Files\Senju Offliser 4.0.0\SoBin\SjOffliser.exe
                                                                                          キャンセル
```
#### 注釈

「インストール準備完了」画面でToolkitが対象となっている場合、セットアップの最後にToolkitのインストーラーが起動さ れます。Toolkitのアップデート手順については、 ツールキット「インストールガイド」 を参照してください。

#### セットアップウィザードの完了

これでアップデート作業は終了しました。「完了」ボタンを押して下さい。

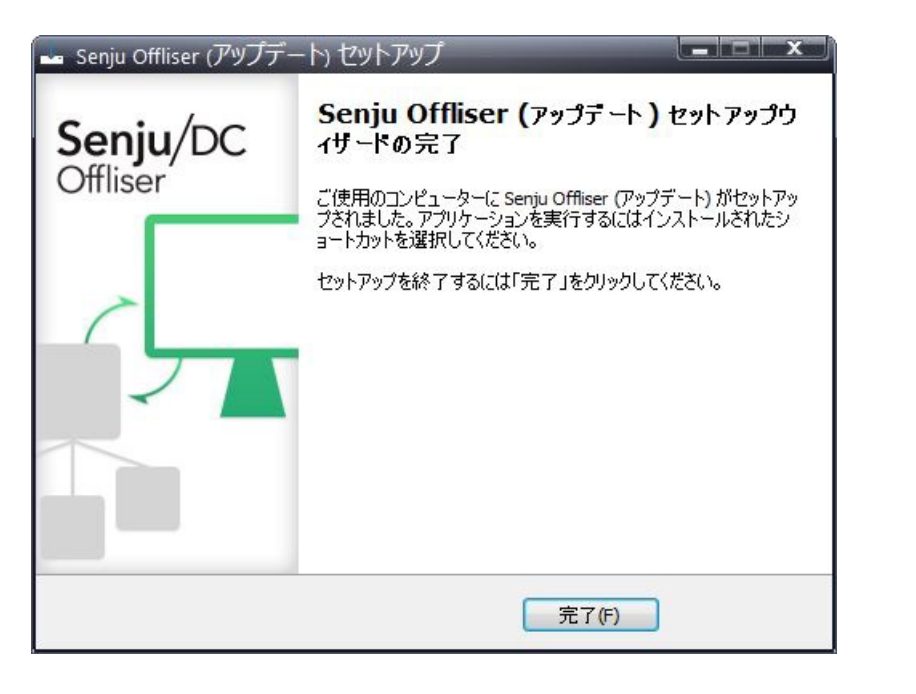

©Copyright NomuraResearch Institute, Ltd. 最終更新: 2023-05-26 17:04Created using [Sphinx](http://sphinx.pocoo.org/) 2.3.1.Theme is [Solar](http://github.com/vimalkvn/solar-theme)

# 4. 千手マネージャのインストール

千手マネージャパッケージのインストールを行います。

千手マネージャの稼働するOSによりインストール方法が異なりますのでそれぞれの手順に従ってインストールを実施して下さい。

# 4.1. Linux版千手マネージャ

ここでは、Linux版千手マネージャのインストールについて説明します。

- 参考
	- 表記中の **#** プロンプトはroot権限、 **%**プロンプトは千手稼働アカウント権限での作業を表します。
	- ユーザ定義値は イタリック体 で表示します。
	- 表記中の */path/to* は任意のパスを表します。
	- 日本語メッセージを出力しますので、日本語環境から実行して下さい。  $\bullet$

#### 4.1.1. 稼働環境

千手システムの稼働環境(OSバージョン、パッケージなど)はリリースノートを参照して下さい。

ベンダーの修正プログラムの適用が必要な場合がありますのでご注意下さい。

UNIX/Linuxは、 OSパッチについて を参照して下さい。

### 4.1.2. 制限事項

Linux版千手マネージャの制限事項は以下の通りです。

- 千手システムを利用するためにはライセンスキーが必要です。ライセンスキーは、千手システム販売元より取得して下さい。なお、ライセン スキーの発行には、千手マネージャの千手ドメイン名の情報が必要になります。
- 千手ドメイン名として使用できる文字は、15バイト以内の半角英数字です。
- 千手稼働アカウントは **senju** として下さい。(本バージョンでは他のアカウントを使用することはできません。)
- 千手稼働アカウントのホームディレクトリのパスは、50バイト以内の半角英数字で指定して下さい。
- 千手システムはDNS環境でも利用可能ですが、ホスト名からIPアドレスを参照するときの性能の問題で、hostsファイルを利用されること を推奨します。
- 千手マネージャと千手エージェント間の通信はIPv6には対応していません。

#### 4.1.2.1. コンポーネントの制限事項

千手DBコンポーネントはインストールできません。

#### 4.1.2.2. その他の制限事項

- 千手マネージャには、既に千手エージェントの機能は含まれています。(千手マネージャでジョブを実行するために千手エージェントをインストール する必要はありません。)
- 千手マネージャが稼働するマシンに、別の千手マネージャに所属する千手エージェントをサブエージェントとしてインストールすることは可能です。 マルチエージェントのインストール を参照して下さい。

#### 4.1.3. インストール前の準備

千手システムを利用するためにはOSパッチの適用やカーネルパラメータの設定が必要です。それぞれ、ご使用の環境をご確認の上設定して下さい。

#### 注釈

千手を稼働させるためのインストールオプション、パッケージグループ及びパッケージについてはリリースノートを参照して下さい。

千手システムのインストール前に下記のOSパッチを適用して下さい。下記の情報(パッチ番号)は確認した当時のものになります。最新の情報につい てはベンダーにお問い合わせ下さい。

パッチやパッケージで依存関係のあるものについては指示に従ってインストールしてください。

表 *4.1* 必要なパッチ/パッケージ一覧

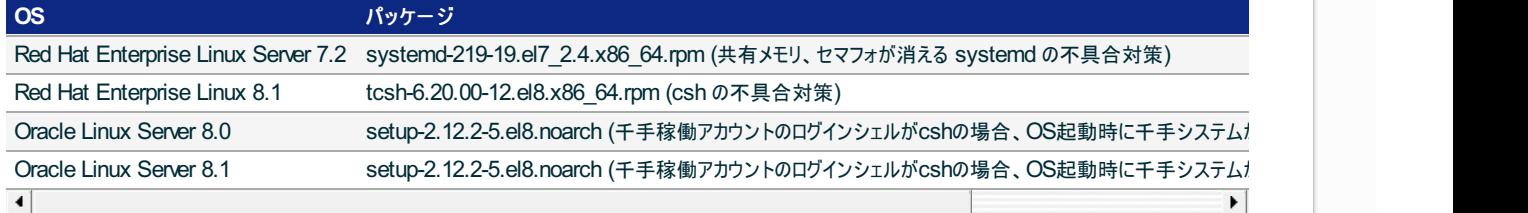

#### 4.1.3.2. カーネル再構築

千手システムを利用するために必要なOSカーネルパラメータの確認を行います。カーネルパラメータの変更方法の詳細はOSに付属するマニュアル等 を参照して下さい。

以下の値は、千手システムが単体で稼働している場合の設定値です。以下に示すカーネルパラメータの値より大きな値が設定されている場合は変 更する必要はありませんが、他のプロダクト等で同じリソースを使用している場合は、千手システムが使用するリソースが不足することのないように値を 増やして下さい。具体的な設定値はシステム担当者とご相談の上決定して下さい。

#### 注釈

バージョンなどにより、カーネルパラメータの削除や名称の変更などが行われる可能性があります。詳細についてはOSベンダーにご確認くだ さい。

#### 4.1.3.2.1. カーネルパラメータの設定

• Linux

下記のカーネルパラメータの値が以下より大きいことを確認します。値が小さい場合、少なくとも以下の値まで加増して下さい。

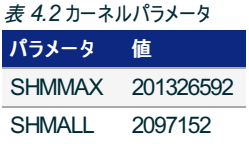

#### 4.1.3.3. 名前解決の設定

千手システムはノードIDを参照してお互いに通信を行います。そのため、通信を行うノードについてノードIDとIPアドレスがhostsファイルに登録されてい る必要があります。

### 注釈

DNS環境でも千手システムは利用可能です。ただし、ホスト名からIPアドレスを参照する時の性能の問題で、hostsに記述されることを推 奨します。

#### 設定内容

千手ドメイン名(千手マネージャ名)および千手マネージャと通信する以下のすべてのノードIDとIPアドレスを登録します。OSのシステム管 理ツールあるいは、viエディタなどを用いて/etc/hostsを編集して下さい。 千手ブラウザのノードIDとIPアドレスは、登録されている必要はありません。

- 千手マネージャ
- 管理対象となる全千手エージェントおよび千手センサー

例:/etc/hostsの記述

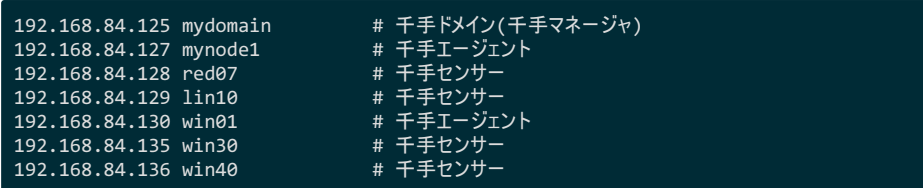

デフォルトでは、ホスト名が千手ドメイン名(千手マネージャ名)として設定されます。(千手ドメイン名として使用できる文字は、15バイト 以内の半角英数字です。)

ホスト名と異なる千手ドメイン名(千手マネージャ名)を使用したい場合やホスト名に千手ドメイン名(千手マネージャ名)に使用でき ない文字が含まれる場合千手ドメイン名(千手マネージャ名)を変更できます。(詳しくは インストールパラメータの設定 の 「**Senju Node ID (Senju Domain Name)** (千手マネージャ名の指定)」 を参照してください。)

この場合、hostsには千手ドメイン名(千手マネージャ名)をホスト名のエイリアスとして登録します。(詳しくは セットアップガイ ド「千手マネージャのホスト名が **15**バイトを超える場合の設定」 を参照してください。)

例:/etc/hostsの記述

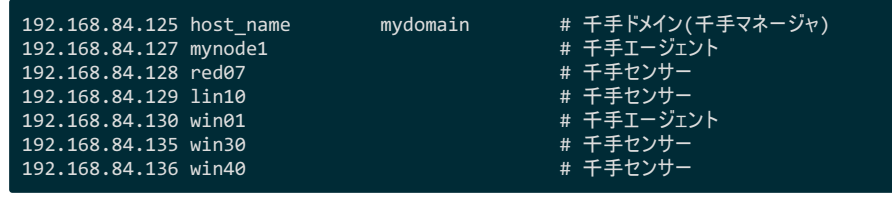

### 注釈

千手エージェントがロングホスト名で通信する場合は、ノードIDではなくロングホスト名を記述して下さい。

#### 4.1.3.4. アカウントの登録

### 説明

千手マネージャを稼働させるために必要なアカウント(senju)を登録します。

### 設定内容

作業は、OSのシステム管理ツールあるいは、viエディタなどを用いてアカウントの登録を行って下さい。

アカウント名称

千手マネージャを稼働させるためのアカウントを **senju** として登録して下さい。 (本バージョンでは他のアカウント名称 を使用することはできません。)

○ ログインシェル

稼働アカウントのログインシェルは **bash** / **csh** をサポートします。アカウント作成時に設定をしてください。

- ホームディレクトリ 稼働アカウントのホームディレクトリのパスは、半角英数字50バイト以内で設定して下さい。
- 。 その他

作成した千手稼働アカウントで以下の作業を行い、作成したアカウントのホームディレクトリのアクセス権を変更して下 さい。

% cd \$HOME % chmod 755 .

4.1.3.5. デフォルトの通信制限について

OS設定によって、千手システムで利用する通信が使えなくなっていることがあります。主に以下の理由から千手システムで利用する通信が使えませ  $h_{\circ}$ 

ファイアウォール機能が有効になっていて、千手システムで利用する通信が制限されている。

千手システムの通信が行えるように、これらの機能、制限を無効にするか、適切に設定することにより、制限を緩和する必要があります。千手システ ムで使用している通信情報(プロトコル、ポート番号)はリリースノートを参照して下さい。

ログインシェルにcshを使用する場合、一部のディストリビューションでは、千手システムで利用するコマンドインタープリタ csh がデフォルトでは利用でき ないことがあります。その場合、tcshへのシンボリックリンクを作成するなどして、csh が利用できるようにして下さい。

### 4.1.3.7. インストール環境の確認について

インストール時に千手システムで必要となるコマンドの利用可能状況についてチェックしています。

以下のようなWARNINGやERRORが出力された場合はリリースノートに記載されている稼働環境をご確認ください。 なお、 SELinux(Permissiveモードのみ)が有効な場合においても警告が出力されますが、そのままインストールを進めることが可能です。

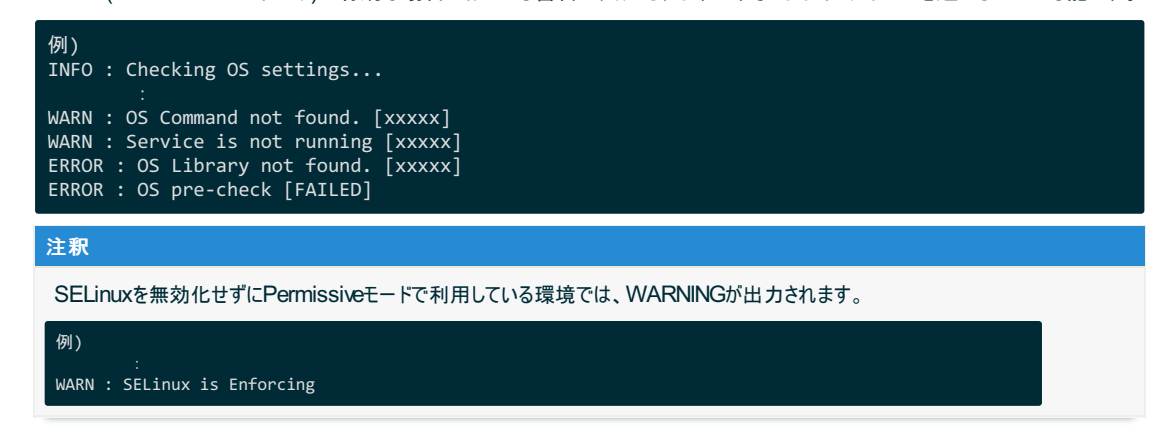

対象のコマンド、およびインストールされていない場合の影響については、以下の表を参照して下さい。

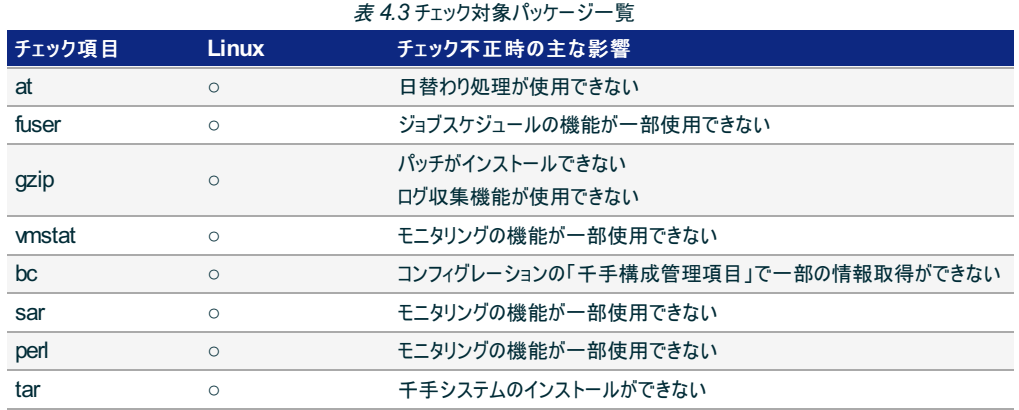

### 4.1.4. インストール

ここではLinux版千手マネージャをインストールする場合について説明します。

インストーラの動作について

ログインアカウントをrootに変更してインストーラを実行すると以下のように動作します。 必要に応じて各種パラメータを設定します。

### 注釈

- **[value]** の値はデフォルト値になります。何も入力せずエンターを押した場合、デフォルト値が設定されます。
- **[Y/n]** は **Yes** / **No** を入力することを意味します。何も入力せずエンターを押した場合、大文字がデフォルト値と  $\circ$ なります。

```
# cd <千手ホームディレクトリ>
# /path/to/senju_mgr-2300-nn-linux-x64-nnnnnnnn.bin
   ********************************************************************************
                         Senju DevOperation Conductor 2023
Copyright (C) Nomura Research Institute, Ltd.
                                                                   ********************************************************************************
INFO : Checking OS settings...
INFO : This Senju Manager is a Default Agent.
This program will install the Senju Manager version 23.0.0 on your server.
You are recommended that you finish any other installers before continuing.
Are you ready to continue? [Y/n] :
---- Senju Service Account Name ------------------------------------------------
Please enter a local account that runs the Senju service.
User Name [senju] (Cannot be edited) :
---- Senju Domain Name (Senju Node ID) ---------------
Please enter the Senju Domain Name. (Senju Node ID)
Senju Node ID [mydomain1] :
---- Installation Directory ----------------------------------------------------
Please select a directory to install the Senju Manager.
SENJUHOME [/home/senju] :
---- Senju Character Code ------------------------------------------------------
Please select your language for initial data configuration.
  [1] en US
  \overline{2}] ja_JP.EUC
Please choose an option [2] :
---- License Registration ------------------------------------------------------
Please select a License Key.
  [1] Free Trial (max 30 days)
  [2] License Key File
Please choose an option [1] :
---- Summarv ------------
Senju User Settings
  User Name [senju]<br>Home Directory [/home<u>/senju]</u>
 Home Directory
Global Settings
  Package Type [Manager]<br>Domain Name [mvdomain
 Domain Name [mydomain1]<br>Node ID [mydomain1]
 Node ID [mydomain1]<br>SENJUHOME [/home/seni
  SENJUHOME [/home/senju]<br>Language [ja_JP.EUC]
 Language [ja_JP.EUC]<br>[ja_JP.EUC] [icense Key [Free Trial
                      [Free Trial]
Is the selection above correct? [Y/n] : y
```
● 千手マネージャのインストーラの準備

```
千手システムの千手マネージャパッケージをインストールメディアから稼働マシンのディスク上にコピーします。
```
#### 参考

- OSのサポートバージョンは、リリースノートを参照して下さい。
- 必要となるインストーラは システムのパッケージ一覧 を参照してください。  $\circ$
- 千手マネージャが対応できる文字コードは サポートする文字コード一覧 を参照してください。
- 1. ライセンスキーの準備

千手システム販売元より取得したライセンスキーファイルを **senju** アカウントのホームディレクトリにコピーします。 ライセンスキーがない場合、 インストールパラメータの設定 の **License Registration** (ライセンスキーの設定) で、Free Trial を指 定してください。

注釈

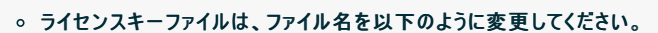

sjKEY <チ手ドメイン名>

#### 2. ログイン

千手マネージャの稼働アカウント(senju)でログインして下さい。

#### 3. 不要ファイルの削除

インストーラを実行する前にインストール先ディレクトリの不要なファイルをすべて削除して下さい。

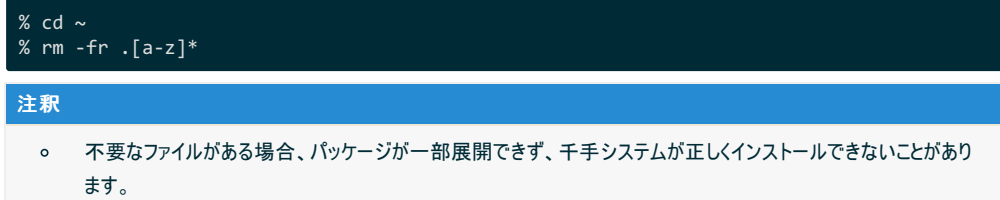

#### 4. インストーラの実行権限の変更

インストーラに実行権限を設定します。

# chmod +x senju\_mgr-2300-nn-linux-x64-nnnnnnnn.bin

#### 5. インストーラの実行

ログインアカウントをrootに変更してインストーラを実行します。

# cd <千手ホームディレクトリ> # /path/to/senju\_mgr-2300-nn-linux-x64-nnnnnnnn.bin

#### 4.1.4.1. インストールパラメータの設定

Senju Service Account Name (千手稼働アカウントの指定)

千手稼働アカウント **senju** を指定します。 (本バージョンでは他のアカウントを使用することはできません。)事前に アカウントの登録 で 作成してください。

Please enter a local account that runs the Senju service. User Name [senju] (Cannot be edited) :

● Senju Node ID (Senju Domain Name) (千手マネージャ名の指定)

千手ドメイン名を設定します。千手ドメイン名のデフォルト値はホスト名が設定されます。

ホスト名と異なる千手ドメイン名(千手マネージャ名)を使用したい場合やホスト名に千手ドメイン名(千手マネージャ名)に使用でき ない文字が含まれる場合千手ドメイン名(千手マネージャ名)を変更してください。

Please enter the Senju Domain Name. (Senju Node ID)

Senju Node ID [mydomain] :

注釈

#### ノード**ID**には以下の制限があります。

- 千手ドメイン名として使用できる文字は、15バイト以内の半角英数字です。
- 千手システムでは、千手ドメイン名の大文字/小文字を区別します。  $\circ$

#### 警告

#### 千手ドメイン名がライセンスキーに登録されています。  $\circ$ 千手システム販売元より取得したライセンスキーファイルのホスト名と大文字/小文字含め一致していること を確認して下さい。

• Installation Directory (インストール先の指定)

```
千手マネージャのインストール先を指定します。
千手稼働アカウント senju のホームディレクトリを指定して下さい。
```
Please select a directory to install the Senju Manager.

SENJUHOME [/home/senju] :

注釈

インストール先のディレクトリには以下の制限があります。

- ディレクトリのパスは、半角英数字50バイト以内で設定して下さい。
- ネットワーク上のディレクトリは指定できません。
- Senju Character Code (文字コードの設定)

```
千手マネージャの文字コードを指定します。
```
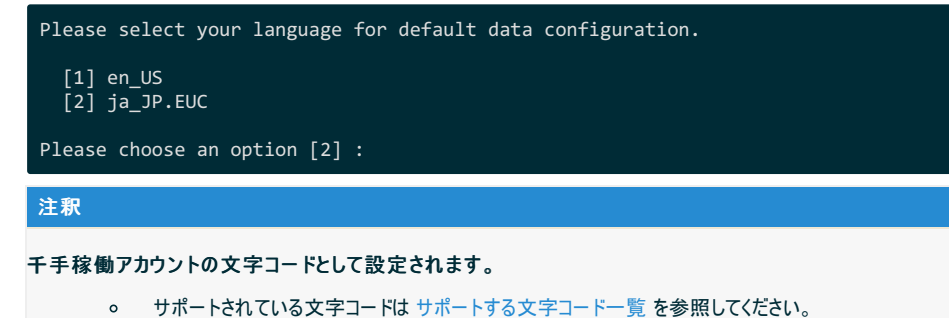

License Registration (ライセンスキーの設定)

ライセンスキーを指定します。

[1]を選択した場合

トライアルライセンスキーにてライセンス登録を行います。

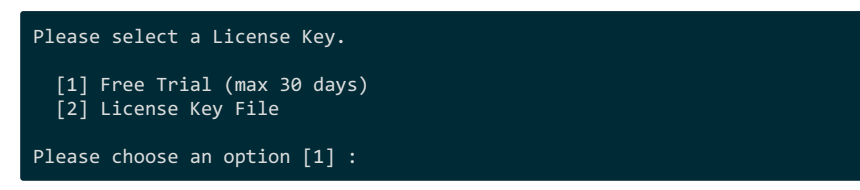

[2]を選択した場合

ライセンスキーファイルをフルパスで指定してください。

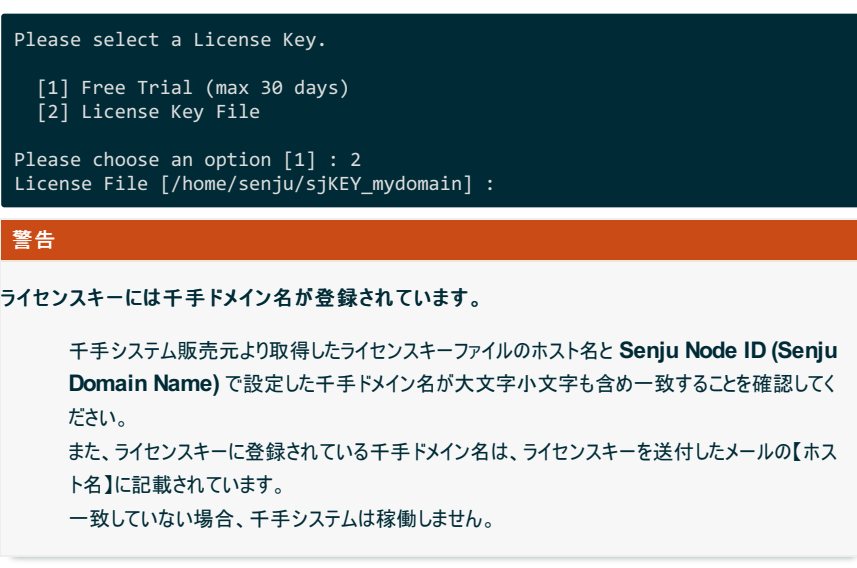

• Summary

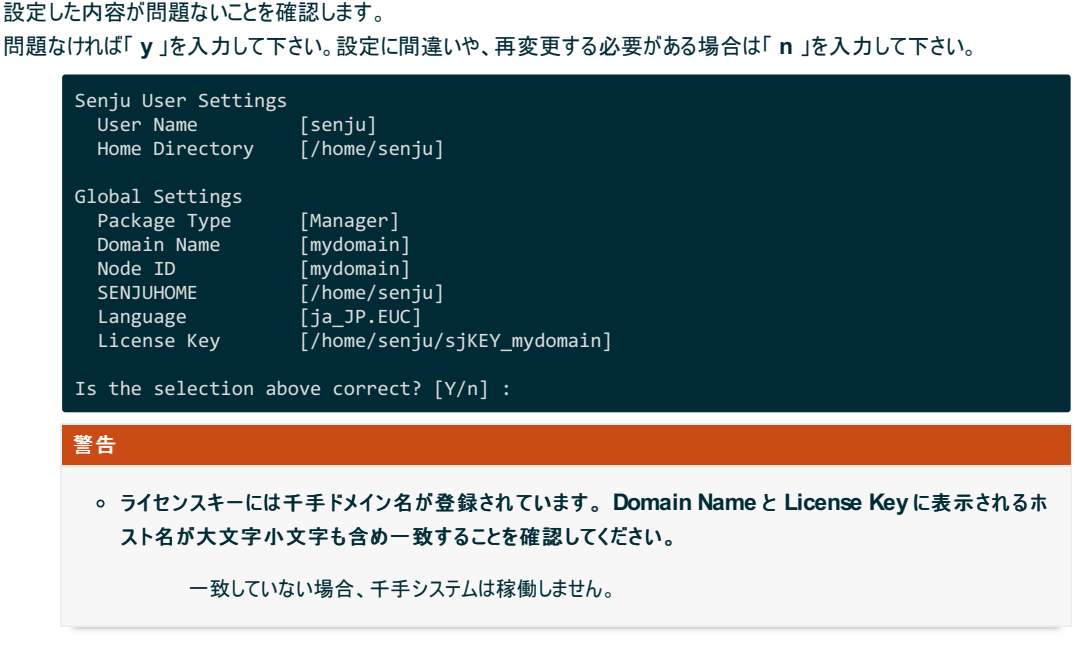

### 4.1.4.3. インストール状況の確認

千手マネージャ起動の指定

```
インストーラの最後に千手マネージャ起動の有無を指示します。
起動する場合は「 y 」を入力して下さい。あとで起動する場合は「 n 」を入力して下さい。
```
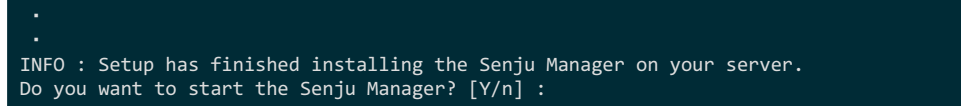

インストーラの終了

「 **y** 」を入力すると千手マネージャが起動します。

以下のように **INFO : The Senju Manager installation is completed successfully.** が表示されればインストールは成功で す。

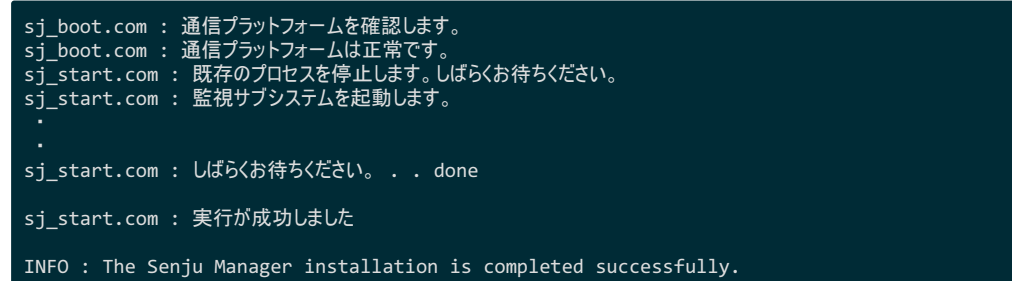

4.1.5. 千手マネージャの起動

千手マネージャのインストールは終了しましたがこの状態では千手マネージャとして利用できません。利用するためには千手ブラウザから以下の作業が 必要です。

- 1. 千手マネージャの登録
- 2. 千手マネージャの千手システムの起動
- 設定内容

千手マネージャを稼働させるために必要な情報を登録し、千手システムをスタートさせます。

1. 千手ブラウザを千手マネージャに接続(ログイン) 千手マネージャインストール後千手ブラウザから最初にログインする際は、ユーザー名に **senju** 、パスワードに **senju** を指定して下さい。 千手ブラウザのインストール方法については、 千手ブラウザのインストール を参照して下さい。

2. 千手マネージャのノード情報の登録

千手マネージャノードのプロパティをオープンします。「全般」タブの内容を確認した上で、OKボタンを押下します。(必 ずOKボタンを押してクローズして下さい。)

操作につきましては、ユーザーズガイド「千手ブラウザ(共通編)」の「ノードグループ(登録)」を参照 して下さい。

3. 登録情報の反映

参考

千手マネージャ情報を登録後、「反映(ノード定義)」および、「反映(監視属性)」を行って下さい。

操作につきましては、ユーザーズガイド「千手ブラウザ(共通編)」の「ドメイン」 および「ノードグループ (登録)」 を参照して下さい。

4. 千手システムをスタート

参考

登録情報を反映後、グローバルノードモニタで千手マネージャを選択し、千手システムプロセスから「停止」および「起 動」を行って下さい。

参考 操作につきましては、ユーザーズガイド 「モニタリング」 の 「グローバルノードモニタ」 を参照して下さい。

4.1.6. インストール後の設定

千手システムを稼働させるために必要なシステム環境の設定を行います。

#### 4.1.6.1. ライセンスキーの登録

千手システム販売元より取得したライセンスキーの登録を行います。 ライセンスファイルをインストーラにて指定して、千手マネージャをインストールした場合、この作業は必要ありません。

1. ログイン

千手稼働アカウント **senju** で千手マネージャホストにログインして下さい。

2. ライセンスファイルのコピー

販売元より取得したライセンスファイル(siKEY\_<チチ/\*/イン名>)を千手稼働アカウントのホームディレクトリ直下にコピーしてくださ い。

3. ライセンスの登録

下記コマンドにてライセンスを登録します。

% sj\_entryKey -f sjKEY\_<千手ドメイン名>

4. 千手の再起動

ライセンスを反映するため、千手を再起動します。

% sj halt.com % sj\_boot.com

#### 注釈

ライセンスキーファイルは、ファイル名を以下のように変更してください。

sjKEY <チ*手ドメイン名*>

#### 警告

千手ドメイン名がライセンスキーに登録されています。

千手システム販売元より取得したライセンスキーファイルのホスト名と **Senju Node ID (Senju Domain Name)** で設定した千手 ドメイン名が大文字小文字も含め一致することを確認してください。 また、ライセンスキーに登録されている千手ドメイン名は、ライセンスキーを送付したメールの【ホスト名】に記載されています。
一致していない場合、千手システムは稼働しません。

#### 4.1.6.2. 大規模環境での設定

1台の千手マネージャに所属する千手エージェントが128台を超える大規模環境の場合、 ユーザーズガイド 「資料集 付録」 の 「大規模向け環 境変数」 を一読していただき、必要に応じて環境変数を設定されることをおすすめします。

#### 4.1.6.3. その他

環境設定ファイル

千手システムを正常に稼働させるために、千手稼働アカウントの環境設定ファイルを千手独自のものに入れ替えます。

この環境設定ファイル(.cshrc, .login, .profileなど)の内容は変更しないで下さい。

千手稼働アカウントの環境設定をカスタマイズする場合、以下のユーザ環境設定ファイルを修正してください。

- o ログインシェルが cshの場合 : <チチホームディレクトリ>/dat/opt/sjusercshrc
- ログインシェルが bashの場合 : <千手ホームディレクトリ>/dat/opt/sjusershrc

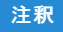

ユーザ環境設定ファイルを変更した場合、千手システムの再起動が必要です。

#### 4.1.7. インストール後の環境

千手システムをインストールした場合、いくつかのシステム環境が変更されます。以下では、Linux版千手マネージャのインストール時に変更される内容 について述べます。

#### 4.1.7.1. システム環境

千手システムをインストールした場合、以下のように変更されます。

at 実行の許可設定

ファイルat.allowまたはat.denyの内容を変更します。また、変更した場合はバックアップファイルが作成されます。ジョブネットの起動や千 手システムの日替わり処理のために千手稼働アカウントでのatコマンドの実行を可能にします。

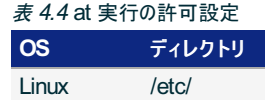

システムブート処理の登録

ディレクトリ/etcに起動スクリプトがコピーされ、シンボリックリンクが設定されます。このスクリプトがブート時に実行されて千手システムのバッ クグランドデーモンが起動します。

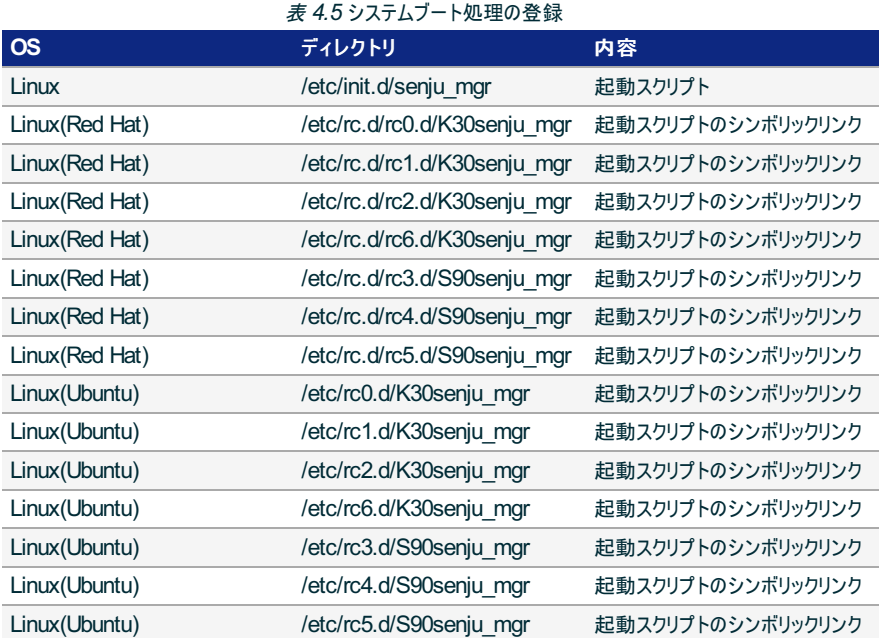

#### シンボリックリンクの作成[ /usr/bin ]

/usr/binから千手ホームディレクトリ下の千手コマンドへのシンボリックリンクが作成されます。千手稼働アカウントとは別のアカウントで、顧 客システムのジョブなどの実行を可能とします。

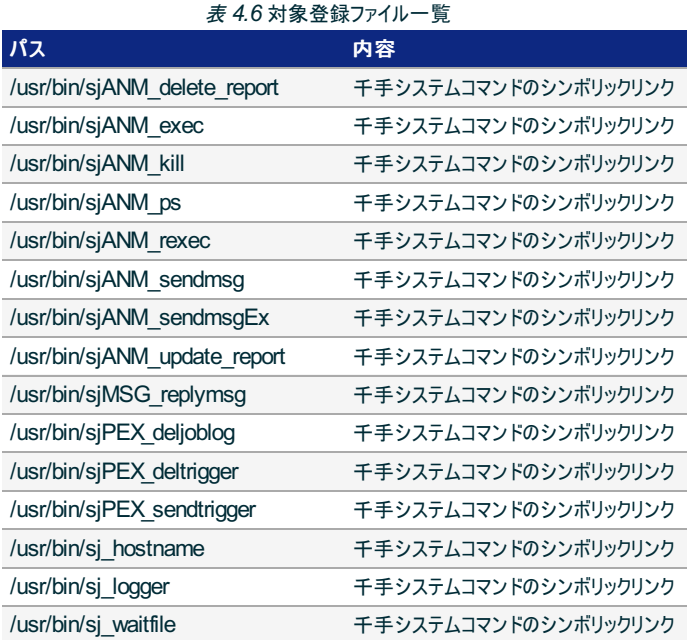

#### ディレクトリの作成

/etc/ にsenju.conf.dディレクトリが作成されます。 該当マシンで稼働する千手システムの基本情報が格納されます。

スタックサイズの上限値を変更します。

千手システムを正常に稼働させるために、千手起動プロセスのスタックサイズ上限値を変更します。

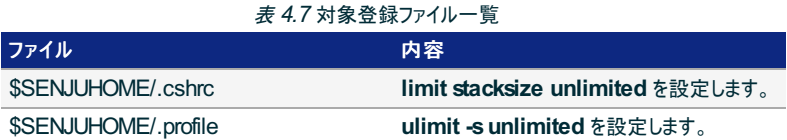

# 4.1.7.2. ディレクトリ構成

Linux版マネージャをインストールした後のディレクトリ構成は次のようになります。

/etc/senju.conf.d/ 千手基本情報設定関連 \$SENJUHOME<br>|-/bin |<br>|-/bin 実行モジュール<br>|-/dat 電義ファイル(*参* ├/dat 定義ファイル(参照用) ├/ext AP サーバー監視用ライブラリファイル , -...<br>-/inc 開発用ヘッダファイル<br>-/install インストール関連ファ -<br>-/install インストール関連ファイル<br>-/lib ライブラリファイル -<br>- - フィブラリファイル<br>- /log ログファイル ├/log ログファイル ├/samples 開発用サンプルファイル -/store 蓄積ファイル<br>-/tmpout テンポラリファ /tmpout テンポラリファイル<br>/unity\_dat 定義ファイル(編: 定義ファイル(編集用)

# 4.1.8. アンインストール

説明

千手マネージャをアンインストールするために必要な作業を行いますが、Linux版千手マネージャのアンインストーラはありません。 千手稼働アカウントや千手ホームディレクトリの削除、OSのシステムディレクトリにインストールされた起動スクリプト、シンボリックリンク、ライ ブラリの削除やOSの設定ファイルを再編集などを手動で行います。

#### 4.1.8.1. 制限事項

● 千手マネージャがインストールされているマシンがマルチエージェント環境の場合は、千手マネージャをアンインストールする前にすべての千手エー ジェントをアンインストールする必要があります。 千手エージェントのアンインストールについては、 マルチエージェントのアンインストール を参照してください。

Linux版千手マネージャを削除する場合、以下の作業を行って下さい。

#### 警告

- 現在使用中の環境を破壊してしまう恐れがありますので、rootアカウントでの作業は注意して行って下さい。  $\bullet$
- 稼働OSや千手のパッチの適用状況により、シンボリックリンクや設定等が存在しない場合があります。  $\bullet$
- 千手マネージャのアンインストール

Linux版千手マネージャを削除する場合、以下の作業を行って下さい。

1. 千手稼働アカウント **senju** で実行するもの

■ 千手システムの停止

千手稼働アカウント **senju** でログインし、以下コマンドを実行して千手システムを停止させます。

% sj\_halt.com -f

■ 日替わり処理等の削除

at -l コマンドにて表示される処理を at -r または atrmコマンドにて削除します。

#### 2. rootアカウントで実行するもの

■ at実行許可設定の解除

at.allowが存在する場合、千手稼働アカウントの設定を削除します。

■ インストール時に登録された起動スクリプト、シンボリックリンク、ライブラリファイルの削除

千手ホームディレクトリ以外に登録された各種ファイルを削除します。

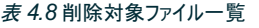

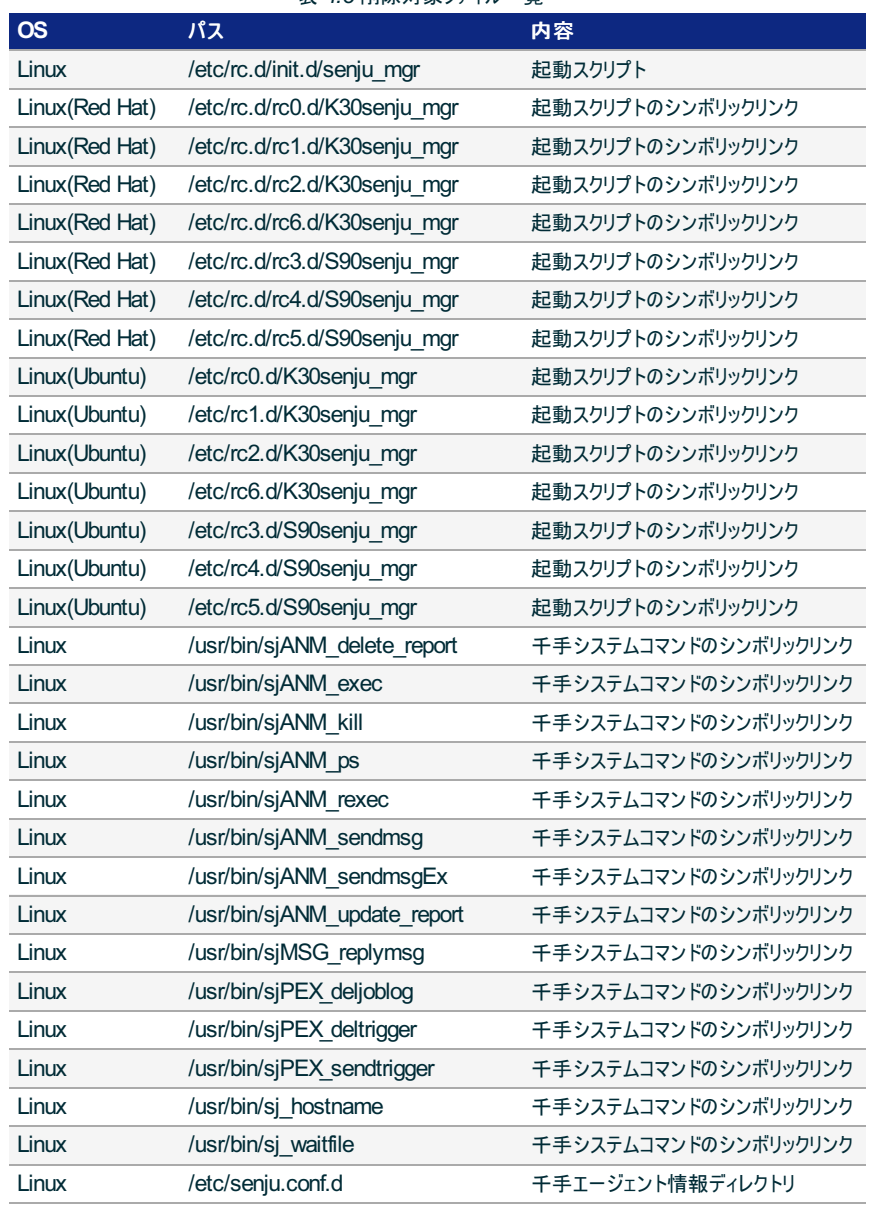

#### 警告

千手ホームディレクトリ下へのシンボリックリンクファイル以外は削除しないよう注意して下さ  $\bullet$ い。

■ 千手ホームディレクトリの削除

千手稼働アカウント **senju** のホームディレクトリを削除します。

- 千手稼働アカウントの削除 OSのシステム管理ツール、あるいは、viエディタなどを用いてアカウント **senju** の削除を行います。
- エージェント情報の削除

/etc/senju.conf.d を削除します。

- テンポラリファイルの編集 /tmp 以下にオーナーが千手稼働アカウント **senju** のファイルが存在する場合は削除します。
- OS設定変更の解除

千手を使用するためにOSの設定を変更している場合、不要な場合は設定を元に戻します。(OS設定につい てはカーネル再構築を参照して下さい。)

■ 千手ドメイン情報の削除

/etc/hosts から、不要な場合は千手マネージャと千手エージェントおよび、千手センサーの登録を削除して下 さい。

■ マシンの再起動

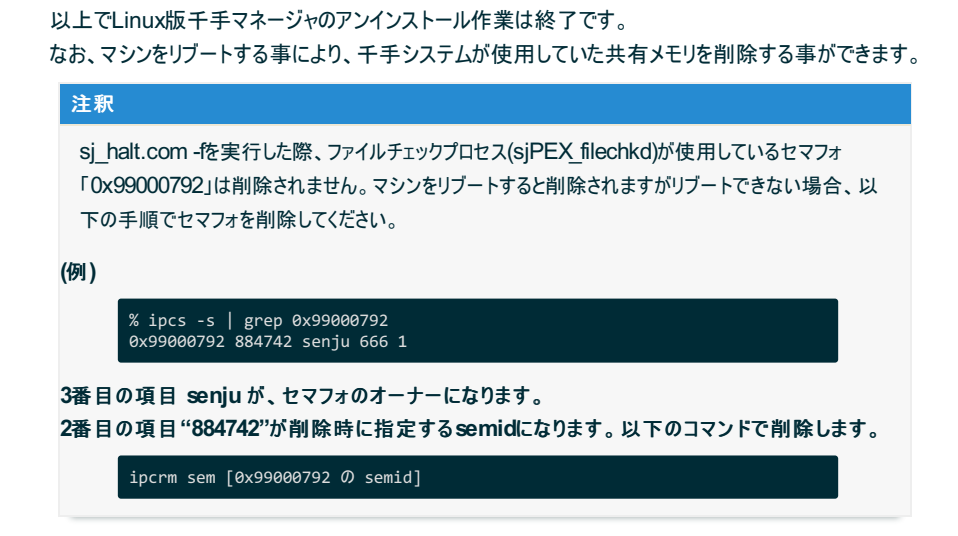

# 4.2 Windows版千手マネージャ

ここでは Windows版千手マネージャのインストールについて説明します。

# 注釈 この節では、基本的にはローカルユーザーでインストールした場合についての記述を行っています。 千手稼働アカウントがドメインユーザーの場合は、ローカルグループAdministratorsをグローバルグループ Domain Adminsに読み 替えて下さい。 この節の説明で、OSの設定に関する部分の画面や呼び出し方について、ご利用のOSにより一部異なる場合があります。その際 は、ご利用のOSに則って設定して下さい。

#### 4.2.1. 稼働環境

千手システムの稼働環境(OSバージョン、パッケージなど)はリリースノートを参照して下さい。

ベンダーの修正プログラムの適用が必要な場合がありますのでご注意下さい。

Windowsは、 OSパッチについて を参照して下さい。

#### 4.2.2. 制限事項

Windows版千手マネージャの制限事項は以下の通りです。

- 千手システムを利用するためにはライセンスキーが必要です。ライセンスキーは、千手システム販売元より取得して下さい。なお、ライセン スキーの発行には、千手マネージャの千手ドメイン名の情報が必要になります。
- 千手ドメイン名として使用できる文字は、15バイト以内の半角英数字です。
- 千手稼働アカウントは **senju** として下さい。(本バージョンでは他のアカウントを使用することはできません。)
- 千手稼働アカウントのホームフォルダのパスは、50バイト以内の半角英数字で指定して下さい。
- インストール先ファイルシステムは、NTFSを推奨します。
- 千手システムはDNSやWINS環境でも利用可能ですが、ホスト名からIPアドレスを参照するときの性能の問題で、hostsファイルを利用 されることを推奨します。
- 千手マネージャと千手エージェント間の通信はIPv6には対応していません。
- Windowsファイアウォール機能が有効となっている環境では、セットアップガイド 「カスタマイズ/オプション機能の設定」の 「**Windows**ファイアウォール環境での設定」 を参照して通信を許可する設定を行って下さい。

#### 警告

**15**バイトを超える仮想サーバー名をもつマシン、または、半角英数字以外の文字を使用した仮想ホスト名をもつマシン に千手マネージャをインストールする場合、セットアップガイド 「千手マネージャのホスト名が**15**バイトを超える場合の設 定」 を行って下さい。

また、仮想サーバー名とは別の名称を使用したい場合もセットアップガイド 「千手マネージャのホスト名が**15**バイトを 超える場合の設定」 を行って下さい。

- 千手稼働アカウントは、デフォルトで設定されている **Administrators** グループが保持する権限を必要とします。
- ユーザーアカウント制御(UAC:User Account Control)機能が「有効」の状態は、サポートしていません。

#### 警告

**Windows**では、デフォルトでユーザーアカウント制御が有効になっています。以下**2**つを設定して「無効」にして下さい。

- [ユーザー アカウントの変更]の[ユーザー アカウント制御の設定]で、「通知しない」にする。
- 「ローカル セキュリティ ポリシー]の[セキュリティ オプション]で、[ユーザーアカウント制御:管理者承認モードですべての管 理者を実行する]を「無効」にする。

#### 4.2.2.1. コンポーネントの制限事項

千手マネージャに千手DBコンポーネントや千手WEBコンポーネントをインストールする場合、バージョンはすべて千手マネージャと同一である必 要があります。

千手DBコンポーネントの制限事項は 制限事項 を参照して下さい。 千手WEBコンポーネントの制限事項は 制限事項 を参照して下さい。

#### 4.2.2.2. その他の制限事項

- 千手マネージャには、既に千手エージェントの機能は含まれています。(千手マネージャでジョブを実行するために千手エージェントをインストール する必要はありません。)
- 千手マネージャが稼働するマシンに、別の千手マネージャに所属する千手エージェントをサブエージェントとしてインストールすることは可能です。 マルチエージェントのインストール を参照して下さい。

#### 4.2.3. インストール前の準備

千手システムを利用するためにはOSパッチの適用や設定が必要です。それぞれ、ご使用の環境をご確認の上設定して下さい。

```
参考
```
千手を稼働させるための詳細な情報についてはリリースノートを参照して下さい。

#### 4.2.3.1. OSパッチについて

千手システムのインストール前に下記のOSパッチを適用して下さい。下記の情報(文書番号)は確認した当時のものになります。最新の情報について はベンダーにお問い合わせ下さい。

また、Service Packにて対策されている場合があります。Service Packを適用されている環境ではベンダーにお問い合わせいただき適切に対 応願います。

Windows Server 2012

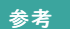

参考

修正プログラムの適用条件などについては、下記の**Web**サイトを確認して下さい。

- (文書番号:2779768) URL:<http://support.microsoft.com/kb/2779768/ja>
- Windows Server 2012 (OSを仮想環境で稼働させている環境)

**Wpdbusenum.dll**のバージョンが**6.2.9200.16548(GDR)**よりも低い環境で、システムドライブ(**C:**)以外のドライブに千手 システムをインストールする場合インストール前に修正プログラムを適用して下さい。 修正プログラムの適用条件などについては、下記の**Web**サイトを確認して下さい。

(文書番号:2811670) URL:<http://support.microsoft.com/kb/2811670/ja>

#### 4.2.3.2. 名前解決の設定

千手システムはノードIDを参照してお互いに通信を行います。そのため、通信を行うノードについてノードIDとIPアドレスがhostsファイルに登録されてい

#### る必要があります。

#### 注釈

DNS環境、WINS環境でも千手システムは利用可能です。ただし、ホスト名からIPアドレスを参照する時の性能の問題で、hostsに 記述されることを推奨します。

#### 設定内容

千手マネージャと通信する以下のすべてのノードIDとIPアドレスを登録します。

メモ帳("notepad.exe")などを用いて%SystemRoot%\system32\drivers\etc\hostsファイルを編集して下さい。

- 千手マネージャ
- 管理対象となる全千手エージェントおよび千手センサー
- 例:%SystemRoot%\system32\drivers\etc\hostsの記述

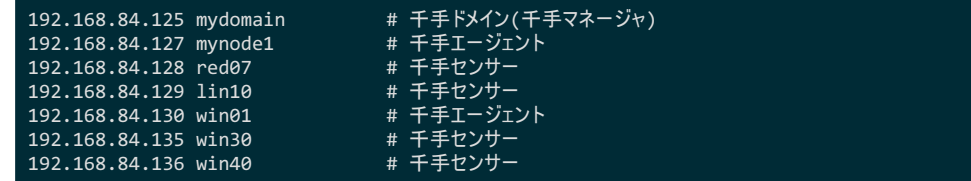

デフォルトでは、コンピュータ名が千手ドメイン名(千手マネージャ名)として設定されます。(千手ドメイン名として使用できる文字は、15バ イト以内の半角英数字です。)

コンピュータ名と異なる千手ドメイン名(千手マネージャ名)を使用したい場合やコンピュータ名に千手ドメイン名(千手マネージャ名) に使用できない文字が含まれる場合千手ドメイン名(千手マネージャ名)を変更できます。(詳しくはインストールパラメータの設定 の 「千手ドメイン名の設定 (千手マネージャ名の指定)」 を参照してください。)

この場合、hostsには千手ドメイン名(千手マネージャ名)をホスト名のエイリアスとして登録します。(詳しくは セットアップガイ ド「千手マネージャのホスト名が **15**バイトを超える場合の設定」 を参照してください。)

例:%SystemRoot%\system32\drivers\etc\hostsの記述

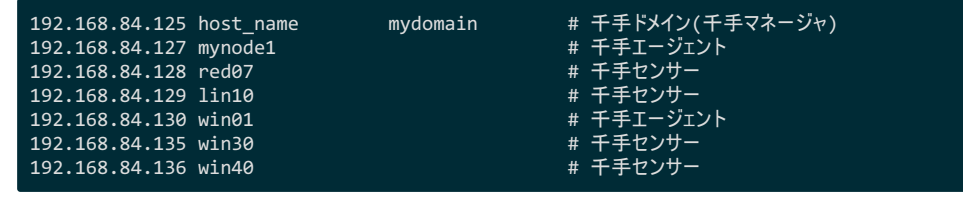

# 注釈

千手エージェントがロングホスト名で通信する場合は、ノードIDではなくロングホスト名を記述して下さい。

#### 4.2.3.3. アカウントの登録

千手マネージャを稼働させるためにアカウント **senju** が必要です。Windowsにローカルログオンしている場合、インストーラでアカウントを設定すること ができます。

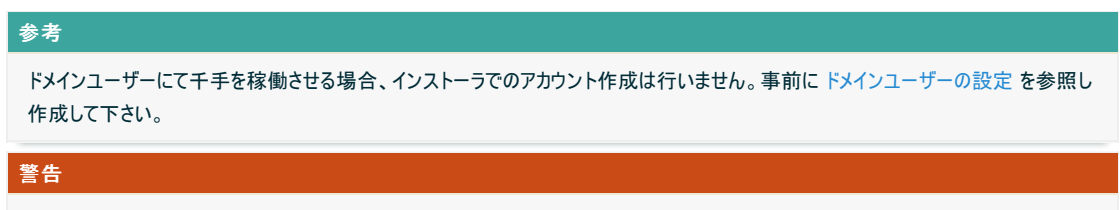

アカウント **senju** がメンバーサーバーのローカルアカウントの場合、ドメインのセキュリティポリシーを継承する設定になっている環境で は、ドメインコントローラ側で設定が必要です。 ドメインユーザーの設定 を参照して下さい。

#### 4.2.3.4. エラー報告の設定

千手システム稼働ノードでアプリケーションエラー発生時に表示されるポップアップを抑止するため、エラー報告の設定を行います。例として、Windows Server 2016 の設定手順を記載します。

設定内容

Windows の[スタート] ボタンをクリックします。 [検索の開始] ボックスに「gpedit.msc」と入力し、 Enter キーを押しま す。

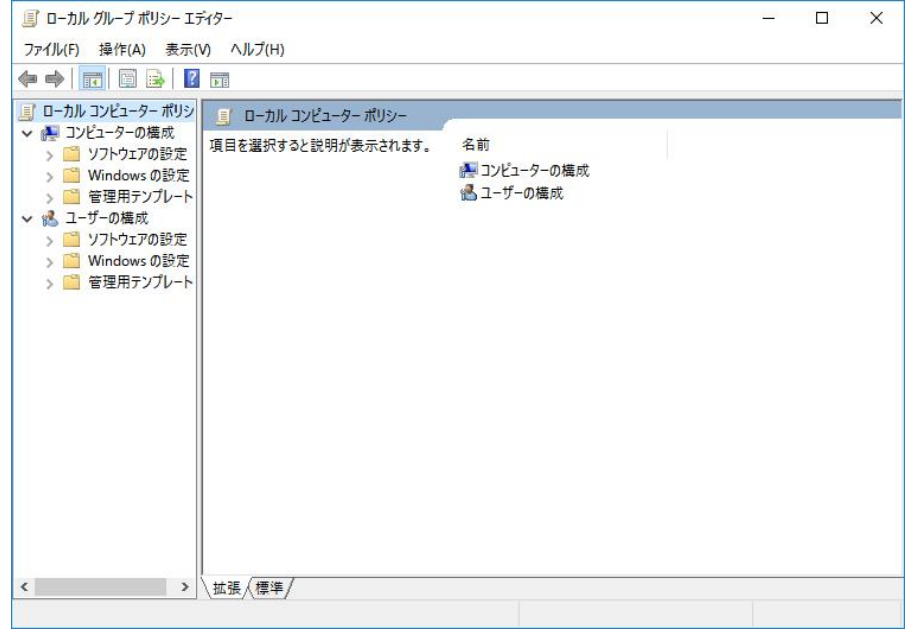

- Windowsエラー報告の選択
	- ローカルグループポリシーエディタの左ツリーで、 [コンピュータの構成] [管理用テンプレート] [Windows コンポーネン ト] - [Windows エラー報告]を選択します。

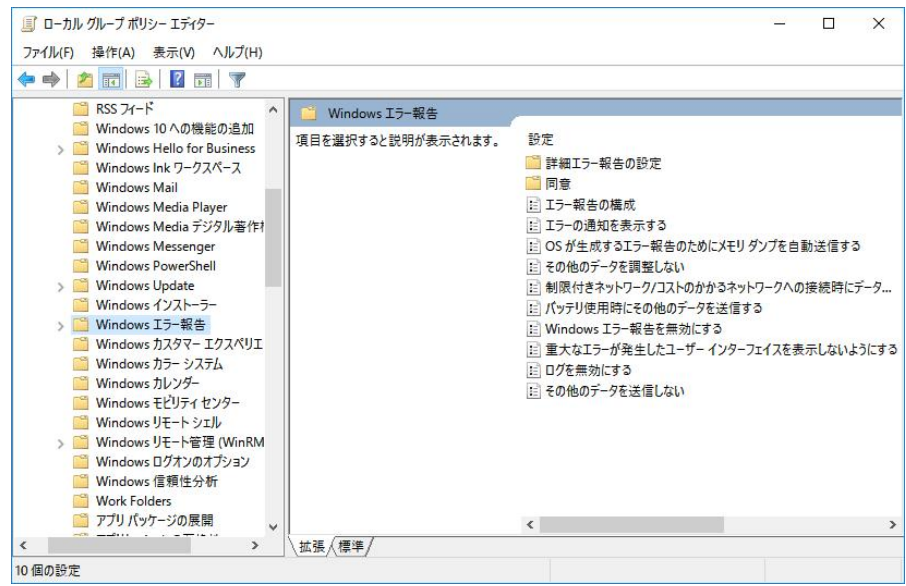

項目を「有効」に設定

「重大なエラーが発生したユーザーインターフェイスを表示しないようにする」の項目を「有効」に設定し、 [OK]を選択し ます。

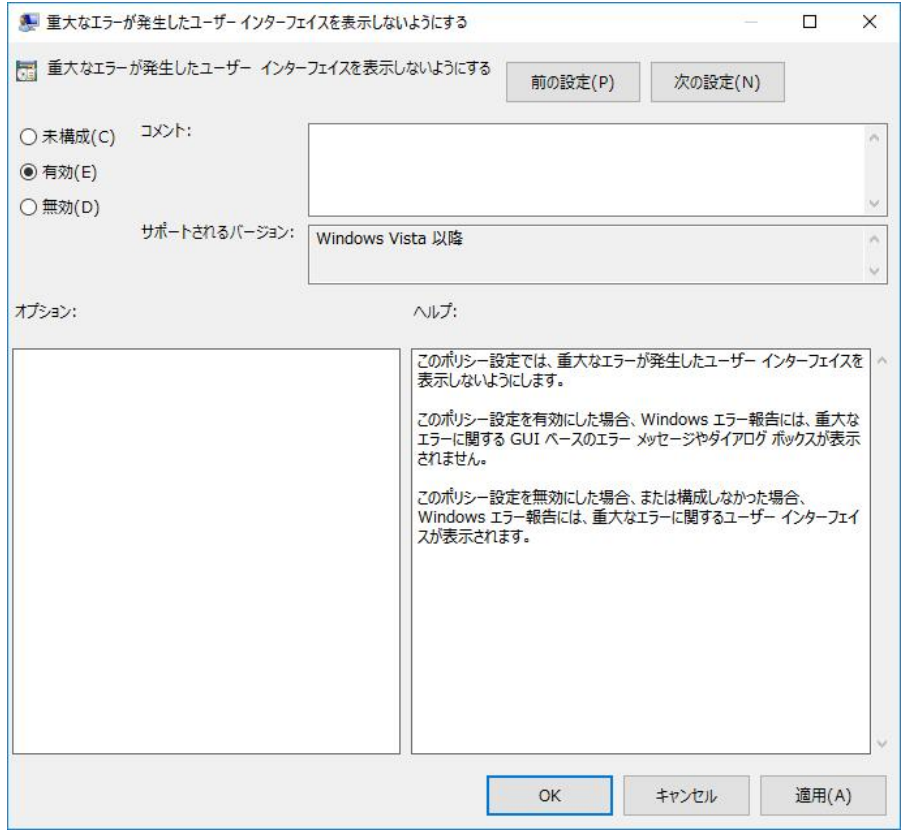

ローカルグループポリシーエディタの終了

設定後、ローカルグループポリシーエディタを終了します。 以上で、エラー報告の設定は完了です。

## 4.2.3.5. デフォルトの通信制限について

OS設定によって、千手システムで利用する通信が使えなくなっていることがあります。主に以下の理由から千手システムで利用する通信が使えませ  $h_{\circ}$ 

Windowsファイアウォール機能が有効になっていて、千手システムで利用する通信が制限されている。

千手システムの通信が行えるように、これらの機能、制限を無効にするか、適切に設定することにより、制限を緩和する必要があります。千手システ ムで使用している通信情報(プロトコル、ポート番号)はリリースノートを参照して下さい。

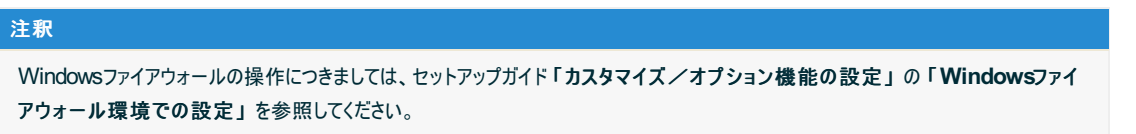

#### 4.2.3.6. ドメインユーザーの設定

ドメインコントローラ、メンバーサーバーにてドメインユーザーを使用して千手を稼働させる場合、ドメインユーザーに千手を稼働させるための設定が必要 です。

#### 警告

メンバーサーバーのローカルアカウントにて千手を稼働させる場合でも、ドメインのセキュリティポリシーがローカルアカウントに継承される環境 では、 ユーザアカウントの高度なユーザー権利の設定 が必要です。

設定内容

- Active Directoryのユーザアカウントを作成
	- ユーザアカウントの登録

「コントロールパネル」ー「管理ツール」ー「Active Directory ユーザーとコンピュータ」を選択し、「Active Directory ユーザーとコンピュータ」画面を表示させます。ツリービューから「Users」を選択し、メニューバーから 「操作」ー「新規作成」ー「ユーザー」を選択して、ユーザーを新規登録します。

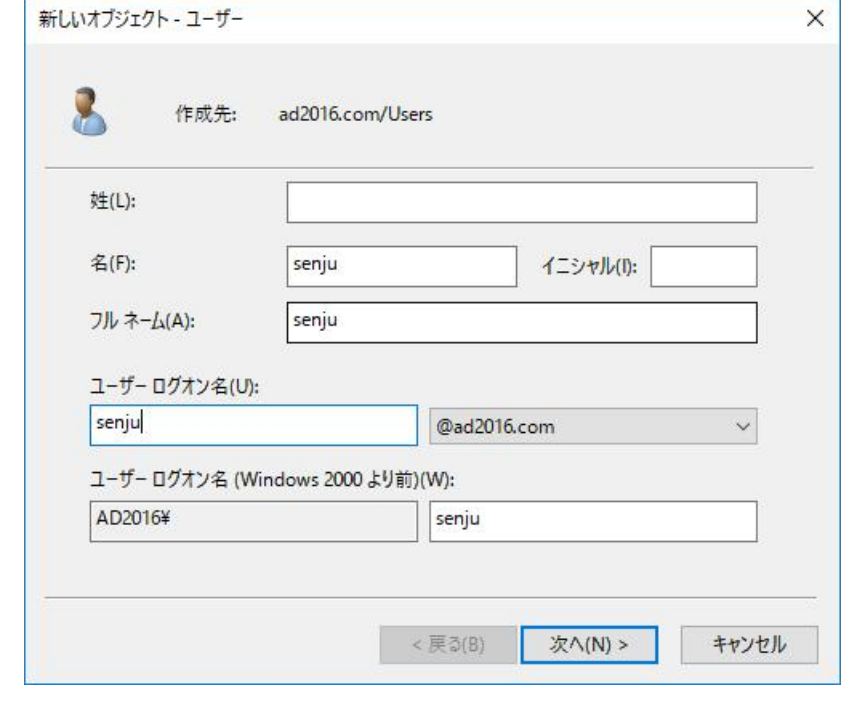

■ ユーザアカウントのパスワード設定

アカウントは **senju** として下さい。

注釈

「次へ」ボタンを押下すると、以下の画面が表示されます。パスワードを設定してください。

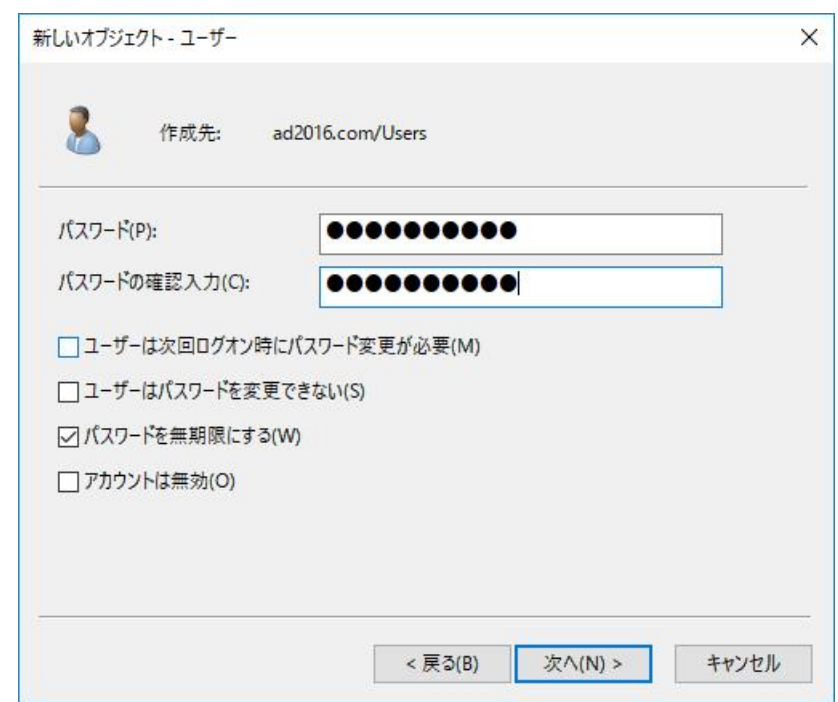

■ ユーザアカウント作成の完了画面

「次へ」ボタンを押下すると、以下の画面が表示されます。パスワードを設定してください。「次へ」ボタンを押下 すると、以下の画面が表示され、「完了」ボタンを押下すると、ユーザーの新規作成が完了します。

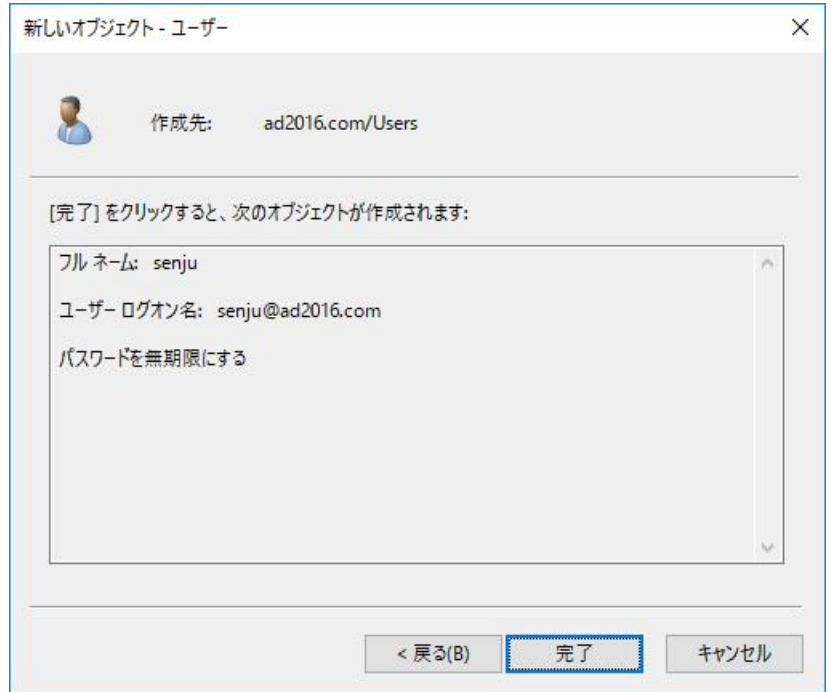

ユーザーアカウントのグループ設定

「コントロールパネル」-「管理ツール」-「Active Directory ユーザーとコンピュータ」を選択し、「Active Directory ユーザー とコンピュータ」画面を表示させ、ツリービューから「Users」を選択、リストビューから先ほど作成したユーザーをダブルクリックし て、「senju のプロパティ」画面を表示させます。「所属するグループ」タブを選択し、「追加」ボタンを押下して Domain Adminsを追加して下さい。

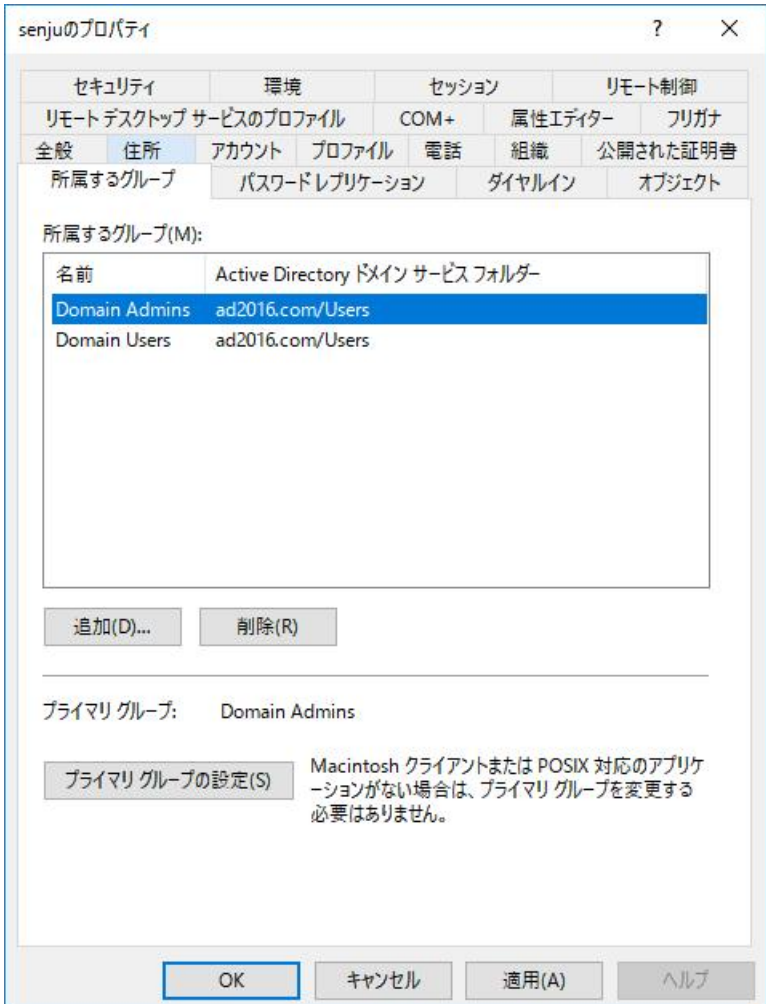

ユーザーアカウントのプロファイル設定

#### アカウントのホームフォルダを指定します。

「コントロールパネル」-「管理ツール」-「Active Directory ユーザーとコンピュータ」を選択し、「Active Directory ユーザー とコンピュータ」画面を表示させ、ツリービューから「Users」を選択、リストビューから「senju」ユーザーをダブルクリックして、 「senju のプロパティ」画面を表示させます。「プロファイル」を選択し、「ホームフォルダ」の「ローカルパス」に、 アカウントのホー ムフォルダを指定して下さい。

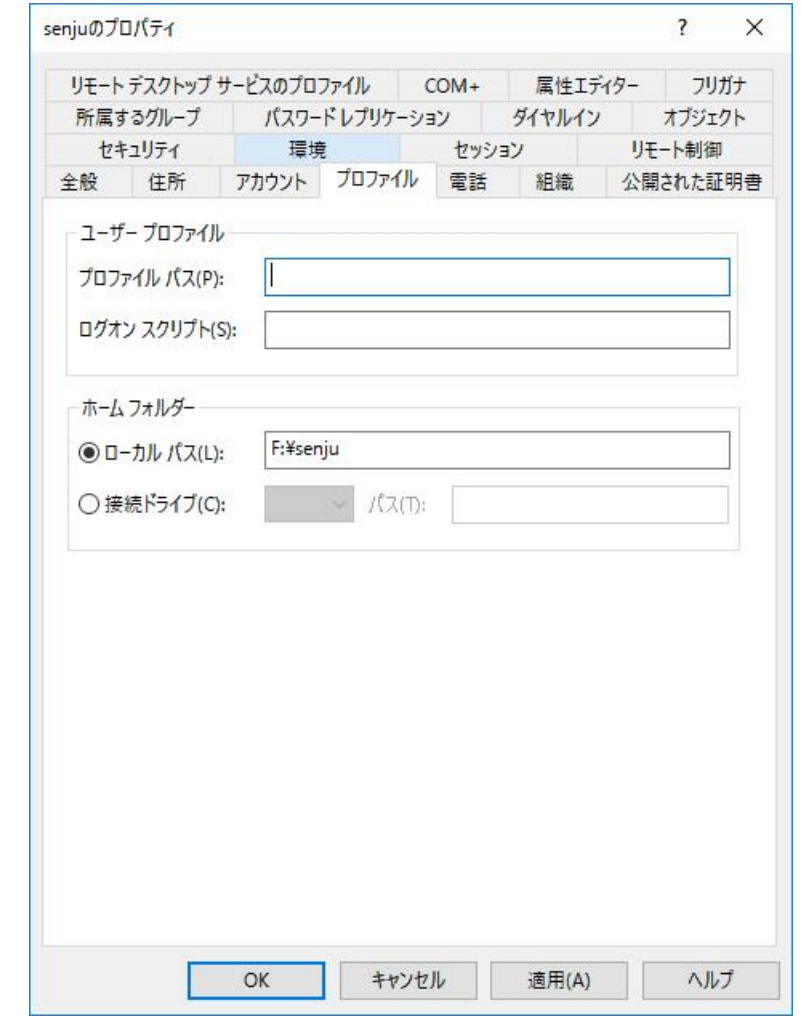

#### 注釈

千手マネージャはホームフォルダにインストールされます。ホームフォルダの指定には以下の制限がありま す。

- フォルダのパスに使用できる文字は、半角英数字で50バイト以内です。
- 空白およびマルチバイト文字の含まれるフォルダは指定できません。
- ネットワーク上のディスクは指定できません。
- ユーザアカウントの高度なユーザー権利の設定

千手稼働アカウントには、以下の権利を与えて下さい。

- オペレーティングシステムの一部として機能
- サービスとしてログオン
- プロセスレベルトークンの置き換え
- プロセスのメモリ クォータの増加

「コントロール パネル」の「管理ツール」から「ドメインセキュリティ ポリシー」を選択します。「ローカル ポリシー」の下の「ユーザー 権利の割り当て」 から各ポリシーを選択し、「操作」 →「プロパティ」で各プロパティ画面を表示させ、「ローカル セキュリティ ポ リシーの設定」タブにて千手稼働アカウントに権利を与えて下さい。

4.2.4. インストール

ここではWindows版千手マネージャをインストールする場合について説明します。

千手マネージャのインストーラの準備

千手システムの千手マネージャパッケージをインストールメディアから稼働マシンのディスク上にコピーします。

参考

- OSのサポートバージョンは、リリースノートを参照して下さい。
- 必要となるインストーラは システムのパッケージ一覧 を参照してください。
- 千手マネージャが対応できる文字コードは サポートする文字コード一覧 を参照してください。
- ライセンスキーの準備

注釈

千手システム販売元より取得したライセンスキーファイルを **senju** アカウントのホームフォルダにコピーします。 ライセンスキーがない場合、 インストールパラメータの設定 の ライセンスキーの設定 で、フリートライアルを指定してください。

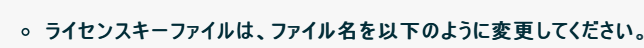

sjKEY\_<千手ドメイン名>

- インストーラの実行
	- インストールノードに **Administrators** グループに所属するユーザーにてログオンして、インストーラを起動して下さい。 ドメインユーザーで稼働させる場合は事前に ドメインユーザーの設定 で作成したドメインユーザーにてインストールノードにログオンし て下さい。

#### 言語の選択

セットアップに利用する言語を選択します。

以下の画面が起動しますので、「日本語」を選択し、OKを押下します。

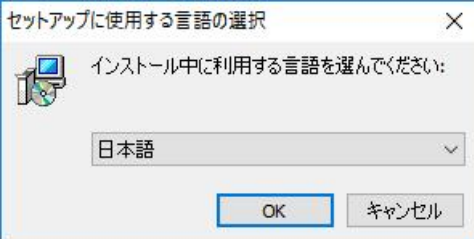

再頒布可能パッケージのインストール

Microsoft Visual C++ 2015-2022 再頒布可能パッケージがインストールされていないか、インストーラーに同梱しているパッ ケージより古いパッケージがインストールされている場合、再頒布可能パッケージのインストールを行います。 既にインストールしてあるファイルを上書きしない場合は、「いいえ(N)」を押してスキップしてください。

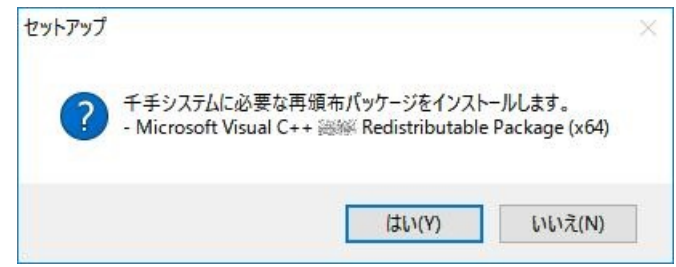

セットアップウィザードの開始

以下の画面が起動しますので、[次へ]を押下して下さい。

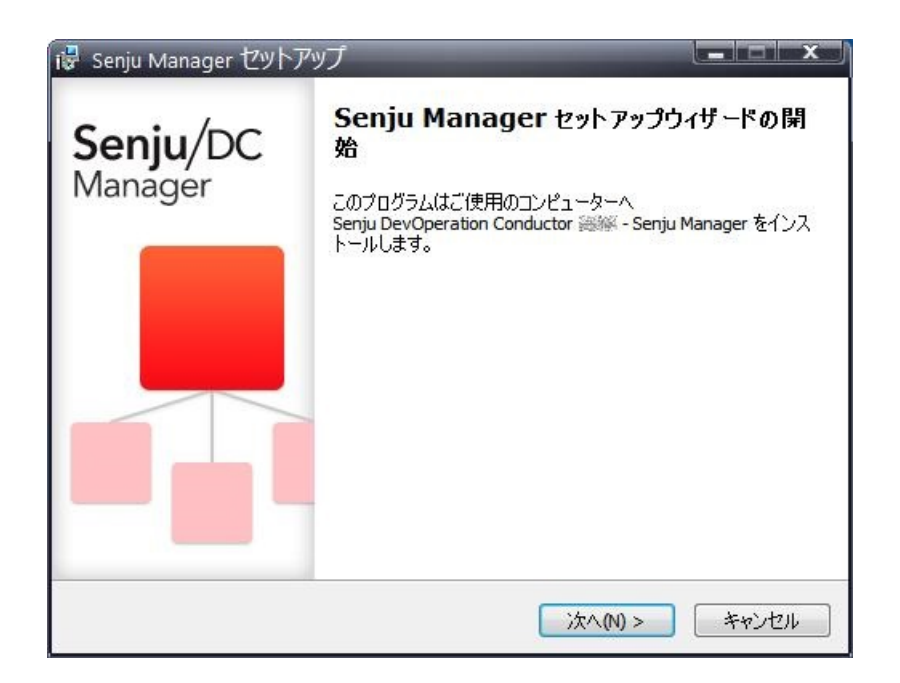

#### 4.2.4.1. インストールパラメータの設定

千手サービスアカウントの設定

千手稼働アカウントを設定します。

千手を稼働させるアカウント **senju** と、パスワードを二回([パスワード]および[再パスワード]欄に)入力して下さい。

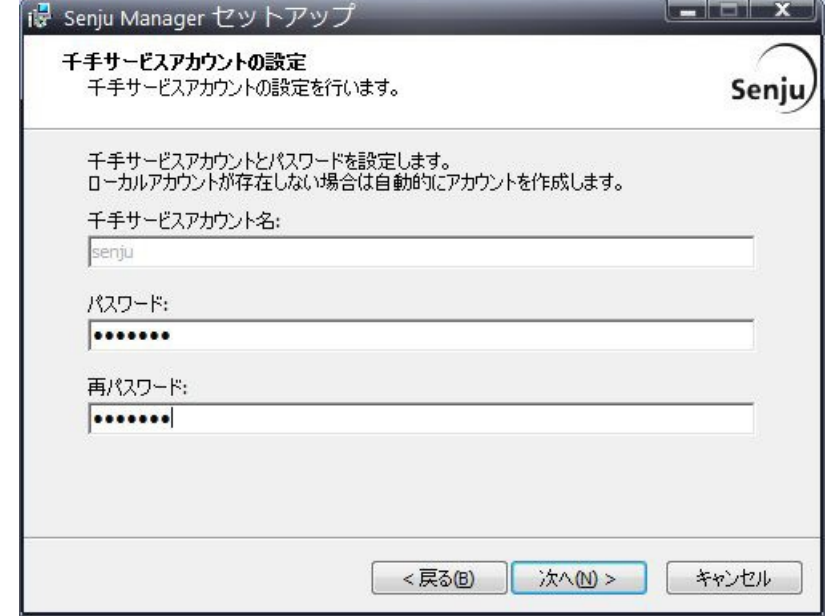

#### 注釈

千手サービスアカウントには以下の制限があります。

アカウントが存在している場合、入力したアカウントを使用します。

アカウントが存在していない場合、ここで入力したアカウント・パスワード情報で、千手アカウントを自 動的に作成します。

千手ドメイン名の設定 (千手マネージャ名の指定)

千手ドメイン名(千手マネージャのノードID)の設定をします。デフォルト値はコンピュータ名が設定されます。 コンピュータ名と異なるドメイン名を使用する場合、もしくは、コンピュータ名に千手ドメイン名として使用できない文字が含まれる場合、 千手ドメイン名を変更してください。

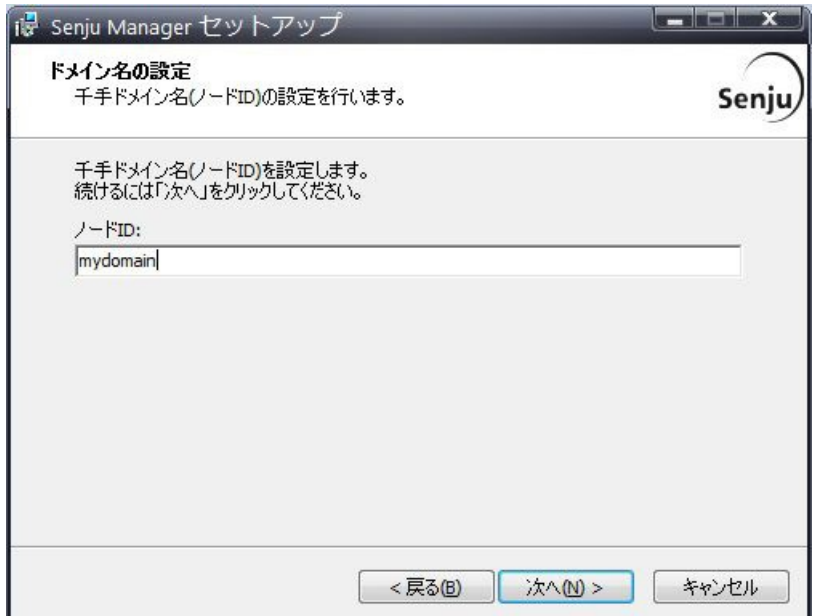

# 注釈

千手ドメイン名**(**ノード**ID)**には以下の制限があります。

- 千手ドメイン名として使用できる文字は、15バイト以内の半角英数字です。
- 千手システムでは、千手ドメイン名の大文字/小文字を区別します。

# 警告

千手ドメイン名がライセンスキーに登録されています。 千手システム販売元より取得したライセンスキーファイルのホスト名と大文字/小文字含め一致していることを確 認して下さい。

#### インストール先の指定

千手マネージャのインストール先を指定します。 千手稼働アカウント **senju** のホームフォルダを指定して下さい。 該当するフォルダ名を入力し[次へ]ボタンをクリックします。

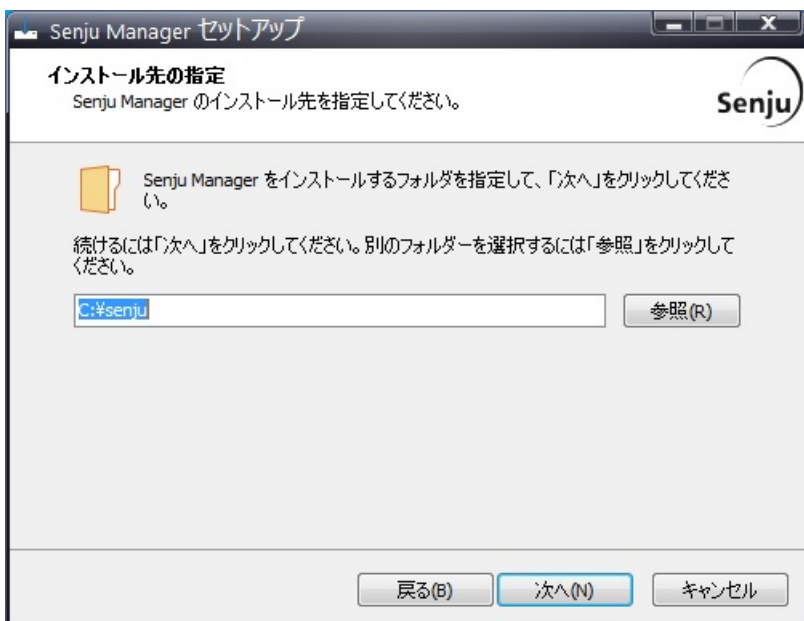

# 注釈 インストール先のフォルダには以下の制限があります。 フォルダのパスは、半角英数字50バイト以内で設定して下さい。 o ネットワーク上のフォルダは指定できません。

#### ● ライセンスキーの設定

ライセンスキーを登録します。

- フリートライアルを指定する場合 [フリートライアル(30日間)]を選択してください。
- ライセンスファイルを指定する場合

[ライセンスファイル]を選択して、事前に用意したライセンスファイルを指定してください。

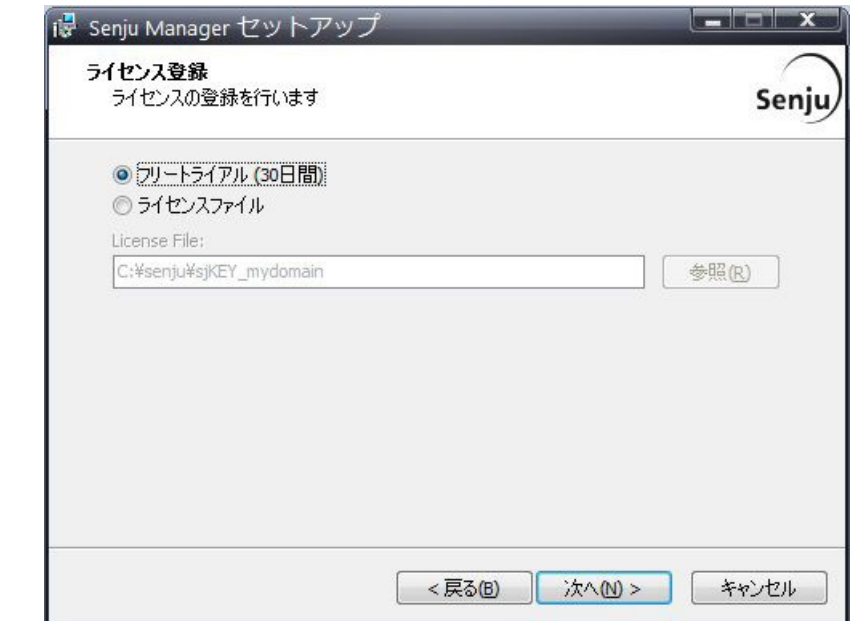

#### 警告

#### ライセンスキーには千手ドメイン名が登録されています。

```
千手システム販売元より取得したライセンスキーファイルのホスト名と インストールパラメータの設定 の 千手ドメイ
ン名の設定 で設定した千手ドメイン名が大文字小文字も含め一致することを確認してください。
また、ライセンスキーに登録されている千手ドメイン名は、ライセンスキーを送付したメールの【ホスト名】に記載されて
います。
一致していない場合、千手システムは稼働しません。
```
#### 4.2.4.2. インストールパラメータの確認

#### 設定内容の確認

設定した内容が問題ないことを確認します。

問題なければ「インストール」を選択して下さい。設定に間違いや、再変更する必要がある場合は「戻る」ボタンを選択して下さい。

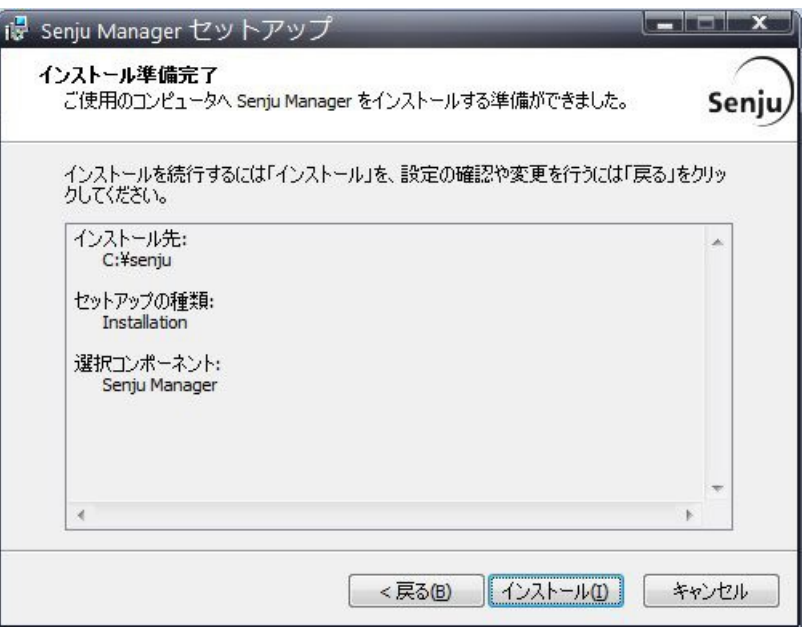

## インストール状況

インストール状況が表示されます。

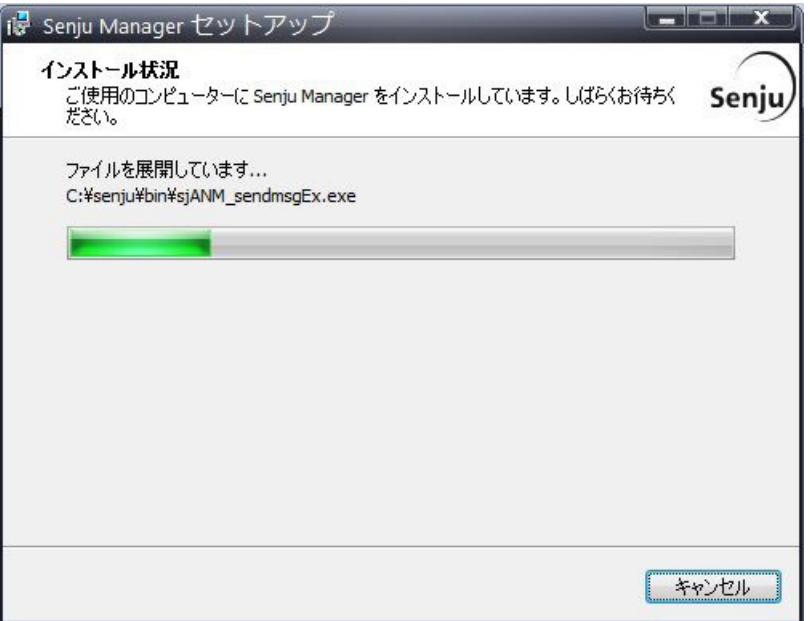

● セットアップウィザードの完了

千手マネージャを起動する場合は、「千手サービスを実行する」にチェックを入れた状態で「完了」ボタンを押して下さい。 千手マネージャを起動しない場合は、「千手サービスを実行する」のチェックを外して下さい。

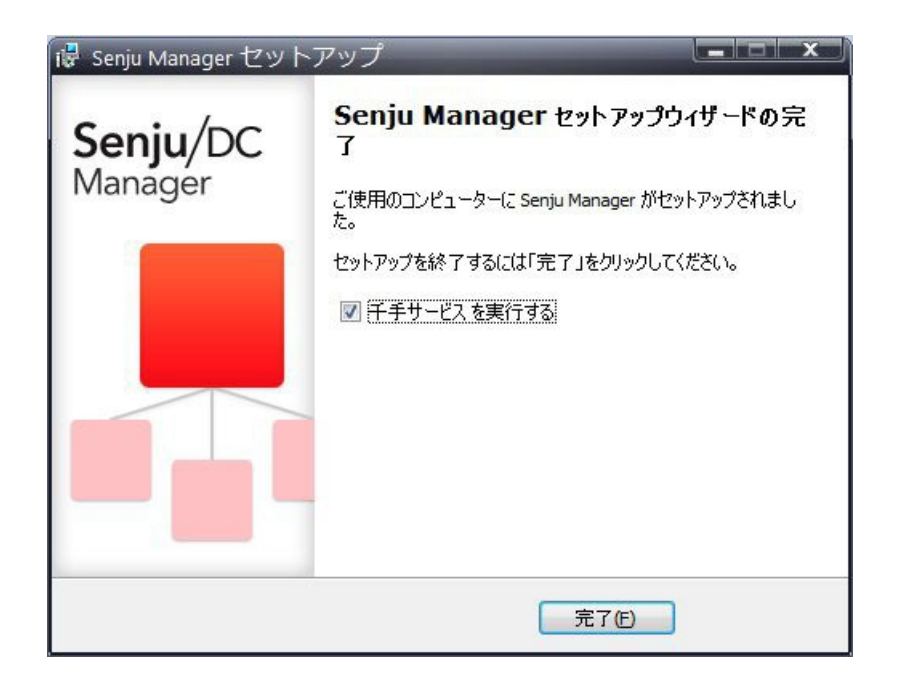

#### 4.2.4.3. インストール状況の確認

コマンドプロンプトから「net start」コマンドを実行することで、千手サービスの稼働状況を確認することができます。 以下が表示されればインストールは成功です。

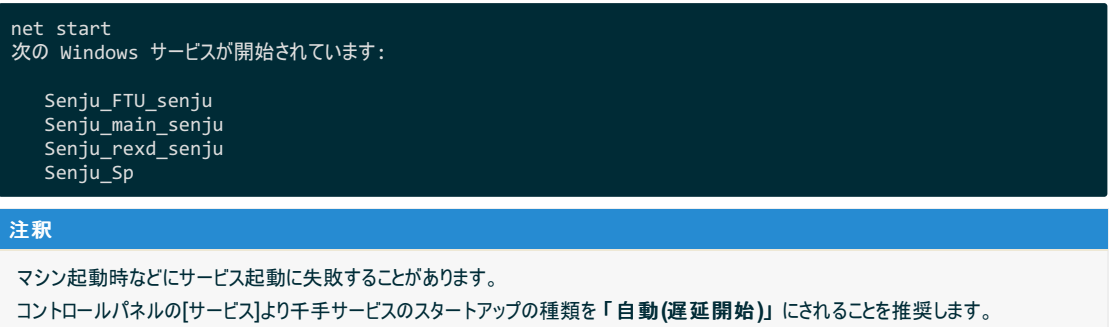

#### 4.2.5. 千手マネージャの起動

千手マネージャのインストールは終了しましたがこの状態では千手マネージャとして利用できません。利用するためには千手ブラウザから以下の作業が 必要です。

- 1. 千手マネージャの登録
- 2. 千手マネージャの千手システムの起動
- 設定内容

千手マネージャを稼働させるために必要な情報を登録し、千手システムをスタートさせます。

1. 千手ブラウザを千手マネージャに接続(ログイン)

千手マネージャインストール後千手ブラウザから最初にログインする際は、ユーザー名に **senju** 、パスワードに **senju** を指定して下さい。 千手ブラウザのインストール方法については、 千手ブラウザのインストール を参照して下さい。

2. 千手マネージャのノード情報の登録

千手マネージャノードのプロパティをオープンします。「全般」タブの内容を確認した上で、OKボタンを押下します。(必 ずOKボタンを押してクローズして下さい。)

```
参考
```
操作につきましては、ユーザーズガイド「千手ブラウザ(共通編)」の「ノードグループ(登録)」を参照 して下さい。

#### 3. 登録情報の反映

千手マネージャ情報を登録後、「反映(ノード定義)」および、「反映(監視属性)」を行って下さい。

#### 参考

操作につきましては、ユーザーズガイド「千手ブラウザ(共通編)」の「ドメイン」 および「ノードグループ (登録)」 を参照して下さい。

4. 千手システムをスタート

登録情報を反映後、グローバルノードモニタで千手マネージャを選択し、千手システムプロセスから「停止」および「起 動」を行って下さい。

参考

操作につきましては、ユーザーズガイド 「モニタリング」 の 「グローバルノードモニタ」 を参照して下さい。

#### 4.2.6. インストール後の設定

千手システムを稼働させるために必要なシステム環境の設定を行います。

#### 4.2.6.1. ライセンスキーの登録

千手システム販売元より取得したライセンスキーの登録を行います。 ライセンスファイルをインストーラにて指定して、千手マネージャをインストールした場合、この作業は必要ありません。

1. ログオン

千手稼働アカウント **senju** でWindowsデスクトップにログオンして下さい。

2. ライセンスファイルのコピー

販売元より取得したライセンスファイル(sjKEY\_<*千手ドメイン名*>)を千手稼働アカウントのホームフォルダ直下にコピーしてください。

3. ライセンスの登録

コマンドプロンプトを「管理者として実行」で起動して sj\_entryKey コマンドにてライセンスを登録します。

> sj\_entryKey -f sjKEY\_<千手ドメイン名>

4. 千手の再起動

ライセンスを反映するため、千手を再起動します。

> si halt.exe > sj\_boot.exe

#### 注釈

● ライセンスキーファイルは、ファイル名を以下のように変更してください。

sjKEY\_<千手ドメイン名>

#### 警告

千手ドメイン名がライセンスキーに登録されています。

千手システム販売元より取得したライセンスキーファイルのホスト名と インストールパラメータの設定 の 千手ドメイン名の設定 で設 定した千手ドメイン名が大文字小文字も含め一致することを確認してください。 また、ライセンスキーに登録されている千手ドメイン名は、ライセンスキーを送付したメールの【ホスト名】に記載されています。

#### 4.2.6.2. 大規模環境での設定

1台の千手マネージャに所属する千手エージェントが128台を超える大規模環境の場合、ユーザーズガイド「資料集付録」の「大規模向け環 境変数」 を一読していただき、必要に応じて環境変数を設定されることをおすすめします。

#### 4.2.6.3. 千手サービスの起動設定

マシン起動時などにサービス起動に失敗することがあります。 コントロールパネルの[サービス]より千手サービスのスタートアップの種類を 「自動**(**遅延開始**)**」 にされることを推奨します。 。

千手システムをインストールした場合、いくつかのシステム環境が変更されます。以下では、Windows版千手マネージャのインストール時に変更される 内容について述べます。

#### 4.2.7.1. システム環境

千手システムをインストールした場合、以下のように変更されます。

• 千手稼働アカウント

千手システムを稼働させるために必要なアカウント(千手稼働アカウント)が作成されます。パスワードは インストールパラメータの設 定 の 千手サービスアカウントの設定 で指定したものになります。また、アカウントは、ローカルグループ Administrators に所属 し、以下の高度なユーザー権利が与えられます。

- オペレーティングシステムの一部として機能
- サービスとしてログオン
- プロセスレベルトークンの置き換え
- プロセスのメモリ クォータの増加
- 千手ホームフォルダ

Windows版千手マネージャをインストールした先のフォルダを千手ホームフォルダと呼びます。 千手マネージャをインストールすると、 インストールパラメータの設定 の インストール先の設定 で指定したフォルダが作成されます。

- イベントログの設定
	- イベントログに対して下記の設定が行われます。
		- システムログ、アプリケーションログの「最大ログサイズ」 が、 8192KB 未満の場合は、 8192KB に設定します。
		- 「イベントログの処理」または「ログサイズが最大値に達した時の操作」を「必要に応じてイベントを上書きする」に設定 します。
- レジストリの設定

Windows版千手マネージャは次のレジストリキーを追加します。

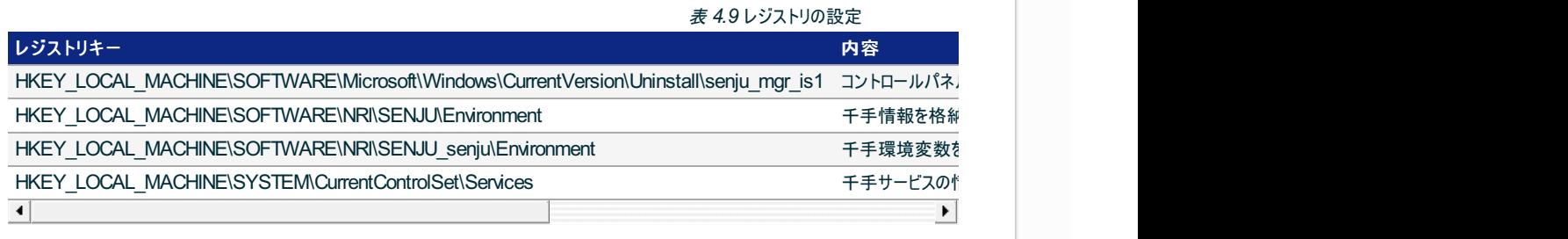

# 警告

これらのレジストリの値を変更された場合、千手の稼働は保障されません。またサポート外になりますのでご注意下さい。

#### 環境変数

Windows 版千手マネージャは次の環境変数を登録します。

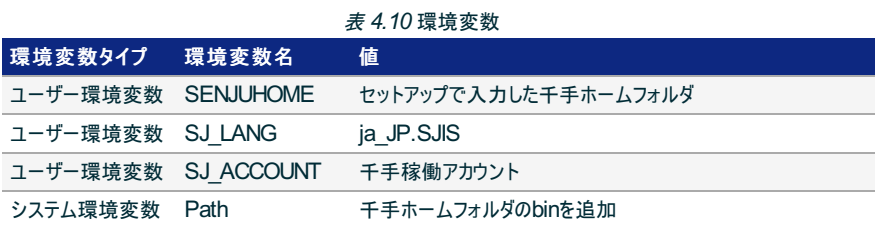

ダイナミック リンク ライブラリ (DLL)

64bit版の Microsoft Visual C++ 2015-2022 再頒布可能パッケージ(バージョン 14.34.31931.0) をインストールします。 再頒布可能パッケージはシステムフォルダに共有DLLをコピーします。

千手マネージャのアンインストール時には削除しませんので、千手アンインストール後に不要な場合は個別にアンインストールを行っ てください。

#### Windows版千手マネージャをインストールした後のディレクトリ構成は次のようになっています。

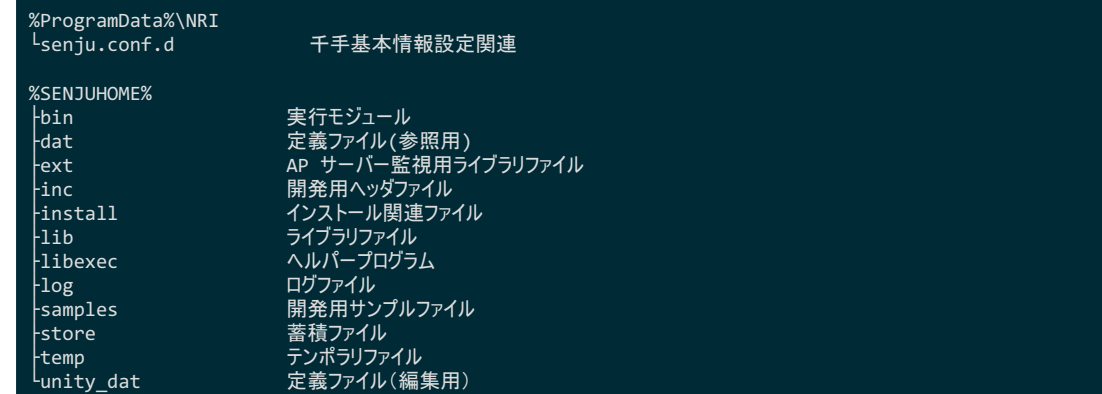

アンインストール時に使用するプログラムを Common Filesフォルダ にコピーします。千手マネージャのアンインストール時にこのファイルも削除されます。

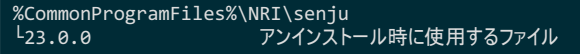

#### 4.2.8. アンインストール

#### 説明

Windows版千手マネージャのアンインストールは、 コントロールパネルの「プログラムと機能」から行います。

ここではWindows版千手マネージャがインストールされているマシンから千手マネージャを削除する方法を説明します。

#### 4.2.8.1. 制限事項

- 千手マネージャがインストールされているマシンがマルチエージェント環境の場合は、千手マネージャをアンインストールする前にすべての千手エー ジェントをアンインストールする必要があります。 千手エージェントのアンインストールについては、 マルチエージェントのアンインストール を参照してください。
- 千手WEBコンポーネントがインストールされている場合は、事前に千手WEBコンポーネントをアンインストールして下さい。 アンインストール手順は千手WEBコンポーネントの アンインストール を参照して下さい。
- 千手DBコンポーネントがインストールされている場合は、事前に千手DBコンポーネントをアンインストールして下さい。 アンインストール手順は千手DBコンポーネントの アンインストール を参照して下さい。

#### 注釈

#### アンインストール時の注意点

- アンインストールを行う際、アンインストールプログラムは Windows版千手マネージャを自動的に停止/削除します。このとき、 エクスプローラを起動していたり、千手ホームフォルダにてコマンドプロンプトを起動している場合、フォルダの削除に失敗する場 合がありますのでご注意下さい。
- 千手ホームフォルダにファイルが残存する場合があります。不要ですのでエクスプローラなどで千手ホームフォルダごと削除して 下さい。

#### 1. 千手マネージャのアンインストール

Windows版千手マネージャを削除する場合、以下の作業を行って下さい。

千手システムの停止

千手稼働アカウントでログインし、以下コマンドを実行して千手システムを停止させます。

#### > sj\_halt.exe

プログラムと機能

コントロールパネルの「プログラムと機能」から 「Senju Manager (senju)」 を選択し、右クリックし「アンインストール」メニュー を選択します。

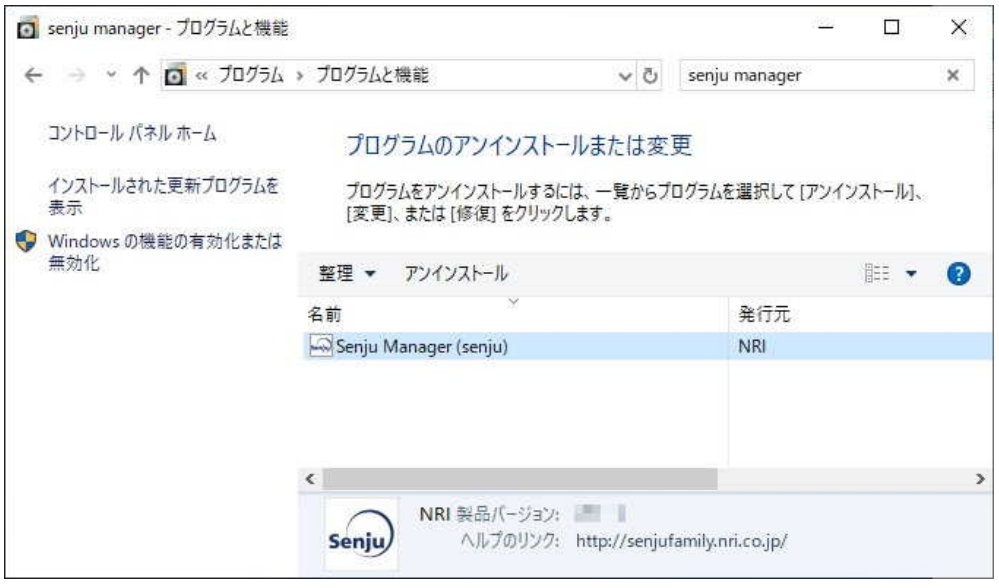

ファイル削除の確認画面が表示されますので「はい」を選択して下さい。

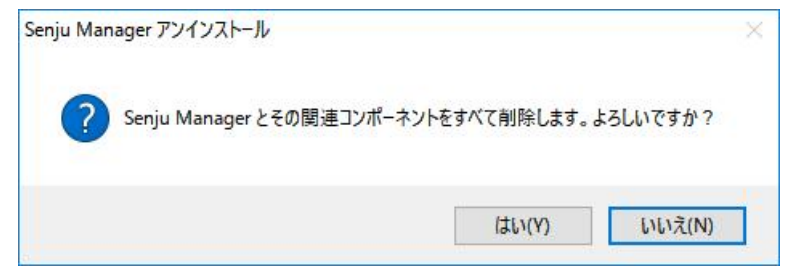

千手サービスが稼働中の場合、千手サービスの停止ダイアログが表示されます。「はい」を選択して下さい。

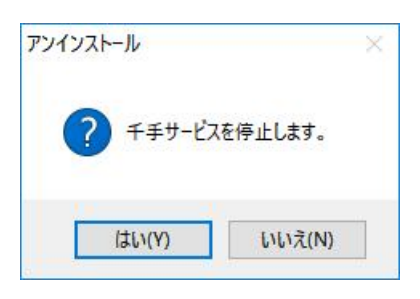

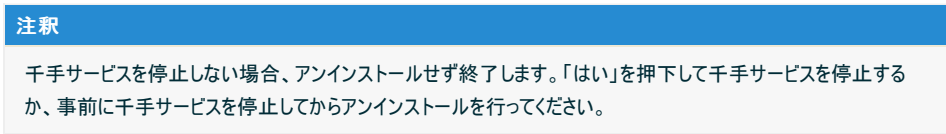

アンインストールが開始されると以下の画面が表示されます。

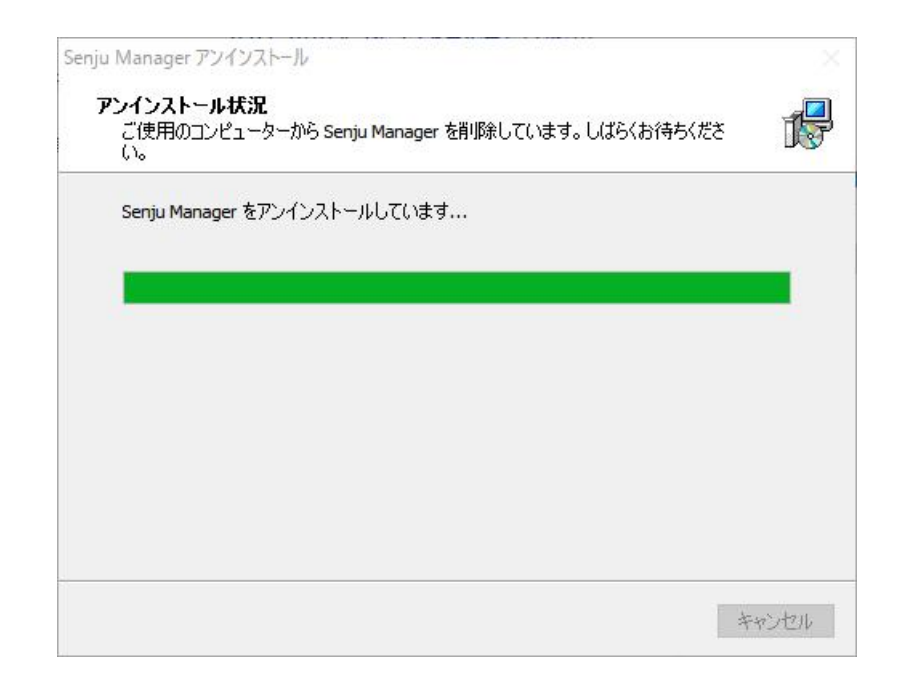

#### アンインストールが成功すると以下の画面が表示されます。 「OK」ボタンを押して下さい。

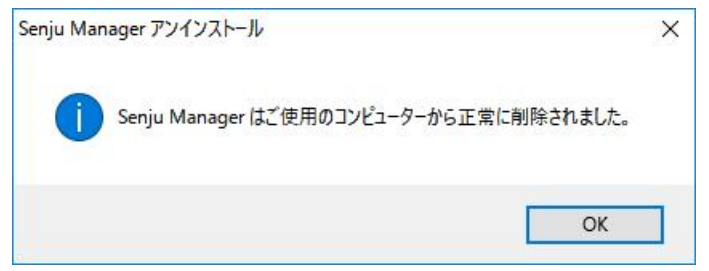

#### 4.2.8.2. 手動でのアンインストール方法

コントロールパネルの「プログラムと機能」からのアンインストールに失敗したときは以下を行って下さい。

#### 警告

- レジストリを編集しますのでシステム修復ディスクを作成して下さい。詳しくはWindowsのマニュアルを参照して下さい。  $\bullet$
- 1. ログオン

千手稼働アカウントでログオンして下さい。

- 2. 千手サービスの停止
	- コントロールパネルの「管理ツール」のサービスから以下のSenju DevOperation Conductorシステム関連サービスを停止させて下さい。
		- Senju\_FTU\_senju
		- Senju\_main\_senju
		- Senju\_rexd\_senju
		- o Senju\_Sp
- 3. 千手フォルダの削除

エクスプローラなどで以下を削除して下さい。

- 千手稼働アカウントホームフォルダ
- %ProgramData%\NRI\senju.conf.d(※)

# 4. ユーザー環境変数

千手稼働アカウントの下記ユーザー環境変数を削除して下さい。

- **O** SENJUHOME
- o SJ ACCOUNT
- SJ\_LANG

#### 5. システム環境変数

システム環境変数Pathから、下記のパスを削除して下さい。

- 千手稼働アカウントホームフォルダ\bin(※)
- 6. レジストリ

レジストリエディタを起動して以下のレジストリキーを削除して下さい。

- 千手サービスの削除
	- HKEY\_LOCAL\_MACHINE\SYSTEM\CurrentControlSet\Services\Senju\_FTU\_senju
	- HKEY\_LOCAL\_MACHINE\SYSTEM\CurrentControlSet\Services\Senju\_main\_senju
	- HKEY\_LOCAL\_MACHINE\SYSTEM\CurrentControlSet\Services\Senju\_rexd\_senju
	- HKEY\_LOCAL\_MACHINE\SYSTEM\CurrentControlSet\Services\Senju\_Sp
- 千手環境変数の削除
	- **HKEY LOCAL MACHINE\SOFTWARE\NRI\SENJU** senju
- 千手情報の削除
	- **HKEY LOCAL MACHINE\SOFTWARE\NRI\SENJU(※)**
- アンインストールの情報の削除
	- HKEY\_LOCAL\_MACHINE\SOFTWARE\Microsoft\Windows\CurrentVersion\Uninstall\senju\_mgr \_is1

#### 警告

```
(※)千手マネージャマシンがマルチエージェント環境の場合、全てのエージェントと千手マネージャを削除するときに以下
を行って下さい。
```
- 千手フォルダの削除
	- %ProgramData%\NRI\senju.conf.d
- システム環境変数
	- 千手稼働アカウントホームフォルダ\bin
- (レジストリ)千手情報の削除
	- . HKEY\_LOCAL\_MACHINE\SOFTWARE\NRI\SENJU
- (レジストリ)アンインストールの情報の削除

マルチエージェント環境では、レジストリの **DisplayName** のデータ**"Senju Agent (<**ユーザ名**>)"**で アンインストールする千手エージェントの千手稼働アカウントを確認して下さい。

HKEY\_LOCAL\_MACHINE\SOFTWARE\Microsoft\Windows\CurrentVersion\Uni  $\blacksquare$ nstall\senju\_agt <数字> is1

#### 7. 再起動

上記の作業が終了したら、マシンを再起動して下さい。

©Copyright NomuraResearch Institute, Ltd. 最終更新: 2023-05-26 17:04Created using [Sphinx](http://sphinx.pocoo.org/) 2.3.1.Theme is [Solar](http://github.com/vimalkvn/solar-theme)

# 5. 千手エージェントのインストール

#### 千手エージェントパッケージのインストールを行います。

千手エージェントの稼働するOSによりインストール方法が異なりますのでそれぞれの手順に従ってインストールを実施して下さい。

# 5.1. UNIX/Linux版千手エージェント

ここでは、UNIX/Linux版千手エージェントのインストールについて説明します。

#### 注釈

 $\bullet$ 千手エージェントはパッケージのインストールだけでは稼働しません。千手のパッケージのインストール後に セットアップガイド「千手 エージェントの登録」 を参照のうえ千手エージェントの登録作業を必ず実施して下さい。

#### 参考

- 表記中の **#** プロンプトはroot権限、 **%**プロンプトは千手稼働アカウント権限での作業を表します。
- ユーザ定義値は イタリック体で表示します。
- 表記中の */path/to* は任意のパスを表します。  $\bullet$
- 日本語メッセージを出力しますので、日本語環境から実行して下さい。

#### 5.1.1. 稼働環境

千手システムの稼働環境(OSバージョン、パッケージなど)はリリースノートを参照して下さい。

ベンダーの修正プログラムの適用が必要な場合がありますのでご注意下さい。

UNIX/Linuxは、 OSパッチについて を参照して下さい。

#### 5.1.2. 制限事項

UNIX/Linux版千手エージェントの制限事項は以下の通りです。

- ノードIDとして使用できる文字は、63バイト以内の半角英数字およびハイフンです。
- ロングホスト名として使用できる文字は、253バイト以内の半角英数字および、ハイフン、ドットです。
- 千手稼働アカウントは、8バイト以内の半角英数字で指定して下さい。
- 千手稼働アカウントのホームディレクトリのパスは、50バイト以内の半角英数字で指定して下さい。
- 千手システムはDNS環境でも利用可能ですが、ホスト名からIPアドレスを参照するときの性能の問題で、hostsファイルを利用されること を推奨します。
- 千手エージェントと千手マネージャ間の通信はIPv6には対応していません。
- 千手エージェントと千手センサーとの通信の場合のみ、IPv6に対応しています。 「セットアップガイド」 の 「**IPv6**が設定された千手セン サーについて」 を参照して下さい。

#### 5.1.2.1. コンポーネントの制限事項

千手DBコンポーネントはインストールできません。

#### 5.1.2.2. その他の制限事項

● 1台のノードに複数の千手エージェントをインストールする場合や千手マネージャと千手エージェントを共存する場合は、 マルチエージェントのイ ンストール も参照して下さい。

#### 5.1.3. インストール前の準備

千手システムを利用するためにはOSパッチの適用やカーネルパラメータの設定が必要です。それぞれ、ご使用の環境をご確認の上設定して下さい。

千手を稼働させるためのインストールオプション、パッケージグループ及びパッケージについてはリリースノートを参照して下さい。

#### 5.1.3.1. OSパッチについて

千手システムのインストール前に下記のOSパッチを適用して下さい。下記の情報(パッチ番号)は確認した当時のものになります。最新の情報につい てはベンダーにお問い合わせ下さい。

パッチやパッケージで依存関係のあるものについては指示に従ってインストールしてください。

表 *5.1* 必要なパッチ/パッケージ一覧

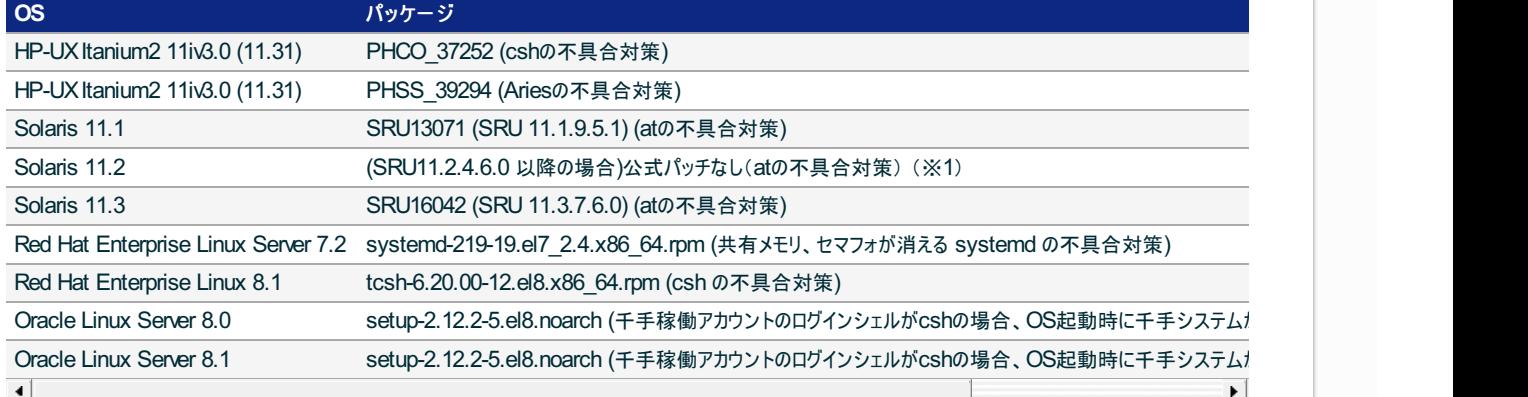

#### 警告

※1 Solaris 11.2 にはatの不具合が存在します。現時点では公式パッチがベンダーより提供されていないため、IDR(Interim  $\bullet$ Diagnostics/Relief)パッチをベンダーより入手して適用して下さい。

#### 注釈

千手を稼働させるためのインストールオプション、パッケージグループ及びパッケージについてはリリースノートを参照して下さい。

#### 5.1.3.2. カーネル再構築

千手システムを利用するために必要なOSカーネルパラメータの確認を行います。カーネルパラメータの変更方法はOS毎に異なりますので、詳細は各 OSに付属するマニュアル等を参照して下さい。

以下の値は、千手システムが単体で稼働している場合の設定値です。以下に示すカーネルパラメータの値より大きな値が設定されている場合は変 更する必要はありませんが、他のプロダクト等で同じリソースを使用している場合は、千手システムが使用するリソースが不足することのないように値を 加増して下さい。具体的な設定値はシステム担当者とご相談の上決定して下さい。

#### 注釈

OSの種類、バージョンなどにより、カーネルパラメータの削除や名称の変更などが行われる可能性があります。詳細については、それぞれの OSベンダーにご確認ください。

#### 5.1.3.2.1. 共有メモリ、セマフォの設定

共有メモリ

千手エージェント1台につき、共有メモリを8MB必要とします。カーネルパラメータのSHMMAX(shmmax)値が8MBより大きいことを確認 します。値が小さい場合、8MB以上となるように加増して下さい。

• ヤマフォ

UNIX版千手エージェントを使用する場合、一部のOSではデフォルトのsemmnuの値では不足する場合があります。semmnuの値は、 以下の算定式から算出される値を参考に加増して下さい。(Linux系のOSでは、semmnuに該当するパラメータは十分に大きな値がデ フォルト値となっていますので変更する必要はありません。)

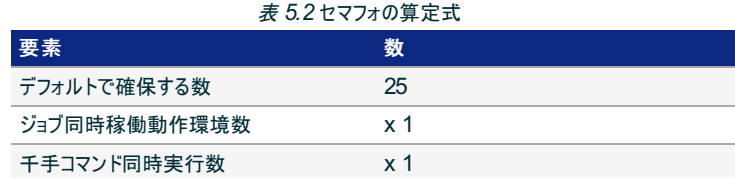

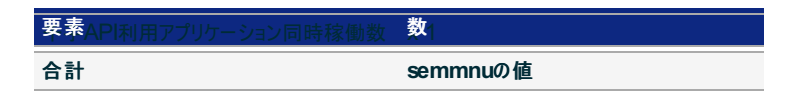

#### 5.1.3.2.2. カーネルパラメータの設定

#### HP-UX

HP-UXでマルチエージェント環境を構成する場合、カーネルパラメータの値が以下より大きいことを確認します。値が小さい場合、最低以 下の値まで加増して下さい。

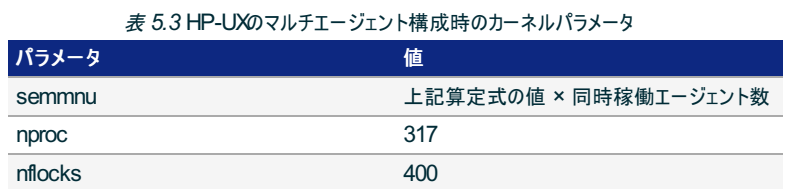

大量の並列ネットや並列ジョブを使用する場合、下記のカーネルパラメータの値が以下より大きいことを確認します。値が小さい場合、 最低以下の値まで加増して下さい。

表 *5.4* HP-UXの大量の並列ネットや並列ジョブを使用する場合のカーネルパラメータ

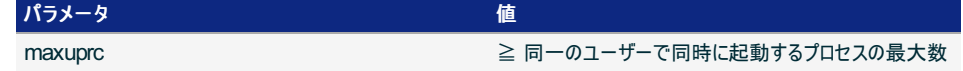

センサーログ監視にて、telnet/SSH接続を使用したログ監視を行う場合、下記のカーネルパラメータの値が以下より大きいことを確認し ます。値が小さい場合、最低以下の値まで加増して下さい。

加増した後は、スレーブptyデバイスをインストールしてください。(insfコマンド(insf -eC pseudo))

表 *5.5* HP-UXのセンサーログ監視のtelnet/SSH接続を使用したログ監視時のカーネルパラメータ

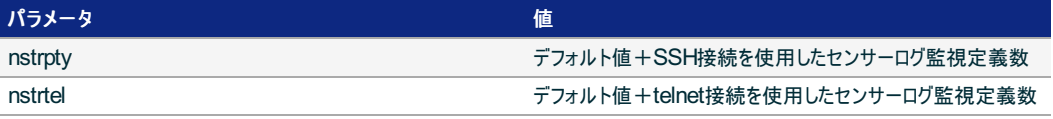

#### 5.1.3.3. 名前解決の設定

千手システムはノードIDを参照してお互いに通信を行います。そのため、通信を行うノードについてノードIDとIPアドレスがhostsファイルに登録されてい る必要があります。

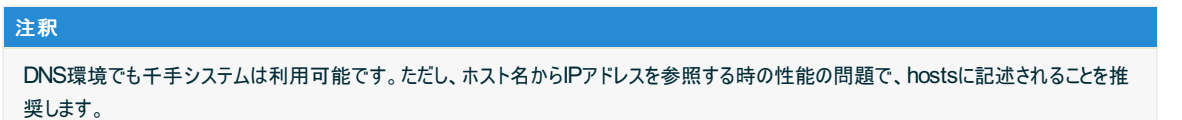

#### 設定内容

```
千手エージェントが通信するノードについてノードIDとIPアドレスを登録します。
```
各OSのシステム管理ツール(HP-UXはsam、Solarisはadmintoolなど)あるいは、viエディタなどを用いて/etc/hostsを編集して下さい。

- 千手マネージャ
- 千手エージェント(自分自身)
- 千手エージェントが監視する千手センサー

例:/etc/hostsの記述

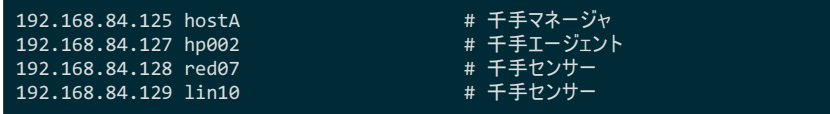

デフォルトでは、ホスト名がノードIDとして設定されます。(ノードIDとして使用できる文字は、63バイト以内の半角英数字およびハイフンで す。)

ホスト名と異なるノードIDを使用したい場合やホスト名にノードIDに使用できない文字が含まれる場合ノードIDを変更できます。 (詳しくは インストールパラメータの設定 の 「**Senju Node ID** (ノード**ID**の設定)」 を参照してください。)

この場合、hostsにはノードIDをホスト名のエイリアスとして登録します。(詳しくはセットアップガイド「千手エージェントのホ スト名が**63**バイトを超える場合の設定」 を参照してください。)

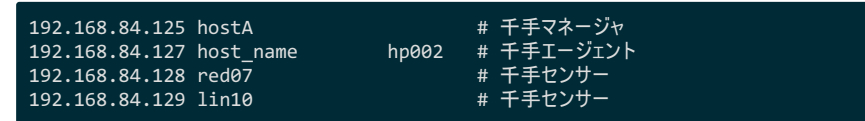

千手エージェントのノードIDをhostsに記載できない場合、ロングホスト名機能を利用することで対応できます。(詳しくは インストールパラ メータの設定 の 「 **Senju Long Host Name** (千手ロングホスト名の設定)」 を参照してください。) この場合、hostsにはロングホスト名を登録します。

例:/etc/hostsの記述

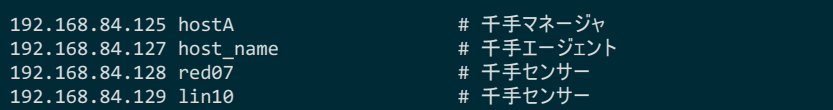

#### 5.1.3.4. アカウントの登録

説明

千手エージェントを稼働させるために必要なアカウントを登録します。

設定内容

作業は、各OSのシステム管理ツールあるいは、vi、vipw等、そのOSに適したコマンドを利用してアカウントの登録を行って下さい。

- アカウント名称
	- 千手エージェントの稼働アカウントは8バイト以内として下さい。
	- 稼働アカウントとして root は使用できません。また、OSに予約されたアカウント等、特別なアカウントを千手 エージェントの稼働アカウントとはしないで下さい。
	- Solarisにおいて特別な権利プロファイルが付いているユーザーを千手エージェントの稼働アカウントにしないでく ださい。
- ログインシェル

稼働アカウントのログインシェルはbash/cshをサポートします。アカウント作成時に設定をしてください。

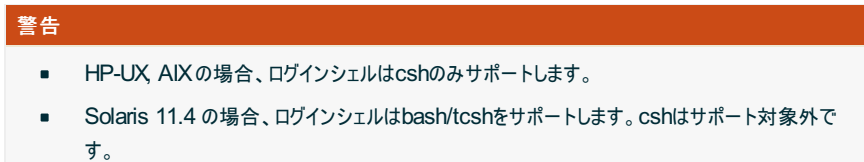

ホームディレクトリ

稼働アカウントのホームディレクトリのパスは、半角英数字50バイト以内で設定して下さい。

その他

作成した千手稼働アカウントで以下の作業を行い、作成したアカウントのホームディレクトリのアクセス権を変更して下 さい。

% cd \$HOME chmod 755 .

5.1.3.5. デフォルトの通信制限について

OS設定によって、千手システムで利用する通信が使えなくなっていることがあります。主に以下の理由から千手システムで利用する通信が使えませ  $h<sub>o</sub>$ 

● ファイアウォール機能が有効になっていて、千手システムで利用する通信が制限されている。

千手システムの通信が行えるように、これらの機能、制限を無効にするか、適切に設定することにより、制限を緩和する必要があります。千手システ ムで使用している通信情報(プロトコル、ポート番号)はリリースノートを参照して下さい。

ログインシェルにcshを使用する場合、一部のディストリビューションでは、千手システムで利用するコマンドインタープリタ csh がデフォルトでは利用でき ないことがあります。その場合、tcshへのシンボリックリンクを作成するなどして、csh が利用できるようにして下さい。

5.1.3.7. インストール環境の確認について

インストール時に千手システムで必要となるコマンドの利用可能状況についてチェックしています。

以下のようなWARNINGやERRORが出力された場合はリリースノートに記載されている稼働環境をご確認ください。 なお、 SELinux(Permissiveモードのみ)が有効な場合においても警告が出力されますが、そのままインストールを進めることが可能です。

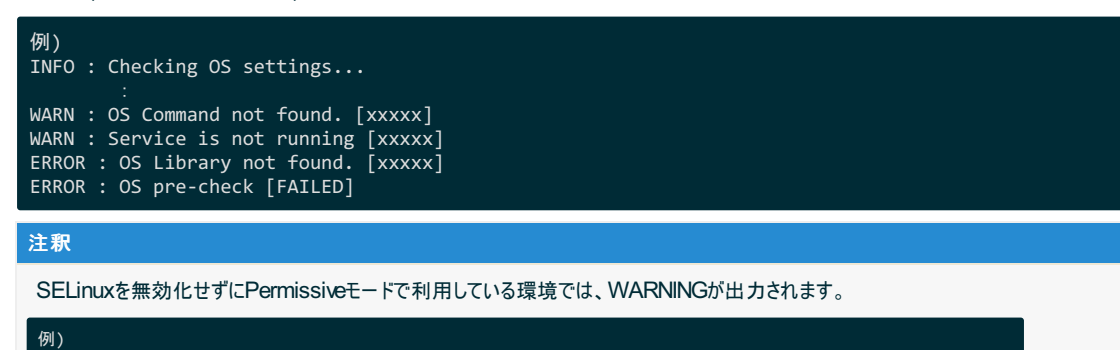

: WARN : SELinux is Enforcing

対象のコマンド、およびインストールされていない場合の影響については、以下の表を参照して下さい。

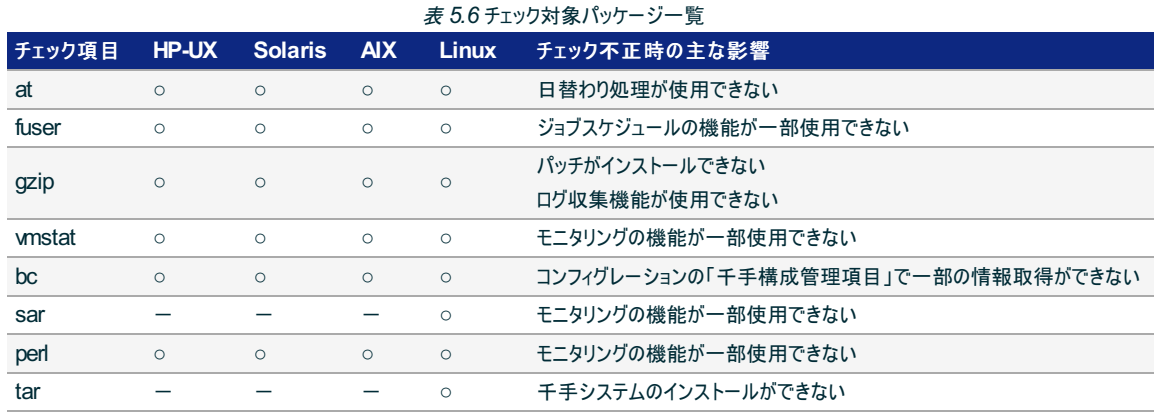

#### 5.1.4. インストール

ここではUNIX/Linux版千手エージェントをインストールする場合について説明します。

● インストーラの動作について

ログインアカウントをrootに変更してインストーラを実行すると以下のように動作します。 必要に応じて各種パラメータを設定します。

#### 注釈

- **[value]** の値はデフォルト値になります。何も入力せずエンターを押した場合、デフォルト値が設定されます。  $\circ$
- **[Y/n]** は **Yes** / **No** を入力することを意味します。何も入力せずエンターを押した場合、大文字がデフォルト値と  $\circ$ なります。

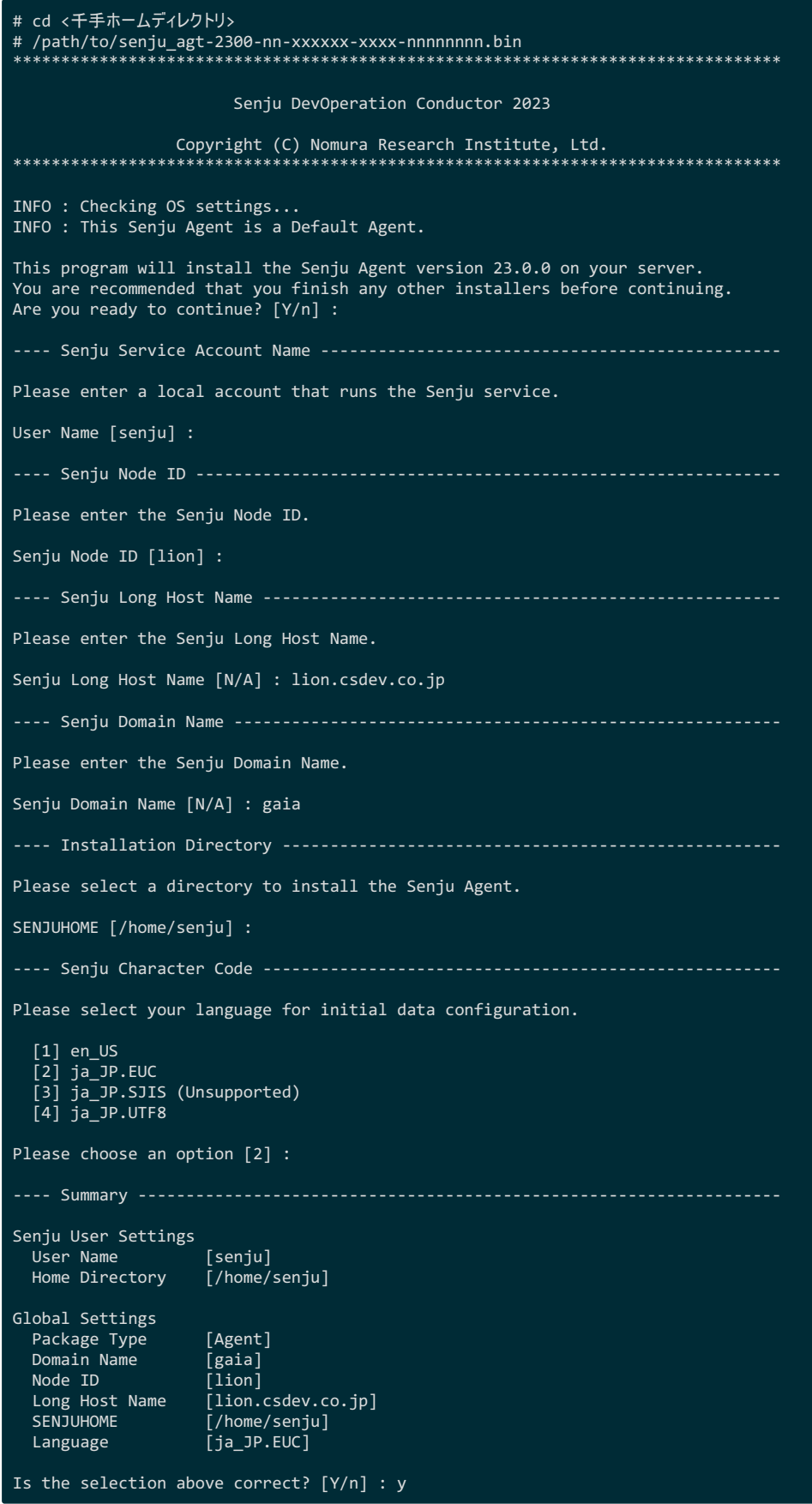

千手エージェントのインストーラの準備

千手システムの千手エージェントパッケージをインストールメディアから稼働マシンのディスク上にコピーします。

# 参考

- 各OSのサポートバージョンは、リリースノートを参照して下さい。
- 必要となるインストーラは システムのパッケージ一覧 を参照してください。
- 千手エージェントが対応できる文字コードは サポートする文字コード一覧 を参照してください。

1. ログイン

千手エージェントの稼働アカウントでログインして下さい。

- 2. 不要ファイルの削除
	- インストーラを実行する前にインストール先ディレクトリの不要なファイルをすべて削除して下さい。

% cd  $\sim$ % rm -fr .  $[a-z]*$ 注釈  $\circ$ 不要なファイルがある場合、パッケージが一部展開できず、千手システムが正しくインストールできないことがあり ます。

- 3. インストーラの実行権限の変更
	- インストーラに実行権限を設定します。

# chmod +x senju\_agt-2300-nn-xxxxxx-xxxx-nnnnnnnn.bin

- 4. インストーラの実行
	- ログインアカウントをrootに変更してインストーラを実行します。

# cd <千手ホームディレクトリ> # /path/to/senju\_agt-2300-nn-xxxxxx-xxxx-nnnnnnnn.bin

5.1.4.1. インストールパラメータの設定

- Seniu Service Account Name (千手稼働アカウントの指定)
	- 千手稼働アカウントを指定します。 事前に アカウントの登録 で作成した千手アカウントを指定してください。

Please enter a local account that runs the Senju service. User Name [senju] :

● Senju Node ID (ノードIDの設定)

ノードIDを設定します。ノードIDのデフォルト値はホスト名が設定されます。

ホスト名と異なるノードIDを使用したい場合やホスト名にノードIDに使用できない文字が含まれる場合、ノードIDを変更してくださ い。

千手システムではノードIDでノードを区別しますので他のノードと異なるノードIDを設定下さい。

Please enter the Senju Node ID.

Senju Node ID [mynode1] :

注釈

ノード**ID**には以下の制限があります。

- ノードIDとして使用できる文字は、63バイト以内の半角英数字およびハイフンです。
- 千手システムでは、ノードIDの大文字/小文字を区別します。
	- 千手ブラウザに登録する際は大文字小文字も一致させてください。
- ノードIDで名前解決ができるようにして下さい。
- Senju Long Host Name (千手ロングホスト名の設定)

千手ロングホスト名を設定します。

注釈

上記のノードIDはhostsに記載しますが、ノードIDをhostsに記載できない場合にロングホスト名を設定します。

Please enter the Senju Long Host Name. Senju Long Host Name [N/A] :

千手ロングホスト名には以下の制限があります。

- 千手ロングホスト名として使用できる文字は、253バイト以内の半角英数字です。
- 千手システムでは、ロングホスト名の大文字/小文字を区別します。 千手ブラウザに登録する際は大文字小文字も一致させてください。
- 千手ロングホスト名を設定した場合、ロングホスト名で名前解決ができるようにして下さい。
- Senju Domain Name (千手ドメイン名の設定)

千手エージェントを接続する千手ドメイン名(千手マネージャ名)のノードIDを設定します。

Please enter the Senju Domain Name.

Senju Domain Name [N/A] : mydomain

注釈

千手ドメイン名(千手マネージャ名)のノードIDは大文字/小文字を一致させてください。

Installation Directory (インストール先の指定)

千手エージェントのインストール先を指定します。 千手稼働アカウントのホームディレクトリを指定して下さい。

Please choose a directory to install the Senju Manager.

```
SENJUHOME [/home/senju] :
```
注釈

#### インストール先のディレクトリには以下の制限があります。

- ディレクトリのパスは、半角英数字50バイト以内で設定して下さい。
- ネットワーク上のディレクトリは指定できません。
- Senju Character Code (文字コードの設定)

千手エージェントの文字コードを指定します。

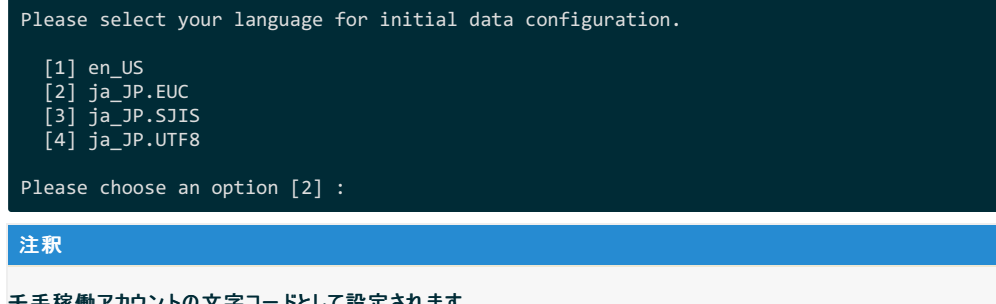

千手稼働アカウントの文字コードとして設定されます。

○ サポートされている文字コードは サポートする文字コード一覧 を参照してください。

#### 5.1.4.2. インストールパラメータの確認

• Summary

設定した内容が問題ないことを確認します。 問題なければ「 **y** 」を入力して下さい。設定に間違いや、再変更する必要がある場合は「 **n** 」を入力して下さい。

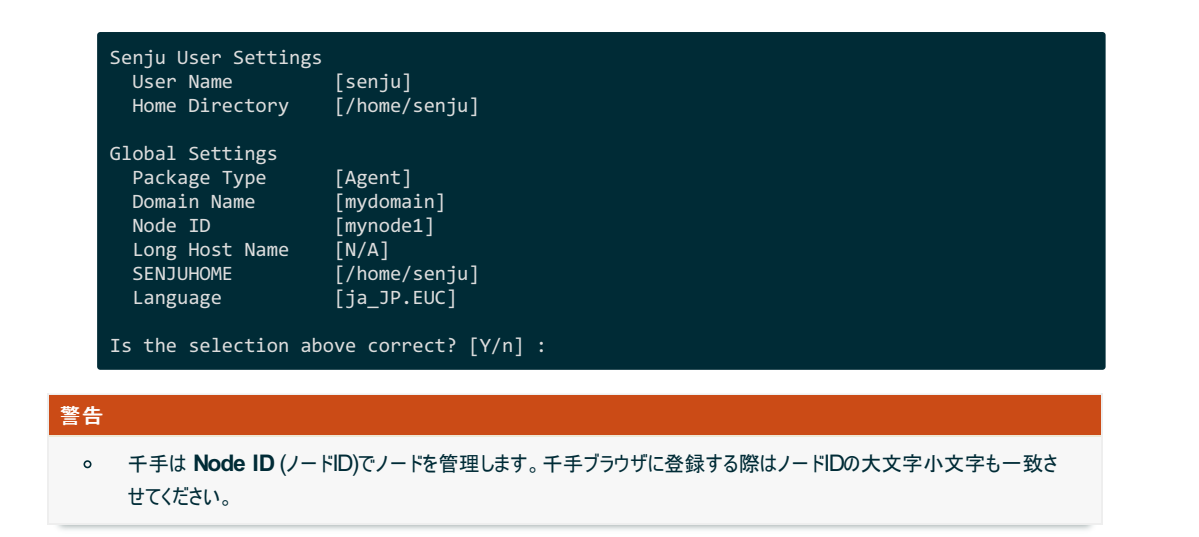

#### 5.1.4.3. インストール状況の確認

千手エージェント起動の指定

インストーラの最後に千手エージェント起動の有無を指示します。 起動する場合は「 **y** 」を入力して下さい。あとで起動する場合は「 **n** 」を入力して下さい。

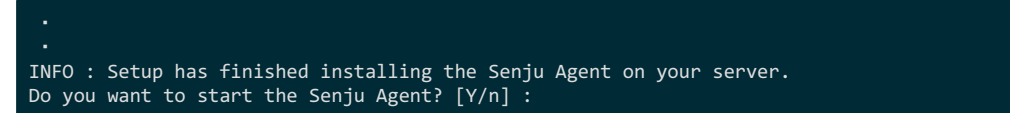

インストーラの終了

「 **y** 」を入力すると千手エージェントが起動します。

以下のように **INFO : The Senju Agent installation is completed successfully.** が表示されればインストールは成功です。

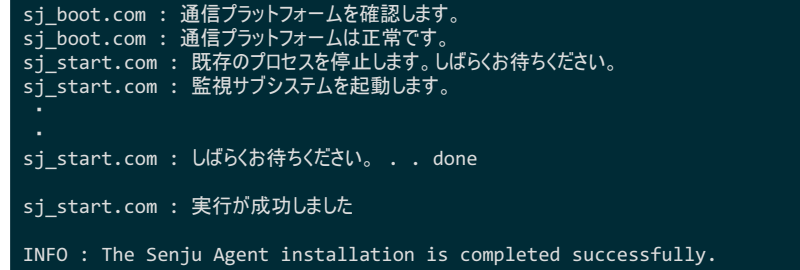

#### 5.1.5. 千手エージェントの起動

千手エージェントのインストールは終了しましたがこの状態では千手エージェントとして利用できません。利用するためには千手ブラウザから以下の作業 が必要です。

1. 千手エージェントの登録

2. 千手エージェントの千手システムの起動

#### 参考

作業については セットアップガイド「千手エージェントの登録」 を参照して下さい。

#### 5.1.6. インストール後の設定

千手システムを稼働させるために必要な場合に設定を行います。

環境設定ファイル

千手システムを正常に稼働させるために、千手稼働アカウントの環境設定ファイルを千手独自のものに入れ替えます。

この環境設定ファイル(.cshrc, .login, .profileなど)の内容は変更しないで下さい。

千手稼働アカウントの環境設定をカスタマイズする場合、以下のユーザ環境設定ファイルを修正してください。

- ログインシェルが cshの場合 : <千手ホームディレクトリ>/dat/opt/sjusercshrc
	- o ログインシェルが bashの場合 : < チチホームディレクトリ>/dat/opt/sjusershrc

#### 注釈

ユーザ環境設定ファイルを変更した場合、千手システムの再起動が必要です。

#### 5.1.7. インストール後の環境

千手システムをインストールした場合、いくつかのシステム環境が変更されます。以下では、UNIX版エージェントのインストール時に変更される内容につ いて述べます。

#### 5.1.7.1. システム環境

千手システムをインストールした場合、以下のように変更されます。

#### at 実行の許可設定

ファイルat.allowまたはat.denyの内容を変更します。また、変更した場合はバックアップファイルが作成されます。ジョブネットの起動や千 手システムの日替わり処理のために千手稼働アカウントでのatコマンドの実行を可能にします。(格納ディレクトリはOSによって異なりま す。)

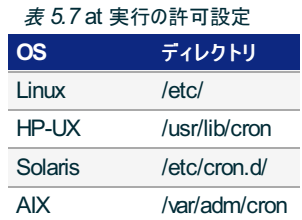

システムブート処理の登録

ディレクトリ/etcに起動スクリプトがコピーされ、シンボリックリンクが設定されます。ブートシーケンスへの組み込み方法はOSにより異なりま す。このスクリプトがブート時に実行されて千手システムのバックグランドデーモンが起動します。

# 注釈

- 千手エージェントの千手稼働アカウントが **senju** 以外の場合、起動スクリプト、起動スクリプトのシンボリックリン ク名はユーザ名サフィックスが付加されます。
- o 例) 千手稼働アカウントが senju1 の場合、/etc/init.d/senju agt\_senju1

#### 表 *5.8* システムブート処理の登録

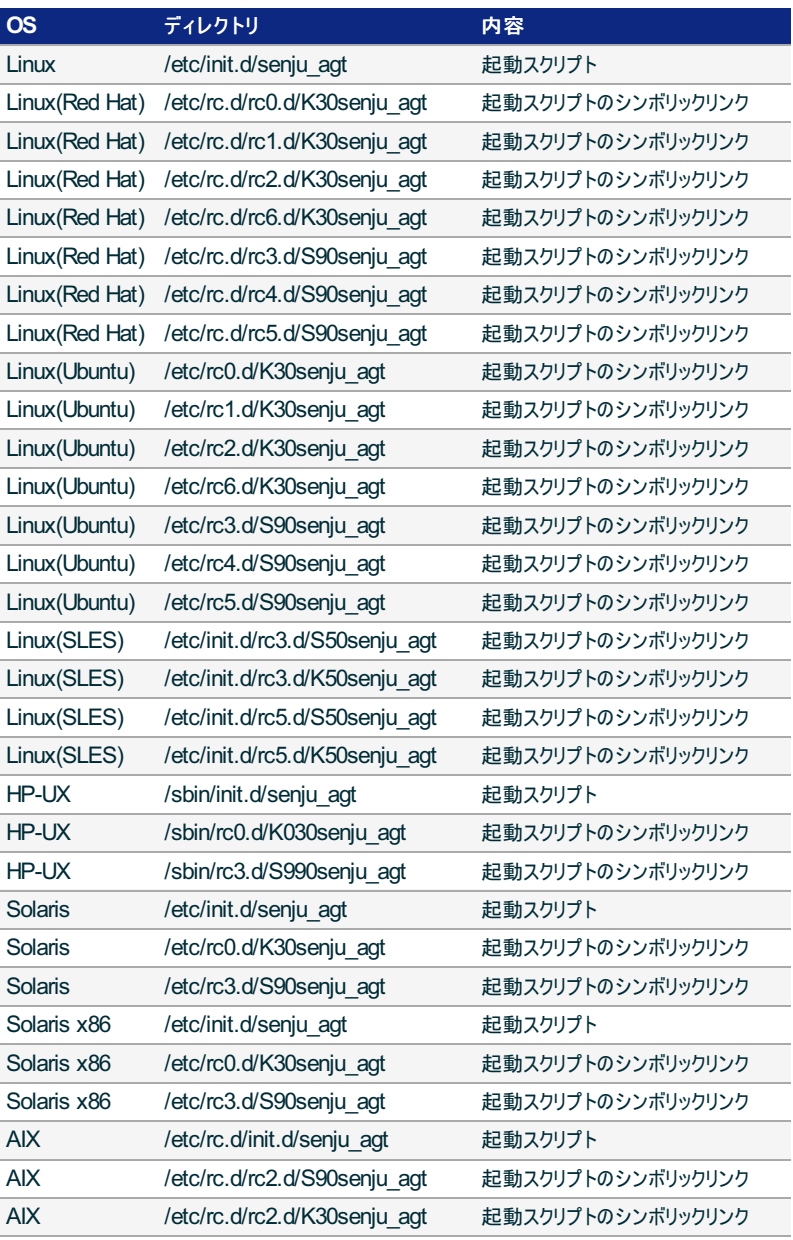

# シンボリックリンクの作成[ /usr/bin ]

/usr/binから千手ホームディレクトリ下の千手コマンドへのシンボリックリンクが作成されます。千手稼働アカウントとは別のアカウントで、顧 客システムのジョブなどの実行を可能とします。

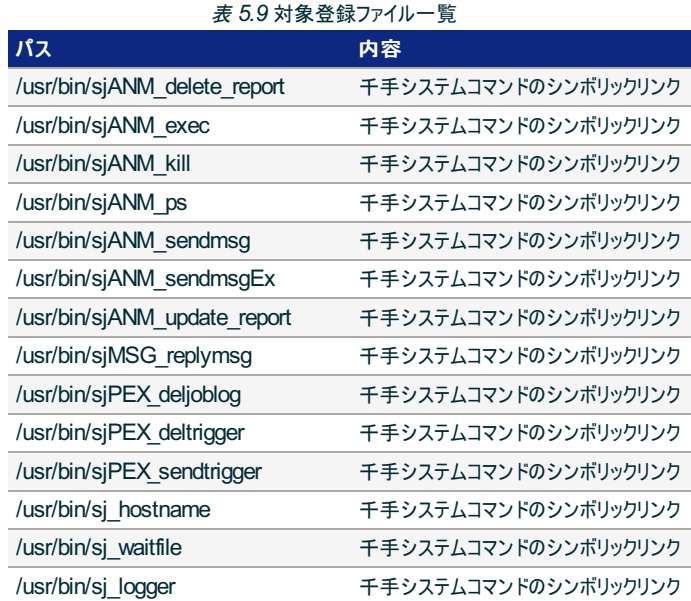

#### 注釈

- マルチエージェント環境の場合、サブエージェントのインストールではシンボリックリンクは作成されません。  $\circ$
- 顧客システムのジョブなどを千手稼働アカウント以外のアカウントで実行する際は、千手コマンドをフルパスで指定する か、ジョブ実行アカウントのユーザー環境変数に、使用する千手システムのホームディレクトリ/bin へのパスを登録して 下さい。

#### • ディレクトリの作成

/etc/ にsenju.conf.dディレクトリが作成されます。 該当マシンで稼働する千手システムの基本情報が格納されます。

● スタックサイズの上限値を変更します。

千手システムを正常に稼働させるために、千手起動プロセスのスタックサイズ上限値を変更します。

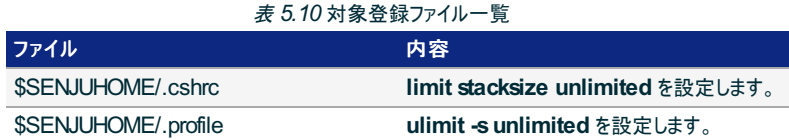

#### 5.1.7.2. ディレクトリ構成

エージェントをインストールした後のディレクトリ構成は次のようになります。

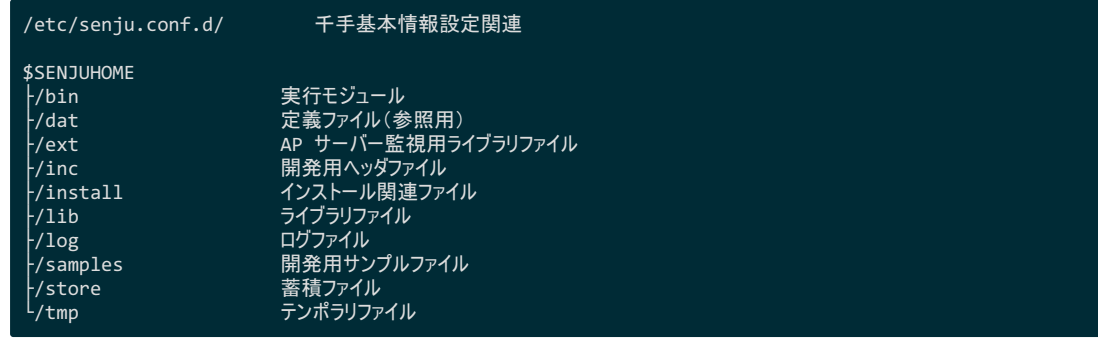

#### 5.1.8. アンインストール

説明

千手エージェントをアンインストールするために必要な作業を行いますが、UNIX/Linux版千手エージェントのアンインストーラはありません。 千手稼働アカウントや千手ホームディレクトリの削除、OSのシステムディレクトリにインストールされた起動スクリプト、シンボリックリンク、ライ ブラリの削除やOSの設定ファイルを再編集などを手動で行います。

- 千手エージェントのアンインストール
- 登録情報の削除
- エージェント情報の消去

#### 警告

- マルチエージェント環境の場合、他の千手エージェントをアンインストールしないように注意してください。
- 現在使用中の環境を破壊してしまう恐れがありますので、rootアカウントでの作業は注意して行って下さい。
- 稼働OSや千手のパッチの適用状況により、シンボリックリンクや設定等が存在しない場合があります。
- 千手エージェントのアンインストール

UNIX/Linux版千手エージェントを削除する場合、以下の作業を行って下さい。

- 1. 千手稼働アカウントで実行するもの
	- 千手システムの停止

千手稼働アカウントでログインし、以下コマンドを実行して千手システムを停止させます。

% sj\_halt.com -f

■ 日替わり処理等の削除

at -l コマンドにて表示される処理を at -r または atrmコマンドにて削除します。
- at実行許可設定の解除
	- at.allowが存在する場合、千手稼働アカウントの設定を削除します。 (ファイルの格納ディレクトリはOSによっ て異なります。)
- インストール時に登録された起動スクリプト、シンボリックリンク、ライブラリファイルの削除

千手ホームディレクトリ以外に登録された各種ファイルを削除します。

注釈

- 千手エージェントの千手稼働アカウントが **senju** 以外の場合、起動スクリプト、起動スクリ プトのシンボリック名はユーザ名サフィックスが付加されます。
- 例) 千手稼働アカウントが *senju1* の場合、/etc/init.d/senju\_agt\_senju1
- サブエージェントを削除する時

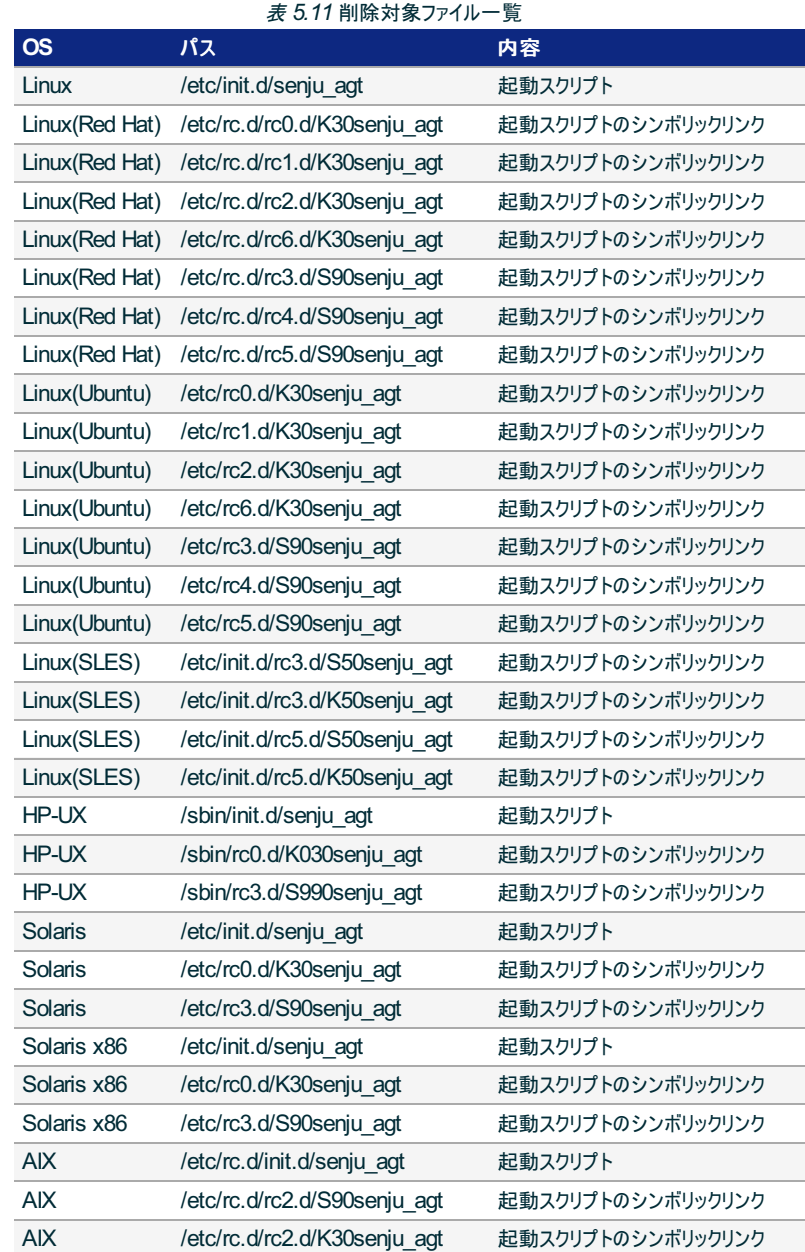

■ すべての千手エージェントを削除する時

表 *5.12* 削除対象ファイル一覧

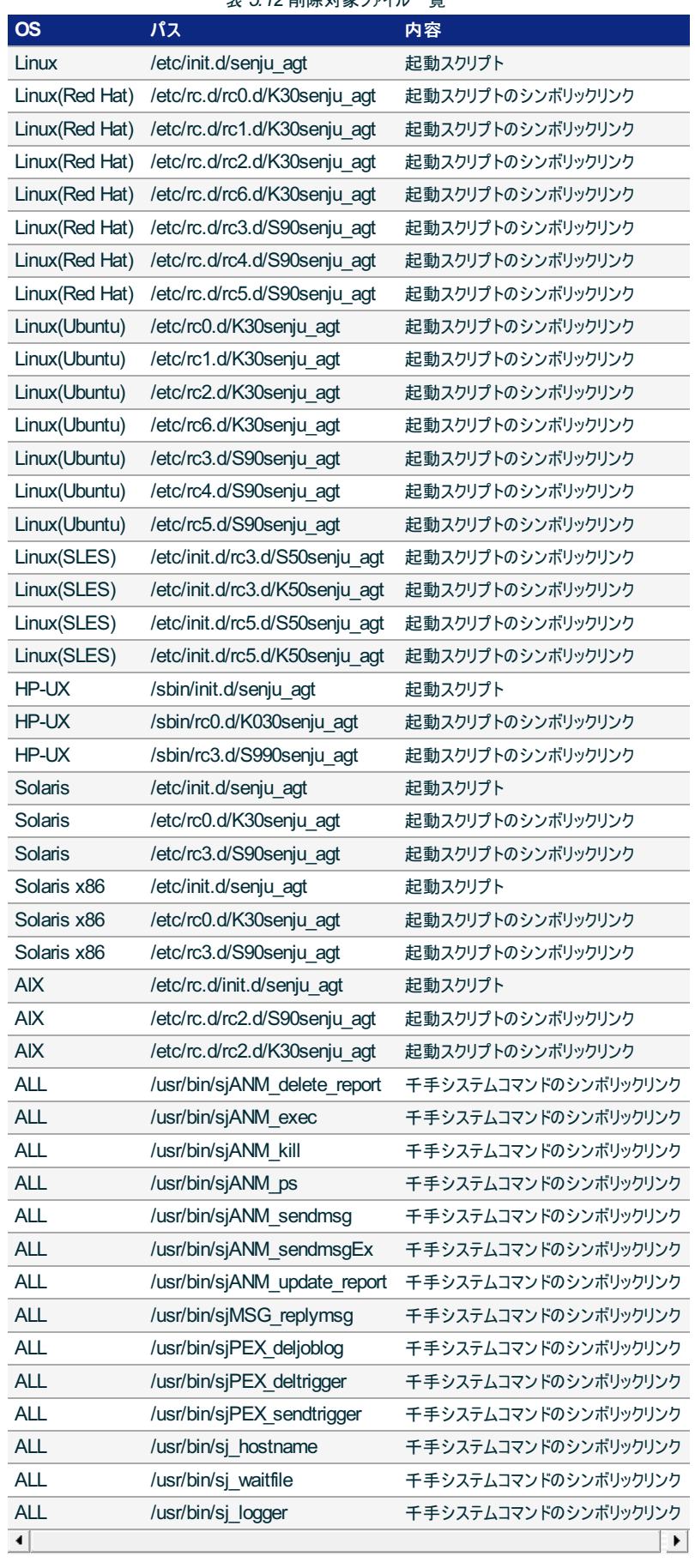

## 警告

- 削除する千手エージェントの千手稼働アカウントの千手ホームディレクトリ下へのシンボリック  $\mathbf{u}$ リンクファイル以外は削除しないよう注意して下さい。
- すべての千手エージェントを削除する時の手順を実施する際には、他に千手エージェントが  $\bullet$ 稼働していないことを確認して下さい。実施した場合に他のエージェントが正常に稼働しなく なります。

■ 千手ホームディレクトリの削除

千手稼働アカウントのホームディレクトリを削除します。

■ 千手稼働アカウントの削除

各OSのシステム管理ツール、あるいは、vipw等、そのOSに適したコマンドを利用して千手稼働アカウントの削 除を行います。

■ エージェント情報の削除

すべての千手エージェントを削除する時は、/etc/senju.conf.d を削除します。

マルチエージェントの一部のエージェントをアンインストールした場合は、以下の手順でアンインストールしたエー ジェント情報を削除します。

アンインストールした千手稼働アカウントのホームディレクトリを削除した後に、rootユーザーで以下のコマンドを 実行してください。

# cd <アンインストールしていないエージェントの千手ホームディレクトリ> # bin/sjCOM\_deleteNoExistAgentSjmulti

■ テンポラリファイルの編集

/tmp 以下にオーナーが千手稼働アカウントのファイルが存在する場合は削除します。

■ OS設定変更の解除

千手を使用するためにOSの設定を変更している場合、不要な場合は設定を元に戻します。(OS設定につい ては カーネル再構築 を参照して下さい。)

■ 千手ドメイン情報の削除

/etc/hosts から、不要な場合は千手マネージャと千手エージェントおよび、千手センサーの登録を削除して下 さい。

■ マシンの再起動

以上でUNIX/Linux版千手エージェントのアンインストール作業は終了です。 なお、マシンをリブートする事により、千手システムが使用していた共有メモリを削除する事ができます。

注釈

sj\_halt.com -fを実行した際、ファイルチェックプロセス(sjPEX\_filechkd)が使用しているセマフォ 「0x99000792」は削除されません。マシンをリブートすると削除されますがリブートできない場合、以 下の手順でセマフォを削除してください。

**(**例**)**

% ipcs -s | grep 0x99000792 0x99000792 884742 senju 666 1

**3**番目の項目 **senju** が、セマフォのオーナーになります。

**2**番目の項目**"884742"**が削除時に指定する**semid**になります。以下のコマンドで削除します。

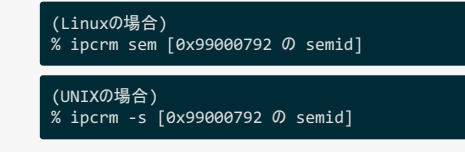

#### 5.1.8.1. アンインストール後の作業

千手ブラウザから千手エージェントの登録情報などを削除します。

1. 登録情報の削除

千手ブラウザより、千手エージェントの登録情報を削除します。作業については セットアップガイド 「千手エージェント登録情報の削 除」 を参照して下さい。

2. エージェントの情報の消去

千手マネージャに保持されている千手エージェント情報を消去します。 作業については セットアップガイド 「千手エージェント登録情報 の削除」 を参照して下さい。

5.2. Windows版千手エージェント

ここでは、Windows版千手エージェントのインストールについて説明します。

#### 注釈

- この節では、基本的にはローカルユーザーでインストールした場合についての記述を行っています。
- 千手稼働アカウントがドメインユーザーの場合は、ローカルグループAdministratorsをグローバルグループ Domain Adminsに読み 替えて下さい。
- この節の説明で、OSの設定に関する部分の画面や呼び出し方について、ご利用のOSにより一部異なる場合があります。その際 は、ご利用のOSに則って設定して下さい。

## 5.2.1. 稼働環境

千手システムの稼働環境(OSバージョン、パッケージなど)はリリースノートを参照して下さい。

ベンダーの修正プログラムの適用が必要な場合がありますのでご注意下さい。

● Windowsは、 OSパッチについて を参照して下さい。

#### 5.2.2. 制限事項

Windows版千手エージェントを利用するにあたり次の制限事項があります。

- ノードIDとして使用できる文字は、63バイト以内の半角英数字およびハイフンです。
- ロングホスト名として使用できる文字は、253バイト以内の半角英数字および、ハイフン、ドットです。
- 千手稼働アカウントは、20バイト以内の半角英数字で指定して下さい。
- 千手稼働アカウントのホームフォルダのパスは、50バイト以内の半角英数字で指定して下さい。
- インストール先ファイルシステムは、NTFSを推奨します。
- 千手システムはDNSやWINS環境でも利用可能ですが、ホスト名からIPアドレスを参照するときの性能の問題で、hostsファイルを利用 されることを推奨します。
- 千手エージェントと千手マネージャ間の通信はIPv6には対応していません。
- 千手エージェントと千手センサーとの通信の場合のみ、IPv6に対応しています。 「セットアップガイド」 の 「**IPv6**が設定された千手セン サーについて」 を参照して下さい。
- Windowsファイアウォール機能が有効となっている環境では、セットアップガイド 「カスタマイズ/オプション機能の設定」の 「**Windows**ファイアウォール環境での設定」 を参照して通信を許可する設定を行って下さい。

権限について次の制限事項があります。

- 千手稼働アカウントは、デフォルトで設定されている **Administrators** グループが保持する権限を必要とします。
- ユーザーアカウント制御(UAC:User Account Control)機能が「有効」の状態では、一部の機能に制限事項があります。詳しくは、 リ リースノート の 「サポート**OS**に関する機能的な制限事項」 を参照して下さい。

#### 警告

**Windows**では、デフォルトでユーザーアカウント制御が有効になっています。「無効」にする場合は、以下**2**つを設定して下さ い。

- [ユーザー アカウントの変更]の[ユーザー アカウント制御の設定]で、「通知しない」にする。
- [ローカル セキュリティ ポリシー]の[セキュリティ オプション]で、[ユーザーアカウント制御:管理者承認モードですべての管 理者を実行する]を「無効」にする。

## 5.2.2.1. コンポーネントの制限事項

- 千手エージェントに千手DBコンポーネントや千手WEBコンポーネントをインストールする場合、バージョンはすべて千手マネージャと同一である 必要があります。
- ロングホスト名を設定した千手エージェントに、千手DBコンポーネントをインストールすることはできません。 千手DBコンポーネントの制限事項は 制限事項 も参照して下さい。
- ロングホスト名を設定した千手エージェントに、千手WEBコンポーネントをインストールすることはできません。 千手WEBコンポーネントの制限事項は 制限事項 も参照して下さい。

Windows版千手エージェントをローカルシステムユーザで稼働させる際の注意事項です。

- 千手コマンドを実行する場合は、ユーザーコマンドに登録し、ユーザーコマンドからコマンドの実行を行って下さい。ユーザーコマンドへの登 録および実行は、ユーザーズガイド「千手ブラウザ(共通編)」の「ユーザーコマンド」を参照して下さい。
- ジョブスケジュールにて、 千手使用者**(senju)** を指定している動作環境にて、Windowsのアプリケーションを画面を表示して実行する (環境変数"SJ\_PEX\_GUI\_SHOW"を設定)場合、ジョブの起動に失敗します。千手稼働アカウント以外のアカウントで実施してくださ い。
- モニタリングにて、SQL Server監視を行う場合の制限事項は、ユーザーズガイド「モニタリング(補足事項)」の「SQL Server監視の制 限事項」を参照下さい。
- モニタリングにて、「TELNETポート稼働確認」、「TELNET所要時間(ミリ秒)」の監視を行う場合の制限事項は、ユーザーズガイド「モニ タリング(補足事項)」の「「TELNETポート稼働確認」「TELNET所要時間」の制限事項」を参照下さい。

#### 5.2.2.3. その他の制限事項

- 1台のノードに複数の千手エージェントをインストールする場合や千手マネージャと千手エージェントを共存する場合は、 マルチエージェントのイ ンストール も参照して下さい。
- ローカルシステムアカウントでインストールした場合、マルチエージェントにすることはできません。

#### 5.2.3. インストール前の準備

千手システムを利用するためにはOSパッチの適用や設定が必要です。それぞれ、ご使用の環境をご確認の上設定して下さい。

## 千手を稼働させるための詳細な情報についてはリリースノートを参照して下さい。

#### 5.2.3.1. OSパッチについて

参考

千手システムのインストール前に下記のOSパッチを適用して下さい。下記の情報(文書番号)は確認した当時のものになります。最新の情報について はベンダーにお問い合わせ下さい。 また、Service Packにて対策されている場合があります。Service Packを適用されている環境ではベンダーにお 問い合わせいただき適切に対応願います。

Windows Server 2012

## 参考

修正プログラムの適用条件などについては、下記の**Web**サイトを確認して下さい。

- (文書番号:2779768) URL:<http://support.microsoft.com/kb/2779768/ja>
- Windows Server 2012 (OSを仮想環境で稼働させている環境)

### 参考

**Wpdbusenum.dll**のバージョンが**6.2.9200.16548(GDR)**よりも低い環境で、システムドライブ(**C:**)以外のドライブに千手 システムをインストールする場合インストール前に修正プログラムを適用して下さい。 修正プログラムの適用条件などについては、下記の**Web**サイトを確認して下さい。

(文書番号:2811670) URL:<http://support.microsoft.com/kb/2811670/ja>

## 5.2.3.2. 名前解決の設定

千手システムはノードIDを参照してお互いに通信を行います。そのため、通信を行うノードについてノードIDとIPアドレスがhostsファイルに登録されてい る必要があります。

### 注釈

DNS環境、WINS環境でも千手システムは利用可能です。ただし、ホスト名からIPアドレスを参照する時の性能の問題で、hostsに 記述されることを推奨します。

設定内容

千手エージェントが通信するノードについてノードIDとIPアドレスを登録します。 メモ帳("notepad.exe")などを用いて%SystemRoot%\system32\drivers\etc\hostsファイルを編集して下さい。

- 千手マネージャ
- 千手エージェント(自分自身)
- 千手エージェントが監視する千手センサー

例:%SystemRoot%\system32\drivers\etc\hostsの記述

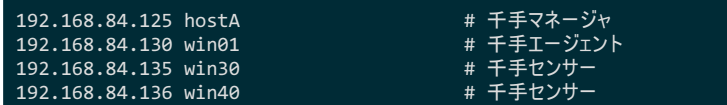

デフォルトでは、コンピュータ名がノードIDとして設定されます。(ノードIDとして使用できる文字は、63バイト以内の半角英数字およびハイ フンです。)

コンピュータ名と異なるノードIDを使用したい場合やコンピュータ名にノードIDに使用できない文字が含まれる場合ノードIDを変更で きます。(詳しくは インストールパラメータの設定 の 「ノード**ID**と千手ロングホスト名の設定」 を参照してください。)

この場合、hostsにはノードIDをホスト名のエイリアスとして登録します。(詳しくは セットアップガイド「千手エージェントのホ スト名が**63**バイトを超える場合の設定」 を参照してください。)

例:%SystemRoot%\system32\drivers\etc\hostsの記述

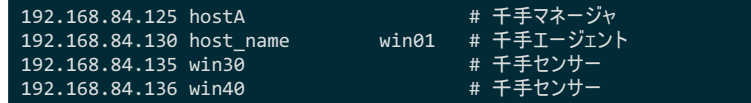

千手エージェントのノードIDをhostsに記載できない場合、ロングホスト名機能を利用することで対応できます。(詳しくは インストールパラ メータの設定 の 「ノード**ID**と千手ロングホスト名の設定」 を参照してください。)

この場合、hostsにはロングホスト名を登録します。

例:%SystemRoot%\system32\drivers\etc\hostsの記述

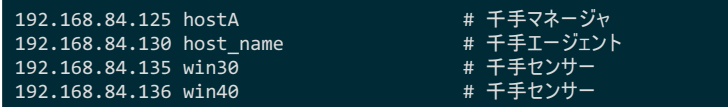

#### 5.2.3.3. アカウントの登録

千手エージェントを稼働させるためには千手稼働アカウントが必要です。Windowsにローカルログオンしている場合、インストーラでアカウントを設定す ることができます。

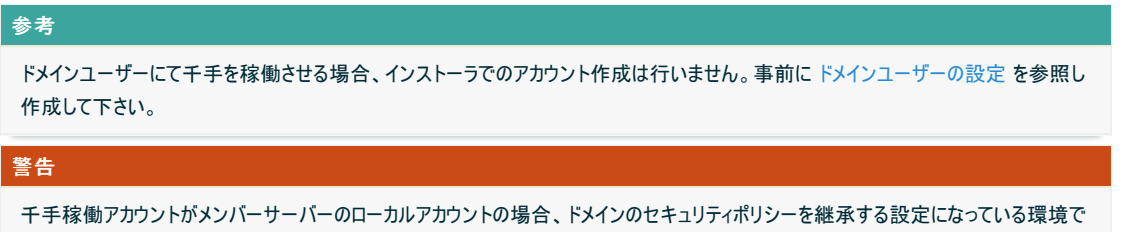

#### 5.2.3.4. エラー報告の設定

千手システム稼働ノードでアプリケーションエラー発生時に表示されるポップアップを抑止するため、エラー報告の設定を行います。例として、Windows Server 2016 の設定手順を記載します。

- 設定内容
	- ローカルグループポリシーエディタの起動

は、ドメインコントローラ側で設定が必要です。 ドメインユーザーの設定 を参照して下さい。

Windows の[スタート] ボタンをクリックします。 [検索の開始] ボックスに「gpedit.msc」と入力し、 Enter キーを押しま す。

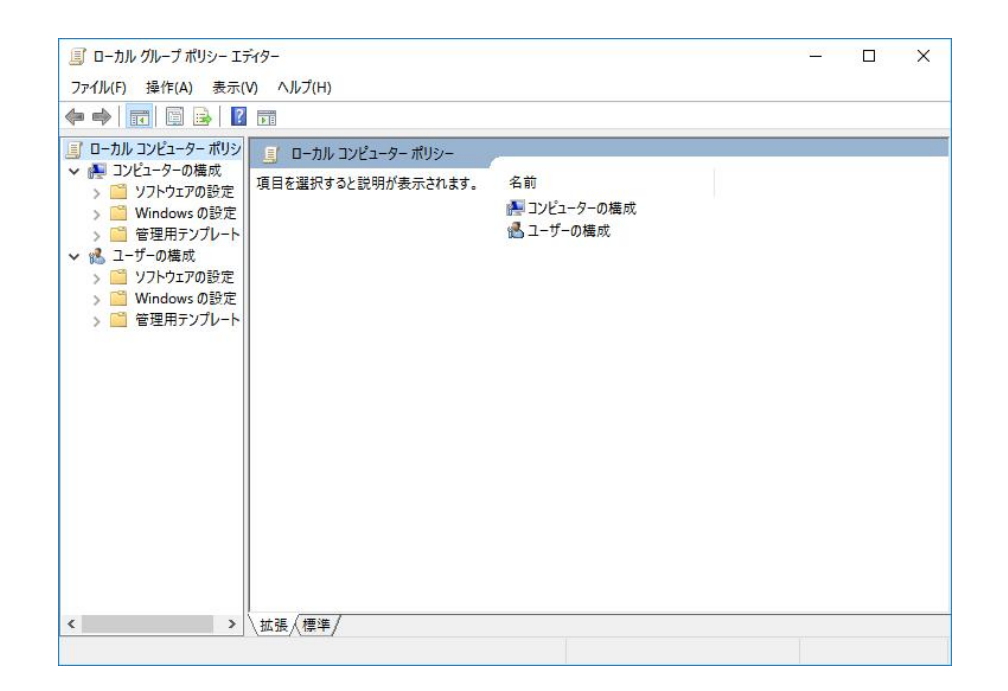

Windowsエラー報告の選択

ローカルグループポリシーエディタの左ツリーで、 [コンピュータの構成] - [管理者用テンプレート] - [Windows コンポーネ ント] - [Windows エラー報告]を選択します。

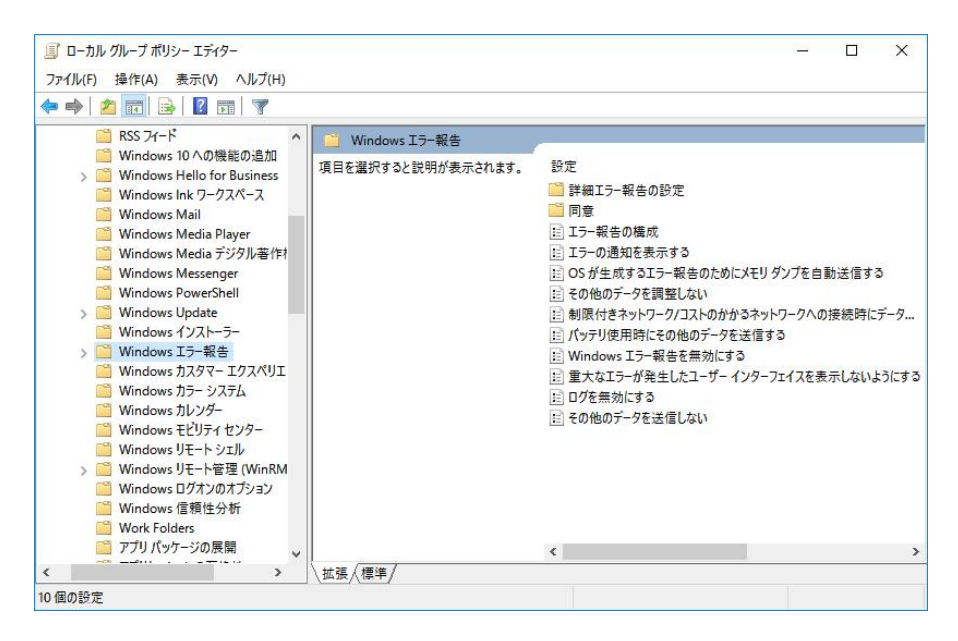

項目を「有効」に設定

「重大なエラーが発生したユーザーインターフェイスを表示しないようにする」の項目を「有効」に設定し、 [OK]を選択し ます。

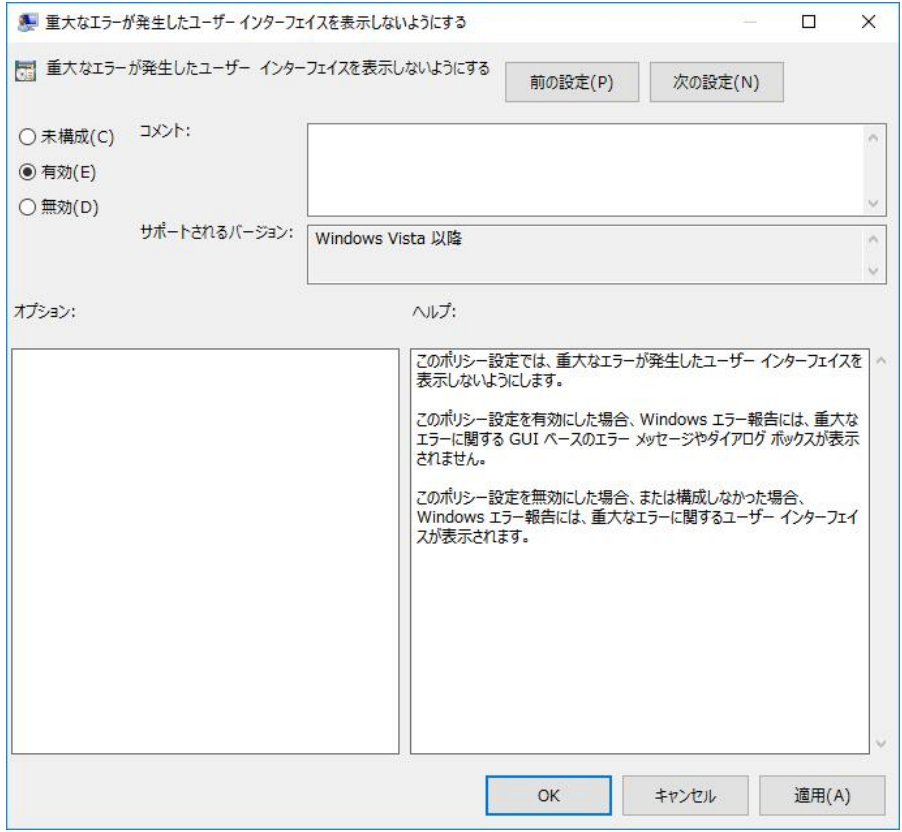

ローカルグループポリシーエディタの終了

設定後、ローカルグループポリシーエディタを終了します。 以上で、エラー報告の設定は完了です。

## 5.2.3.5. デフォルトの通信制限について

OS設定によって、千手システムで利用する通信が使えなくなっていることがあります。主に以下の理由から千手システムで利用する通信が使えませ  $h_{\circ}$ 

Windowsファイアウォール機能が有効になっていて、千手システムで利用する通信が制限されている。

千手システムの通信が行えるように、これらの機能、制限を無効にするか、適切に設定することにより、制限を緩和する必要があります。千手システ ムで使用している通信情報(プロトコル、ポート番号)はリリースノートを参照して下さい。

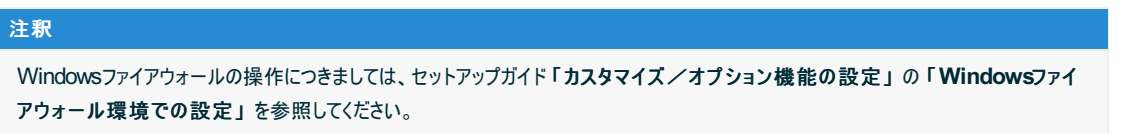

#### 5.2.3.6. ドメインユーザーの設定

ドメインコントローラ、メンバーサーバーにてドメインユーザーを使用して千手を稼働させる場合、ドメインユーザーに千手を稼働させるための設定が必要 です。

## 警告

メンバーサーバーのローカルアカウントにて千手を稼働させる場合でも、ドメインのセキュリティポリシーがローカルアカウントに継承される環境 では、 ユーザアカウントの高度なユーザー権利の設定 が必要です。

設定内容

- Active Directoryのユーザアカウントを作成
	- ユーザアカウントの登録

「コントロールパネル」ー「管理ツール」ー「Active Directory ユーザーとコンピュータ」を選択し、「Active Directory ユーザーとコンピュータ」画面を表示させます。ツリービューから「Users」を選択し、メニューバーから 「操作」ー「新規作成」ー「ユーザー」を選択して、ユーザーを新規登録します。

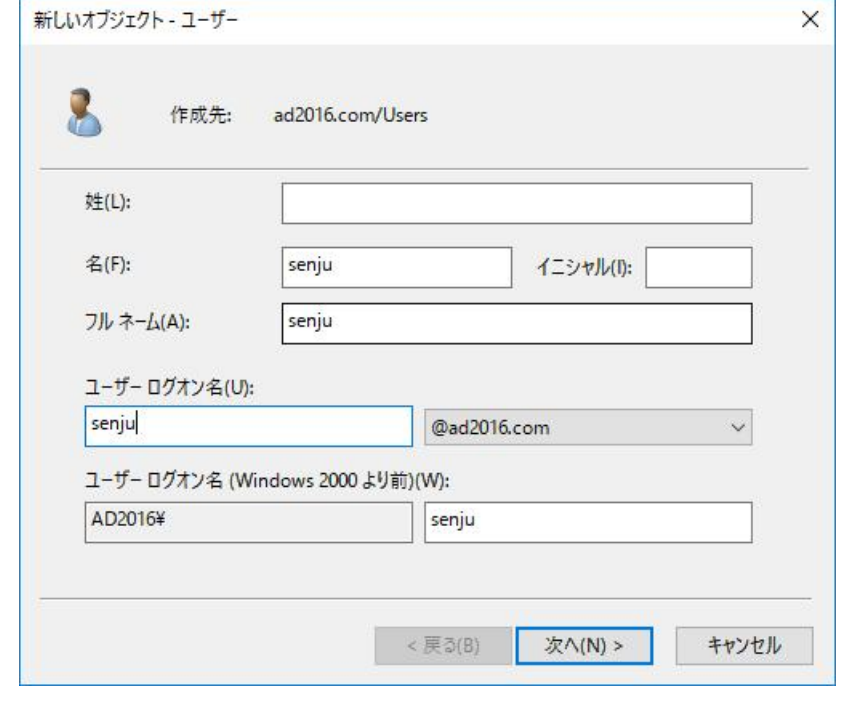

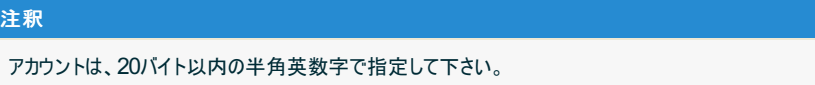

■ ユーザアカウントのパスワード設定

「次へ」ボタンを押下すると、以下の画面が表示されます。パスワードを設定してください。

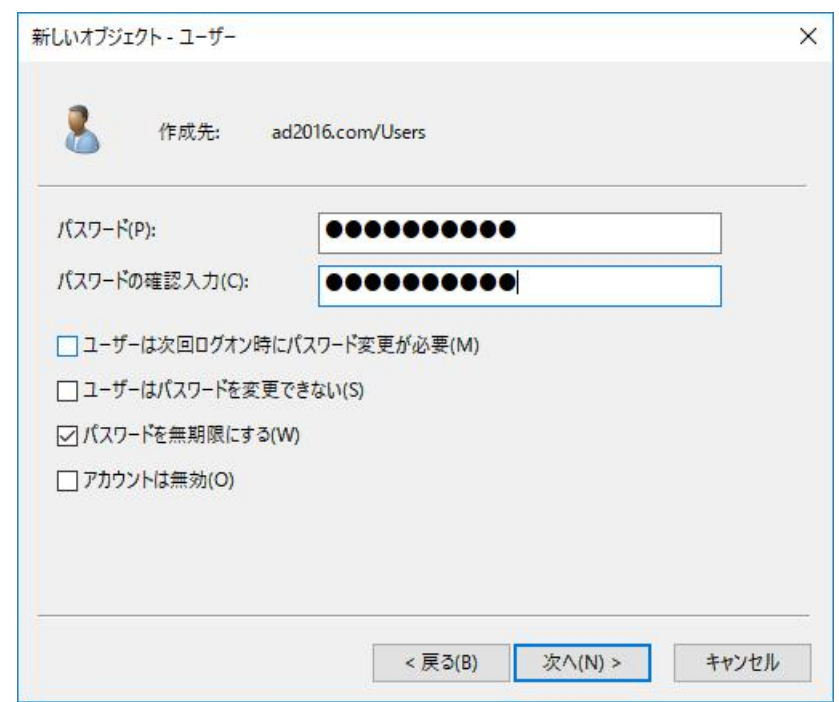

■ ユーザアカウント作成の完了画面

「次へ」ボタンを押下すると、以下の画面が表示されます。パスワードを設定してください。「次へ」ボタンを押下 すると、以下の画面が表示され、「完了」ボタンを押下すると、ユーザーの新規作成が完了します。

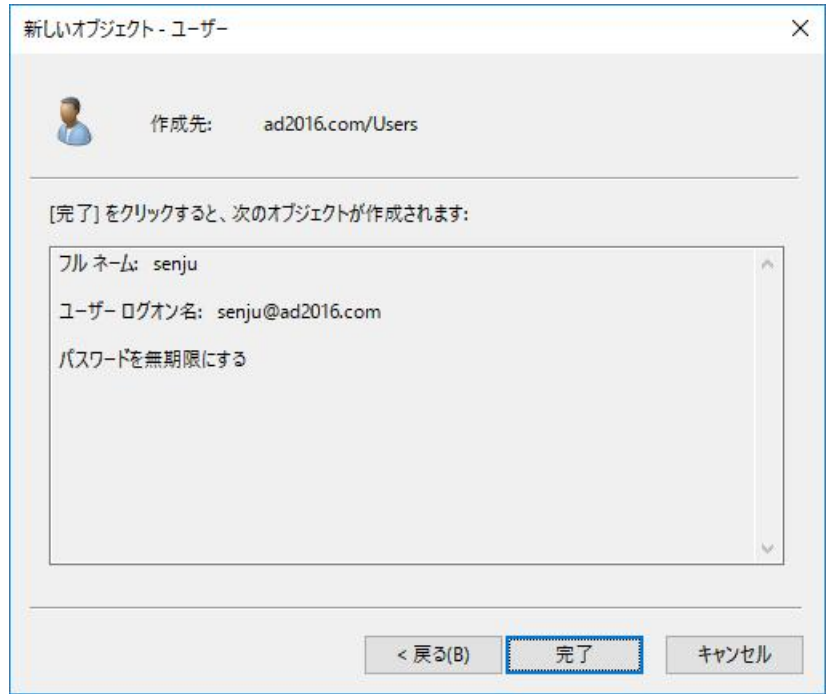

ユーザーアカウントのグループ設定

「コントロールパネル」-「管理ツール」-「Active Directory ユーザーとコンピュータ」を選択し、「Active Directory ユーザー とコンピュータ」画面を表示させ、ツリービューから「Users」を選択、リストビューから先ほど作成したユーザーをダブルクリックし て、「プロパティ」画面を表示させます。「所属するグループ」タブを選択し、「追加」ボタンを押下して Domain Adminsを追 加して下さい。

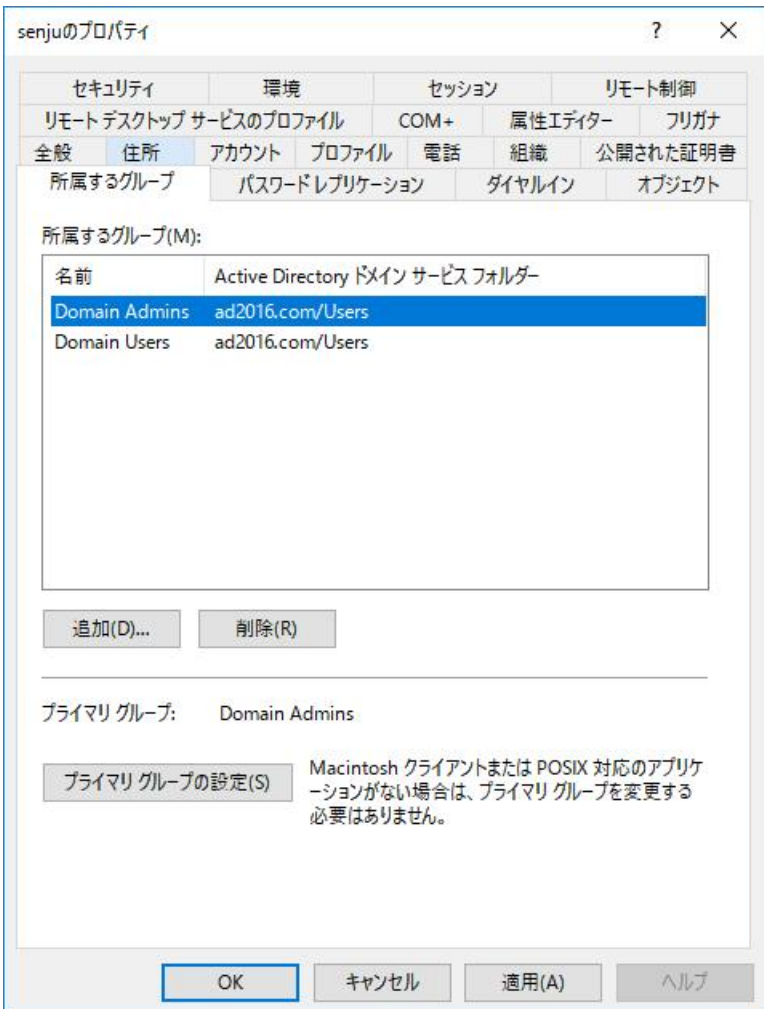

ユーザーアカウントのプロファイル設定

#### アカウントのフォルダを指定します。

「コントロールパネル」-「管理ツール」-「Active Directory ユーザーとコンピュータ」を選択し、「Active Directory ユーザー とコンピュータ」画面を表示させ、ツリービューから「Users」を選択、リストビューからユーザーをダブルクリックして、「プロパティ」 画面を表示させます。「プロファイル」を選択し、「ホームフォルダ」の「ローカルパス」に、アカウントのホームフォルダを指定して下 さい。

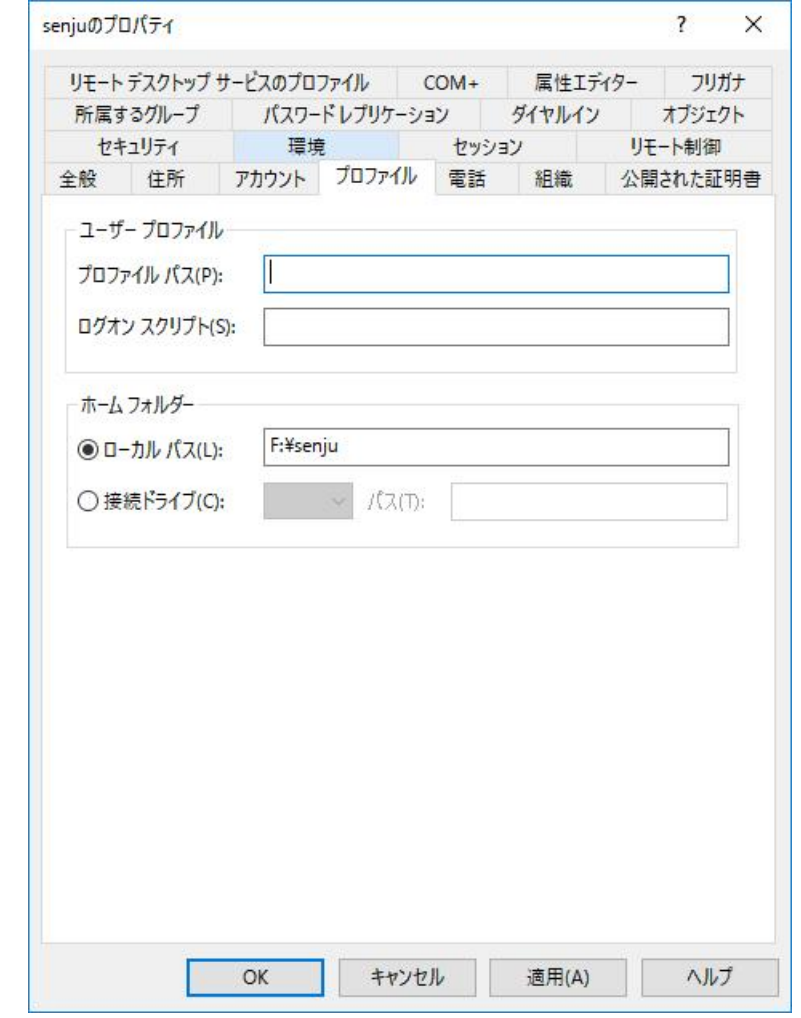

## 注釈

千手エージェントはホームフォルダにインストールされます。ホームフォルダの指定には以下の制限があり ます。

- フォルダのパスに使用できる文字は、半角英数字で50バイト以内です。
- 空白およびマルチバイト文字の含まれるフォルダは指定できません。
- ネットワーク上のディスクは指定できません。
- ユーザアカウントの高度なユーザー権利の設定

千手稼働アカウントには、以下の権利を与えて下さい。

- オペレーティングシステムの一部として機能
- サービスとしてログオン
- プロセスレベルトークンの置き換え
- プロセスのメモリ クォータの増加

「コントロール パネル」の「管理ツール」から「ドメインセキュリティ ポリシー」を選択します。「ローカル ポリシー」の下の「ユーザー 権利の割り当て」 から各ポリシーを選択し、「操作」 →「プロパティ」で各プロパティ画面を表示させ、「ローカル セキュリティ ポ リシーの設定」タブにて千手稼働アカウントに権利を与えて下さい。

5.2.4. インストール

ここではWindows版千手エージェントをインストールする場合について説明します。

千手エージェントのインストーラの準備

千手システムの千手エージェントパッケージをインストールメディアから稼働マシンのディスク上にコピーします。

参考

- 各OSのサポートバージョンは、リリースノートを参照して下さい。  $\circ$
- 必要となるインストーラは システムのパッケージ一覧 を参照してください。  $\circ$
- $\circ$ 千手エージェントが対応できる文字コードは サポートする文字コード一覧 を参照してください。
- インストーラの実行

インストールノードに **Administrators** グループに所属するユーザーにてログオンして、インストーラを起動して下さい。 ドメインコーザーで稼働させる場合は事前に ドメインユーザーの設定 で作成したドメインユーザーにてインストールノードにログオンし て下さい。

### 言語の選択

セットアップに利用する言語を選択します。

以下の画面が起動しますので、「日本語」を選択し、OKを押下します。

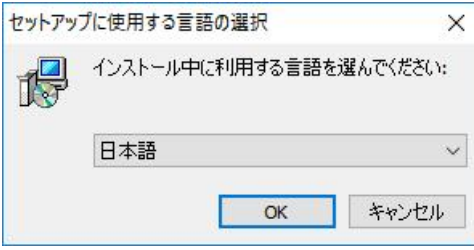

#### 再頒布可能パッケージのインストール

Microsoft Visual C++ 2015-2022 再頒布可能パッケージがインストールされていないか、インストーラーに同梱しているパッ ケージより古いパッケージがインストールされている場合、再頒布可能パッケージのインストールを行います。 既にインストールしてあるファイルを上書きしない場合は、「いいえ(N)」を押してスキップしてください。

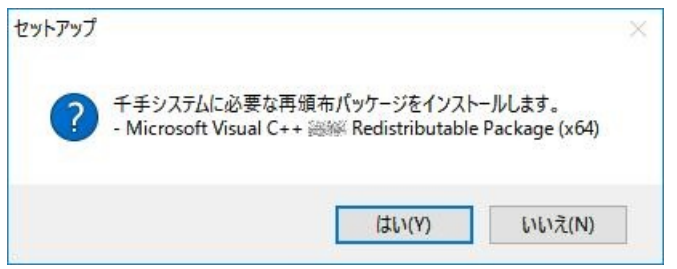

セットアップウィザードの開始

以下の画面が起動しますので、[次へ]を押下して下さい。

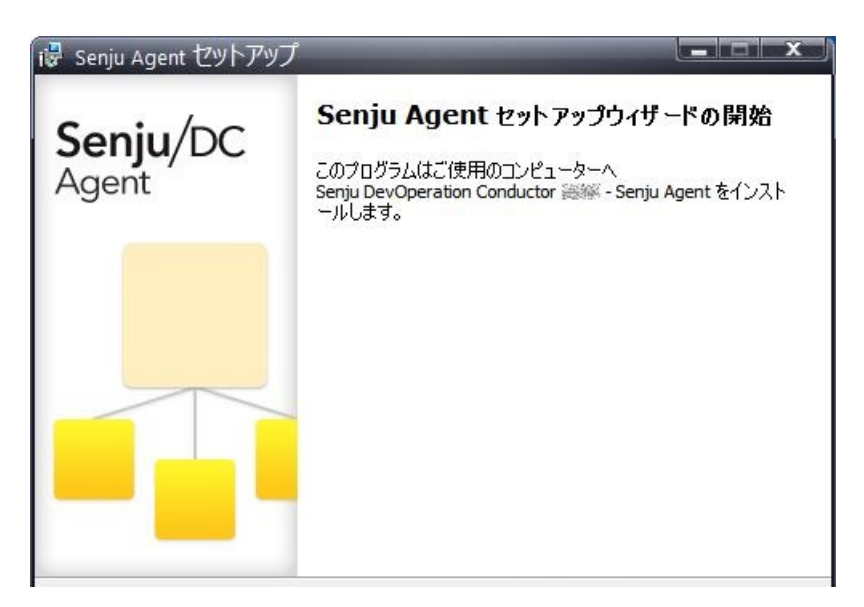

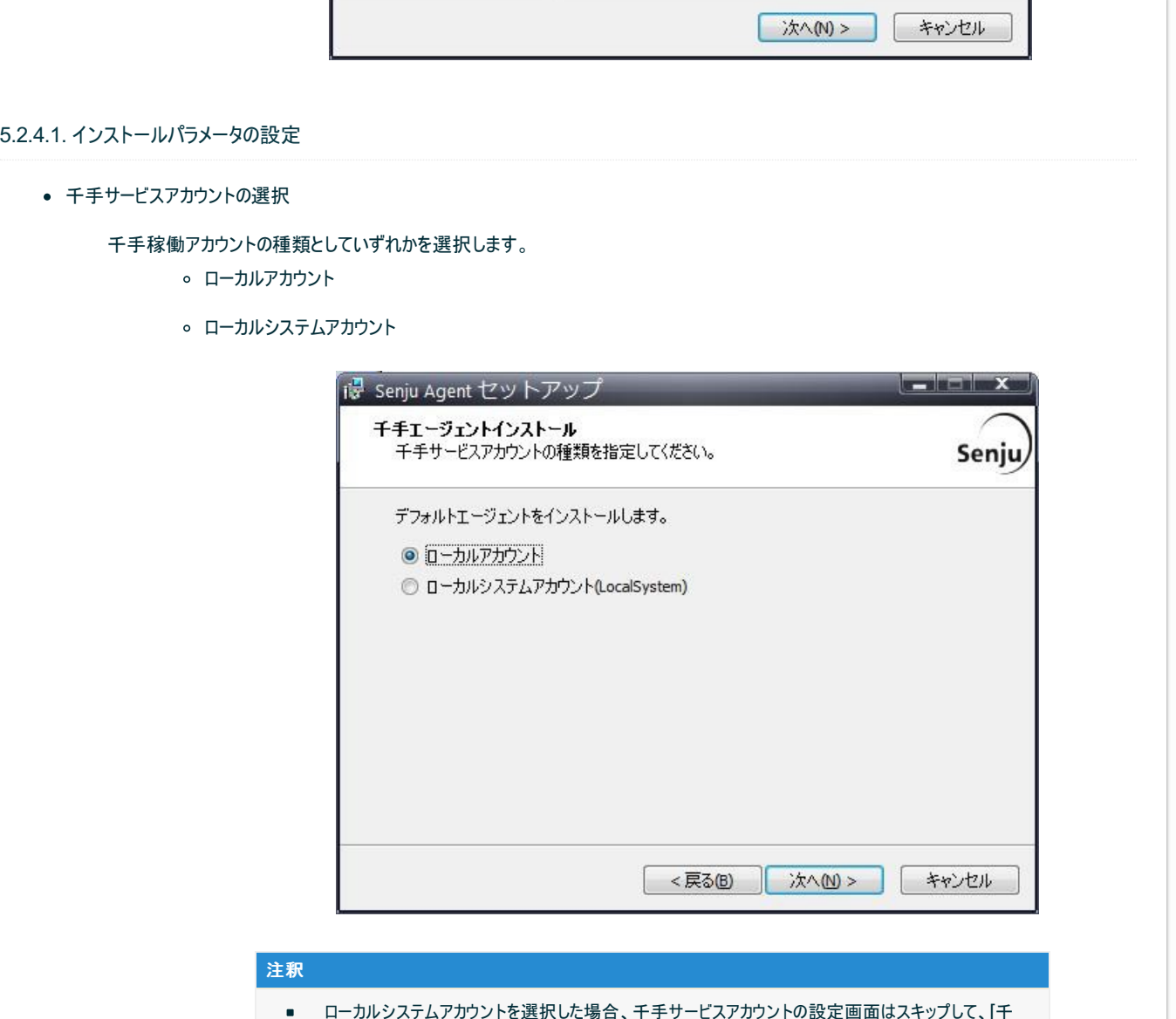

- ローカルシステムアカウントを選択した場合、千手サービスアカウントの設定画面はスキップして、[千 手ノードIDの設定]へ進みます。
- 千手サービスアカウントの設定

千手稼働アカウントを設定します。

千手を稼働させるアカウントと、パスワードを二回([パスワード]および[再パスワード]欄に)入力して下さい。

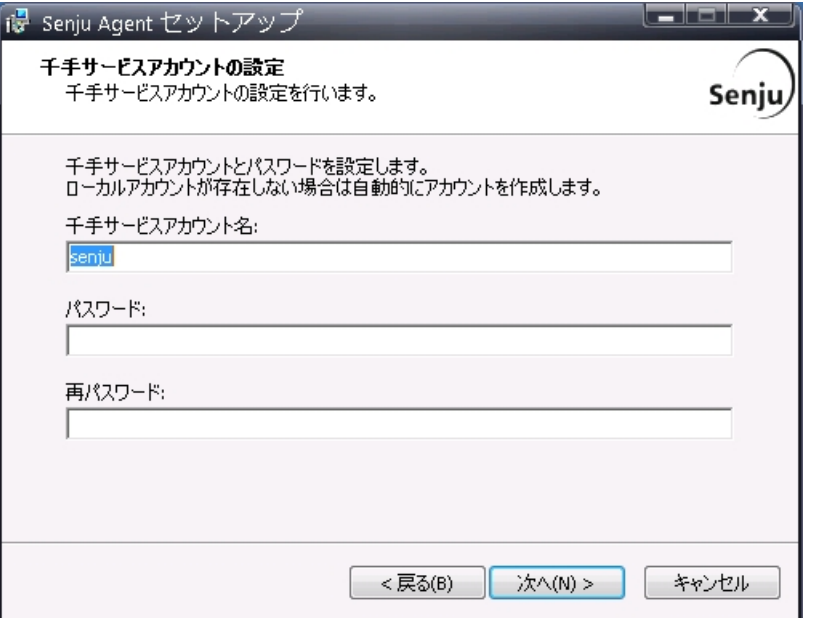

#### 注釈

千手サービスアカウントには以下の制限があります。

- アカウントは、19バイト以内の半角英数字で指定して下さい。
- アカウントが存在している場合、入力したアカウントを使用します。

アカウントが存在していない場合、ここで入力したアカウント・パスワード情報で、千手アカウントを自 動的に作成します。

ノードIDと千手ロングホスト名の設定

ノードIDを設定します。ノードIDのデフォルト値はコンピュータ名が設定されます。

コンピュータ名と異なるノードIDを使用したい場合やコンピュータ名にノードIDに使用できない文字が含まれる場合、ノードIDを変更 してください。

千手システムではノードIDでノードを区別しますので他のノードと異なるノードIDを設定下さい。

ノードIDはhostsに記載しますが、ノードIDをhostsに記載できない場合にロングホスト名を設定します。

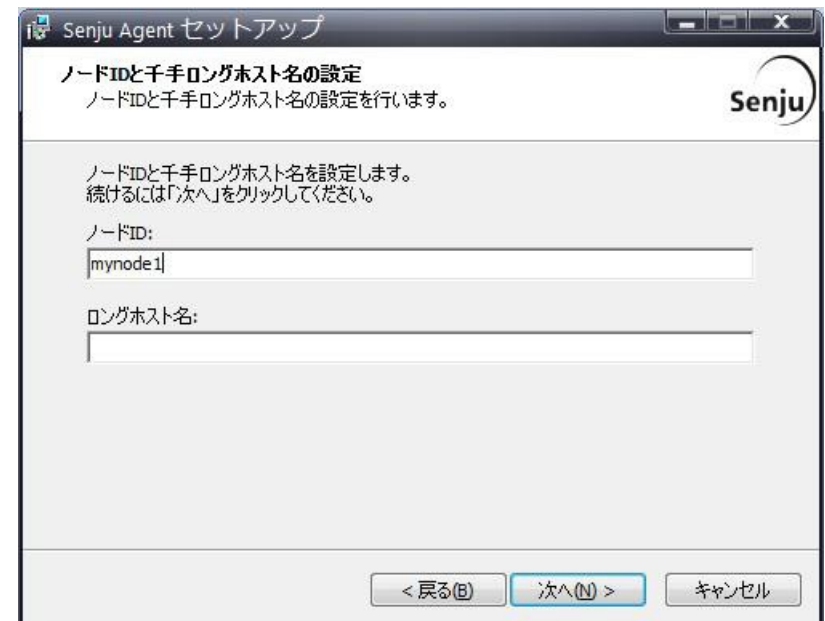

## 注釈

ノード**ID**とロングホスト名は以下の制限があります。

- ノードIDとして使用できる文字は、63バイト以内の半角英数字およびハイフンです。
- ロングホスト名として使用できる文字は、253バイト以内の半角英数字および、ハイフン、ドット です。
- o 千手システムでは、ノードIDの大文字/小文字を区別します。 千手ブラウザに登録する際は大文字小文字も一致させてください。
- 千手ロングホスト名を設定した場合、ロングホスト名で名前解決ができるようにして下さい。

## 千手ドメイン名の設定

千手エージェントを接続する千手ドメイン名(千手マネージャ名)のノードIDを設定します。

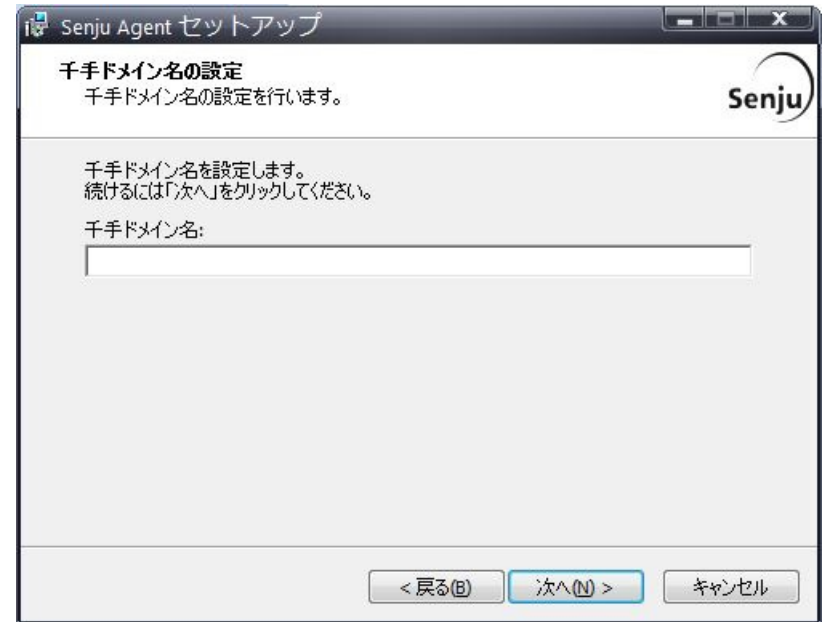

## 注釈

千手ドメイン名(千手マネージャ名)のノードIDは大文字/小文字を一致させてください。

インストール先の指定

## 千手エージェントのインストール先を指定します。

該当の千手稼働アカウントのホームフォルダ名を入力し[次へ]ボタンをクリックします。

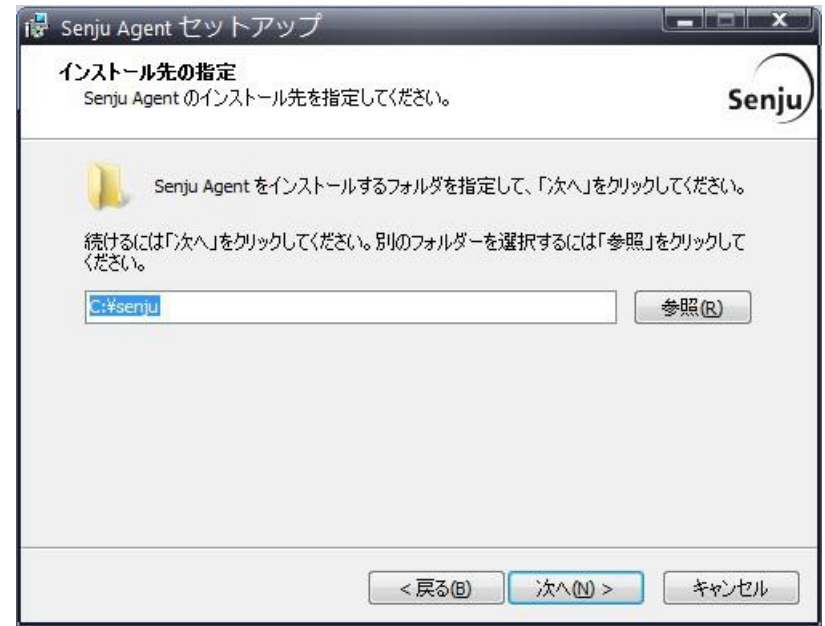

#### 注釈

## インストール先には以下の制限があります。

- フォルダのパスは、半角英数字50バイト以内で設定して下さい。
- ネットワーク上のフォルダは指定できません。

## 5.2.4.2. インストールパラメータの確認

設定内容の確認

設定した内容が問題ないことを確認します。 問題なければ「インストール」を選択して下さい。設定に間違いや、再変更する必要がある場合は「戻る」ボタンを選択して下さい。

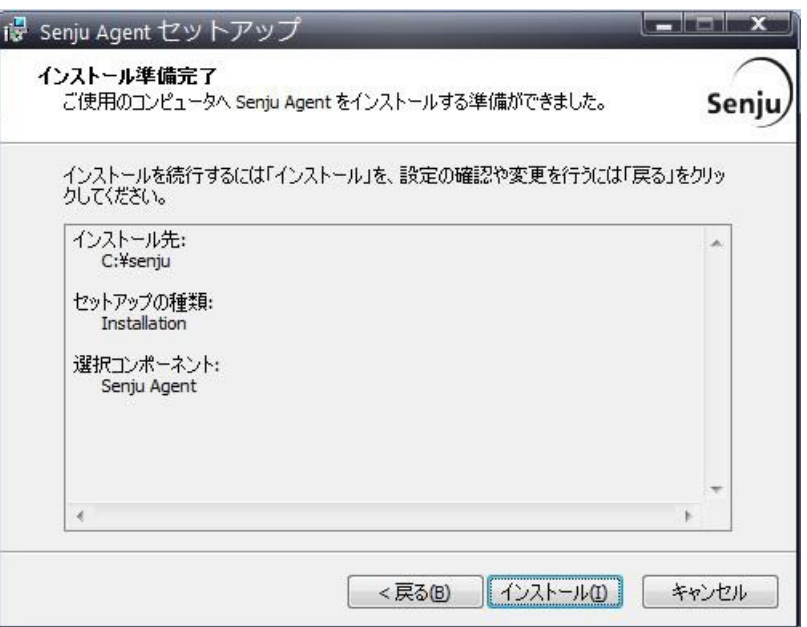

## インストール状況

インストール状況が表示されます。

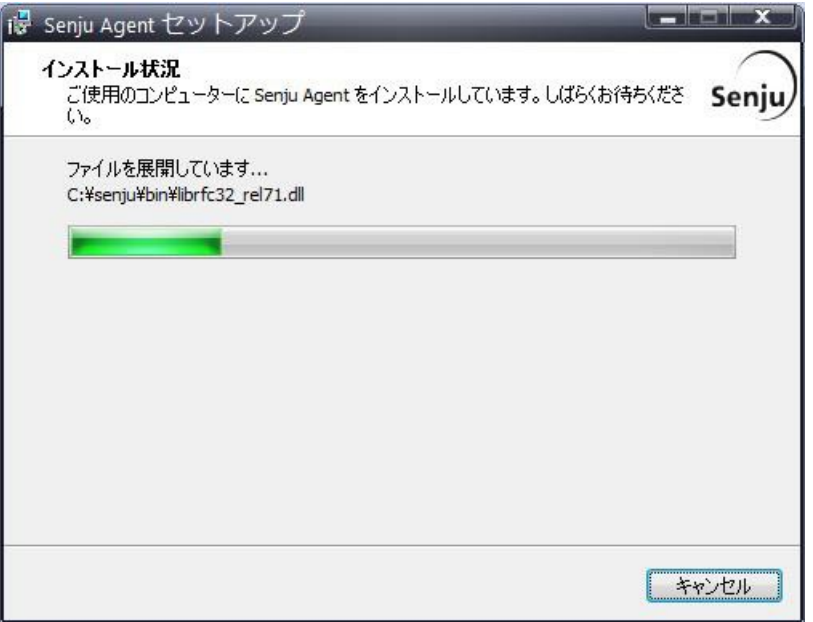

● セットアップウィザードの完了

千手エージェントを起動する場合は、「千手サービスを実行する」にチェックを入れた状態で「完了」ボタンを押して下さい。 千手エージェントを起動しない場合は、「千手サービスを実行する」のチェックを外して下さい。

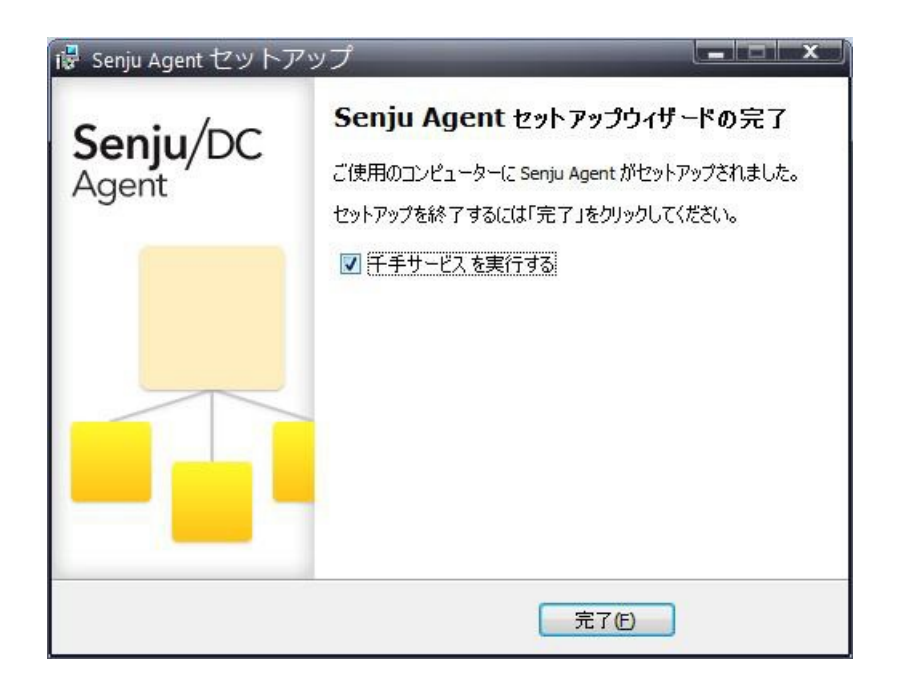

#### 5.2.4.3. インストール状況の確認

コマンドプロンプトから「net start」コマンドを実行することで、千手サービスの稼働状況を確認することができます。 以下が表示されればインストールは成功です。

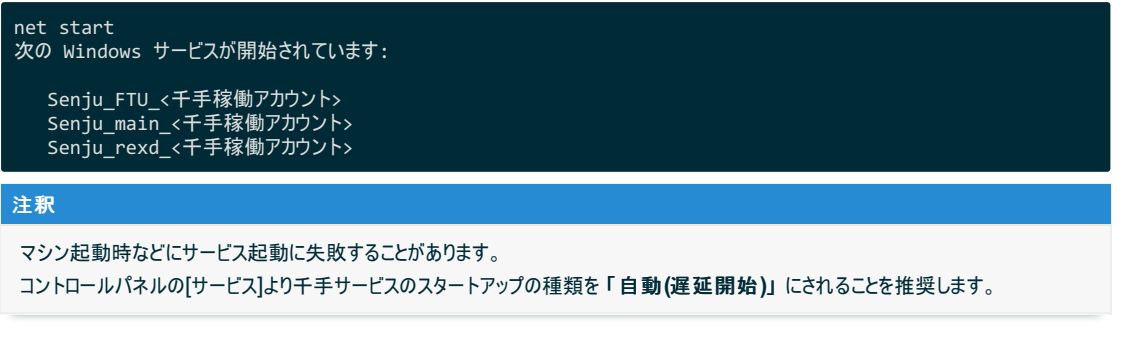

## 5.2.5. 千手エージェントの起動

千手エージェントのインストールは終了しましたがこの状態では千手エージェントとして利用できません。利用するためには千手ブラウザから以下の作業 が必要です。

- 千手エージェントの登録
- 千手エージェントの千手システムの起動

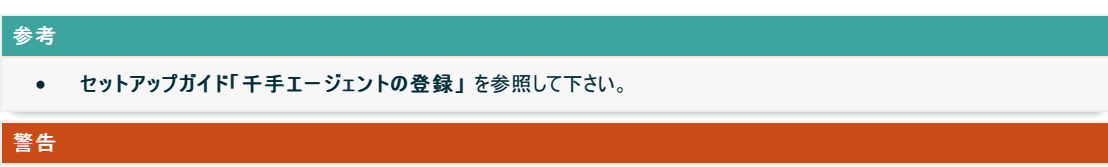

```
Windowsファイアウォール機能が有効となっている環境では、セットアップガイド「カスタマイズ/オプション機能の設定」の
「Windowsファイアウォール環境での設定」 を参照して通信を許可する設定を行って下さい。
```
## 5.2.6. インストール後の設定

千手システムを稼働させるために必要なシステム環境の設定を行います。

## 5.2.6.1. 千手サービスの起動設定

マシン起動時などにサービス起動に失敗することがあります。 コントロールパネルの[サービス]より千手サービスのスタートアップの種類を 「自動**(**遅延開始**)**」 にされることを推奨します。 千手システムをインストールした場合、いくつかのシステム環境が変更されます。以下では、Windows版千手エージェントのインストール時に変更され る内容について述べます。

## 5.2.7.1. システム環境

千手システムをインストールした場合、以下のように変更されます。

• 千手稼働アカウント

千手システムを稼働させるために必要なアカウント(千手稼働アカウント)が作成されます。 アカウント、パスワードは インストールパラメータの設定 の 千手サービスアカウントの設定 で指定したものになります。また、アカウ ントは、ローカルグループ Administrators に所属し、以下の高度なユーザー権利が与えられます。

- オペレーティングシステムの一部として機能
- サービスとしてログオン
- プロセスレベルトークンの置き換え
- プロセスのメモリ クォータの増加
- 千手ホームフォルダ

Windows版千手エージェントをインストールした先のフォルダを千手ホームフォルダと呼びます。

千手エージェントをインストールすると、 インストールパラメータの設定 の インストール先の指定 で指定したフォルダが作成さ れます。

• イベントログの設定

イベントログに対して下記の設定が行われます。

- システムログ、アプリケーションログの「最大ログサイズ」 が、 8192KB 未満の場合は、 8192KB に設定します。
- 「イベントログの処理」または「ログサイズが最大値に達した時の操作」を「必要に応じてイベントを上書きする」に設定 します。
- レジストリの設定

Windows版千手エージェントは次のレジストリキーを追加します。

表 *5.13* レジストリの設定

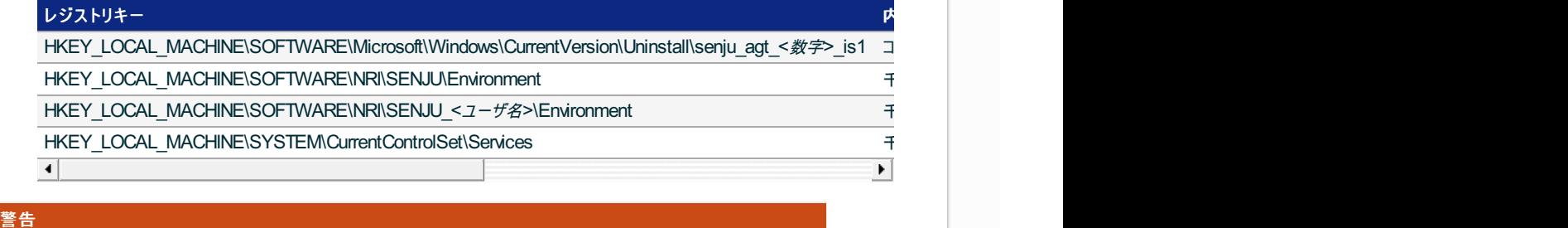

これらのレジストリの値を変更された場合、千手の稼働は保障されません。またサポート外になりますのでご注意下さい。

環境変数

Windows 版千手エージェントは次の環境変数を登録します。環境変数はデフォルトエージェント、サブエージェント、などインストー ルした構成により変わります。

デフォルトエージェント

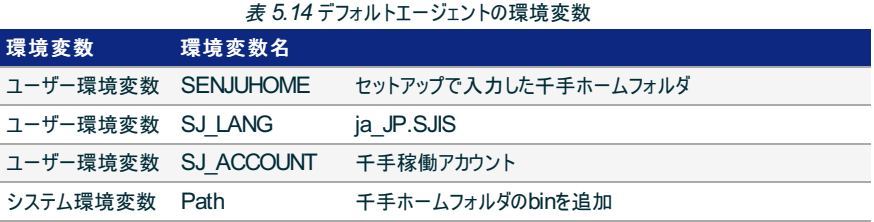

サブエージェント

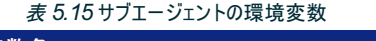

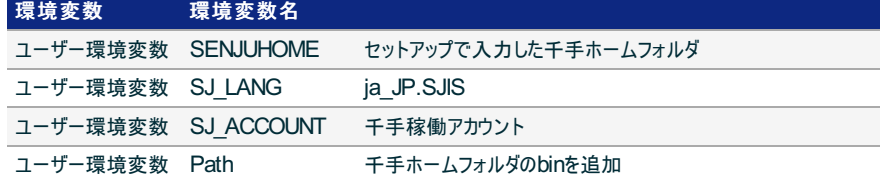

ローカルシステムユーザエージェント

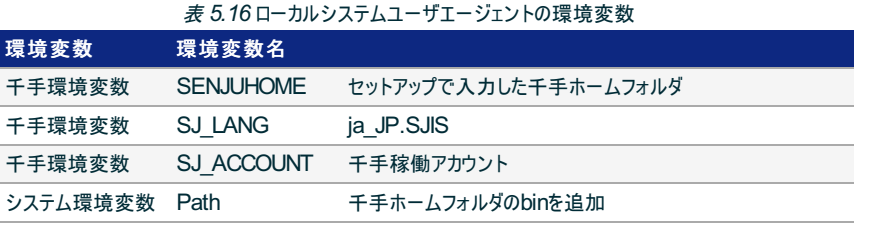

ダイナミック リンク ライブラリ (DLL) について

64bit版の Microsoft Visual C++ 2015-2022 再頒布可能パッケージ(バージョン 14.34.31931.0) をインストールします。 再頒布可能パッケージはシステムフォルダに共有DLLをコピーします。

千手エージェントのアンインストール時には削除しませんので、千手アンインストール後に不要な場合は個別にアンインストールを行っ てください。

## 5.2.7.2. ディレクトリ構成

#### Windows版千手エージェントをインストールした後のディレクトリ構成は次のようになっています。

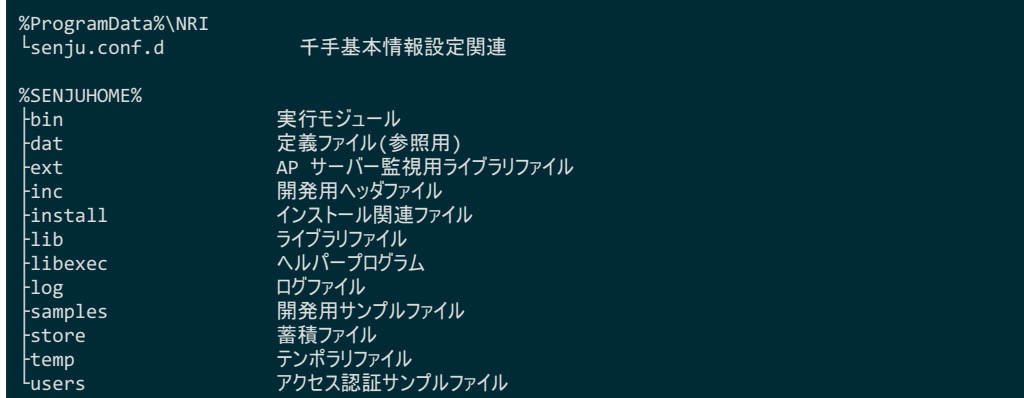

アンインストール時に使用するプログラムを Common Filesフォルダ にコピーします。千手エージェントのアンインストール時にこのファイルも削除されま す。

%CommonProgramFiles%\NRI\senju<br><sup>L</sup>23.0.0 アンインスト アンインストール時に使用するファイル

## 5.2.8. アンインストール

## 説明

千手エージェントをアンインストールするために必要な作業を行います。

- 千手エージェントのアンインストール
- 登録情報の削除
- エージェント情報の消去

Windows版千手エージェントのアンインストールは、 コントロールパネルの「プログラムと機能」から行います。

ここではWindows版千手エージェントがインストールされているマシンから、千手エージェントを削除する方法を説明します。 なお、マルチエージェントをアンインストールする場合は マルチエージェントのアンインストール を参照してください。

## 5.2.8.1. 制限事項

千手WEBコンポーネントがインストールされている場合は、事前に千手WEBコンポーネントをアンインストールして下さい。

アンインストール手順は千手WEBコンポーネントの アンインストール を参照して下さい。

千手DBコンポーネントがインストールされている場合は、事前に千手DBコンポーネントをアンインストールして下さい。 アンインストール手順は千手DBコンポーネントの アンインストール を参照して下さい。

## 注釈

## アンインストール時の注意点

- アンインストールを行う際、アンインストールプログラムは Windows版千手エージェントを自動的に停止/削除します。このと き、エクスプローラを起動していたり、千手ホームフォルダにてコマンドプロンプトを起動している場合、フォルダの削除に失敗す る場合がありますのでご注意下さい。
- 千手ホームフォルダにファイルが残存する場合があります。不要ですのでエクスプローラなどで千手ホームフォルダごと削除して 下さい。
- 1. 千手エージェントのアンインストール

Windows版千手エージェントを削除する場合、以下の作業を行って下さい。

千手システムの停止

千手稼働アカウントでログインし、以下コマンドを実行して千手システムを停止させます。

> sj\_halt.exe

プログラムと機能

コントロールパネルの「プログラムと機能」から 「Senju Agent(チチ稼働アカウント)」 を選択し、右クリックし「アンインストー ル」メニューを選択します。

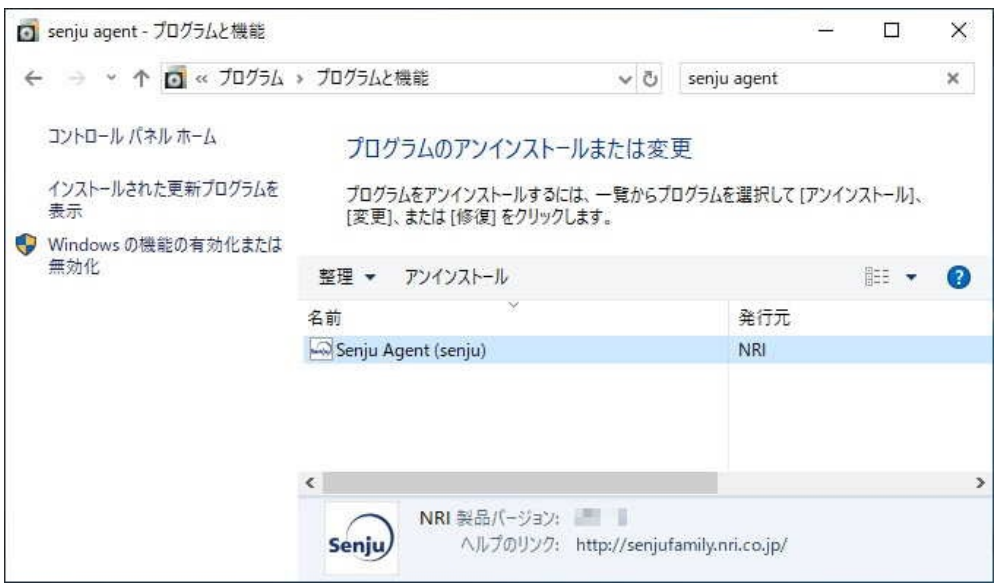

ファイル削除の確認画面が表示されますので「はい」を選択して下さい。

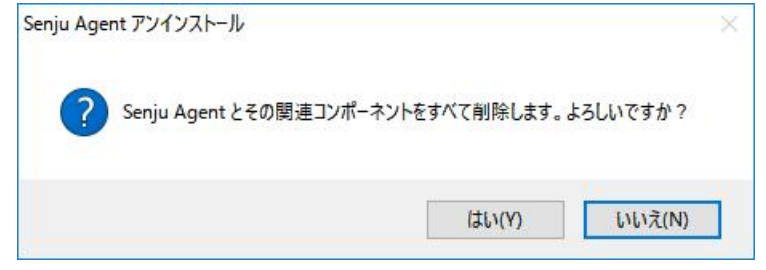

千手サービスが稼働中の場合、千手サービスの停止ダイアログが表示されます。「はい」を選択して下さい。

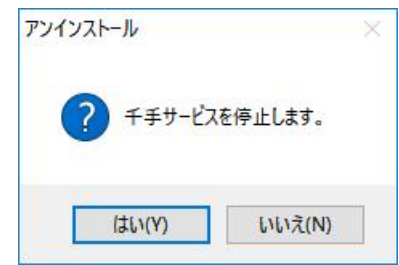

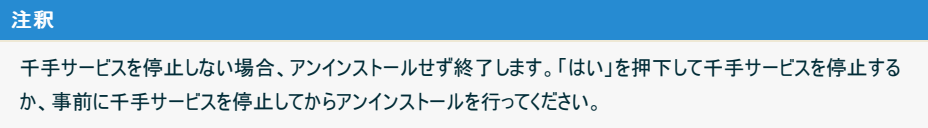

アンインストールが開始されると以下の画面が表示されます。

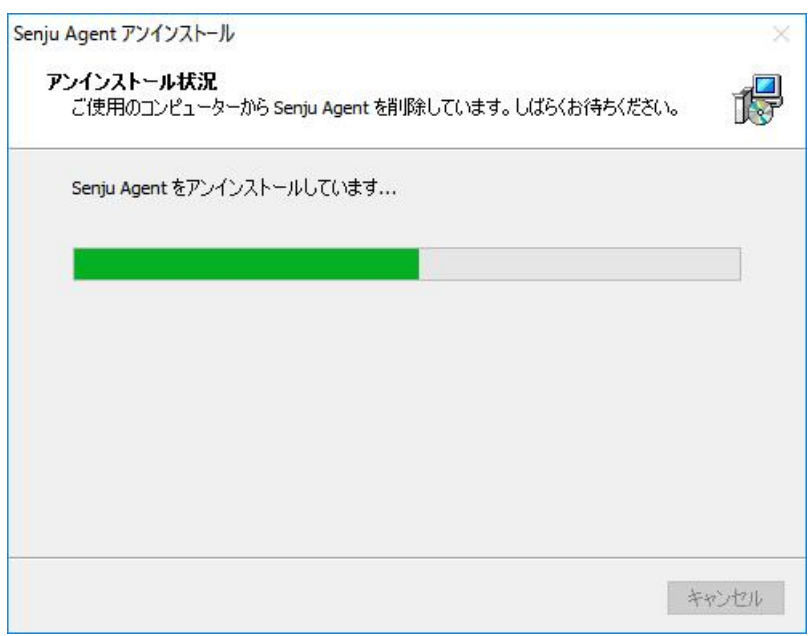

アンインストールが成功すると以下の画面が表示されます。 「OK」ボタンを押して下さい。

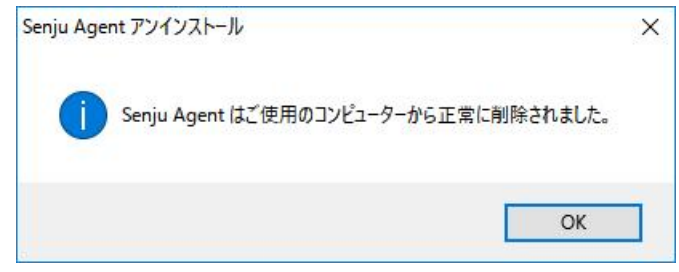

5.2.8.2. アンインストール後の作業

千手ブラウザから千手エージェントの登録情報などを削除します。

1. 登録情報の削除

千手ブラウザより、千手エージェントの登録情報を削除します。作業については セットアップガイド 「千手エージェント登録情報の削 除」 を参照して下さい。

2. エージェントの情報の消去

千手マネージャに保持されている千手エージェント情報を消去します。 作業については セットアップガイド 「千手エージェント登録情報 の削除」 を参照して下さい。

5.2.8.3. 手動でのアンインストール方法

- レジストリを編集しますのでシステム修復ディスクを作成して下さい。詳しくはWindowsのマニュアルを参照して下さい。
- 1. ログオン

アンインストールする千手エージェントの稼働アカウントでログオンして下さい。

2. 千手サービスの停止

コントロールパネルの「管理ツール」のサービスから以下のSenju DevOperation Conductorシステム関連サービスを停止させて下さい。

- o Senju\_FTU\_<チ手稼働アカウント>
- o Senju main <チ手稼働アカウント>
- o Senju\_rexd\_<チ手稼働アカウント>
- 3. 千手フォルダの削除

エクスプローラなどで以下を削除して下さい。

千手稼働アカウントホームフォルダ

マルチエージェント環境では、全てのエージェントを削除するときに次のフォルダを削除して下さい。

- %ProgramData%\NRI\senju.conf.d
- 4. ユーザー環境変数

千手稼働アカウントの下記ユーザー環境変数を削除して下さい。

- SENJUHOME
- SJ\_ACCOUNT
- o SJ LANG

## 注釈

ローカルシステムアカウントでインストールした場合、上記のユーザー環境変数 SENJUHOME、SJ\_LANG、SJ\_ACCOUNT は設定されていません。

#### 5. システム環境変数

システム環境変数Pathから、下記のパスを削除して下さい。

- マルチエージェント環境の場合は、全てのエージェントを削除するときに削除して下さい。
	- 千手稼働アカウントホームフォルダ\bin

## 6. レジストリ

レジストリエディタを起動して以下のレジストリキーを削除して下さい。

- 千手サービスの削除
	- HKEY\_LOCAL\_MACHINE\SYSTEM\CurrentControlSet\Services\Senju\_FTU <ユーザ名>
	- HKEY\_LOCAL\_MACHINE\SYSTEM\CurrentControlSet\Services\Senju\_main\_<ユーザ名>
	- HKEY\_LOCAL\_MACHINE\SYSTEM\CurrentControlSet\Services\Senju\_rexd\_<ユーザ名>
- 千手環境変数の削除
	- HKEY LOCAL MACHINE\SOFTWARE\NRI\SENJU <ユーザ名>
- 千手情報の削除

マルチエージェント環境では、全てのエージェントを削除するときに削除して下さい。

- . HKEY LOCAL MACHINE\SOFTWARE\NRI\SENJU
- アンインストールの情報の削除

マルチエージェント環境では、レジストリの **DisplayName** のデータ"Senju Agent (<ユーザ名>)"でアンインストールす る千手エージェントの千手稼働アカウントを確認して下さい。

HKEY\_LOCAL\_MACHINE\SOFTWARE\Microsoft\Windows\CurrentVersion\Uninstall\senju \_agt\_<*数字*>\_is1

注釈

## 7. 再起動

上記の作業が終了したら、マシンを再起動して下さい。

## 8. アンインストール後の作業

千手エージェントのアンインストール後に アンインストール後の作業 を行って下さい。

©Copyright NomuraResearch Institute, Ltd. 最終更新: 2023-05-26 17:04Created using [Sphinx](http://sphinx.pocoo.org/) 2.3.1.Theme is [Solar](http://github.com/vimalkvn/solar-theme)

# 6. 千手DBコンポーネントのインストール

千手DBコンポーネントを、千手マネージャまたは千手エージェントにインストールすることで、千手データベースサービスを構築できます。

千手データベースサービスは、千手システムで収集したデータを蓄積・管理するサーバーです。

次の機能では千手データベースサービスを使用しますので、千手DBコンポーネントをインストールする必要があります。

- キャパシティ機能
- ジョブレポート機能
- ジョブアクティビティ機能
- 千手ウェブサービス(千手DevOpsポータル)

千手データベースサービスの機能は、Windows のみで提供しています。また、千手DBコンポーネントがインストールできる環境は以下になります。

Linux版 千手マネージャ

• Windows版 千手エージェント

Windows版 千手マネージャ

- Windows版 千手マネージャ
- Windows版 千手エージェント

また、以下のデータベースシステム(リレーショナルデータベース管理システム)を使用します。

Microsoft SQL Server

## 6.1. 千手データベースサービス

次の機能を使用する場合には、千手DBコンポーネントをインストールする必要があります。

- キャパシティ機能
- ジョブレポート機能
- ジョブアクティビティ機能
- 千手ウェブサービス(千手DevOpsポータル)

ここでは、千手DBコンポーネントのインストールについて説明します。

#### 参考

- 表記中の 先頭 **>** 文字は Windowsコマンドプロンプトのプロンプト文字を意味します。
- ユーザ定義値は イタリック体 で表示します。  $\bullet$
- 表記中の *c:\path\to* は 任意のパスを表します。
- 日本語メッセージを出力しますので、日本語環境から実行して下さい。  $\bullet$

#### 注釈

千手データベースサービスは千手**DB**コンポーネントパッケージのインストールだけでは稼働しません。 パッケージのインストール後に 千手データベースサービスの登録 を必ず実施して下さい。

## 6.1.1. 稼働環境

千手DBコンポーネントは、Windows版千手マネージャまたはWindows版千手エージェントが稼働しているノードにインストールする必要があります。

千手システムの稼働環境(OSバージョン、パッケージなど)はリリースノートを参照して下さい。

ベンダーの修正プログラムの適用が必要な場合がありますのでご注意下さい。

- Windows版千手マネージャについては、 OSパッチについて を参照して下さい。
- Windows版千手エージェントについては、 OSパッチについて を参照して下さい。
- 千手マネージャと千手エージェントを共存させているマシンに、千手DBコンポーネントをインストールすることはできません。
- 千手エージェントをローカルシステムアカウントで稼働させている環境に、千手DBコンポーネントをインストールすることはできません。
- 千手エージェントでロングホスト名を設定している場合、千手DBコンポーネントをインストールすることはできません。
- 千手DBコンポーネントを千手マネージャにインストールする場合、千手DBコンポーネントと千手マネージャのバージョンは同一である必要があり ます。
- 千手DBコンポーネントを千手エージェントにインストールする場合、千手DBコンポーネント、千手エージェントおよび千手マネージャのバージョン は同一である必要があります。
- 千手DBコンポーネントをインストールするには、SQL Serverのログイン権限とsysadminサーバーロール権限が千手稼働アカウントに割り当て られている必要があります。

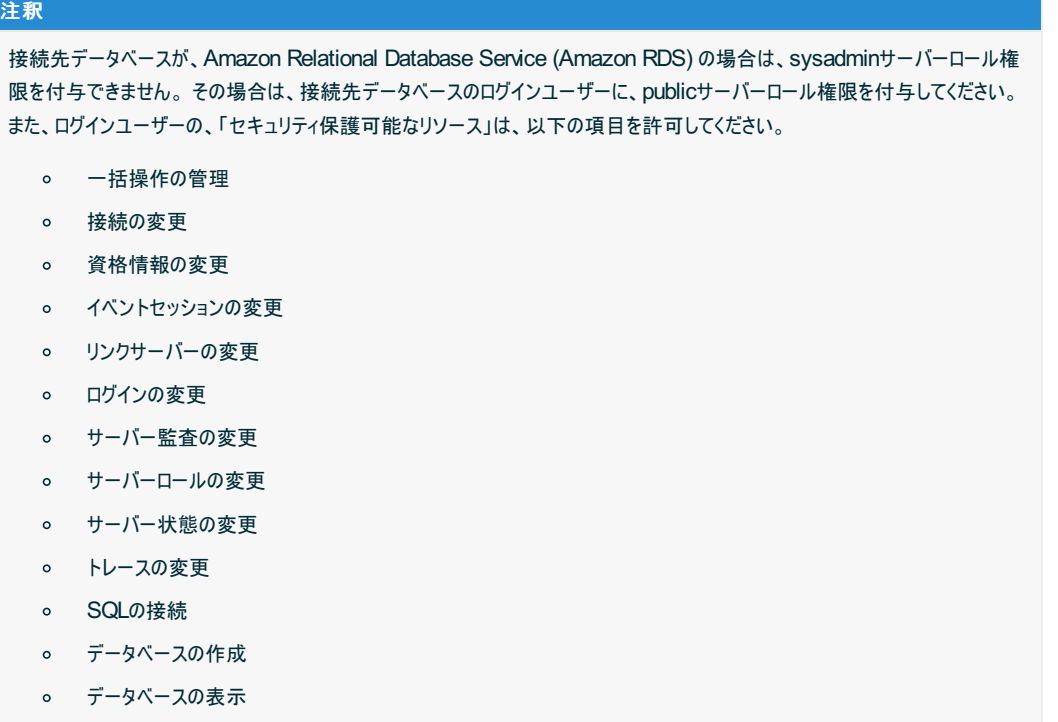

- 。 定義の表示
- サーバー状態の表示
- 千手DBコンポーネントと千手WEBコンポーネントを同一ノードにインストールする場合、千手DBコンポーネントのインストールを先に行う必要が あります。
- DB格納先のディレクトリは、Microsoft SQL Server の稼働するアカウントから書き込みができるよう、適切な権限を与えて下さい。
- SQL Server認証を用いる場合、パスワードには、';', '}', ':', '[', ']', '(', ')', ',', '?', '\*', '!', '@', '='の文字を使用しないで下さい。
- 千手稼働アカウントがドメインユーザーであるメンバーサーバーにおいて、千手DBコンポーネントのインストーラーでSQL Serverのインストールを 行う場合、SQL Serverのインストール後にSQL Server サービスのサービスアカウントを再設定する必要があります。設定するサービスアカウ ントはMicrosoftのサポート情報を参照してください。

URL:[https://docs.microsoft.com/ja-jp/sql/database-engine/configure-windows/configure-windows-service-accounts](https://docs.microsoft.com/ja-jp/sql/database-engine/configure-windows/configure-windows-service-accounts-and-permissions?view=sql-server-ver15)and-permissions?view=sql-server-ver15

## 6.1.2.1. コンポーネントの制限事項

- SQL Serverが「大文字小文字を区別する」、および、ロケールIDが日本語以外でインストールされている場合、千手DBコンポーネントはイン ストールできません。
- Microsoft SQL Serverがローカルにインストールされていない場合は、千手DBコンポーネントをインストールする際にデータベースシステムとして Microsoft SQL Server 2019 Express Edition (以下、SQL Server Express)がインストールできます。(ただし、SQL Serverまたは SQL Server Expressが既定のインスタンス(インスタンス名 MSSQLSERVER)でインストール済の場合はインストールできません。)

注釈

SQL Server Expressのインストールには時間がかかる場合があります。

- Microsoft SQL Server 2019 Express をインストール可能な環境については、Microsoftのサポート情報を参照してください。
	- URL:[https://docs.microsoft.com/ja-jp/sql/sql-server/install/hardware-and-software-requirements-for-installing-sql](https://docs.microsoft.com/ja-jp/sql/sql-server/install/hardware-and-software-requirements-for-installing-sql-server-2019?view=sql-server-ver15)server-2019?view=sql-server-ver15
- Microsoft SQL Server Expressではデータベースに格納できるデータは最大 10GBに限られています。大規模環境で履歴データ保存を行 う場合、この制限を超える可能性がありますので、SQL Server へのアップグレードをご検討いただくか、または履歴データ保存期間の変更に より、データ量の削減を実施して下さい。

#### 警告

すでに**Microsoft SQL Server**がインストールされている場合、以下の制限があります。

- データベースユーザーに千手稼働アカウントを明示的に登録する必要があります。
- SQL Serverの「セキュリティ」-「ログイン」に千手稼働アカウントを登録し、sysadminサーバーロールを付与した上で、千手 稼働アカウントにてインストールを行って下さい。

#### 6.1.2.2. その他の注意事項

- 千手DBコンポーネントをインストールすると、データベースに senjuDB <*千手ドメイン名*>を作成します。既に千手データベース格納先に、 senjuDB < チチドメイン名> が存在する場合には削除されますので、ご注意下さい。
- 千手DBコンポーネントをインストールする、千手マネージャ、千手エージェントで、ホスト名とは違うノードIDを設定した場合、 セットアップガイド の 「**Microsoft SQL Server**の別名設定」 を行って下さい。
- 千手DBコンポーネントをインストールする、千手マネージャ、千手エージェントで、15バイト以上のノードIDを設定した場合、 セットアップガイド の 「**Microsoft SQL Server**の別名設定」 を行って下さい。
- マルチエージェント構成環境にインストールした場合、デフォルトエージェントは変更できなくなります。

#### 6.1.3. インストール前の準備

- 千手DBコンポーネントをインストールする際には、事前にWindows版千手マネージャもしくはWindows版千手エージェントをインストールしてお く必要があります。
- OSパッチについて

千手DBコンポーネントを利用するために必要なOSパッチはありません。

● 千手DBコンポーネントをインストールする際に、sqlcmdとbcpコマンドを使用します。千手DBコンポーネントをインストールするノードと接続先 データベースが別の場合は、それらコマンドがインストールされていない可能性があります。そのため、千手DBコンポーネントをインストールする ノードにそれらコマンドが存在するか確認し、存在しない場合は、事前にsqlcmd、bcpのコマンドライン ツールをインストールしておく必要があり ます。

#### 6.1.4. インストール

ここでは、千手DBコンポーネントをインストールする場合について説明します。

千手DBコンポーネントのインストーラの準備

千手システムの千手DBコンポーネントパッケージをインストールメディアから稼働マシンのディスク上にコピーします。

#### 参考

- 各OSのサポートバージョンは、リリースノートを参照して下さい。
- 必要となるインストーラは システムのパッケージ一覧 を参照してください。  $\circ$
- インストーラの実行

インストールノードに千手稼働アカウントでログオンして、インストーラを起動して下さい。

● セットアップに利用する言語の選択

セットアップに利用する言語を選択する画面が起動しますので、「日本語」を選択し、OKを押下します。

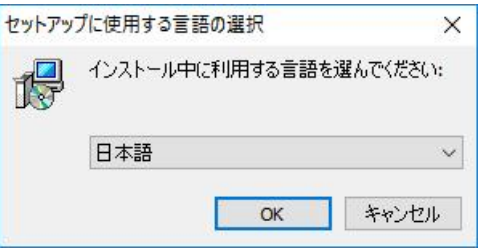

セットアップウィザードの開始

以下の画面が起動しますので、「次へ」を押下して下さい。

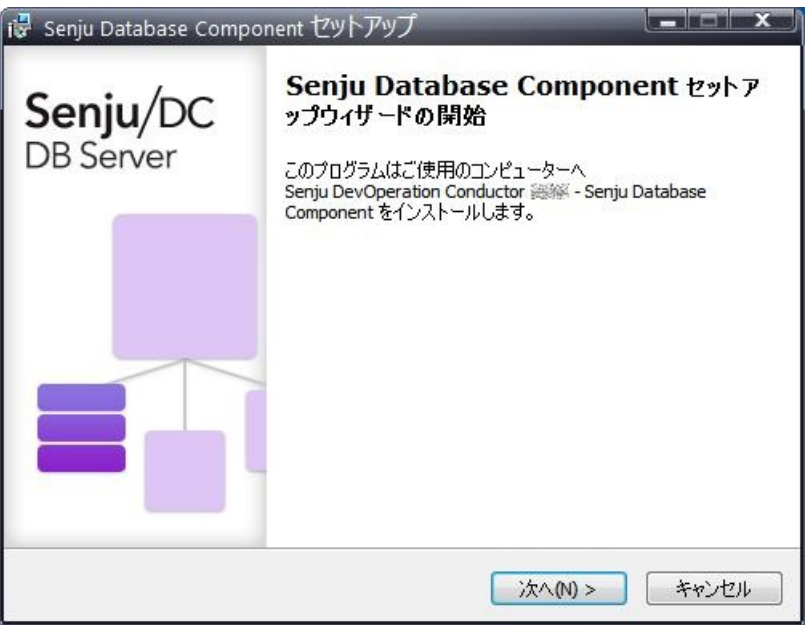

6.1.5. インストールパラメータの設定

インストールノードの選択

千手DBコンポーネントをインストールする千手ノードを指定します。 マルチエージェント構成の場合は複数のエージェントが表示されますので、デフォルトエージェントを選択します。

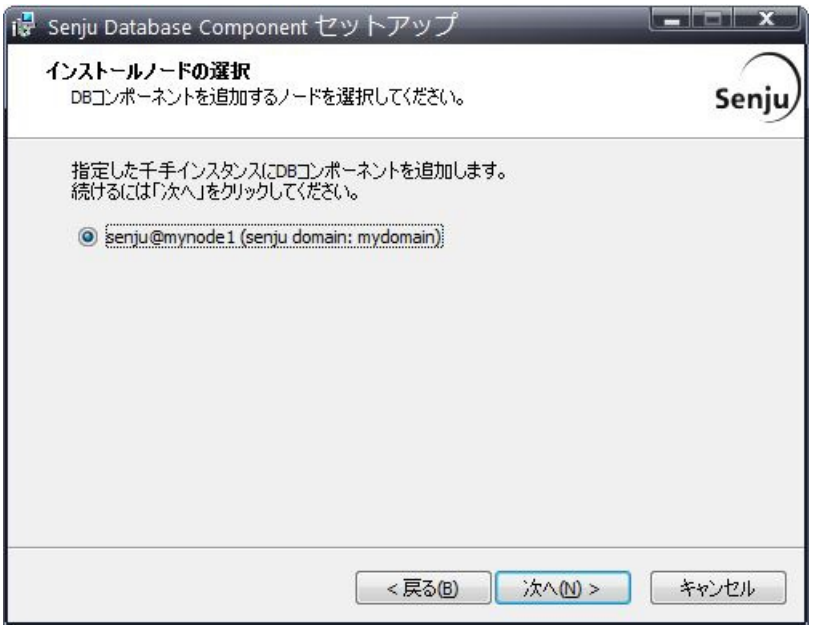

Microsoft SQL Serverの設定

千手データベースとして使用するデータベースのインストールとデータベースの格納先の設定を行います。

Microsoft SQL Serverがローカルにインストールされていない場合は、「SQL Serverをローカルにインストールする」をチェックすることで SQL Server Express がインストールされます。

千手データベースの物理ファイルをデフォルトとは異なるパスに格納したい場合は、「千手データベースのデータ格納先を指定する」に チェックを入れ、参照ボタンにて該当のパスを指定してください。

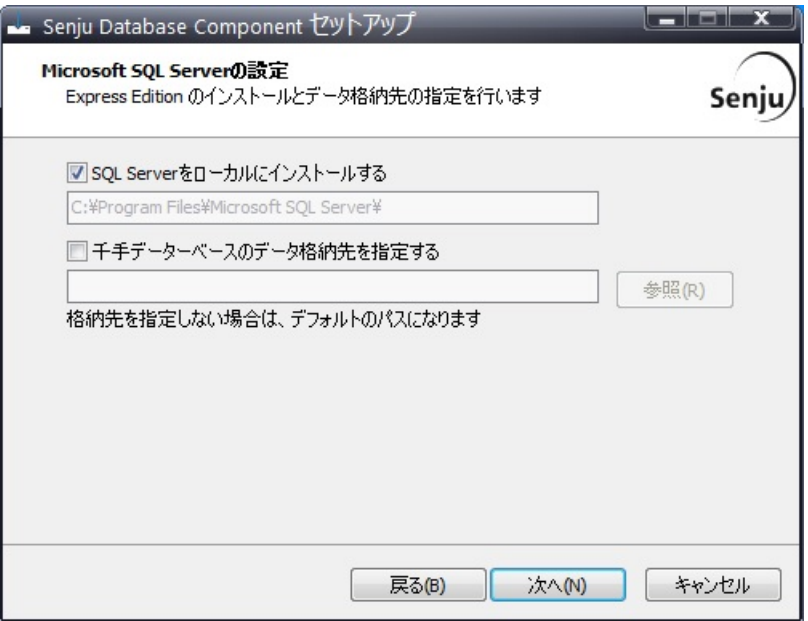

#### 注釈

- o SQL Server の既定のインスタンスがインストールされている場合は、「SQL Serverをローカルにインストールする」の チェックはできません。
- o SQL Server Express のインストール先はデフォルトのパスとなります。
- o SQL Server Express のインストールを選択した場合、既定のインスタンス(MSSQLServer)が作成されます。
- ローカルのSQL Serverに千手データベースを作成しない場合、データ格納先はデフォルトでご利用ください。  $\circ$

#### データベースへの接続設定

千手データベースを作成するデータベースサーバーのホスト名および認証方式の設定を行います。

接続先データベースのホスト名、認証方式を指定してください。

認証方式にSQL Server認証を指定する場合、SQL Server認証のユーザー名とパスワードを指定してください。

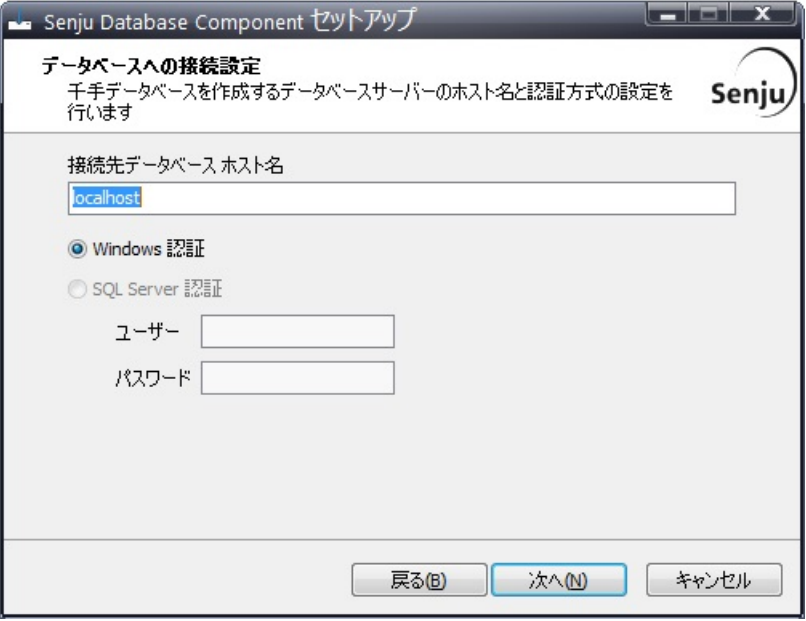

インストールパラメータの設定 の **Microsoft SQL Server**の設定 で SQL Server Express のインストールを指定

インストールパラメータの設定 の **Microsoft SQL Server**の設定 で SQL Server Express のインストールを指定 した場合は、以下の二点に注意して下さい。 ■ ホスト名は"localhost"もしくは自ホスト名を指定してください。 認証方式にSQL Server認証を指定することはできません。  $\blacksquare$ 

千手データベースの設定

千手データベースの設定を行います。データベース接続に必要なDSNの設定をします。

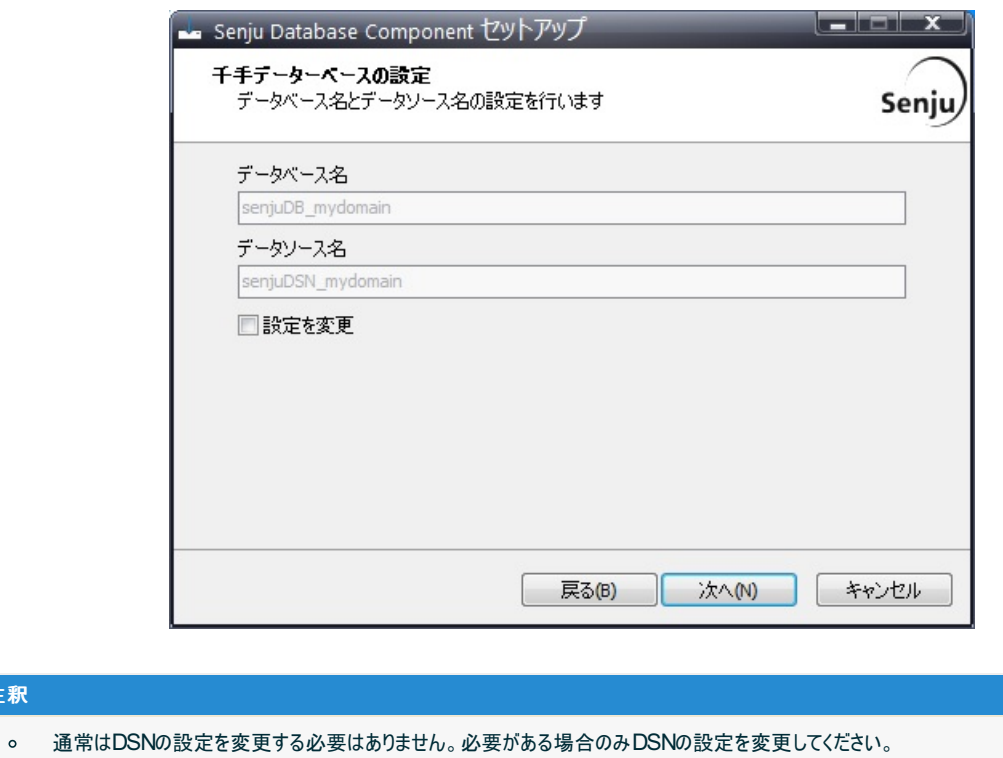

#### 6.1.6. インストールパラメータの確認

注釈

設定内容の確認

#### 設定した内容が問題ないことを確認します。

問題なければ「インストール」を選択して下さい。設定に間違いや、再変更する必要がある場合は「戻る」ボタンを選択して下さい。

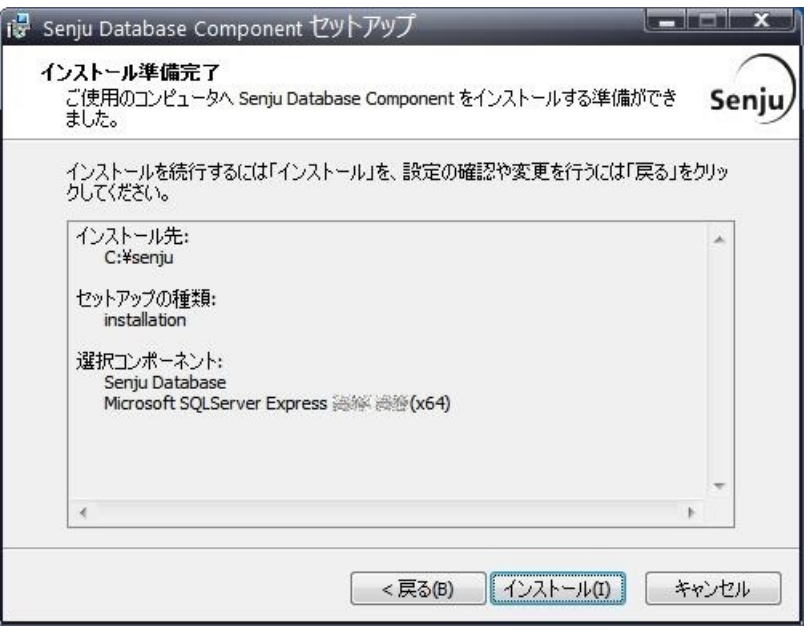

#### 注釈

o SQL Server Expressのインストールには時間がかかる場合があります。

コマンドプロンプトから「net start」コマンドを実行することで、千手サービスの稼働状況を確認することができます。 以下が表示されればインストールは成功です。

千手マネージャ

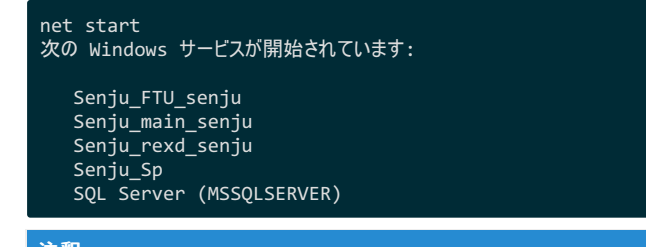

#### 注釈

```
マシン起動時などにサービス起動に失敗することがあります。
コントロールパネルの[サービス]より千手サービスのスタートアップの種類を 「自動(遅延開始)」 にされることを推奨します。
```
千手エージェント

```
net start
次の Windows サービスが開始されています:
  Senju_FTU_<千手稼働アカウント>
  Senju_main_<千手稼働アカウント>
  Senju_rexd_<千手稼働アカウント>
```
SQL Server (MSSQLSERVER)

#### 注釈

```
マシン起動時などにサービス起動に失敗することがあります。
コントロールパネルの[サービス]より千手サービスのスタートアップの種類を 「自動(遅延開始)」 にされることを推奨します。
```
## 6.1.8. インストール後の設定

千手データベースサービスはインストールしただけでは利用できません。千手マネージャと連携させるための情報を登録する必要があります。

#### 6.1.8.1. 千手データベースサービスの登録

SQL ServerのWindows認証やSQL Server認証を用いる場合の設定方法を記載します。

#### 6.1.8.1.1. SQL ServerのWindows認証の登録

ここでは、SQL ServerデータベースをWindows認証を用いて、千手データベースサービスを利用するために以下の作業を行います。

- 1. 千手データベースサービス情報の設定
- 2. 登録情報の反映
- 3. 千手システムの再起動

各作業の手順は以下の通りです。

- 1. 千手データベースサービス情報の設定
	- 1. ログイン

千手マネージャに千手稼働アカウントでログインして下さい。

2. 千手情報設定ツールの起動

千手情報設定ツールを起動します。

% sj\_change\_config.cmd

```
注釈
```
千手マネージャが、Linux版の場合は、 **sj\_change\_config.com** を実施してください。

以下のような「千手構成情報設定メインメニュー」画面が出てきますので **2** を入力して下さい。

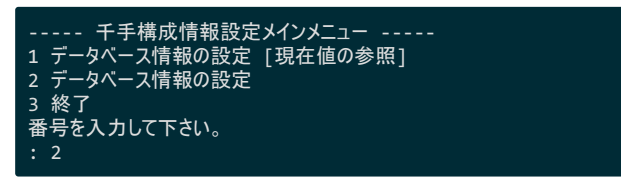

- 3. 千手データベース情報の設定
	- 千手データベース ノードIDなどを設定します。ここでは **7** を入力して下さい。

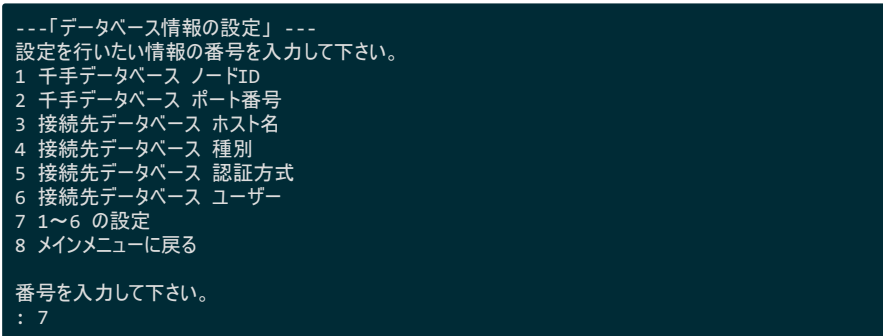

■ 千手データベース ノードIDの設定

「千手データベース ノードIDを入力して下さい。」 に対して千手データベースサービスのノードID を入力し て下さい。

ここでは、 *hostA* とします。

千手データベース ノードIDを入力して下さい。 (省略不可) : hostA

■ 千手データベース ポート番号の設定

千手データベースサービスに接続する際のポート番号を入力して下さい。

なにも入力せずに **[Enter]** キーを押下した場合、デフォルトの **8139** が設定されます。

```
千手データベース ポート番号を入力してください。 使用可能ポート番号は 8139~8143 です。<br>千手データベース ポート番号を入力してください。 (default=8139)
```
警告

千手データベースサービスをマルチエージェント構成にしている場合、他ドメインで設定されている ポート番号は使用できません。

#### 注釈

インストール時に千手データベースサービスで設定されるデフォルトの接続ポート番号は **8139** です。マルチエージェントの場合、二台目以降(デフォルトエージェント以外)の接続ポート番号 には **8140** 以降が順に設定されます。

デフォルトエージェントの確認は、千手基本情報設定コマンド(sj\_multiconf)で可能です。詳 細は セットアップガイド「マルチエージェントの設定」 を参照して下さい。

■ 接続先データベース ホスト名の設定

SQL Serverのデータベースが稼働するホスト名を入力して下さい。

なにも入力せずに **[Enter]** キーを押下した場合、デフォルトでは千手データベース ノードIDに入力 したノードID が設定されます。

接続先データベース ホスト名を入力して下さい。 (default=hostA)

■ 接続先データベース 種別の設定 接続先データベースの種別を番号で入力して下さい。

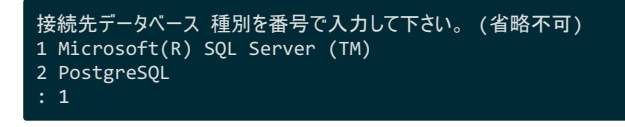

■ 接続先データベース 認証方式の設定

接続先データベースの認証方式を番号で入力して下さい。

なにも入力せずに **[Enter]** キーを押下した場合、デフォルトの **1** が設定されます。

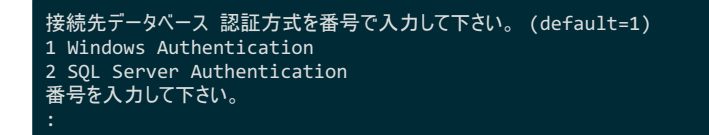

■ 接続先データベース ユーザーの設定

千手データベースサービスの千手稼働アカウントを入力して下さい。

なにも入力せずに **[Enter]** キーを押下した場合、デフォルトの **senju** が設定されます。

接続先データベース ユーザーを入力してください。 (default=senju)

■ パラメータの確認

設定内容の確認が求められますので正しい場合は **y** を入力します。

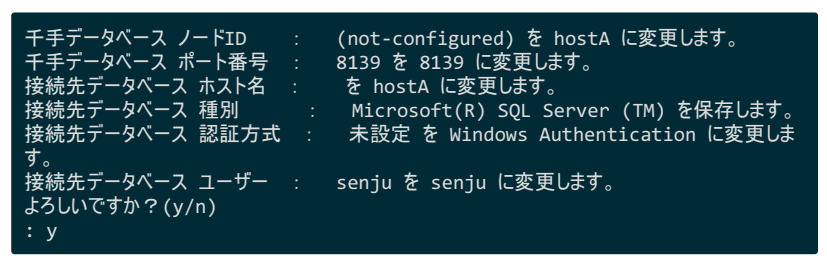

#### 4. 千手情報設定ツールの終了

最後に **[Enter]** キーを押下すると、再び「データベース情報の設定」の画面に戻りますので、 **8** を入力してメインメニューに 戻り、さらに **3** を入力してコマンドを終了させて下さい。

5. ODBCデータソースの設定

**sj\_change\_config.com** コマンドにて、接続先データベース ホスト名、認証方式を変更した場合は、64bitの データ ソース(ODBC) を起動し、「システムDSN]タブより senjuDSN <チチ*ドメイン名>* のサーバー、認証方式の設定を変更し て下さい。senjuInfDSN <ドメイン名> や senjuMaintDSN が存在する場合は、同様に設定を変更して下さい。

#### 2. 登録情報の反映

- 1. 千手ブラウザを起動して、千手マネージャに接続(ログイン)して下さい。
- 2. 登録情報の反映

参考

「反映(ノード定義)」および、千手データベースサービス稼働ノードに「反映(監視属性)」を行って下さい。

操作につきましては、ユーザーズガイド 「千手ブラウザ**(**共通編**)**」 の 「ドメイン」 および 「ノードグループ **(**登録**)**」 を参照して下さい。

#### 3. 千手システムの再起動

千手データベースサービスの千手システムを再起動して下さい。

1. ログイン

千手データベースサービスの環境へ、千手稼働アカウントでログインして下さい。

2. 千手システムの再起動

千手システムを再起動します。

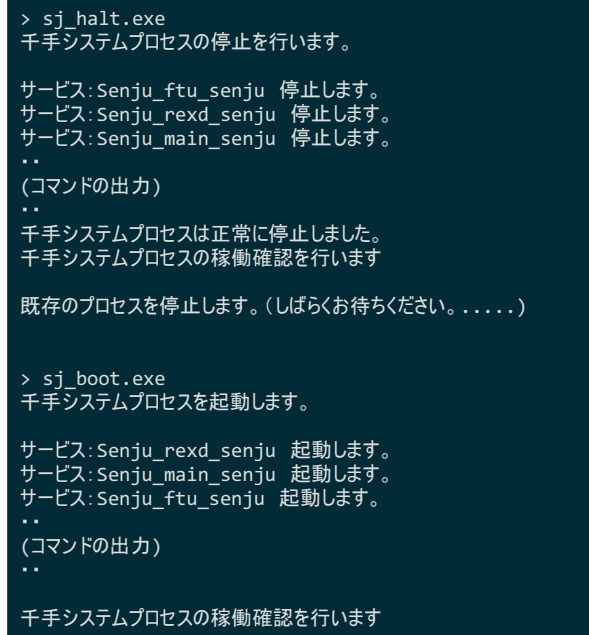

6.1.8.1.2. SQL ServerのSQL Server認証の登録

ここでは、SQL ServerデータベースをSQL Server認証を用いて、千手データベースサービスを利用するために以下の作業を行います。

- 1. 千手データベースサービス情報の設定
- 2. 登録情報の反映
- 3. 千手システムの再起動

## 各作業の手順は以下の通りです。

- 1. 千手データベースサービス情報の設定
	- 1. ログイン

千手マネージャに千手稼働アカウントでログインして下さい。

2. 千手情報設定ツールの起動

千手情報設定ツールを起動します。

% sj\_change\_config.cmd

注釈

千手マネージャが、Linux版の場合は、 **sj\_change\_config.com** を実施してください。

以下のような「千手構成情報設定メインメニュー」画面が出てきますので **2** を入力して下さい。

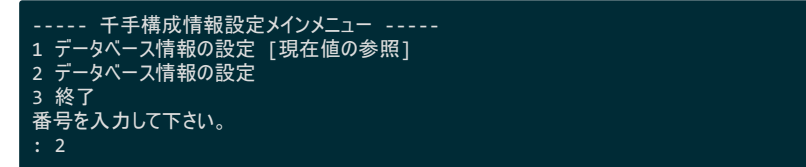

3. 千手データベース情報の設定

千手データベース ノードIDなどを設定します。ここでは **7** を入力して下さい。

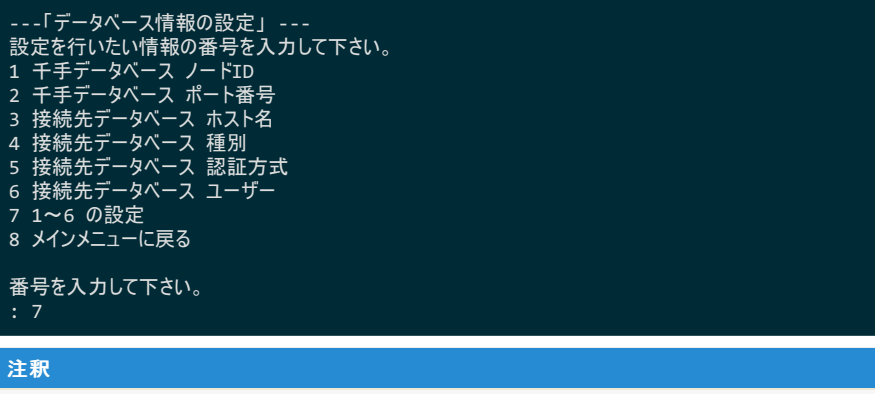

**7** ではなく **5** を入力し、接続先データベース 認証方式を、Windows認証からSQL Server認証に変更した 場合は、その後 **6** を入力し、接続先データベース ユーザーの設定から、SQL Server認証のユーザーとパス ワードを設定するようにして下さい。

■ 千手データベース ノードIDの設定

「千手データベース ノードIDを入力して下さい。」 に対して千手データベースサービスのノードID を入力し て下さい。

ここでは、 *hostA* とします。

千手データベース ノードIDを入力して下さい。 (省略不可) : hostA

■ 千手データベース ポート番号の設定

千手データベースサービスに接続する際のポート番号を入力して下さい。

なにも入力せずに **[Enter]** キーを押下した場合、デフォルトの **8139** が設定されます。

千手データベース ポート番号を入力してください。<br>使用可能ポート番号は 8139~8143 です。 千手データベース ポート番号を入力してください。 (default=8139)

#### 警告

千手データベースサービスをマルチエージェント構成にしている場合、他ドメインで設定されている ポート番号は使用できません。

#### 注釈

インストール時に千手データベースサービスで設定されるデフォルトの接続ポート番号は **8139** です。マルチエージェントの場合、二台目以降(デフォルトエージェント以外)の接続ポート番号 には **8140** 以降が順に設定されます。

デフォルトエージェントの確認は、千手基本情報設定コマンド(sj\_multiconf)で可能です。詳 細は セットアップガイド「マルチエージェントの設定」 を参照して下さい。

■ 接続先データベース ホスト名の設定

SQL Serverのデータベースが稼働するホスト名を入力して下さい。

なにも入力せずに **[Enter]** キーを押下した場合、デフォルトでは千手データベース ノードIDに入力 したノードID が設定されます。

接続先データベース ホスト名を入力して下さい。 (default=hostA)

■ 接続先データベース 種別の設定

接続先データベースの種別を番号で入力して下さい。

```
接続先データベース 種別を番号で入力して下さい。 (省略不可)
1 Microsoft(R) SQL Server (TM)
2 PostgreSQL
```
■ 接続先データベース 認証方式の設定

#### 接続先データベースの認証方式を番号で入力して下さい。

なにも入力せずに **[Enter]** キーを押下した場合、デフォルトの **1** が設定されます。

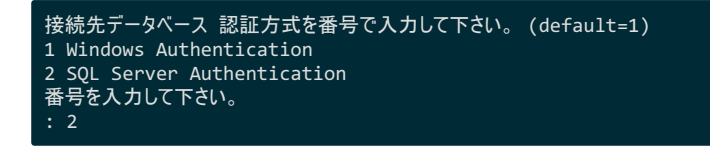

■ 接続先データベース ユーザーの設定

接続先データベースのユーザー名を入力して下さい。

なにも入力せずに **[Enter]** キーを押下した場合、デフォルトの **senju** が設定されます。

接続先データベース ユーザーを入力してください。 (default=senju) : sqladmin

■ 接続先データベース パスワードの設定

接続先データベースのユーザーのパスワードを入力して下さい。

接続先データベース パスワードを入力してください。 (省略不可)

■ パラメータの確認

設定内容の確認が求められますので正しい場合は **y** を入力します。

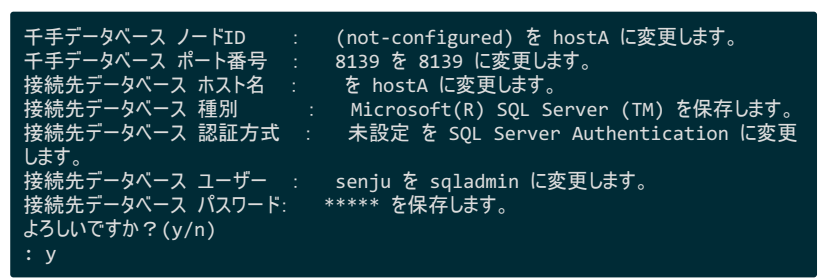

#### 4. 千手情報設定ツールの終了

最後に **[Enter]** キーを押下すると、再び「データベース情報の設定」の画面に戻りますので、 **8** を入力してメインメニューに 戻り、さらに **3** を入力してコマンドを終了させて下さい。

5. ODBCデータソースの設定

**sj\_change\_config.com** コマンドにて、接続先データベース ホスト名、認証方式、ユーザー、パスワードを変更した場 合は、64bitの データソース(ODBC) を起動し、[システムDSN]タブより senjuDSN <チチドメイン名> のサーバー、認証 方式、ログインID、パスワードの設定を変更して下さい。senjuInfDSN <ドメイン名> や senjuMaintDSN が存在する場 合は、同様に設定を変更して下さい。

#### 2. 登録情報の反映

- 1. 千手ブラウザを起動して、千手マネージャに接続(ログイン)して下さい。
- 2. 登録情報の反映

参考

「反映(ノード定義)」および、千手データベースサービス稼働ノードに「反映(監視属性)」を行って下さい。

操作につきましては、ユーザーズガイド 「千手ブラウザ**(**共通編**)**」 の 「ドメイン」 および 「ノードグループ **(**登録**)**」 を参照して下さい。

#### 3. 千手システムの再起動

千手データベースサービスの千手システムを再起動して下さい。

1. ログイン

千手データベースサービスの環境へ、千手稼働アカウントでログインして下さい。

2. 千手システムの再起動

千手システムを再起動します。

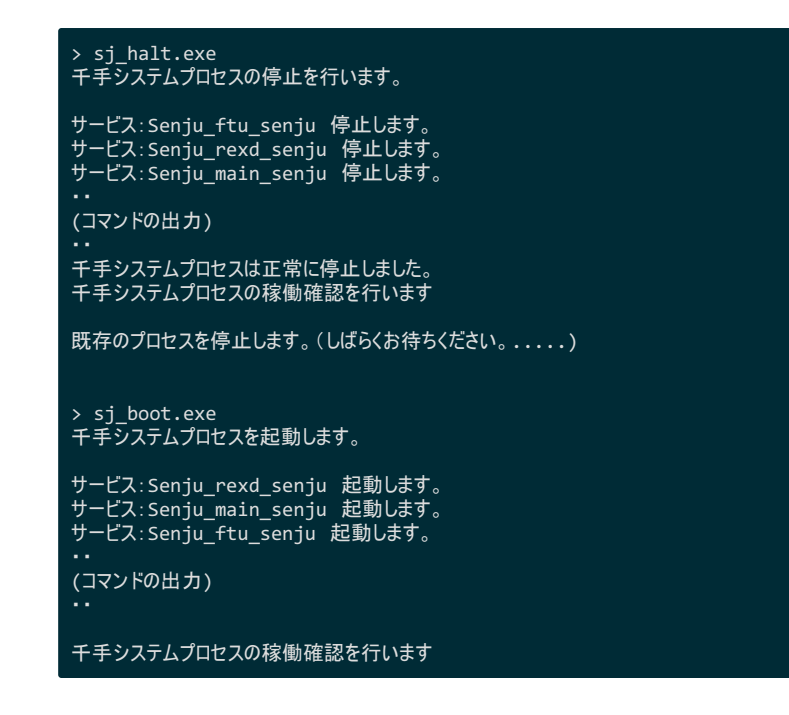

#### 6.1.8.2. 履歴データ保存期間の変更

千手データベースサービスインストール後に以下の作業を行うことにより、メッセージ、ランブックオートメーション、ジョブスケジュール、キャパシティ、コンフィ グレーションの履歴データ保存期間の上限を変更することができます。

#### 注釈

- 履歴データ保存期間は、グラフの表示できる期間、データベース容量などに影響がありますので注意して行って下さい。  $\bullet$
- 千手データベースサービスの登録 を行う前に履歴保存期間の変更をすることは出来ません。  $\bullet$
- 本コマンドは日本語メッセージを出力しますので、日本語環境から実行して下さい。  $\bullet$

警告

履歴データ保存期間を変更する場合、千手データベースサービスを停止させる必要があります。この間の履歴データは保存されま  $\bullet$ せん。

(履歴データ保存期間を参照する場合は、千手データベースサービスを停止させる必要はありません。)

デフォルト値

千手データベースサービスインストール時の履歴データ保存期間は次のようになっています。

- メッセージ
	- メッセージテーブル: 12か月間
- ランブックオートメーション
	- ランブックオートメーションテーブル: 12か月間
- ジョブスケジュール
	- ジョブレポートテーブル: 12か月間
- キャパシティ
	- 分サマリ: 7日間
	- 時間サマリ: 30日間
	- 日サマリ: 365日間
- コンフィグレーション
	- コンフィグレーションテーブル:7日間
	- ソフトウェア/パッチ情報テーブル: 2日間
	- 構成管理モニタの収集履歴テーブル: 30日間
- オペレーション
	- オペレーションテーブル: 12か月間
履歴データ量の計算式は次になります。

- メッセージ
	- 履歴データ量 = 5212byte×1日に発生するメッセージ出力数
- ランブックオートメーション
	- 履歴データ量 = **1323byte×{(1**日に実行されるブック**×2)**+**(1**日に実行されるチャプター **×2)**+**(1**日に実 行されるセクション**)}**

※実行ブックとチャプターは稼働中データが書き込まれるため ×2 となります。

ジョブスケジュール

※ ユーザーズガイド の ジョブレポートのコマンド の 千手データベースサービス設定コマンド も参照して下さい。

- o 履歴データ量 = 約180byte×1運用日付に含まれるフレーム/ネット/ジョブの合計数
- キャパシティ
	- ※ ユーザーズガイド の キャパシティの使い方 の キャパシティの流れ も参照して下さい。
		- 分サマリ:履歴データ量 = 約500byte×60分÷監視間隔(分)×24(時間)×監視対象数×サマリ方法数
		- 時サマリ:履歴データ量 = 約500byte×24(時間)×監視対象数×サマリ方法数
		- 日サマリ:履歴データ量 = 約500byte×監視対象数×サマリ方法数
- コンフィグレーション
	- コンフィグレーション:履歴データ量 = 1885byte×各ノードで1日に収集する構成管理項目数×収集スケ ジュール数の合計数
	- o ソフトウェア/パッチ情報:履歴データ量 = 456byte×各ノードのソフトウェア/パッチ情報の合計数×収集ス ケジュール数の合計数
	- 構成管理モニタの収集履歴:履歴データ量 = 1999byte×各ノードで1日に収集する構成管理項目数×収 集スケジュール数の合計数

オペレーション

履歴データ量 = 1048byte×1日に発生するオペレーション量

### 作業手順

1. ログイン

千手DBコンポーネントをインストールしたノードに千手稼働アカウントでログインして下さい。

2. 千手システムの停止

コマンドプロンプトを起動し、**sj\_halt.exe** と入力して、千手システムを停止して下さい。

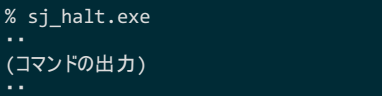

3. 千手データベースサービス設定ツールの起動

千手データベースサービス設定ツールを起動します。

% sj\_change\_db.cmd

以下のような「千手データベースサーバー設定」画面が表示されます。

- 4. 千手データベースサービス設定ツールの起動 履歴データ保存期間の設定
	- 1. sj\_change\_db.cmd の起動

sj\_change\_db.cmd と入力して下さい。以下のような「千手データベースサーバー設定」画面が表示されま す。

- メッセージの設定の場合は **1**
- ランブックオートメーションの設定の場合は 2
- ジョブスケジュールの設定の場合は **3**
- キャパシティの設定の場合は 4
- コンフィグレーションの設定の場合は 5
- オペレーションの設定の場合は 6

必要な項目を選択して下さい。

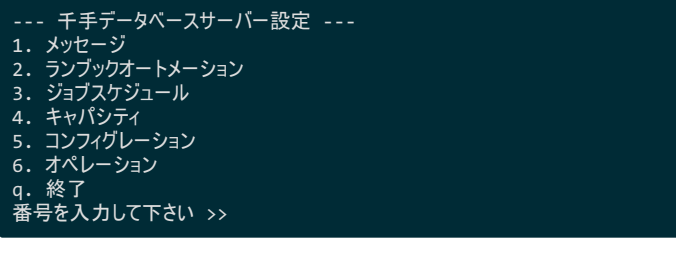

- **[1]** メッセージの設定
	- 「 メッセージ」画面が表示されますので、 **1** を入力して下さい。

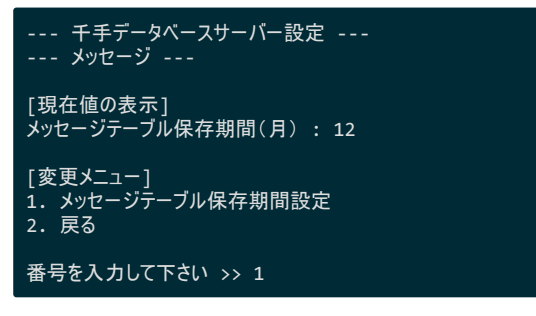

「※月単位で入力してください(1 ヶ月 ~ 24ヶ月)」と表示されますので、設定する保存月数を入力して下さ い。

```
ここでは 15 月とします。
```
「よよろしいですか?(y/n)」と表示されますので、「y」を入力して上記の設定を反映させて下さい。

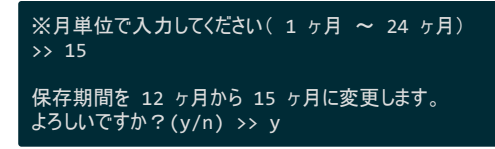

上記設定を行うと、再び「メッセージ」の設定画面に戻るので、 **2** を入力して初期メニューに戻って下さい。

**■ [2]** ランブックオートメーションの設定

「ランブックオートメーション」画面が表示されますので、 **1** を入力して下さい。

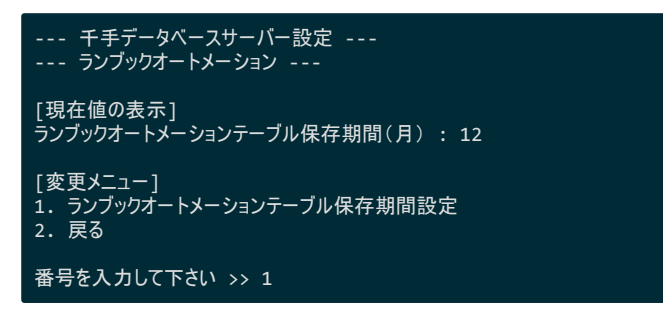

「 ※月単位で入力してください(1ヶ月 ~ 24ヶ月)」と表示されますので、設定する保存月数を入力して下 さい。

ここでは *15* 月とします。

「よろしいですか?(y/n)」と表示されますので、 **y** を入力して上記の設定を反映させて下さい。

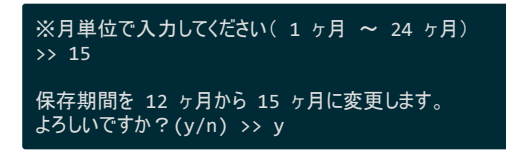

上記設定を行うと、再び「ランブックオートメーション」の設定画面に戻るので、 **2** を入力して初期メニューに戻っ て下さい。

**[3]** ジョブスケジュールの設定

「ジョブスケジュール」画面が表示されますので、 **1** を入力して下さい。

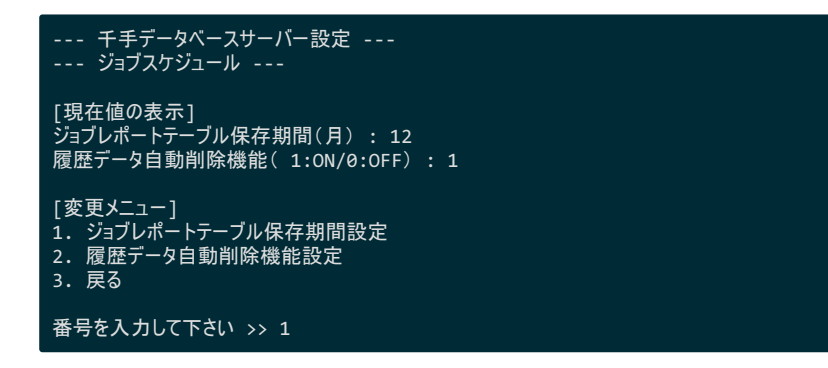

「※月単位で入力してください(1ヶ月~24ヶ月)」と表示されますので、設定する保存月数を入力して下さ い。

ここでは *14* 月とします。

「よろしいですか?(y/n)」と表示されますので、 **y** を入力して上記の設定を反映させて下さい。

※月単位で入力してください(1ヶ月 ~ 24ヶ月) >> 14 保存期間を 12 ヶ月から 14 ヶ月に変更します。 よろしいですか?(y/n) >> y

上記設定を行うと、再び「ジョブスケジュール」の設定画面に戻ります。

つづけて履歴データ自動削除機能設定を行う場合は **2** を入力して下さい。(初期メニューに戻る場合は は **3** を入力して下さい)

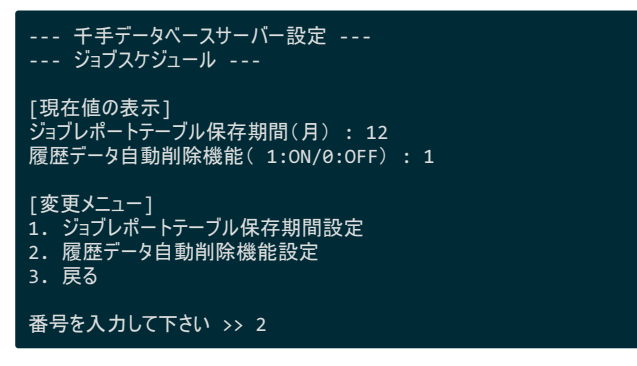

「※1(ON) or 0(OFF)で入力してください」と表示されますので、履歴データ自動削除機能を ON にする場 合は **1** を、 OFF にする場合は **0** を入力して下さい。 ここでは *1* (ON)とします。

「よろしいですか?(y/n)」と表示されますので、 **y** を入力して上記の設定を反映させて下さい。

※1(ON) or 0(OFF)で入力してください >> 1 履歴データ自動削除機能を 0 から 1 に変更します。 よろしいですか?(y/n) >> y

上記設定を行うと、再び「 ジョブスケジュール」 の設定画面に戻るので、 **3** を入力して初期メニューに戻って下 さい。

**[4]** キャパシティの設定

「 キャパシティ」画面が表示されます。 ここでは分サマリの保存期間設定を例に説明します。 **1** を選択します。 (時間サマリの保存期間設定の場合は **2** を選択、日サマリの保存期間設定の場合は **3** を選択して下さい。 その後の設定方法は同じです。)

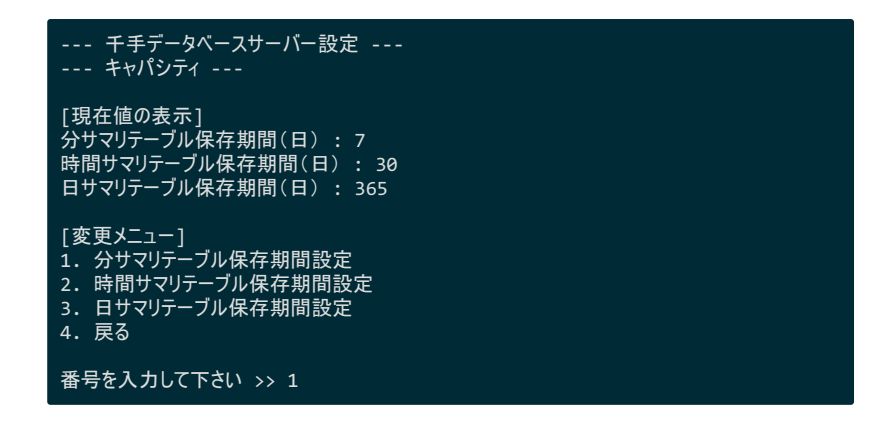

「 ※日単位で入力してください (2 日 ~ 1000 日)」と表示されますので、設定する保存日数を入力して下さ い。

ここでは *10* 日とします。 「よろしいですか?(y/n)」と表示されますので、 **y** を入力して上記の設定を反映させて下さい。

※日単位で入力してください( 2 日 ~ 1000 日) >> 10 保存期間を 7 日から 10 日に変更します。 よろしいですか?(y/n) >> y

上記設定を行うと、再び「キャパシティ」 の設定画面に戻るので、 **4** を入力して初期メニューに戻って下さい。

**[5]** コンフィグレーションの各テーブルの保存日数の設定

「 コンフィグレーション」画面が表示されますので、 **1** を入力して下さい。

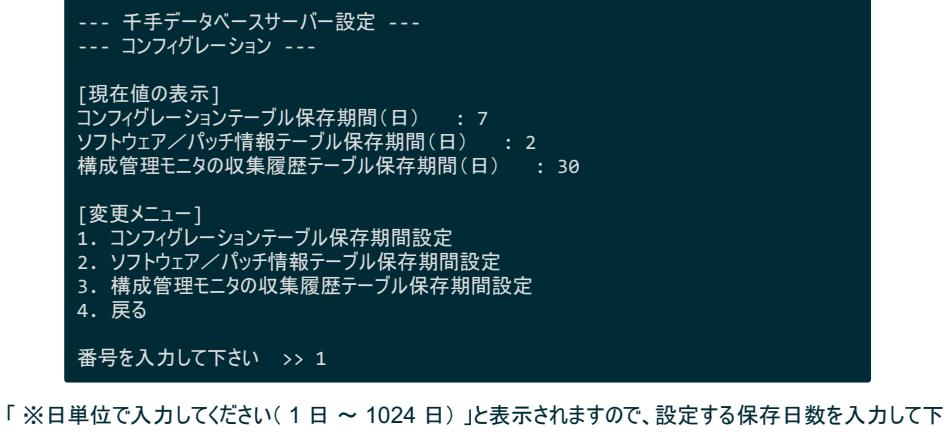

さい。 ここでは *12* 日とします。

「よろしいですか?(y/n)」と表示されますので、 **y** を入力して上記の設定を反映させて下さい。

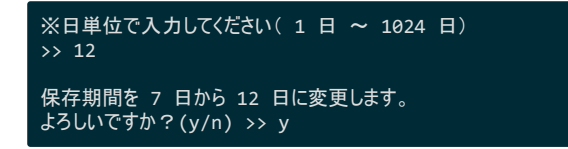

上記設定を行うと、再び「コンフィグレーション」 の設定画面に戻るので、 **4** を入力して初期メニューに戻って下 さい。

**■ [6]** オペレーションの設定

「 オペレーション」画面が表示されますので、 **1** を入力して下さい。

```
--- 千手データベースサーバー設定 ---
--- オペレーション ---
[現在値の表示]
オペレーションテーブル保存期間(月) : 12
[変更メニュー]
1. オペレーションテーブル保存期間設定
2. 戻る
番号を入力して下さい >> 1
```
「 ※月単位で入力してください(1ヵ月 ~ 24ヵ月)」と表示されますので、設定する保存月数を入力して下 さい。 ここでは *15* 月とします。 「よろしいですか?(y/n)」と表示されますので、 **y** を入力して上記の設定を反映させて下さい。

※月単位で入力してください( 1 ヵ月 ~ 24 ヵ月) >> 15 保存期間を 12 ヵ月から 15 ヵ月に変更します。 よろしいですか?(y/n) >> y

上記設定を行うと、再び「オペレーション」 の設定画面に戻るので、 **2** を入力して初期メニューに戻って下さい。

### 5. 千手データベースサービスの起動

千手の起動コマンド **sj\_boot** で千手システムを起動して下さい。

% sj\_boot (コマンドの出力) ・・

6.1.8.3. 千手サービスの起動設定

マシン起動時などにサービス起動に失敗することがあります。 コントロールパネルの[サービス]より千手サービスのスタートアップの種類を 「自動**(**遅延開始**)**」 にされることを推奨します。

### 6.1.9. インストール後の環境

千手DBコンポーネントをインストールした場合、いくつかのシステム環境が変更されます。以下では、千手DBコンポーネントのインストール時に変更され る内容について述べます。

### 6.1.9.1. システム環境

レジストリの設定

千手DBコンポーネントは次のレジストリキーを追加します。

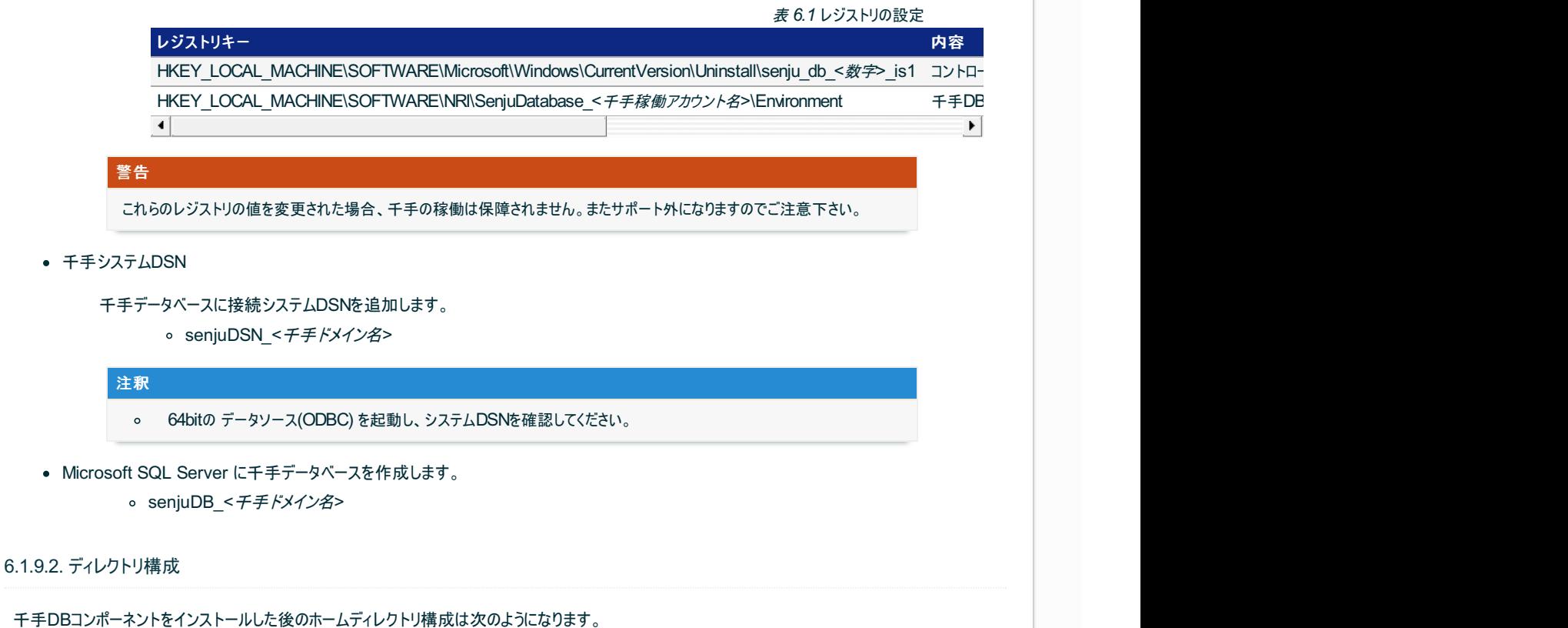

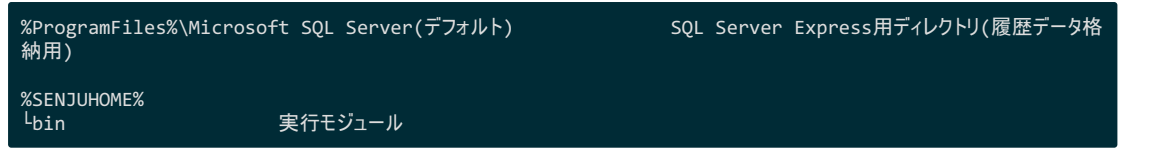

### 6.1.10. アンインストール

### 説明

千手DBコンポーネントのアンインストールは、 コントロールパネルの「プログラムと機能」から行います。

ここでは千手DBコンポーネントがインストールされているマシンから、千手DBコンポーネントを削除する方法を説明します。

### 6.1.10.1. 制限事項

- 千手WEBコンポーネントがインストールされている場合は、事前に千手WEBコンポーネントをアンインストールして下さい。 アンインストール手順は千手WEBコンポーネントの アンインストール を参照して下さい。
- アップデートパッチ・アップグレードパッチを適用した環境では、サブコンポーネントのアンインストール時にパッチで追加・更新されたファイルや設定 が正常に削除されません。構成を変更する必要がある場合は、パッケージをインストールしたバージョンに戻してからアンインストールを行って下 さい。誤って直接アンインストールした場合は、千手システム全体をアンインストールし、再度インストールして下さい。

### 注釈

アンインストール時の注意点

● アンインストールを行う際、アンインストールプログラムは 千手システムを自動的に停止/削除します。このとき、エクスプローラ を起動していたり、千手ホームフォルダにてコマンドプロンプトを起動している場合、フォルダの削除に失敗する場合があります のでご注意下さい。

### 6.1.10.2. アンインストール

1. 千手DBコンポーネントのアンインストール

千手DBコンポーネントを削除する場合、以下の作業を行って下さい。

```
警告
```
- アンインストールを行う場合は、千手稼働アカウントでWindowsにログオンして下さい。
- プログラムと機能

コントロールパネルの「プログラムと機能」から「Senju Database Component(チチ稼働アカウント名)」を選択し、右クリッ クし「アンインストール」メニューを選択します。

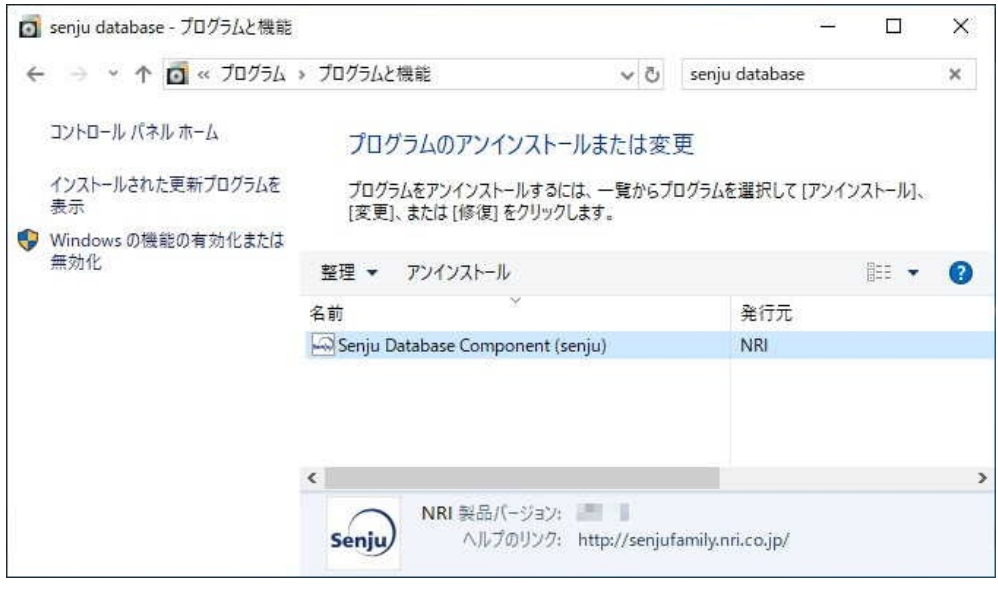

ファイル削除の確認画面が表示されますので「はい」を選択して下さい。

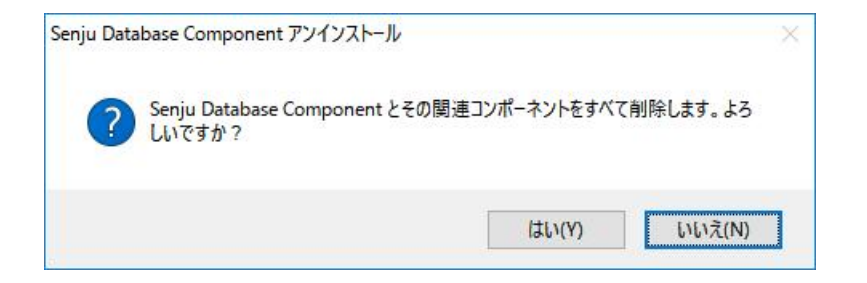

千手サービスが稼働中の場合、千手サービスの停止ダイアログが表示されます。「はい」を選択して下さい。

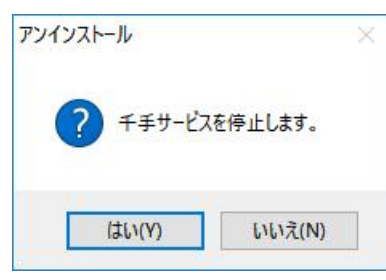

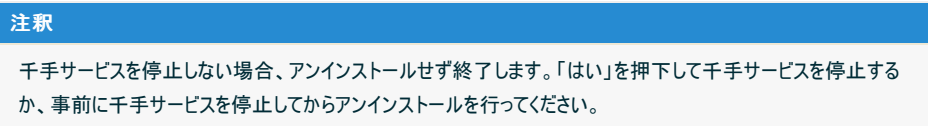

アンインストールが開始すると以下の画面が表示されます。

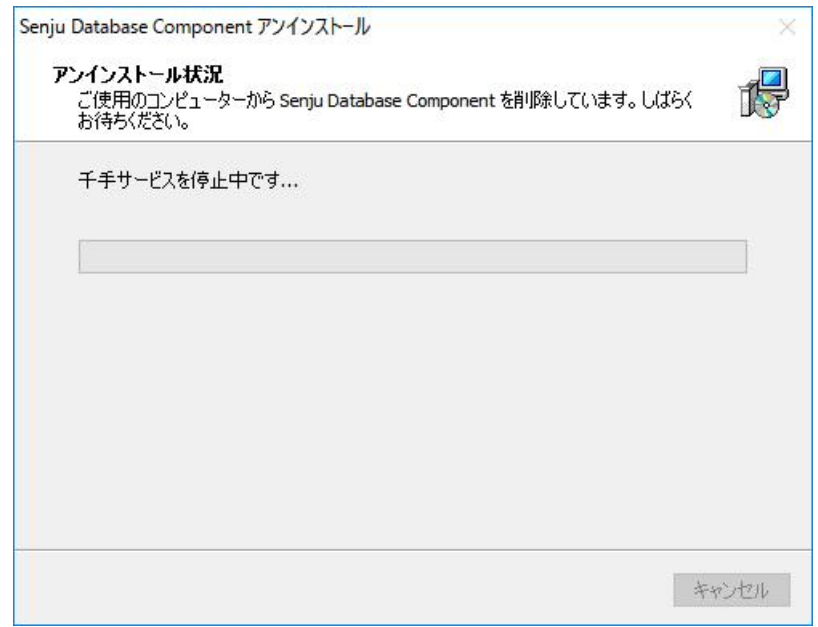

アンインストールが成功すると以下の画面が表示されます。 「OK」ボタンを押して下さい。

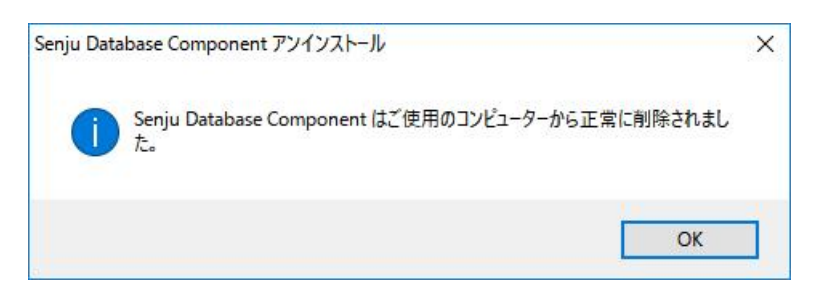

6.1.10.3. 千手データベースサービス登録情報の削除

千手DBコンポーネントの削除は完了しましたが、この状態ではまだ千手データベースサービスの登録情報が残っています。 ここでは、千手データベースサービスを利用するために設定した内容を以下の手順で削除します。

- 1. 千手データベース ノードIDの削除
- 2. 接続先データベース ホスト名の削除
- 3. 登録情報の反映
- 4. 千手システムの再起動

### 注釈

本コマンドは日本語メッセージを出力しますので、日本語環境から実行して下さい。

各作業の手順は以下の通りです。

- 1. 千手データベースサービス情報の設定
	- 1. ログイン

千手マネージャに千手稼働アカウントでログインして下さい。

2. 千手情報設定ツールの起動

千手情報設定ツールを起動します。

% sj\_change\_config.cmd

注釈

千手マネージャが、Linux版の場合は、 **sj\_change\_config.com** を実施してください。

以下のような「千手構成情報設定メインメニュー」画面が出てきますので **2** を入力して下さい。

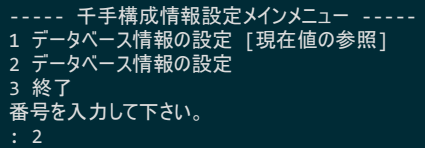

3. 千手データベース ノードIDの削除

千手データベース ノードIDを削除します。 ここでは **1** を入力します。

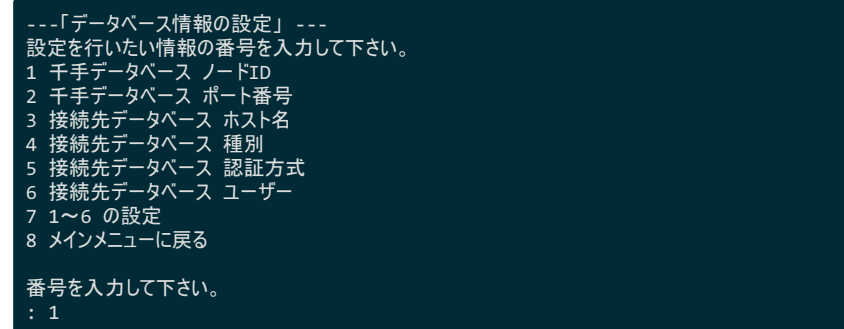

「千手データベース ノードIDを入力して下さい。」に対して **(not-configured)** を入力して下さい。(この名称は固定です。  $\lambda$ 

入力内容の確認が求められますので正しい場合は **y** を入力します。

```
千手データベース ノードIDを入力して下さい。 (省略不可)
: (not-configured)
千手データベース ノードID : hostA を (not-configured) に変更します。
よろしいですか?(y/n)
```
4. 接続先データベース ホスト名の削除

接続先データベース ホスト名を削除します。 ここでは **3** を入力します。

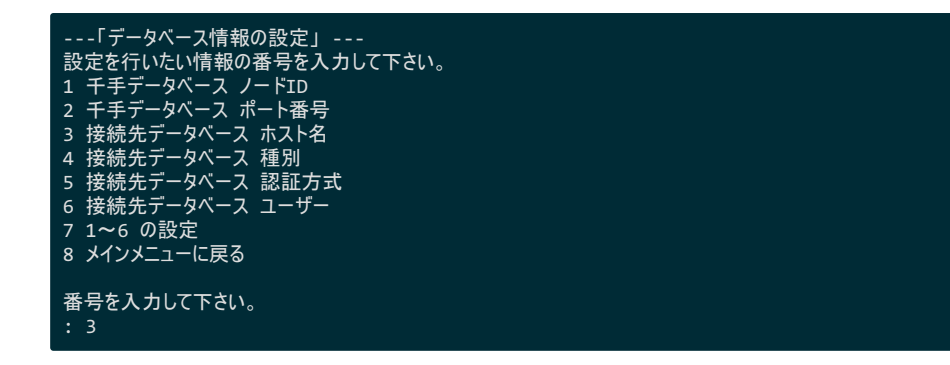

「接続先データベース ホスト名を入力して下さい。」に対して **(not-configured)** を設定して下さい。 なにも入力せずに **[Enter]** キーを押下した場合、デフォルトの **(not-configured)** が設定されます。

接続先データベース ホスト名を入力して下さい。 (default=(not-configured)) 接続先データベース ホスト名 : hostA を (not-configured) に変更します。 よろしいですか?(y/n)

5. 千手情報設定ツールの終了

最後に **[Enter]** キーを押下すると、再び「データベース情報の設定」の画面に戻りますので、 **8** を入力してメインメニューに 戻り、さらに **3** を入力してコマンドを終了させて下さい。

### 2. 登録情報の反映

- 1. 千手ブラウザを起動して、千手マネージャに接続(ログイン)して下さい。
- 2. 登録情報の反映

千手データベースサービス稼働ノードに「反映(監視属性)」を行って下さい。

参考 操作につきましては、ユーザーズガイド 「千手ブラウザ**(**共通編**)**」 の 「ノードグループ**(**登録**)**」 を参照して 下さい。

#### 3. 千手システムの再起動

千手データベースサービスの千手システムを再起動して下さい。

1. ログイン

千手データベースサービスの環境へ、千手稼働アカウントでログインして下さい。

2. 千手システムの再起動

千手システムを再起動します。

```
> sj_halt.exe<br>千手システムプロセスの停止を行います。
サービス:Senju_ftu_senju 停止します。
サービス:Senju_rexd_senju 停止します。
サービス:Senju_main_senju 停止します。
(コマンドの出力)
・・千手システムプロセスは正常に停止しました。 千手システムプロセスの稼働確認を行います
既存のプロセスを停止します。(しばらくお待ちください。.....)
> sj_boot.exe<br><u>千手シス</u>テムプロセスを起動します。
サービス:Senju_rexd_senju 起動します。
サービス:Senju_main_senju 起動します。
サービス:Senju_ftu_senju 起動します。
(コマンドの出力)
千手システムプロセスの稼働確認を行います
```
# 7. 千手WEBコンポーネントのインストール

千手WEBコンポーネントを、千手マネージャまたは千手エージェントにインストールすることで、千手ウェブサービスを構築できます。

1つの千手ドメインに最大2台(プライマリウェブサービス、セカンダリウェブサービス)を構築できます。 プライマリウェブサービス、セカンダリウェブサービス については、 千手ウェブサービス を参照して下さい。

ここでは、プライマリウェブサービスのインストールをメインに説明します。

千手ウェブサービスは千手データベースサービスと共に千手DevOpsポータルを構成し、WEBコンソールからの千手システムの操作・参照の機能を提 供する千手ウェブサービスが稼働するノードです。

千手ウェブサービスでは、WebサーバーシステムとしてMicrosoft Internet Information Servicesを使用します。

### 参考

- 表記中の 先頭 **>** 文字は Windowsコマンドプロンプトのプロンプト文字を意味します。
- ユーザ定義値は イタリック体 で表示します。
- 表記中の *c:\path\to* は 任意のパスを表します。
- 日本語メッセージを出力しますので、日本語環境から実行して下さい。

## 7.1. 稼働環境

千手WEBコンポーネントは、Windows版千手マネージャまたはWindows版千手エージェントにインストールする必要があります。

1台目の千手WEBコンポーネント(プライマリウェブサービス)は、同一ノードに千手DBコンポーネントがインストールされている環境にインストールす る必要があります。

千手システムの稼働環境(OSバージョン、パッケージなど)はリリースノートを参照して下さい。

## 参考 英語版のWindowsをインストールした環境で千手ウェブサービスを稼働させる場合、Windowsを日本語版の環境相当に設定する必要 があります。設定方法と千手ウェブサービスの稼働環境の詳細はリリースノートを参照してください。

ベンダーの修正プログラムの適用が必要な場合がありますのでご注意下さい。

- Windows版千手マネージャについては、 OSパッチについて を参照して下さい。
- Windows版千手エージェントについては、 OSパッチについて を参照して下さい。
- 千手DBコンポーネントについては、 千手DBコンポーネントのインストール を参照して下さい。

## 7.2. 制限事項

- 千手稼働アカウントがドメインユーザの場合、事前に千手ビルトインアカウント「 **sjwebuser** 」をドメインユーザーアカウントに登録する必要が あります。
- 千手マネージャと千手エージェントを共存させているマシンに、千手WEBコンポーネントをインストールすることはできません。
- 千手エージェントをローカルシステムアカウントで稼働させている環境に、千手WEBコンポーネントをインストールすることはできません。
- 千手エージェントでロングホスト名を設定している場合、千手WEBコンポーネントをインストールすることはできません。
- 千手WEBコンポーネントを千手マネージャにインストールする場合、千手WEBコンポーネント、千手DBコンポーネントと千手マネージャのバー ジョンは同一である必要があります。
- 千手WEBコンポーネントを千手エージェントにインストールする場合、千手WEBコンポーネント、千手DBコンポーネント、千手エージェントおよ び千手マネージャのバージョンは同一である必要があります。
- 千手WEBコンポーネントで指定するデータベースは、千手DBコンポーネントで指定したデータベースと同一である必要があります。

7.2.1. WEBコンソール利用上の注意事項

WEBコンソールを利用するには、WEBブラウザのCookieとファイルのダウンロードが有効である必要があります。

- 千手WEBコンポーネントをインストールすると以下の設定を行います。
	- IISのアプリケーションとして、「Default Web Site」に「senju」を作成します。既に存在する「senju」は削除されます。
	- 「senju」アプリケーション専用のアプリケーションプールとして、「SenjuAppPool」を作成します。既に存在する「SenjuAppPool」 は削除されます。
	- IISのアプリケーションとして、「Default Web Site」に「senju\_iwas」を作成します。 既に存在する「senju\_iwas」は削除されま す。
	- o 「senju\_iwas」アプリケーション専用のアプリケーションプールとして、「SenjuIWASAppPool」を作成します。既に存在する 「SenjuIWASAppPool」は削除されます。
- 千手WEBコンポーネントをインストールすると、データベースに senjuMaintDB を作成します。既に千手データベース格納先に senjuMaintDB が存在する場合には削除されますので、ご注意ください。
- マルチエージェント構成環境にインストールした場合、デフォルトエージェントは変更できなくなります。

## 7.3. インストール前の準備

- 千手稼働アカウントがドメインユーザーの場合、千手ビルトインアカウント「 **sjwebuser** 」をドメインユーザアカウントに登録する必要がありま す。
- 1台目の千手WEBコンポーネント(プライマリウェブサービス)をインストールする場合、同一ノードに千手DBコンポーネントをインストールしておき ます。
- 千手WEBコンポーネントをインストールする際に、sqlcmdとbcpコマンドを使用します。千手WEBコンポーネントをインストールするノードと接続 先データベースが別の場合は、それらコマンドがインストールされていない可能性があります。そのため、千手WEBコンポーネントをインストールす るノードにそれらコマンドが存在するか確認し、存在しない場合は、事前にsqlcmd、bcpのコマンドライン ツールをインストールしておく必要があ ります。
- 千手ウェブサービスの稼働環境はリリースノートを参照して下さい。

## 7.3.1. 千手ビルトインユーザーの作成(ドメインユーザー環境のみ)

千手稼働アカウントがドメインユーザーの場合、千手ビルトインアカウント「 **sjwebuser** 」をドメインユーザアカウントとして登録する必要があります。 千手ビルトインユーザー「 **sjwebuser** 」を作成し、動作に必要な設定を行います

千手ビルトインユーザーの登録

ドメインユーザーとして千手ビルトインユーザーを作成します。アカウント名は **sjwebuser** としてください。

ドメインを管理するActive Directoryにログオンして「コントロールパネル」の「管理ツール」-「Active Directory ユーザーとコンピュータ」画 面を表示し、ツリービューから「ユーザー」を選択し、メニューバーより「操作」ー「新規作成」ー「ユーザー」を選択して、 **siwebuser** ユー ザーを登録します。

● グループの登録

千手ビルトインユーザー「 **sjwebuser** 」をDomain Guestsグループに所属します。

「コントロールパネル」の「管理ツール」-「Active Directory ユーザーとコンピュータ」画面を表示し、ツリービューから「ユーザー」を選択し、 千手ビルトインユーザー「 **sjwebuser** 」をダブルクリックしてプロパティ画面を表示させます。

「所属するグループ」タブを選択し、「追加」ボタンを押下してDomain Guestsを追加して下さい。Domain Guestsを選択して「プライマ リグループの設定」を押下してプライマリグループを変更します。必要のないDomain Usersを選択し、「削除」を押下してグループから外 します。

## 7.4. 千手WEBコンポーネントのインストール

千手ドメイン内で千手ウェブサービスが稼働していない環境では、最初に千手データベースサービスが稼働するノードに1台目の千手WEBコンポーネン トをインストールします。

千手WEBコンポーネントのインストーラの準備

千手システムの千手WEBコンポーネントパッケージをインストールメディアから稼働マシンのディスク上にコピーします。

注釈

使用する千手WEBコンポーネントは、プライマリウェブサービス、セカンダリウェブサービス共通です。

必要となるインストーラは、 システムのパッケージ一覧 を参照してください。

- 各OSのサポートバージョンは、リリースノートを参照して下さい。
- インストーラの実行

インストールノードに千手稼働アカウントでログオンして、インストーラを起動して下さい。

● セットアップに利用する言語の選択

セットアップに利用する言語を選択する画面が起動しますので、「日本語」を選択し、OKを押下します。

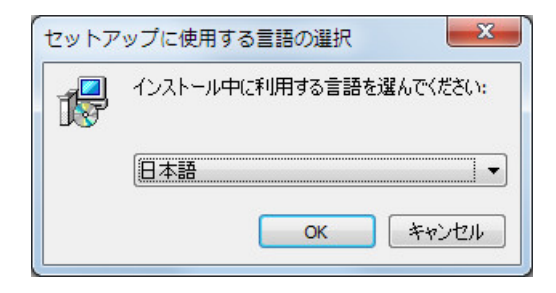

● セットアップウィザードの開始

以下の画面が起動しますので、「次へ」を押下して下さい。

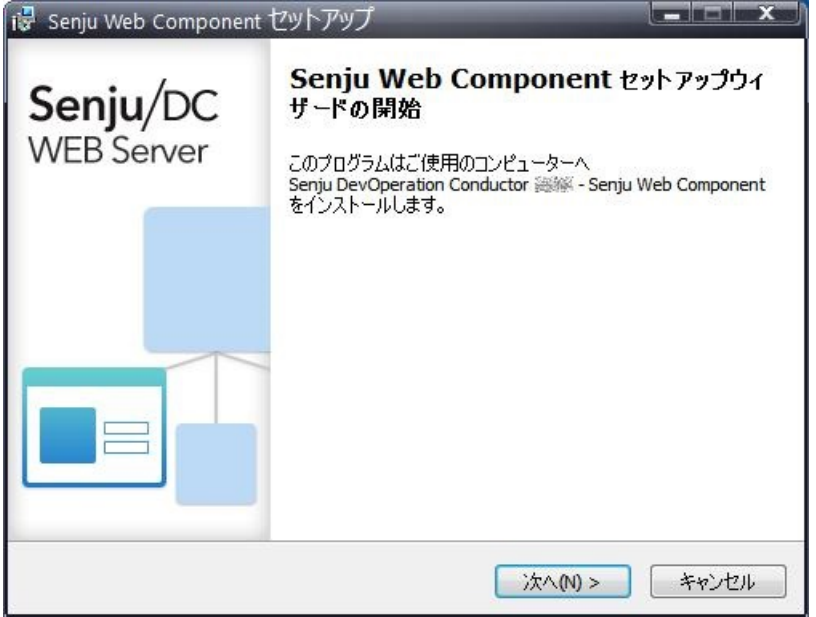

### 7.4.1. インストールパラメータの設定

● インストールノードの選択

千手WEBコンポーネントをインストールする千手ノードを指定します。 デフォルトエージェントが指定されていることを確認のうえ、「次へ」を押下して下さい。

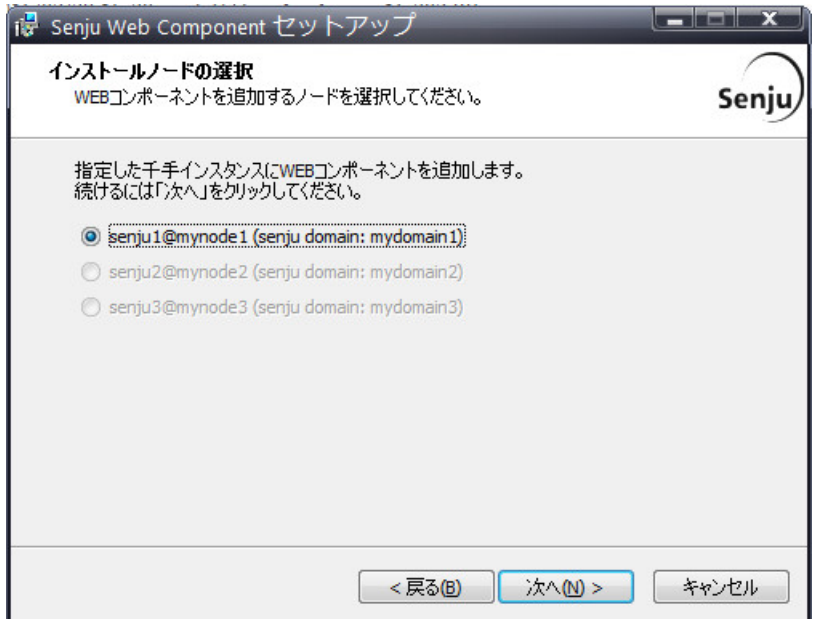

Webアプリケーションの設定

IISに設定する仮想フォルダの物理パス、WebAPIサーバーのホスト名を指定して下さい。

WebAPIサーバーホスト名には、千手データベースサービスが稼働するノードのホスト名を指定してください。

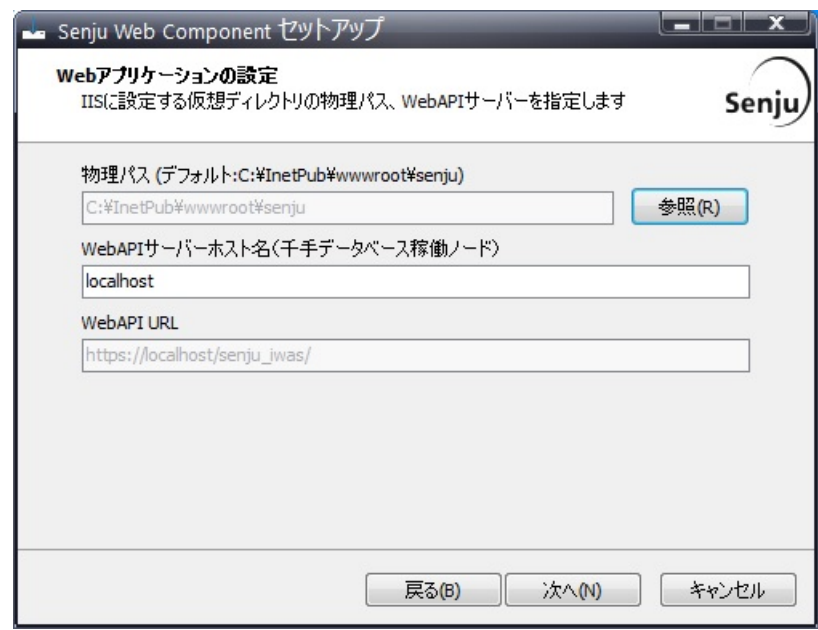

### 注釈

- 「物理パス」には、存在するフォルダを指定してください。 また、IUSRS、千手ビルトインアカウントが参照可能なアクセス権が必要です。
- 「物理パス」には、空白およびマルチバイト文字を含むフォルダは指定できません。
- o 「WebAPI URL」は指定できません。
- データベース情報の確認

データソース名と千手メンテナンスデータベースを作成するデータベースサーバーのホスト名および認証方式の設定を行います。

認証方式にSQL Server認証を指定する場合、SQL Server認証のユーザー名とパスワードを指定してください。

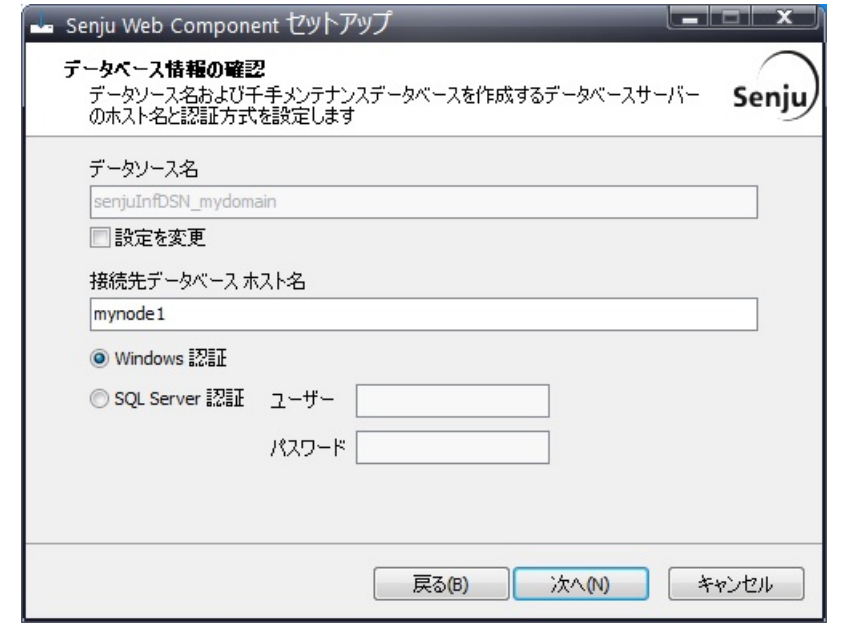

### 注釈

- 通常はDSNの設定を変更する必要はありません。必要がある場合のみDSNの設定を変更してください。
- o 接続先データベースのホストおよび認証方式には、千手DBコンポーネントのインストール時に、インストールパラ メータの設定 の データベースへの接続設定 で指定したホスト、認証方式を指定してください。
- 千手メンテナンスデータベースの設定

千手メンテナンスデータベースの物理ファイルをデフォルトとは異なるパスに格納したい場合は、「データ格納先を指定する」にチェックを入 れ、参照ボタンにて該当のパスを指定してください。

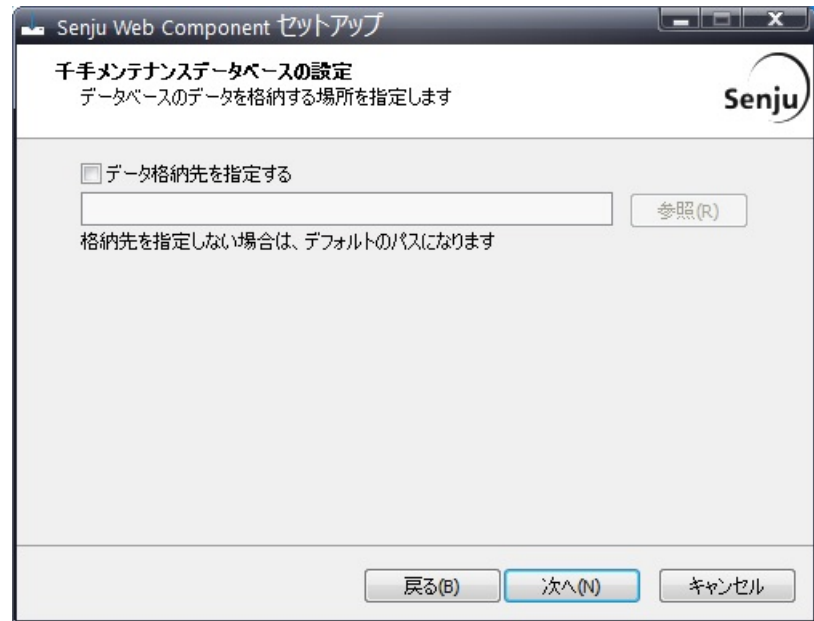

### 注釈

- セカンダリウェブサービスのインストールでは表示されません。
- データ格納場所は、存在するフォルダを指定してください。
- ローカルのSQL Serverに千手メンテナンスデータベースを作成しない場合、データ格納先はデフォルトでご利用く ださい。
- サービスの設定

Senju Extended Interfaceサービスのパスワードを指定して下さい。 (インストールノードの千手稼働アカウントのパスワードを指定して下さい。)

自動接続を無効にする場合のみ、「自動接続を有効」チェックボックスのチェックを外してください。

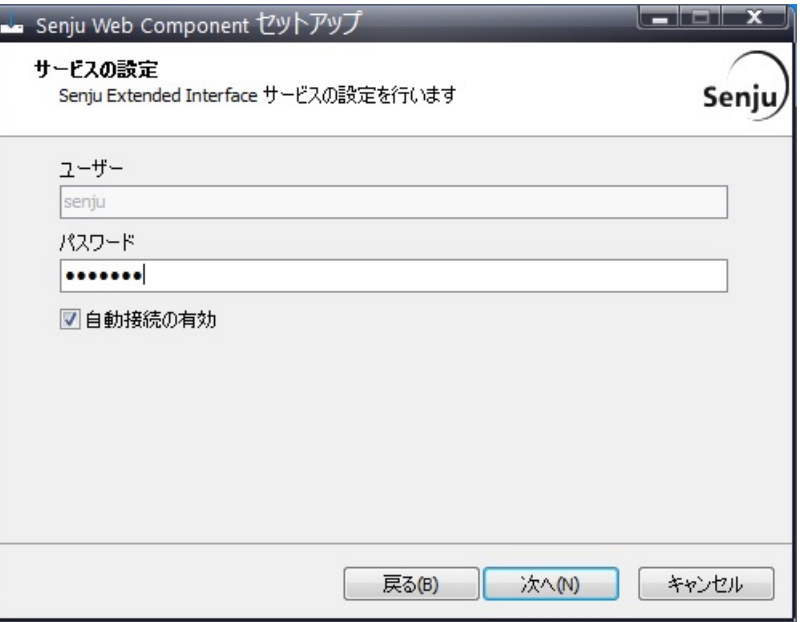

## 7.4.2. インストールパラメータの確認

## ● 設定内容の確認

設定した内容が問題ないことを確認します。 問題なければ「インストール」を選択して下さい。設定に間違いや、再変更する必要がある場合は「戻る」ボタンを選択して下さい。

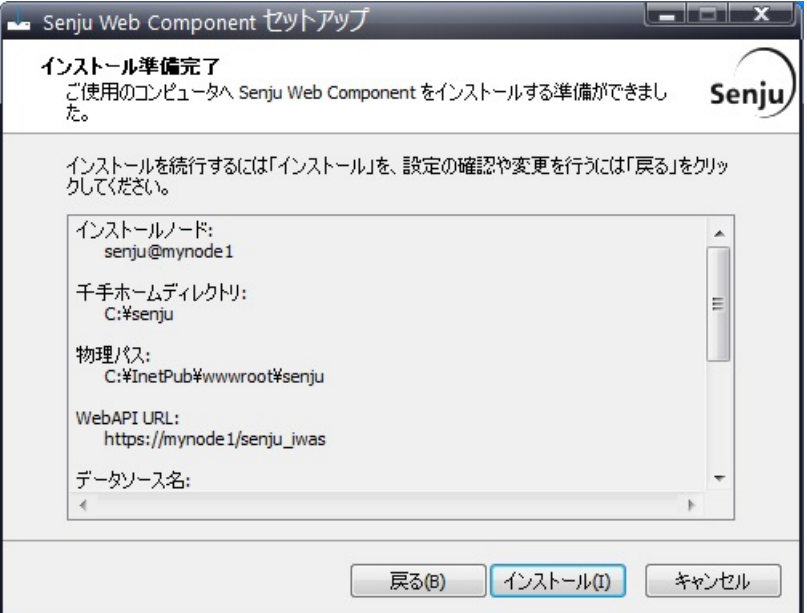

インストール状況

インストール状況が表示されます。

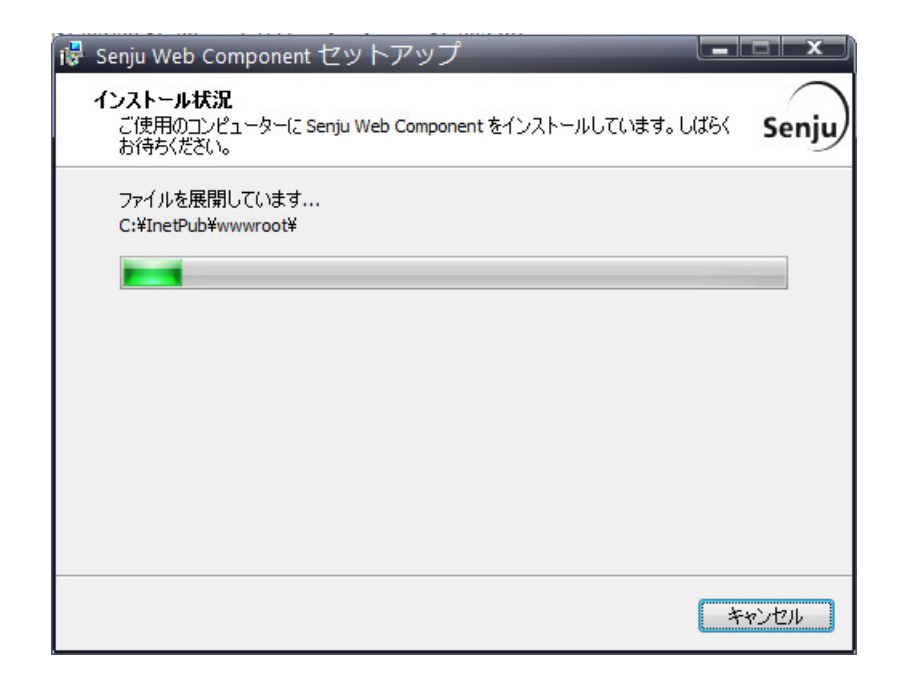

## 警告

千手ウェブサービスのインストール時に、以下のようなIISのエラーメッセージが表示された場合は、手動による千手ウェブ サービスの設定 の 「インストールに失敗しました(IIS)。」のとき または 「インストールに失敗しました(IIS(WebAPI))。」の とき を参照し、手動でIISの設定を行って下さい。

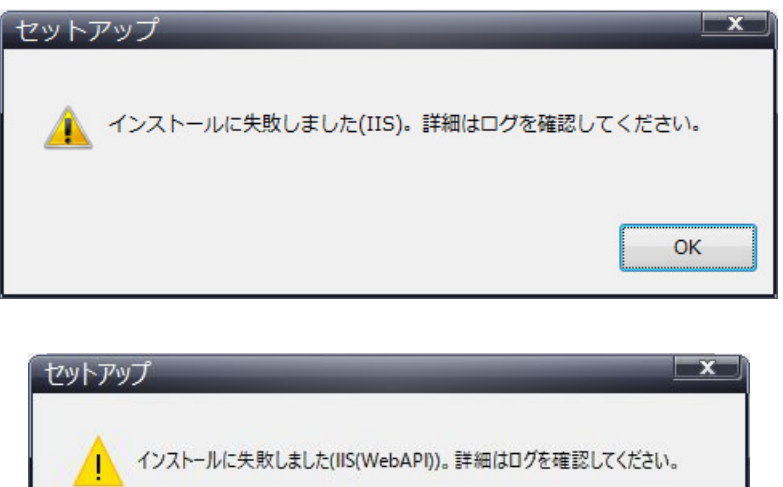

セットアップウィザードの完了

これでインストール作業は終了しました。

千手ウェブサービスを起動する場合は、「千手ウェブサービスを起動します」にチェックを入れた状態で「完了」ボタンを押して下さい。 IISを再起動する場合は、「IISの再起動を行います(IIS起動時のみ)」にチェックを入れた状態で「完了」ボタンを押してくださ い。

OK

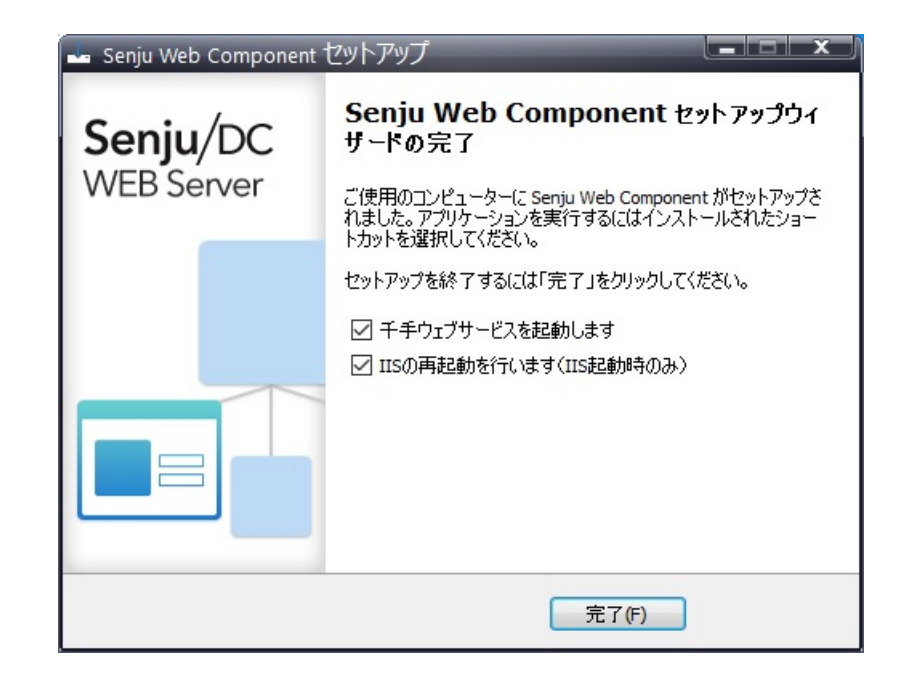

### 注釈

ドメインユーザーにて千手を稼働させる場合、コントロールパネルの[サービス]より千手サービス("Senju"で始まる名称の サービス)のスタートアップの種類を 「自動**(**遅延開始**)**」 にされることを推奨します。

### 注釈

IISの再起動を行わない場合、千手ウェブサービスは正常に動作しない場合があります。

### 7.4.3. インストール状況の確認

コマンドプロンプトから「net start」コマンドを実行することで、千手サービスの稼働状況を確認することができます。 以下が表示されればインストールは成功です。

## 注釈 マシン起動時などにサービス起動に失敗することがあります。 コントロールパネルの[サービス]より千手サービスのスタートアップの種類を 「自動**(**遅延開始**)**」 にされることを推奨します。

● 千手マネージャ

```
net start
次の Windows サービスが開始されています:
   Senju Extended Interface Service senju
   Senju FTU senju
   Senju_main_senju
   Senju_rexd_senju
   Senju_Sp
  SQL Server (MSSQLSERVER)
```
• 千手エージェント

```
net start
次の Windows サービスが開始されています:
  Senju Extended Interface Service_<千手稼働アカウント>
  Senju_FTU_<千手稼働アカウント>
  Senju_main_<千手稼働アカウント>
  Senju_rexd_<千手稼働アカウント>
  SQL Server (MSSQLSERVER)
```
## 7.5. インストール後の設定

千手ウェブサービスを利用するに当たって必要な設定を行います。

- 千手稼働アカウントがドメインユーザーの場合、IISにアクセス許可の設定を行います。
- 1. IISマネージャの起動

「コントロール パネル」の「管理ツール」から「インターネットインフォメーションサービス(IIS)マネージャ」を起動して下さい。

- 2. 匿名アクセス許可の設定
	- ディレクトリセキュリティの設定

左のツリービューの「Default Web Site」より「senju」を選択し、右ツリービューの「基本設定」を押下します。 [アプリケーションの編集]画面の接続を押下して、以下のパスワードを再設定して下さい。

ユーザ名 "ドメイン名\sjwebuser" パスワード "sjwebuser"のパスワード

アプリケーションIDの設定

左のツリービューで「アプリケーションプール」を選択して表示されたリストビューから「SenjuIWASAppPool」を選択し、右クリッ クもしくは操作メニューから詳細設定を開きます。 詳細設定ダイアログのプロセスカテゴリにある「ID」から設定ダイア ログを開 き、ユーザ名とパスワードを再設定してください。

ユーザ名 "ドメイン名\sjwebuser" パスワード "sjwebuser"のパスワード

#### 7.5.2. WEBコンソールの設定(WEBブラウザ) の設定

- WEBコンソールを利用するに当たって、必要な設定をクライアントのWEBブラウザで行います。WEBブラウザで、以下を有効にしてください。
- 1. Cookieの有効化
- 2. ファイルのダウンロードの有効化

#### 注釈

設定の詳細についてはベンダにご確認下さい。

#### 7.5.2.1. 千手サービスの起動設定

マシン起動時などにサービス起動に失敗することがあります。 コントロールパネルの[サービス]より千手サービスのスタートアップの種類を 「自動**(**遅延開始**)**」 にされることを推奨します。

## 7.6. インストール後の環境

千手WEBコンポーネントをインストールした場合、いくつかのシステム環境が変更されます。

### 7.6.1. システム環境

千手WEBコンポーネントをインストールした場合、以下のように変更されます。

- 千手ビルトインユーザ
	- ローカルアカウントに、千手ビルトインユーザ「sjwebuser」を新規作成します。
- IIS について
	- IISのアプリケーションプールに、「SenjuAppPool」を作成します。
	- IISのアプリケーションとして、「Default Web Site」に「senju」を作成します。
	- IISのアプリケーションとして、「Default Web Site」に「senju\_iwas」を作成します。
	- IISのアプリケーションプールに、「SenjuIWASAppPool」を作成します。
	- 自己署名入り証明書を作成し、「Default Web Site」にhttps(ポート443)のバインドを追加します。
- データベースシステム について
- Microsoft SQL Serverに千手メンテナンスデータベース「senjuMaintDB」を作成します。
- レジストリの設定

千手WEBコンポーネントは次のレジストリキーを追加します。

表 *7.1* 追加レジストリ一覧

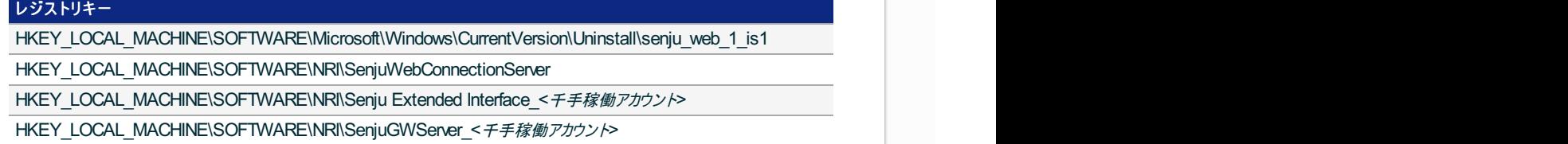

HKEY\_LOCAL\_MACHINE\SYSTEM\CurrentControlSet\Services\Senju Extended Interface Service <千手稼働ア

 $\blacktriangleright$ 

これらのレジストリの値を変更された場合、千手の稼働は保障されません。またサポート外になりますのでご注意下さい。

### 環境変数

警告

 $\overline{\bullet}$ 

千手WEBコンポーネントは次の環境変数を登録します。

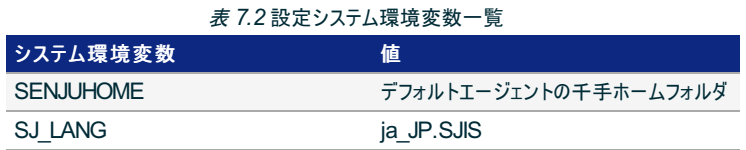

## 7.7. 手動による千手ウェブサービスの設定

千手ウェブサービスのインストールでIISの設定に失敗した場合、以下の手順に従い、千手ウェブサービスに必要な設定を手動で行うことができます。イ ンストールが正常に完了している場合、本手順は必要ありません。

7.7.1. 「インストールに失敗しました(IIS)。」のとき

千手ウェブサービスのインストール時に、以下のようなIISのエラーメッセージが表示された場合は、IISのアプリケーション senju およびアプリケーションプー ル SenjuAppPool の設定を行って下さい。

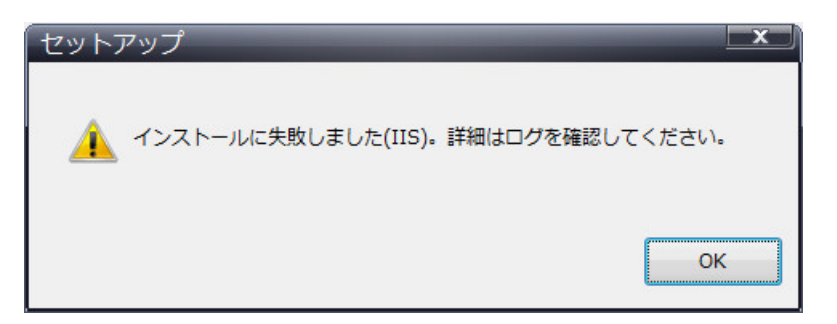

「コントロールパネル」の「管理ツール」から「インターネットインフォメーションサービス(IIS)マネージャ」を起動し、以下の設定を実行して下さい。

1. アプリケーションプールの作成

「アプリケーションプール」を選択します。

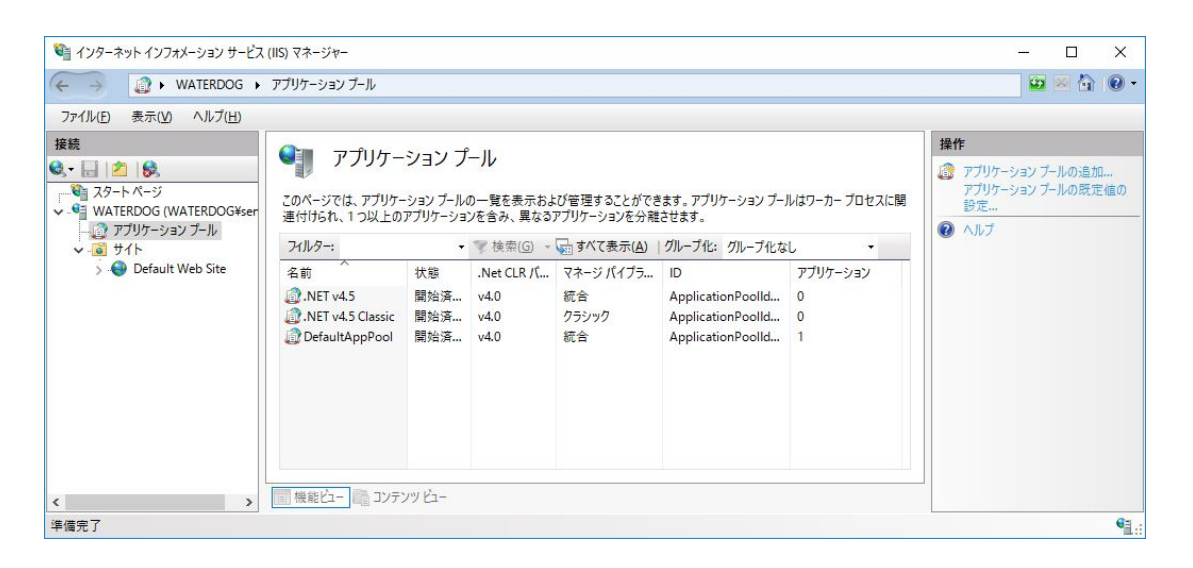

右クリックして「アプリケーションプールの追加..」を選択し、表示されたウインドウで「名前」に「SenjuAppPool」を入力し、「OK」ボタンを押 下します。

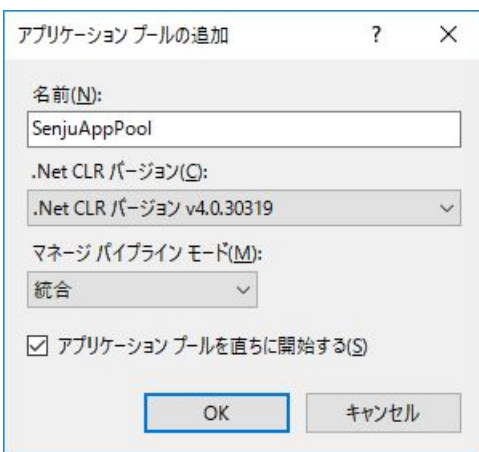

### 2. アプリケーションの作成

「Default Web Site」を選択します。

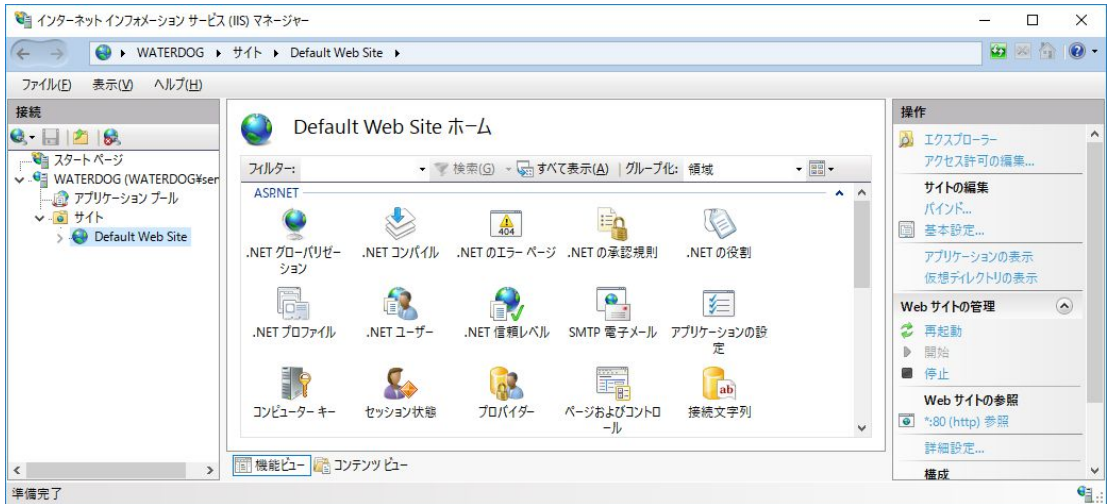

右クリックして「アプリケーションの追加」を選択し、「アプリケーションの追加」が現れたら、「senju」というエイリアス名と、 インストールパラ メータの設定 の **IIS**仮想フォルダのパス指定 で設定したフォルダを物理パスとして入力します。「アプリケーションプール」として「アプリケー ションプールの作成」で作成した「SenjuAppPool」を指定し、「OK」を押下します。

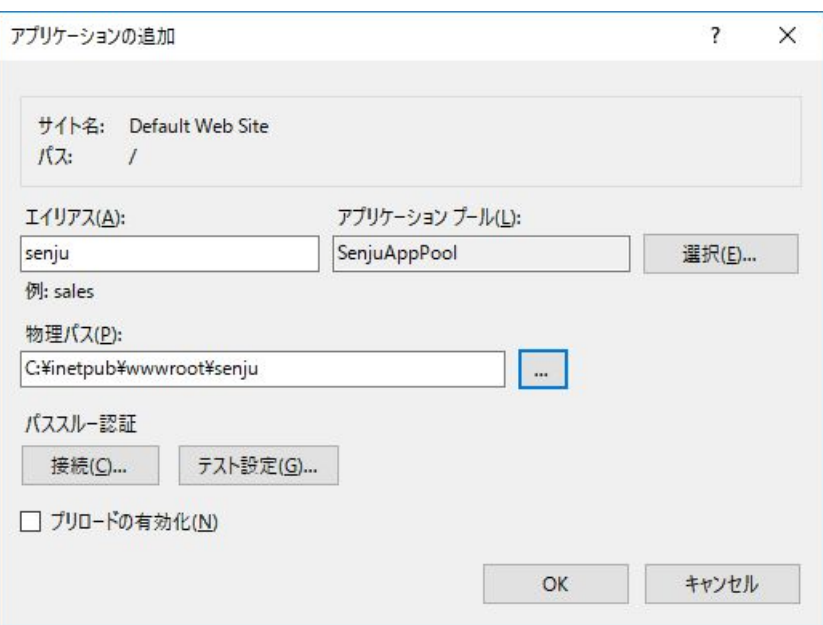

### 3. パス資格情報の設定

「senju」アプリケーションの物理パスへのアクセス時に偽装されるユーザーIDの資格情報を設定します。「senju」アプリケーションへのアクセ スには、sjwebuserアカウントが使用されますが、インストーラが設定しているsjwebuserのデフォルトのパスワードは使用できないため、事 前にOSのユーザーアカウント管理機能からsjwebuserのパスワード再設定を行っておきます。

ツリービューより、「senju」アプリケーションを選択します。右クリックして「アプリケーションの管理」→「詳細設定」を選択します。

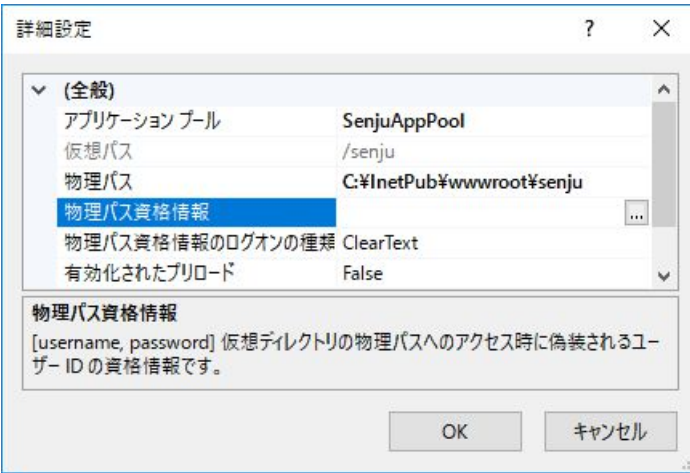

「物理パス資格情報」を選択し、右側の「...」ボタンをクリックします。

「接続」の設定にて、「特定のユーザー」を選択し、「設定」ボタンをクリックしてsjwebuserの資格情報として、「ユーザー名」に 「sjwebuser」、「パスワード」に再設定したパスワードを入力します。

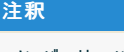

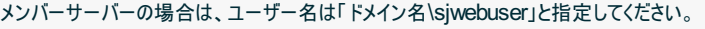

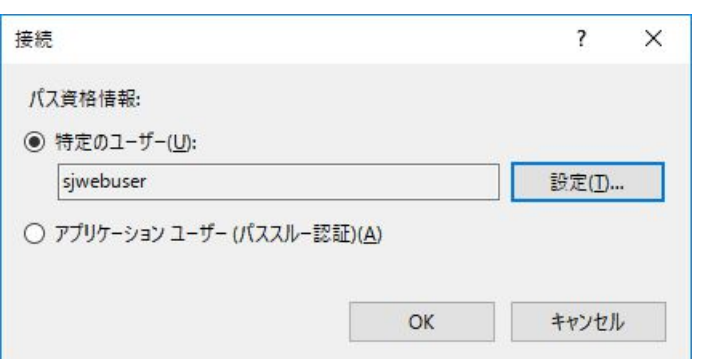

左のツリービューの「Default Web Site」より「senju」を選択し、「ASP」を右クリックして「機能を開く」を選択します。

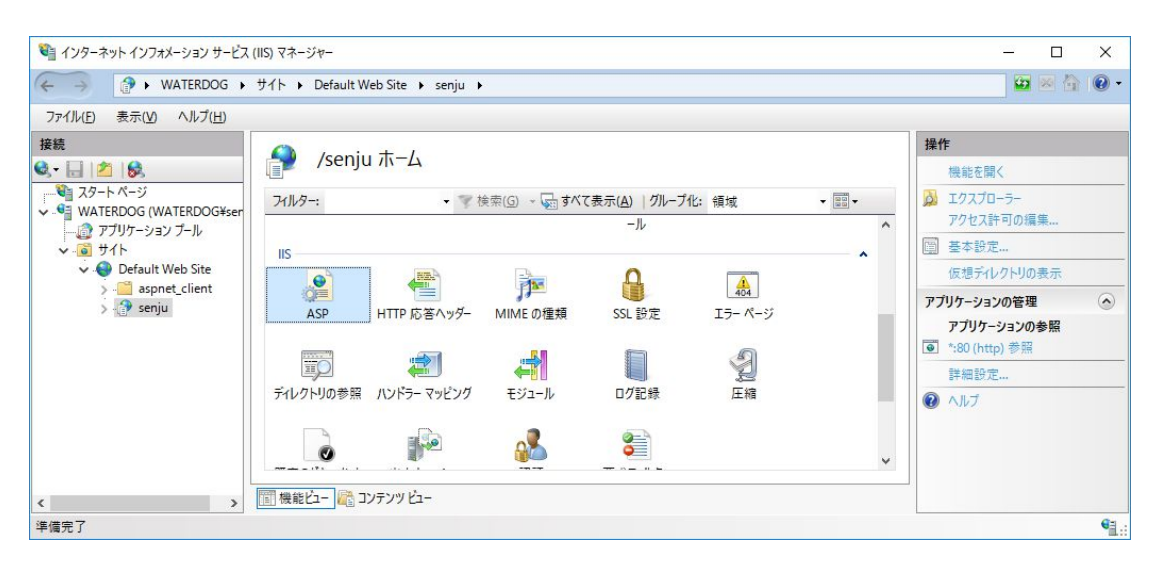

制限プロパティの「応答バッファー処理の制限」を選択し、40MB(41943040)以上の値を設定します。

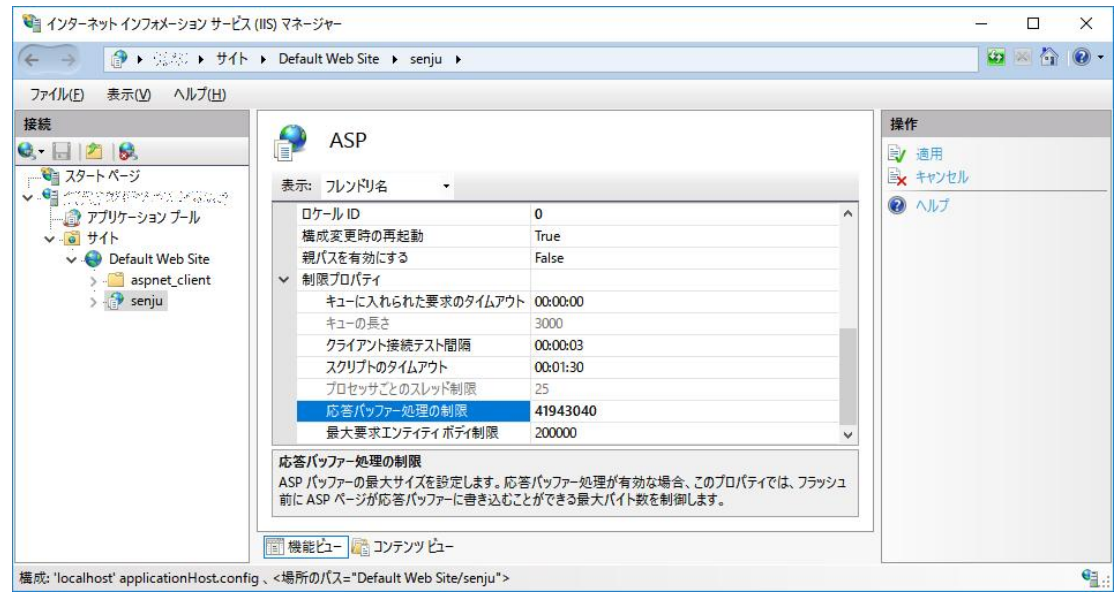

「親パスを有効にする」を「True」に変更し、右のビューにて、「適用」を選択します。

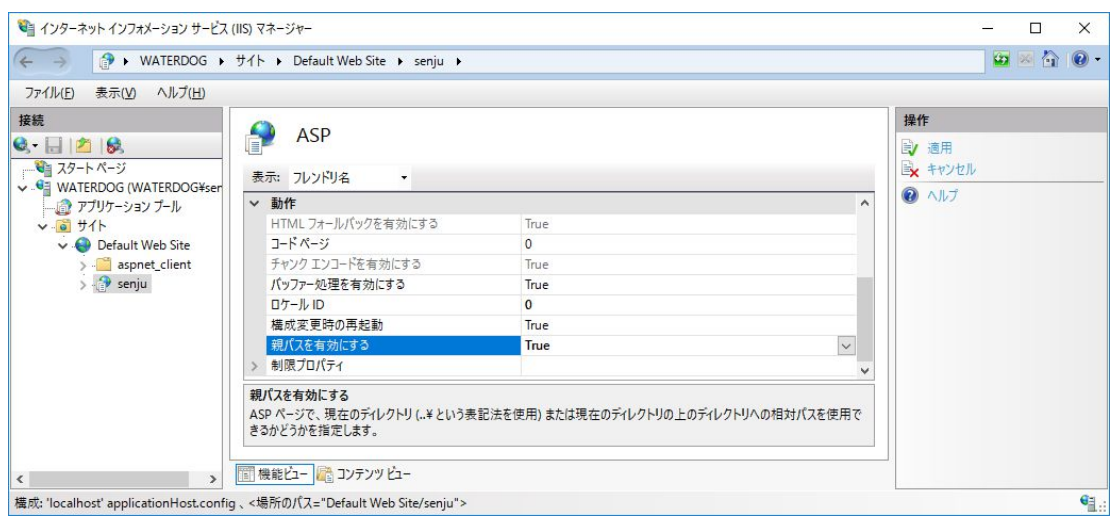

5. MIME設定の追加

左のツリービューの「Default Web Site」より「senju」を選択し、「MIMEの種類」を右クリックして「機能を開く」を選択します。

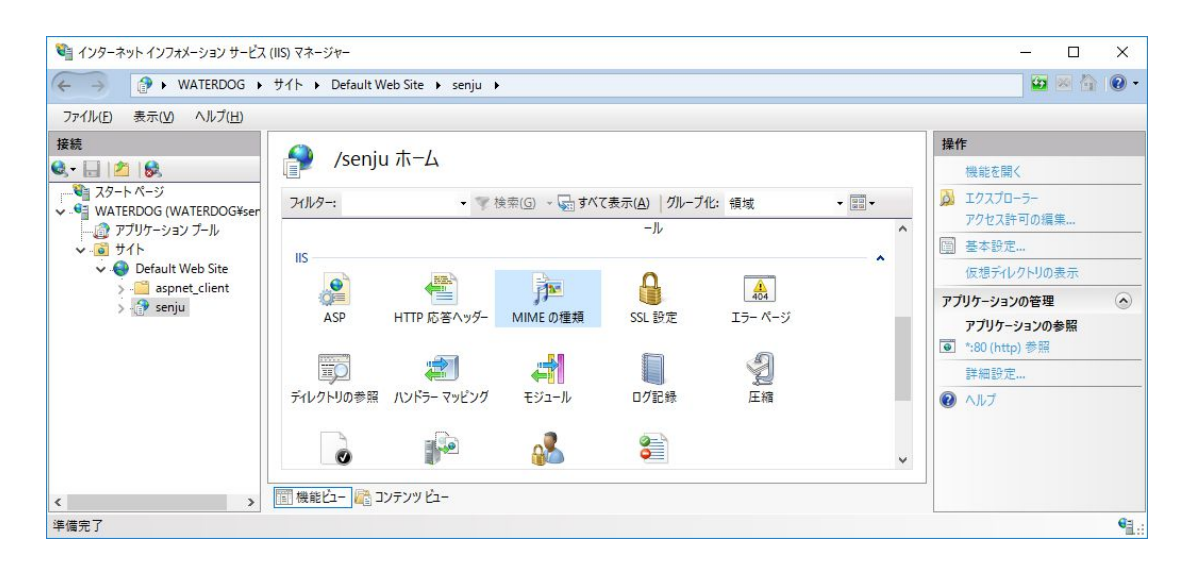

続いて、ファイル名の拡張子に「svg」が無い場合、ファイル名拡張子に「svg」、MIMEの種類に「image/svg+xml」を入力し「OK」を選 択し、設定を終了します。

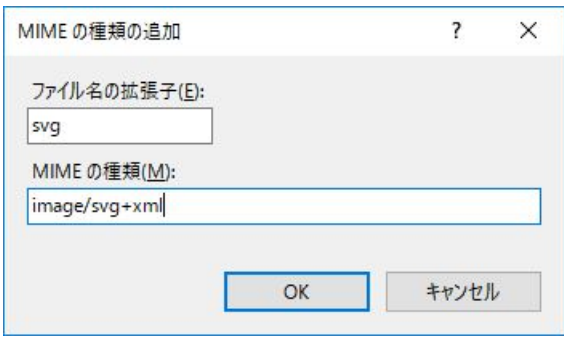

### 6. カスタムエラーの設定

左のツリービューの「Default Web Site」より「senju」を選択し、「エラーページ」を右クリックして「機能を開く」を選択します。

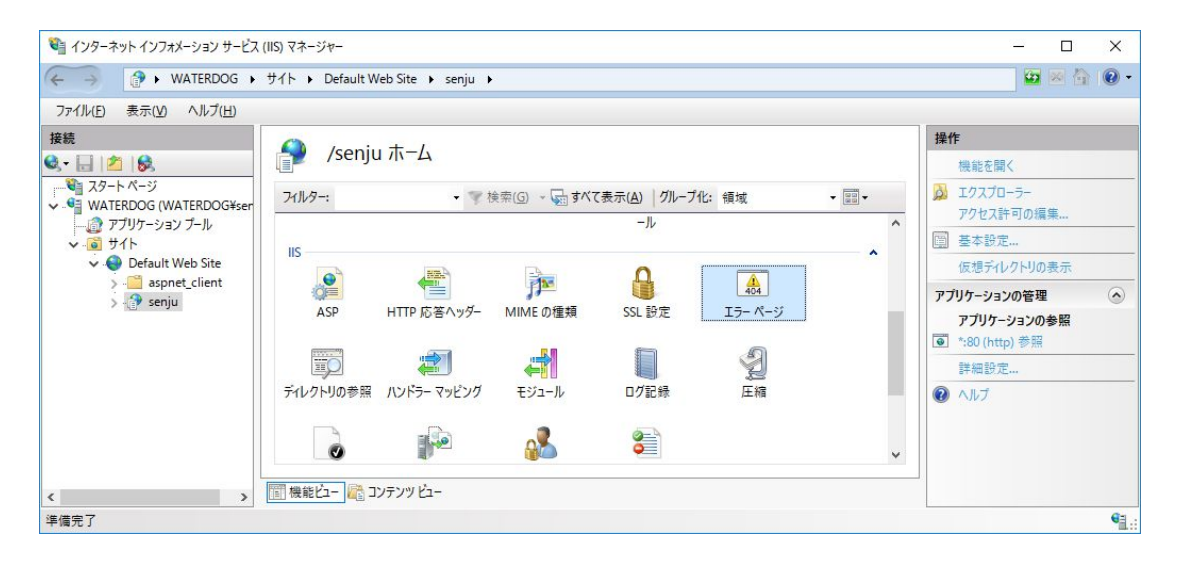

右のビューにて「追加」を選択し、「カスタムエラーページの追加」が現れたら、状態コードフィールドに「500.100」、応答動作で「このサイト でURLを実行」を選択しURL(サイトのルートに対する相対パス)に「/senju/CustomError.asp」を入力し、「OK」を押下します。

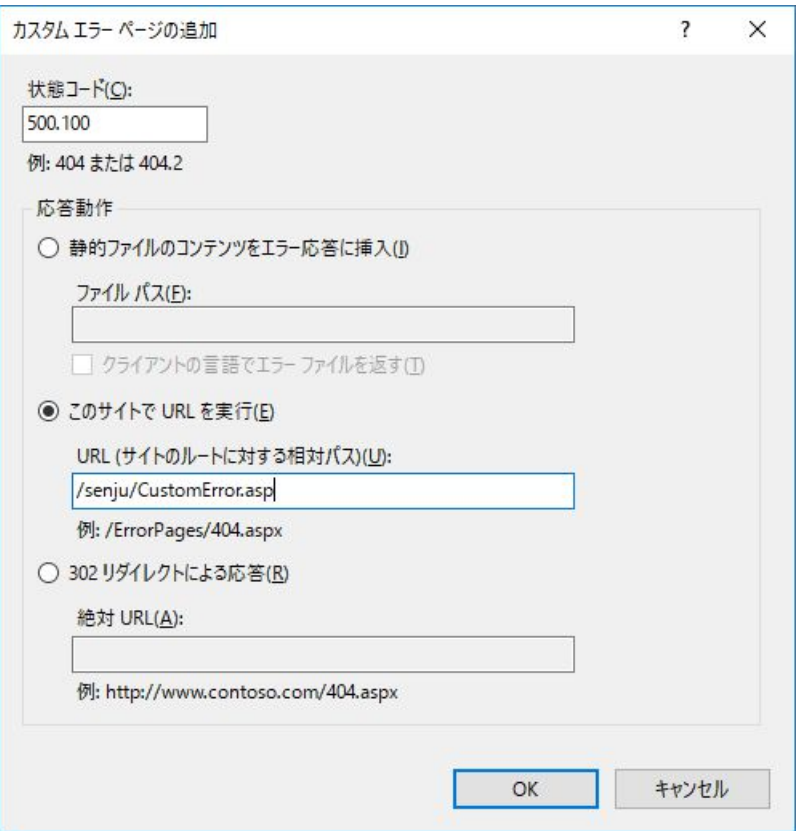

中央のビューにて状態コード「500.100」のレコードが追加されていることを確認し、設定を終了します。

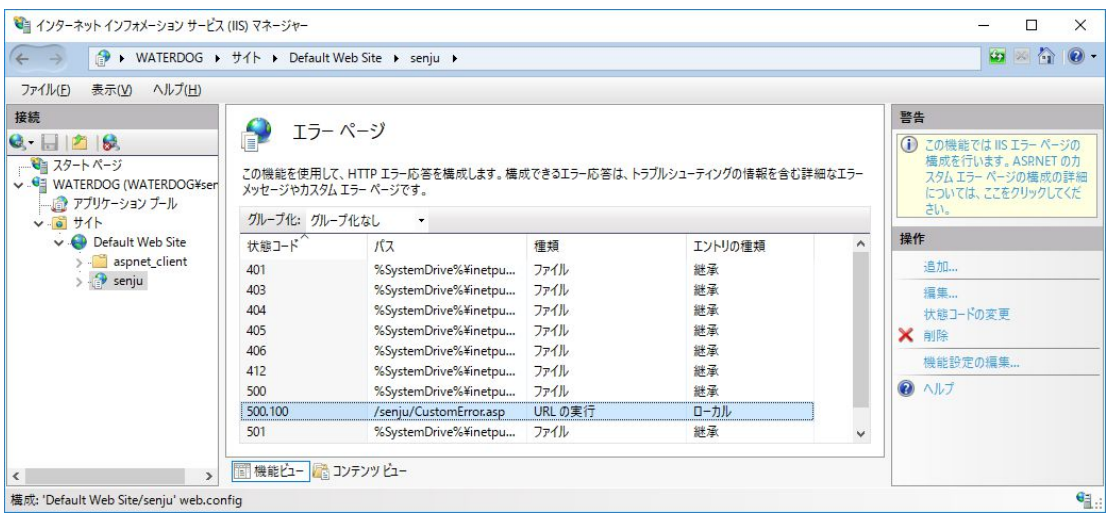

### 7. HTTP 応答ヘッダーの設定

左のツリービューの「Default Web Site」より「senju」を選択し、「HTTP 応答ヘッダー」を右クリックして「機能を開く」を選択します。

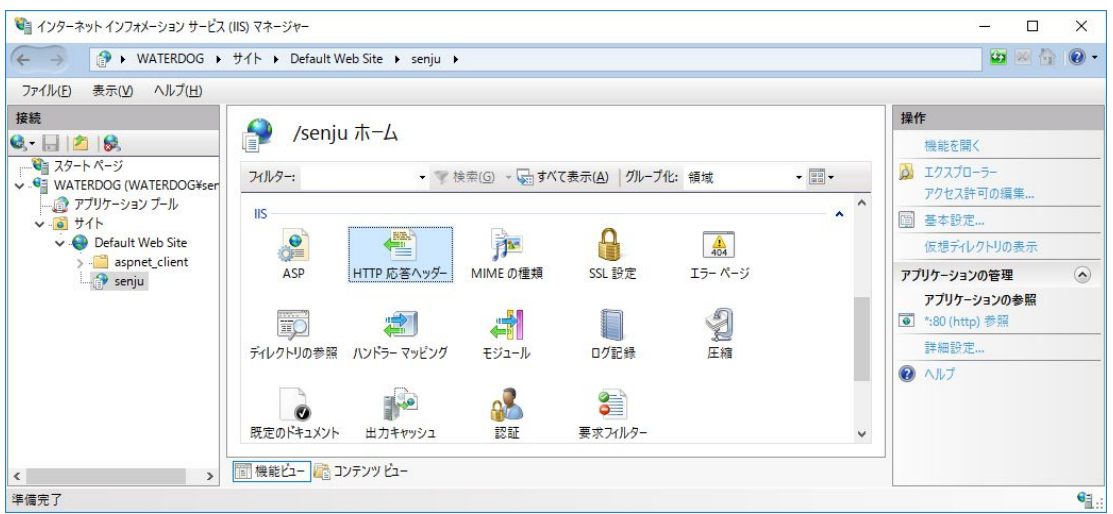

右のビューにて「追加」を選択し、「カスタム HTTP 応答ヘッダーの追加」が現れたら、名前フィールドに「X-UA-Compatible」、値フィール ドに「IE=edge」を入力し、「OK」を押下します。

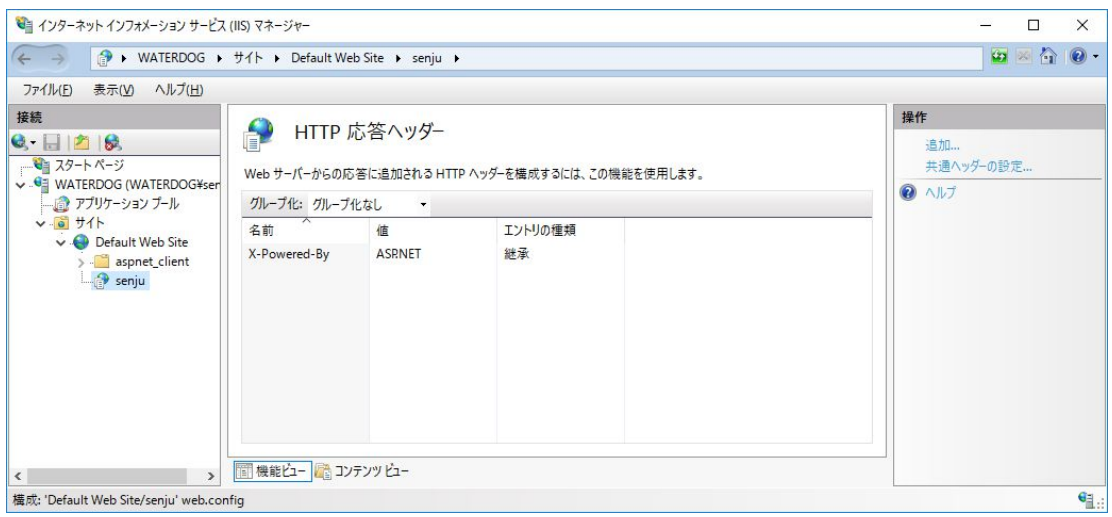

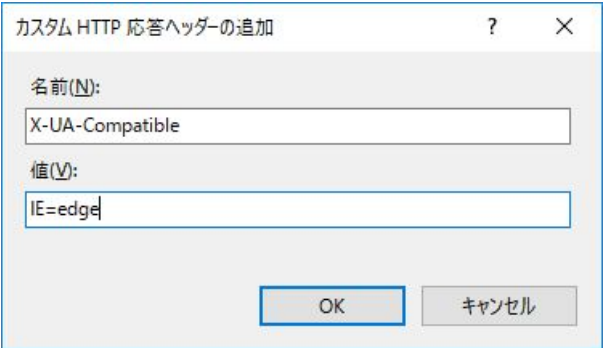

中央のビューにて名前「X-UA-Compatible」のレコードが追加されていることを確認し、設定を終了します。

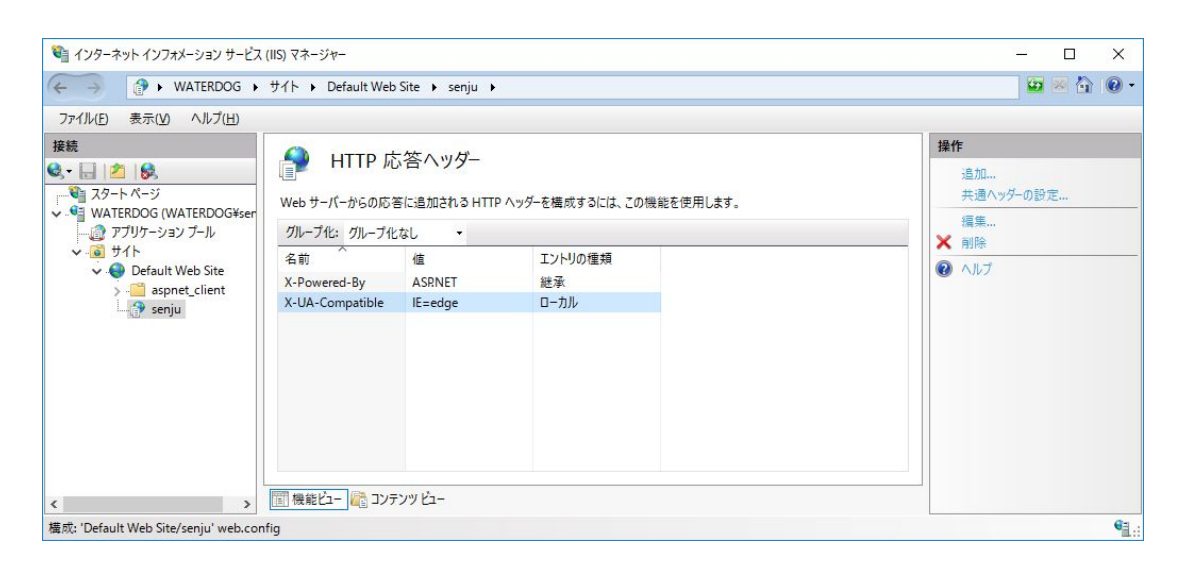

### 8. 要求フィルターの設定

左のツリービューの「Default Web Site」より「senju」を選択し、「要求フィルター」を右クリックして「機能を開く」を選択します。

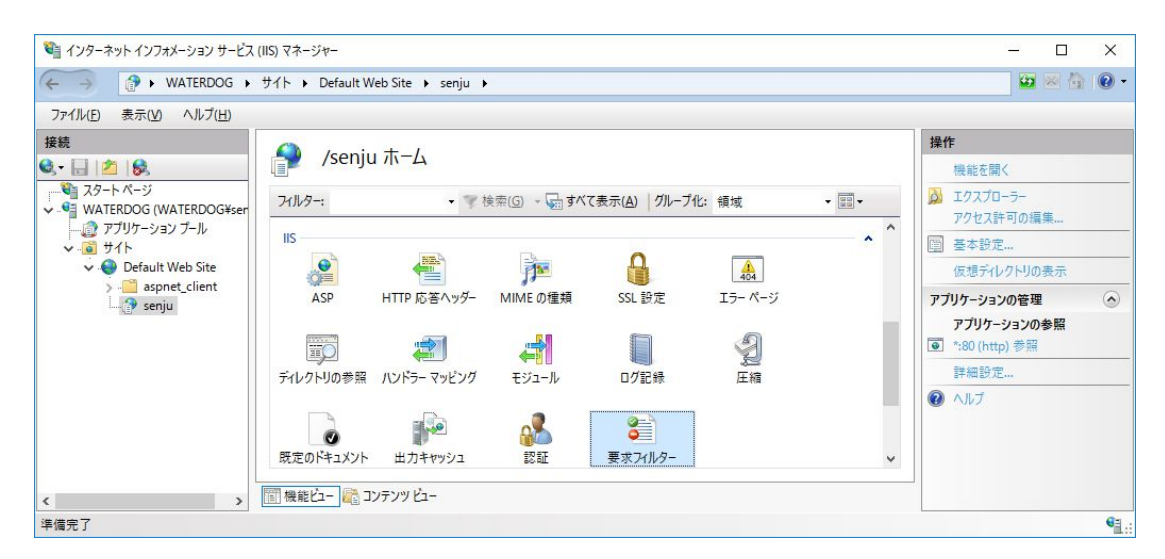

「非表示セグメント」タブ内のリストに「bin」が含まれている場合、「bin」を選択し、右クリックして「削除」を行います。

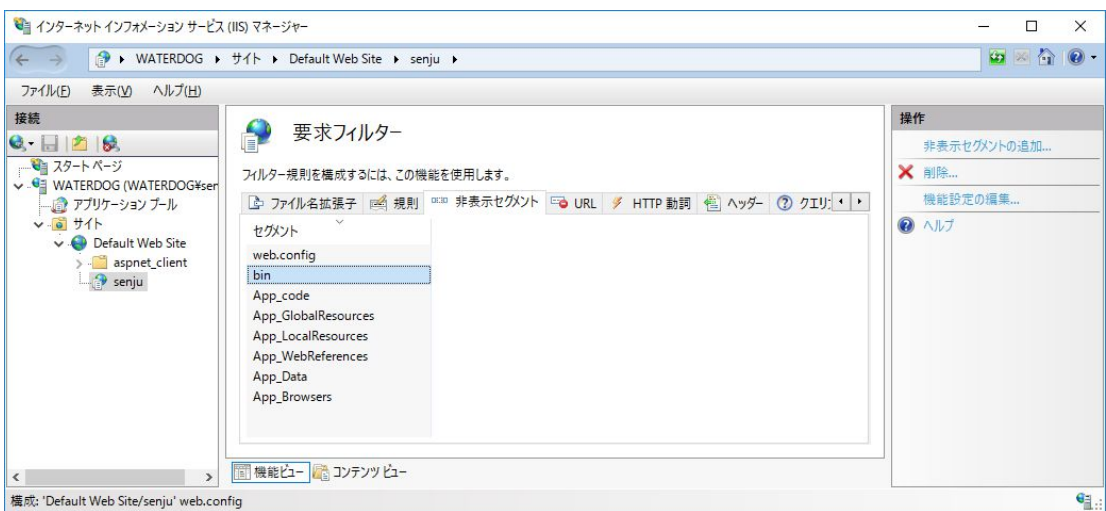

9. httpsバインドの追加

サイトにhttps(ポート443)のバインドを追加します。本設定は、千手ウェブサービスへのアクセスにhttps接続を使用する場合の設定で す。必要に応じて行って下さい。

最初にサーバー証明書を作成します。既に存在する証明書を使用する場合はここで作成する自己署名入り証明書は必要ありませ  $h_{\circ}$ 

左のツリービューの「(マシン名)」を選択し、「サーバー証明書」を右クリックして「機能を開く」を選択します。

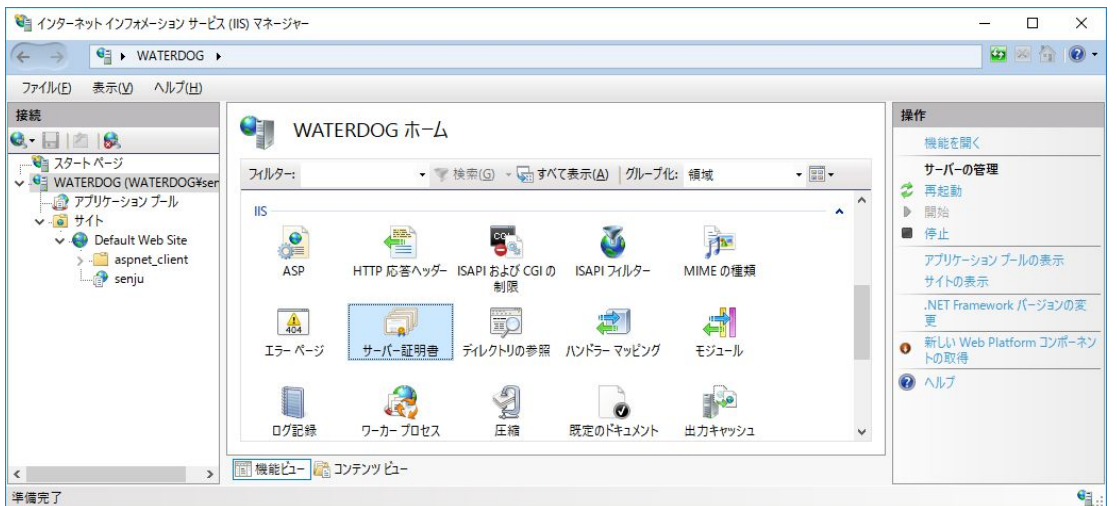

「操作」ウィンドウの「自己署名入り証明書の作成」を選択します。

証明書のフレンドリ名として「\*.マシン名」を入力して「OK」ボタンを押下します。

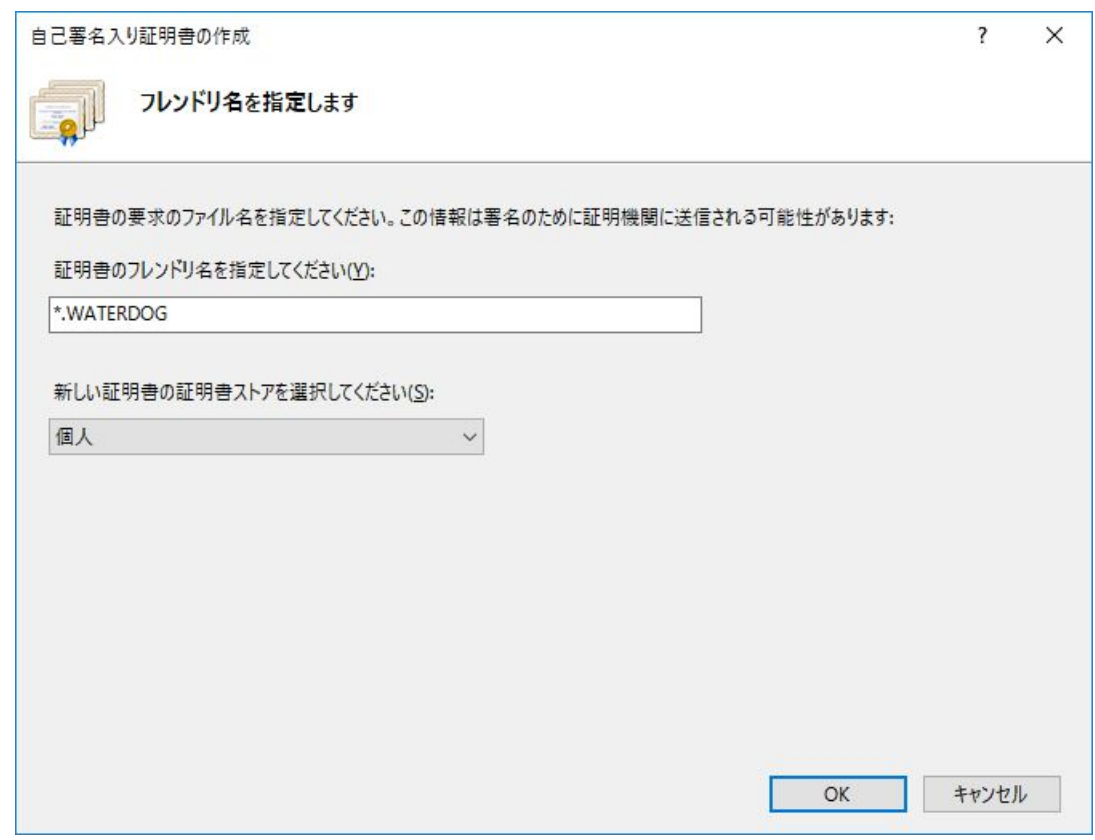

次に、バインドを編集します。「Default Web Site」を選択し、右クリックして「バインドの編集」を選択します。「サイトバインド」が表示さ れたら、「追加」をクリックしてサイトバインドの追加を行います。

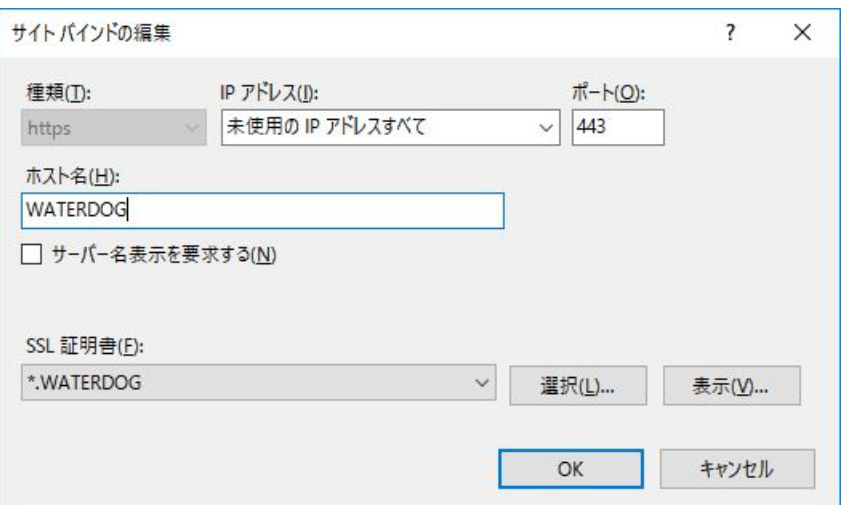

「種類」として「https」を選択したら、「SSL証明書」で使用する証明書を選択します。ここでは作成済みの自己署名入り証明書を指 定しています。「ホスト名」に千手ウェブサービス稼働ノードのマシン名を指定したら、「OK」を押下します。

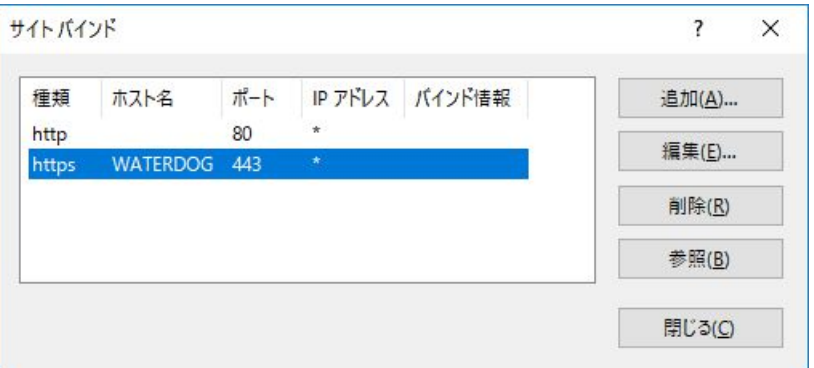

「サイトバインド」にhttpsバインドが追加されたことを確認し、「閉じる」をクリックして設定を終了します。

### 7.7.2. 「インストールに失敗しました(IIS(WebAPI))。」のとき

千手ウェブサービスのインストール時に、以下のようなIISのエラーメッセージが表示された場合は、手動でIISのアプリケーション senju\_iwas およびアプリ ケーションプール SenjuIWASAppPool の設定を行って下さい。

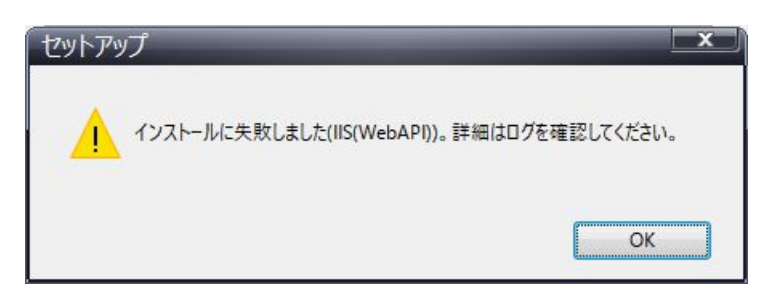

「コントロールパネル」の「管理ツール」から「インターネットインフォメーションサービス(IIS)マネージャ」を起動し、以下の設定を実行して下さい。

1. アプリケーションプールの作成

「アプリケーションプール」を選択します。

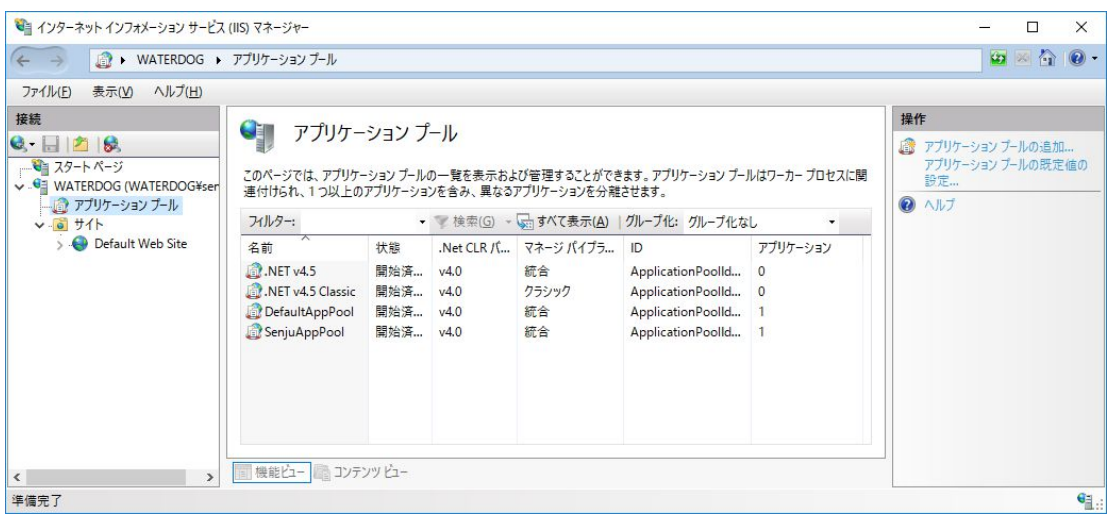

右クリックして「アプリケーションプールの追加..」を選択し、以下の設定をします。

- 「名前」の値を「SenjuIWASAppPool」に設定します。
- 「.Net CLR バージョン」の値を「v4.0」に設定します。

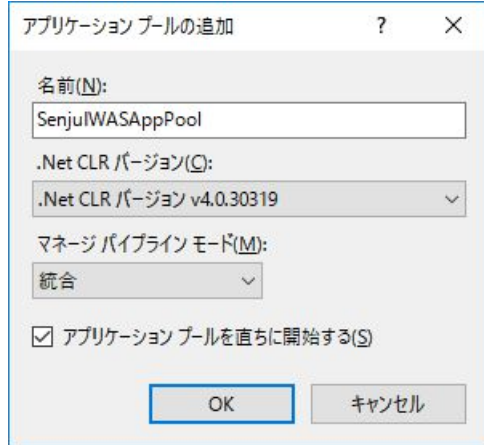

### 2. パス資格情報の設定

「senju\_iwas」アプリケーションの物理パスへのアクセス時に偽装されるユーザーIDの資格情報を設定します。「senju\_iwas」アプリケー ションへのアクセスには、sjwebuserアカウントが使用されますが、インストーラが設定しているsjwebuserのデフォルトのパスワードは使用 できないため、事前にOSのユーザーアカウント管理機能からsjwebuserのパスワード再設定を行っておきます。

ツリービューより、「アプリケーションプール」→「SenjuIWASAppPool」を選択します。右クリックして→「詳細設定」を選択します。

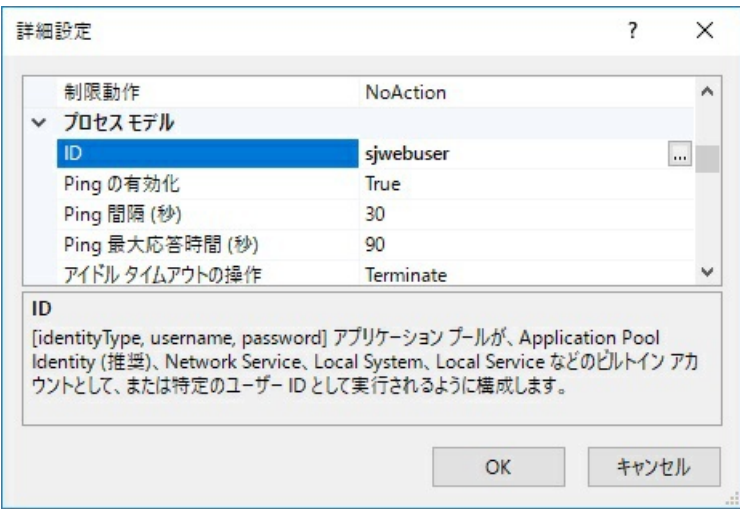

「ID」を選択し、右側の「…」ボタンをクリックします。

「アプリケーション プール ID」にて、「カスタムアカウント」を選択し、「設定」ボタンをクリックしてsjwebuserの資格情報として、「ユーザー名」 に「sjwebuser」、「パスワード」に再設定したパスワードを入力します。

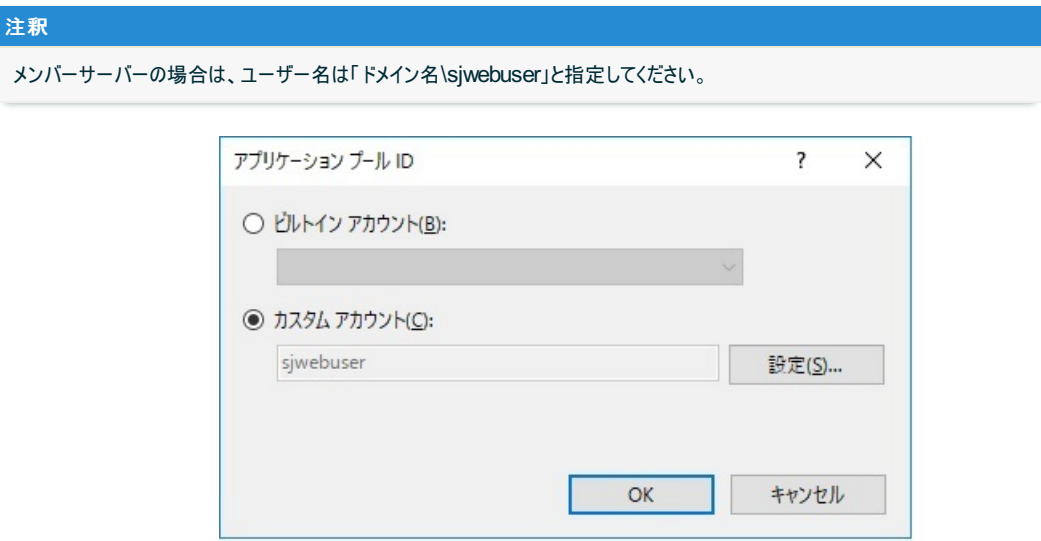

### 3. アプリケーションの作成

「Default Web Site」を選択します。

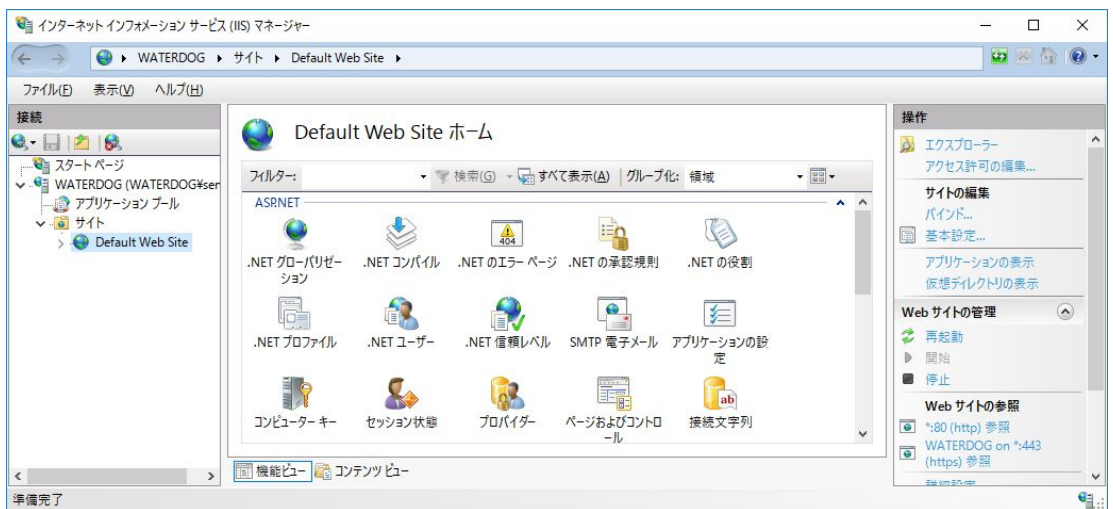

右クリックして「アプリケーションの追加」を選択し、「アプリケーションの追加」が現れたら、「senju\_iwas」というエイリアス名と、「 インストー ルパラメータの設定 の **IIS**仮想フォルダのパス指定 で設定したフォルダ\api 」(例:C:\inetpub\wwwroot\senju\api)を物理パスとして 入力します。「アプリケーションプール」として「アプリケーションプールの作成」で作成した「SenjuIWASAppPool」を指定し、「OK」を押下 します。

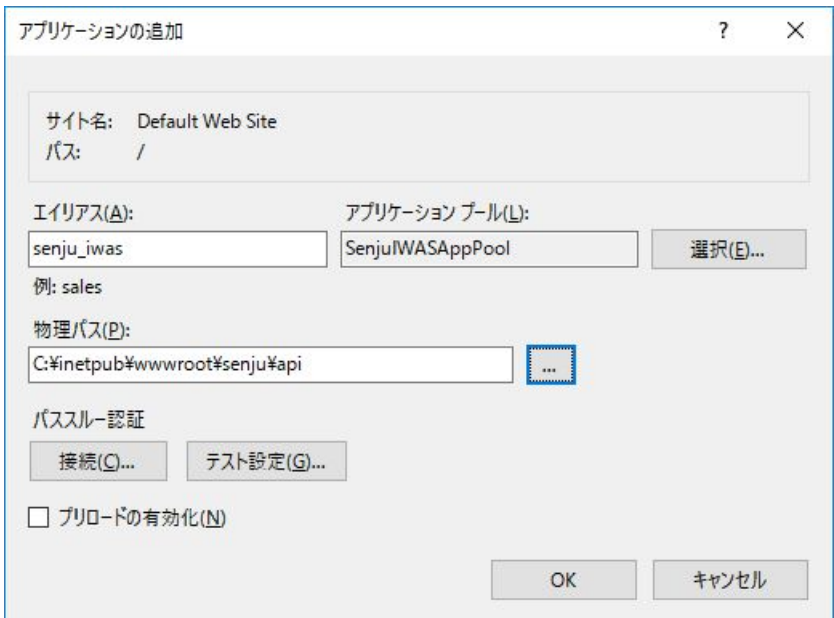

千手内部APIサーバーに対して、基本認証を設定します。

千手内部APIサーバーの Web.config 構成ファイルを編集します。

#### 例: IIS仮想フォルダの物理パス\api\Web.config

```
<system.web>
  .<br><authentication mode="Windows" />
      (省略)
      <authorization>
          <allow users="*" />
      </authorization>
</system.web>
      (省略)
<system.webServer>
      (省略)
  <security>
      )<br>(省略)
      <authentication>
          <basicAuthentication enabled="true" />
      </authentication>
  </security>
</system.webServer>
      (省略)
<location path="CreateToken">
    <system.web>
        <authorization>
           <allow users="SJDEVOPJP01\senju" />
            <deny users="*" />
       </authorization>
    </system.web>
</location>
<location path="RevokeToken">
    <system.web>
        <authorization>
            <allow users="SJDEVOPJP01\senju" />
            <deny users="*" />
       </authorization>
    </system.web>
</location>
<location path="APITest">
    <system.web>
       <authorization>
            <allow users="SJDEVOPJP01\senju" />
            <deny users="*" />
       </authorization>
    </system.web>
</location>
<location path="UserManage">
    <system.web>
        <authorization>
           <allow users="SJDEVOPJP01\senju" />
            <deny users="*" />
        </authorization>
    </system.web>
</location>
      (省略)
```
### ファイルの記述内容

## 参考 上記設定例はインストール対象マシン名がSJDEVOPJP01、当該マシンに存在する千手稼働アカウントがsenjuの場合で す。 千手内部**API**サーバーの各パスの **<authorization>** 以外は、上記内容の通り編集して下さい。

- **<authentication mode>** : 認証モードの設定です。基本認証とする為、 *Windows* を設定します。
- **<authorization>** : アクセスユーザーの設定です。全ユーザーに対してアクセス可能とする為、 *allow users="\*"* を設定しま す。
- **<authentication>** : 基本認証の有効/無効の設定です。基本認証を有効とする為、 *basicAuthentication enabled="true"* を設定します。
- 千手内部**API**サーバーの各パスの**<authorization>** : 千手内部*API*サーバーの各パスに対するアクセスユーザーの設定で す。インストーラでは下記の様に設定します。必ず許可ユーザー、拒否ユーザーの順で記述します。

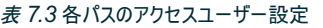

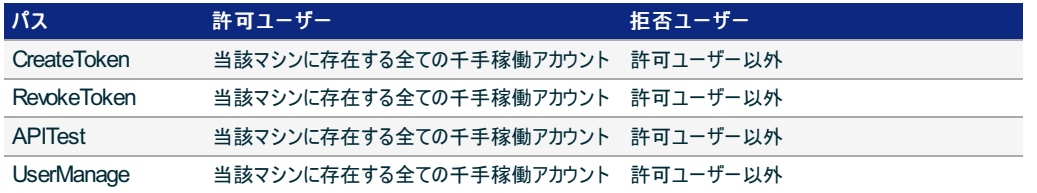

## 7.8. アンインストール

千手WEBコンポーネントのアンインストールは、 コントロールパネルの「プログラムと機能」から行います。

ここでは千手WEBコンポーネントがインストールされているマシンから千手WEBコンポーネントを削除する方法を説明します。

### 7.8.1. 制限事項

説明

- プライマリウェブサービスをアンインストールすると、セカンダリウェブサービスが利用できなくなります。
- 千手ドメイン内でセカンダリウェブサービスが稼働している場合は、先にセカンダリウェブサービスをアンインストールして下さい。
- 千手WEBコンポーネントをアンインストールすると、千手WEBアドオンが利用できなくなります。
- 千手WEBアドオンをインストール済の場合は、先に千手WEBアドオンをアンインストールしてください。アンインストール手順は千手WEBアドオ ンマニュアルの「アンインストール手順」を参照してください。
- アップデートパッチ・アップグレードパッチを適用した環境では、サブコンポーネントのアンインストール時にパッチで追加・更新されたファイルや設定 が正常に削除されません。構成を変更する必要がある場合は、パッケージをインストールした状態まで戻してからアンインストールを行って下さ い。誤って直接アンインストールした場合は、千手システム全体をアンインストールし、再度インストールして下さい。
- アップデートパッチ・アップグレードパッチを適用した環境で千手WEBコンポーネントをアンインストールした場合、 手動でのアンインストール方法 を参照し、残存するファイル・設定の確認と削除を行って下さい。

### 注釈

#### アンインストール時の注意点

アンインストールを行う際、アンインストールプログラムは 千手システムを自動的に停止/削除します。このとき、エクスプローラ を起動していたり、千手ホームフォルダにてコマンドプロンプトを起動している場合、フォルダの削除に失敗する場合があります のでご注意下さい。

### 7.8.2. アンインストール

1. 千手WEBコンポーネントのアンインストール

千手WEBコンポーネントを削除する場合、以下の作業を行って下さい。

## 警告

アンインストールを行う場合は、千手稼働アカウントでWindowsにログオンして下さい。  $\circ$ 

IISの停止

千手WEBコンポーネントのアンインストールの前に、IIS上の下記アプリケーションを停止する必要があります。 「コントロール パネル」の「管理ツール」から「インターネットインフォメーションサービス(IIS)マネージャ」を起動し、左のツリービュー から「(マシン名)」-「アプリケーションプール」より下記アプリケーションを選択し、右クリックで「停止」を選択します。

**seniu** 

(千手ウェブサービスがインストールされている場合)

**senju** iwas

(千手データベースサービスがインストールされている場合)

プログラムと機能

コントロールパネルの「プログラムと機能」から「Senju Web Component(チチ稼働アカウント名)」を選択し、右クリックし「ア ンインストール」メニューを選択します。

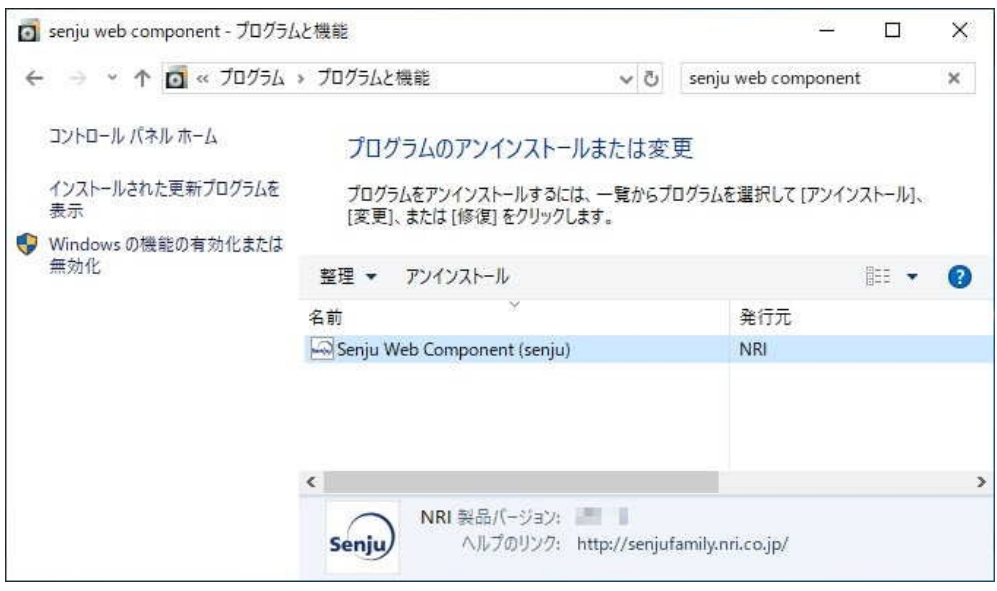

## ファイル削除の確認画面が表示されますので「はい」を選択して下さい。

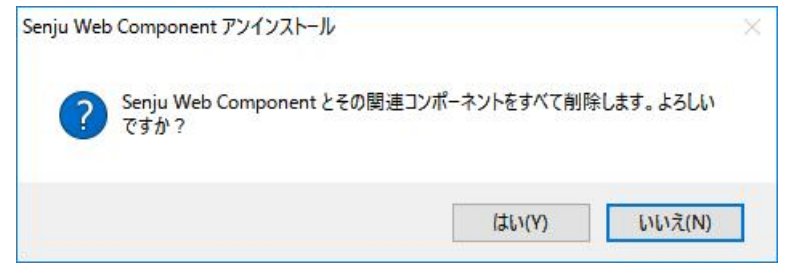

### アンインストールが開始すると以下の画面が表示されます。

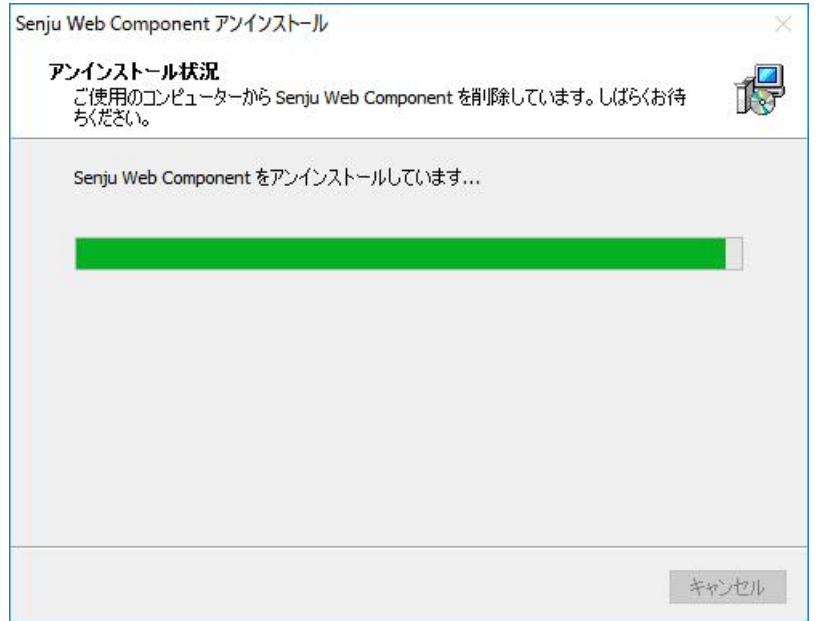

### アンインストールが成功すると以下の画面が表示されます。「OK」ボタンを押して下さい。

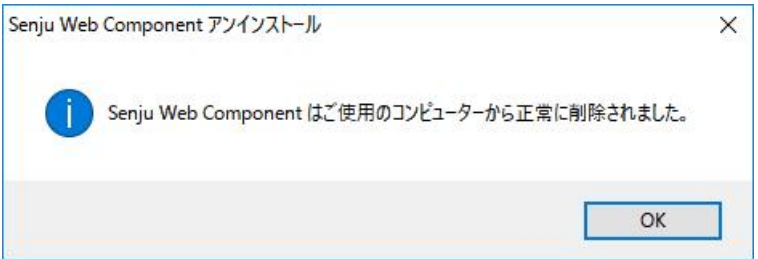

何らかの原因により、コントロールパネルから千手WEBコンポーネントが削除できなくなった時のために、手動による千手WEBコンポーネントの削除手 順を以下に示します。

### 警告

レジストリを編集しますのでシステム修復ディスクを作成して下さい。詳しくはWindowsのマニュアルを参照して下さい。  $\bullet$ 

1. ログオン

千手稼働アカウントでログオンして下さい。

2. 千手サービスの停止

コントロールパネルの「管理ツール」のサービスから以下の千手システム関連サービスを停止させて下さい。

- o Senju Extended Interface Service\_<チ手稼働アカウント>
- 3. IISの停止

「管理ツール」→「サービス」より「IIS Admin Service」を停止して下さい。

また、「コントロール パネル」の「管理ツール」から「インターネットインフォメーションサービス(IIS)マネージャ」を起動し、左のツリービューから 「(マシン名)」を選択し、右クリックで「停止」を選択します。

4. 千手ウェブサービス関連のファイル削除

エクスプローラなどから、 インストールパラメータの設定 の **Web**アプリケーションの設定 で指定したフォルダを削除して下さい。

5. 千手メンテナンスデータベースの削除

SQL Server Management Studioやsqlcmdコマンドなどから、Microsoft SQL Server に存在する千手メンテナンスデータベース 「senjuMaintDB」を削除してください。

6. IIS仮想フォルダ、アプリケーションプールの削除

「Default Web Site」に存在する仮想フォルダ「senju」、「senju\_iwas」を削除します。 仮想フォルダの削除後、「アプリケーションプール」に存在する「SenjuAppPool」、「SenjuIWASAppPool」を削除して下さい。

7. レジストリ

レジストリエディタを起動して以下のレジストリキーを削除して下さい。

- 千手サービスの削除
	- HKEY\_LOCAL\_MACHINE\SYSTEM\CurrentControlSet\Services\Senju Extended Interface Service < 子手稼働アカウント>
- 千手情報の削除
	- **HKEY\_LOCAL\_MACHINE\SOFTWARE\NRI\SenjuWebConnectionServer**
	- HKEY LOCAL MACHINE\SOFTWARE\NRI\Senju Extended Interface < 千手稼働アカウント>
	- HKEY LOCAL MACHINE\SOFTWARE\NRI\SenjuGWServer < 子手稼働アカウント>
- 8. ショートカット

千手Webコンソールのショートカットを削除して下さい。

%ALLUSERSPROFILE%\Microsoft\Windows\Start Menu\Programs\Senju Family\Senju Web Component

千手ブラウザデーモン接続設定ツール(Senju Extended Interface Tool)と千手予兆監視設定ツール(Senju Prediction Configuration Tool)のショートカットを削除して下さい。

%APPDATA%\Microsoft\Windows\Start Menu\Programs\Senju Family\Senju Web Component

他に千手製品をインストールしていない場合は以下も削除して下さい。

- %ALLUSERSPROFILE%\Microsoft\Windows\Start Menu\Programs\Senju Family
- %APPDATA%\Microsoft\Windows\Start Menu\Programs\Senju Family

以上で、手動による削除は完了です。

# 8. マルチエージェントのインストール

マルチエージェント機能は1台の管理対象ノードに最大5つの千手エージェントをインストールすることを可能にしたものです。

管理対象ノードで稼働するそれぞれの千手エージェントは異なる運用管理サーバー(千手マネージャ)に接続可能ですので、1台の管理対象ノードを 複数の運用管理サーバーで管理することができます。

マルチエージェント環境で稼働する複数の千手エージェントの内、1つの千手エージェントを「デフォルトエージェント」と呼び、その他の千手エージェントを 「サブエージェント」と呼びます。

#### 参考

マルチエージェント機能の詳細については、 セットアップガイド「 **7.** マルチエージェントの設定」 を参照してください。

### 8.1. マルチエージェントの稼働環境・制限事項

マルチエージェント(デフォルトエージェント、サブエージェント)に関する制限事項は以下の通りです。

#### 8.1.1. 稼働環境

千手システムの稼働環境(OSバージョン、パッケージなど)はリリースノートを参照して下さい。

ベンダーの修正プログラムの適用が必要な場合がありますのでご注意下さい。

- UNIX/Linuxは、 OSパッチについて を参照して下さい。
- Windowsは、 OSパッチについて を参照して下さい。

### 8.1.2. 制限事項

マルチエージェント(デフォルトエージェント、サブエージェント)に関する制限事項は以下の通りです。

千手エージェントとしての制限事項は 制限事項 を参照して下さい。

- UNIX/Linuxは、制限事項を参照して下さい。
- Windowsは、制限事項を参照して下さい。

8.1.2.1. デフォルトエージェント、サブエージェント共通の制限事項

マルチエージェント(デフォルトエージェント、サブエージェント共通)に関する制限事項は以下の通りです。

UNIX/Linux、Windows 共通

OS共通の制限事項は以下の通りです。

- マルチエージェントを構成する千手エージェントは最大5つまでです。(デフォルトエージェント:1台、サブエージェント:4台)
- マルチエージェントを使用し、一度アンインストールしたユーザーと同一のユーザーには、再度インストールできません。再度イン ストールする場合は、インストールされているマルチエージェントを全てアンインストールする必要があります。
- マルチエージェントを構成する各千手エージェントは、異なる千手稼働アカウントでインストールする必要があります。
- マルチエージェントを構成する各千手エージェントは、同じ文字コードを使用する必要があります。
- Windows のみ

Windows版については、以下の制限があります。

- Windows版千手エージェントをローカルシステムアカウントでインストールした場合、サブエージェントをインストールすることが できません。
- Windows版千手エージェントのインストール先フォルダは、すべてNTFSである必要があります。
#### マルチエージェント(サブエージェント)に関する制限事項は以下の通りです。

UNIX/Linux、Windows 共通

OS共通の制限事項は以下の通りです。

- Senju DevOperation Conductorの千手エージェントと共存できる千手エージェントは、Senju Operation Conductor 2012.0.0 以降のバージョンのみです。
- マルチエージェントでインストールできるバージョンは、既にそのノードにインストールされている千手エージェントの内、最新の バージョンと同じであるか、または新しいバージョンである必要があります。

#### 8.1.2.3. コンポーネントの制限事項

マルチエージェントにて各コンポーネントを稼働させることが可能です。

コンポーネントを稼働させる際の制限事項は以下の通りです。

- 千手DBコンポーネントや千手WEBコンポーネントをインストールする場合、マルチエージェントを構成するすべてのエージェントが同じバー ジョンの必要があります。
- 千手DBコンポーネントをインストールした場合、デフォルトエージェントは変更できなくなります。

注釈 ● デフォルトエージェントに千手DBコンポーネントをインストールする際、データベースシステム(Microsoft SQL Server)をインス トールすることが可能です。

#### 8.1.2.4. 千手マネージャと千手エージェントを共存する際の制限事項

マルチエージェント機能により千手マネージャと千手エージェントが1台の管理対象ノードに共存可能です。

千手マネージャと千手エージェントを共存する環境では以下の制限事項が変更または追加されます。

- 千手エージェントをインストールした環境へは千手マネージャはインストールできません。(千手マネージャを先にインストールして下さい。)
- 共存できる千手エージェントは、千手マネージャと同じバージョンのみです。
- 共存できる千手エージェントは、最大4つまでです。
- 千手エージェントは共存する千手マネージャと異なる千手稼働アカウントでインストールする必要があります。
- 千手エージェントは共存する千手マネージャと同じ文字コードを使用する必要があります。
- 千手エージェントは共存する千手マネージャには所属できません。(他の千手マネージャに所属させて下さい。)
- 千手エージェントはデフォルトエージェントにすることはできません。
- Windows版千手マネージャとWindows版千手エージェントを共存したノードでは、千手データベースサービスや千手ウェブサービスはサ ポートしておりません。 (千手マネージャで千手データベースサービスや千手ウェブサービスが稼働している場合、千手エージェントを共存さ せないで下さい。また、共存した千手エージェントには千手DBコンポーネントや千手WEBコンポーネントをインストールしないで下さい。)

# 8.2. マルチエージェントのインストール

#### 注釈

- 表記中の **#** プロンプトはroot権限、 **%**プロンプトは千手稼働アカウント権限での作業を表します。
- ユーザ定義値は イタリック体 で表示します。  $\bullet$
- 表記中の */path/to* は任意のパスを表します。
- 日本語メッセージを出力しますので、日本語環境から実行して下さい。

8.2.1. UNIX版マルチエージェント(デフォルトエージェント、サブエージェント)のインストール

UNIX版マルチエージェント(デフォルトエージェント、サブエージェント)のインストールについて説明します。

8.2.1.1. インストール前の準備

インストール前の準備は、通常のUNIX版千手エージェントと同じです。詳しくは インストール前の準備 を参照して下さい。

注釈

● 事前に稼働させる千手エージェントの数を考慮したカーネルパラメータの変更が必要になります。変更するカーネルパラメータは、 カーネル再構築 を参照して下さい。

#### 8.2.1.2. インストール

インストール手順は、通常のUNIX版千手エージェントのインストール手順と同じです。 インストール手順は インストール を参照して下さい。

注釈

注釈

共存する千手エージェントを異なる運用管理サーバー(千手マネージャ)に所属させる場合、インストール済みの千手エージェントと  $\bullet$ 同じノードIDを使用可能です。

8.2.2. Windows版マルチエージェント(デフォルトエージェント、サブエージェント)のインストール

Windows版マルチエージェント(デフォルトエージェント、サブエージェント)のインストールについて説明します。

- この節では、基本的にはローカルユーザーでインストールした場合についての記述を行っています。  $\bullet$
- 千手稼働アカウントがドメインユーザーの場合は、ローカルグループAdministratorsをグローバルグループ Domain Adminsに読み 替えて下さい。
- この節の説明で、OSの設定に関する部分の画面や呼び出し方について、ご利用のOSにより一部異なる場合があります。その際 は、ご利用のOSに則って設定して下さい。

8.2.2.1. インストール前の準備

インストール前の準備は、通常のWindows版千手エージェントと同じです。詳しくは インストール前の準備 を参照して下さい。

#### 8.2.2.2. インストール

Windows版マルチエージェント(デフォルトエージェント、サブエージェント)をインストールする手順は、通常のWindows版千手エージェントのインストール 手順とほとんど変わりません。以下の手順に従ってインストールして下さい。

千手エージェントのインストーラの準備

千手システムの千手エージェントパッケージをインストールメディアから稼働マシンのディスク上にコピーします。

参考

- 各OSのサポートバージョンは、リリースノートを参照して下さい。
- 必要となるインストーラは システムのパッケージ一覧 を参照してください。
- 千手エージェントが対応できる文字コードは サポートする文字コード一覧 を参照してください。
- インストーラの実行

インストールノードに **Administrators** グループに所属するユーザーにてログオンして、インストーラを起動して下さい。

#### 言語の選択

#### セットアップに利用する言語を選択します。

以下の画面が起動しますので、「日本語」を選択し、OKを押下します。

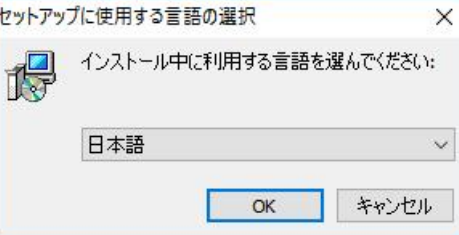

#### 以下の画面が起動しますので、[次へ]を押下して下さい。

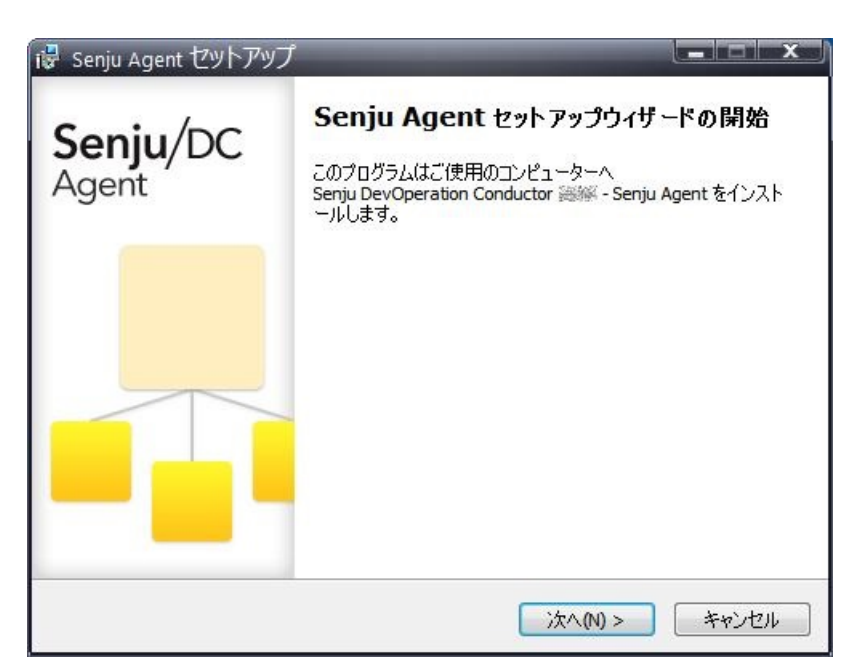

#### 8.2.2.2.1. インストールパラメータの設定

千手サービスアカウントの選択

千手稼働アカウントの種類を選択します。 ローカルアカウントを選択して下さい。

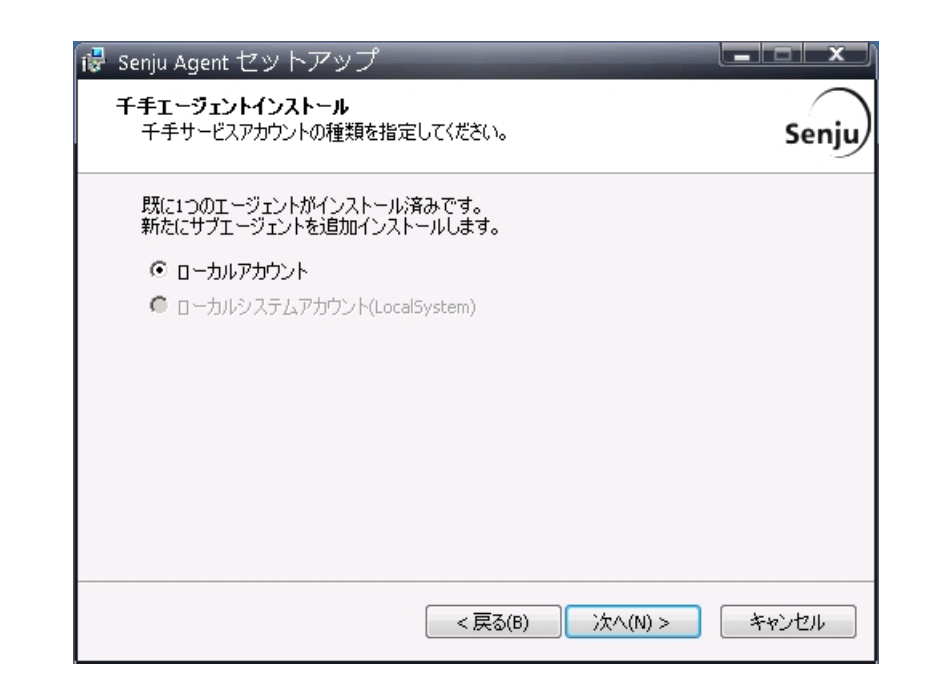

#### 警告

- デフォルトエージェントをローカルシステムアカウントでインストールした場合、サブエージェントをインストールすること  $\circ$ ができません。
- サブエージェントのインストールではローカルシステムアカウントを選択できません。
- 千手サービスアカウントの設定

千手稼働アカウントを設定します。

千手を稼働させるアカウントと、パスワードを二回([パスワード]および[再パスワード]欄に)入力して下さい。

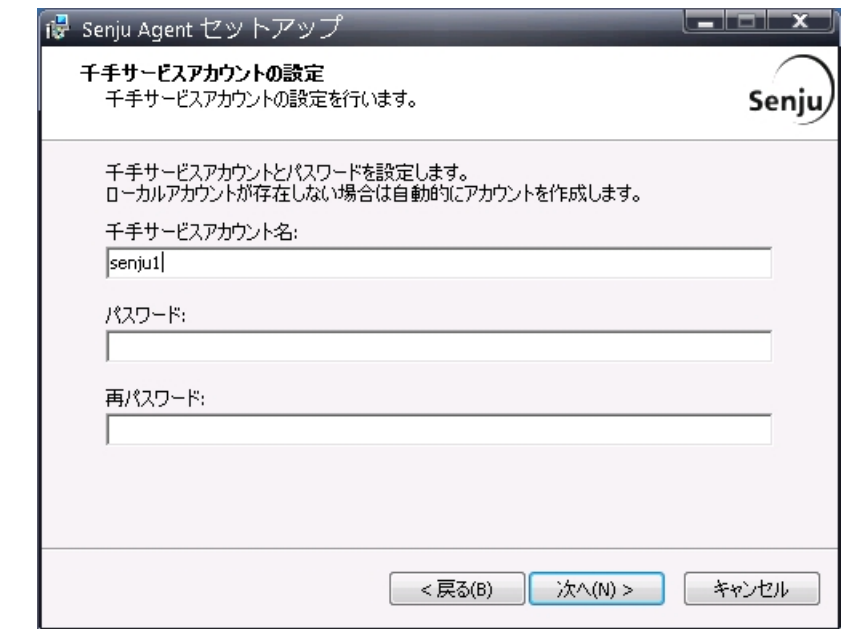

### 注釈

#### アカウントが存在している場合、入力したアカウントを使用します。

アカウントが存在していない場合、ここで入力したアカウント・パスワード情報で、千手アカウントを自動的に 作成します。

#### ノードIDとロングホスト名の設定

ノードIDを設定します。(ロングホスト名は必要に応じて設定します。)ノードIDのデフォルト値はホスト名が設定されます。 ホスト名と異なるノードIDを使用したい場合やホスト名にノードIDに使用できない文字が含まれる場合、ノードIDを変更してください。 千手システムではノードIDでノードを区別しますので他のノードと異なるノードIDを設定下さい。

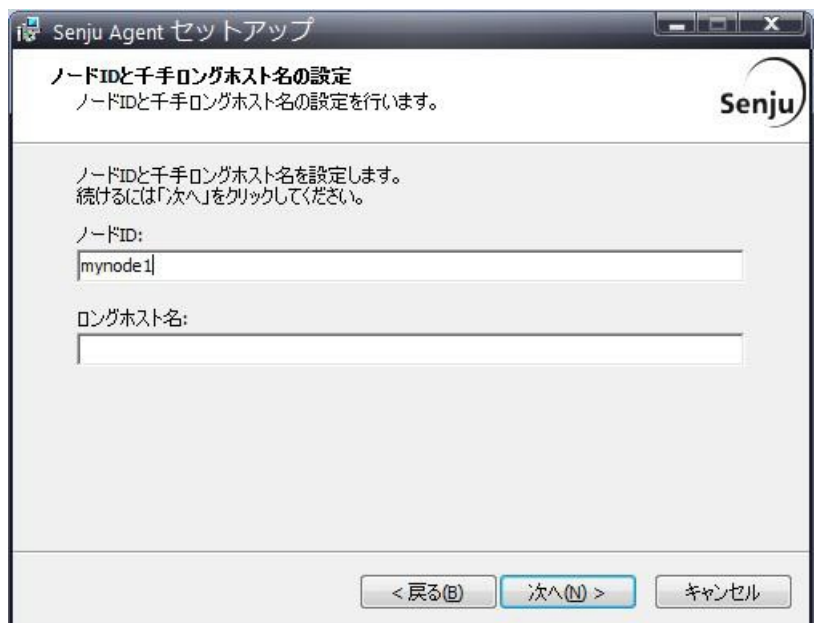

#### 注釈

#### ノード**ID**とロングホスト名は以下の制限があります。

- ノードIDとして使用できる文字は、63文字(バイト)以内の半角英数字およびハイフンです。
- ロングホスト名として使用できる文字は、253文字(バイト)以内の半角英数字および、ハイフン、ドットで す。
- 共存する千手エージェントを異なる運用管理サーバー(千手マネージャ)に所属させる場合、インストール済 みの千手エージェントと同じノードIDを使用可能です。

千手ドメイン名の設定

千手エージェントを接続する千手ドメイン名(千手マネージャ名)のノードIDを設定します。

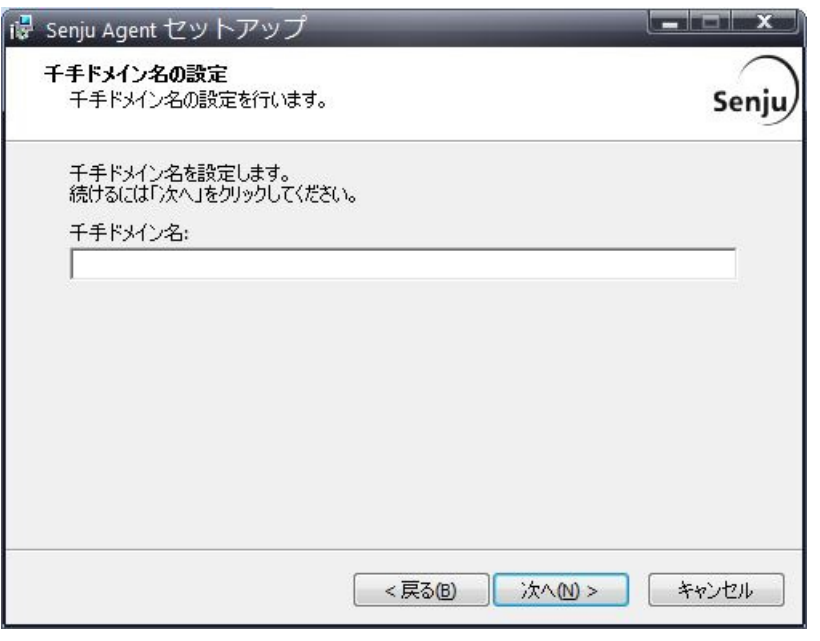

#### 注釈

千手ドメイン名(千手マネージャ名)のノードIDは大文字/小文字を一致させてください。

インストール先の指定

```
千手エージェントのインストール先を指定します。
該当の千手稼働アカウントのホームフォルダ名を入力し[次へ]ボタンをクリックします。
```
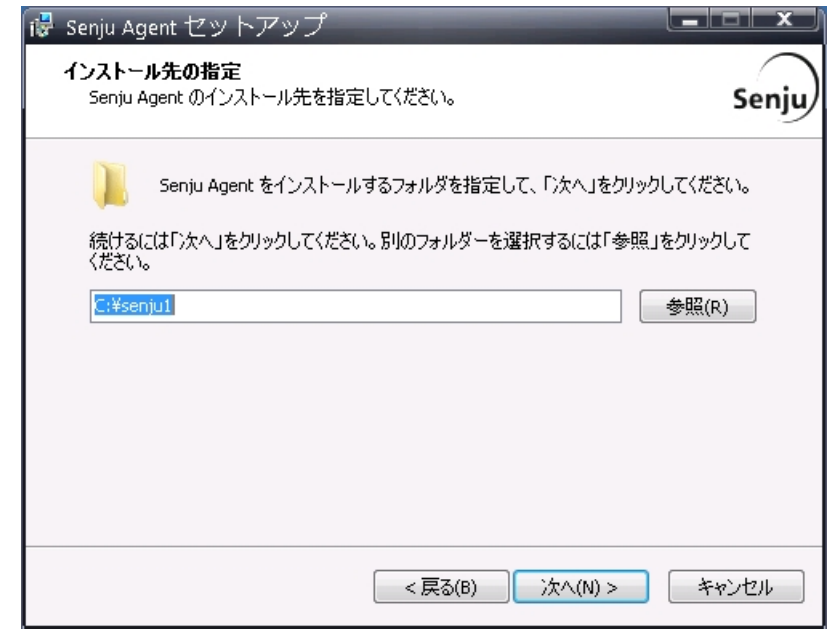

#### 注釈

#### インストール先には以下の制限があります。

- 空白およびマルチバイト文字の含まれるフォルダにはインストールできません。
- フォルダのパスに使用できる文字は、半角英数字で文字数50バイトまでです。

#### 設定した内容が問題ないことを確認します。

問題なければ「インストール」を選択して下さい。設定に間違いや、再変更する必要がある場合は「戻る」ボタンを選択して下さい。

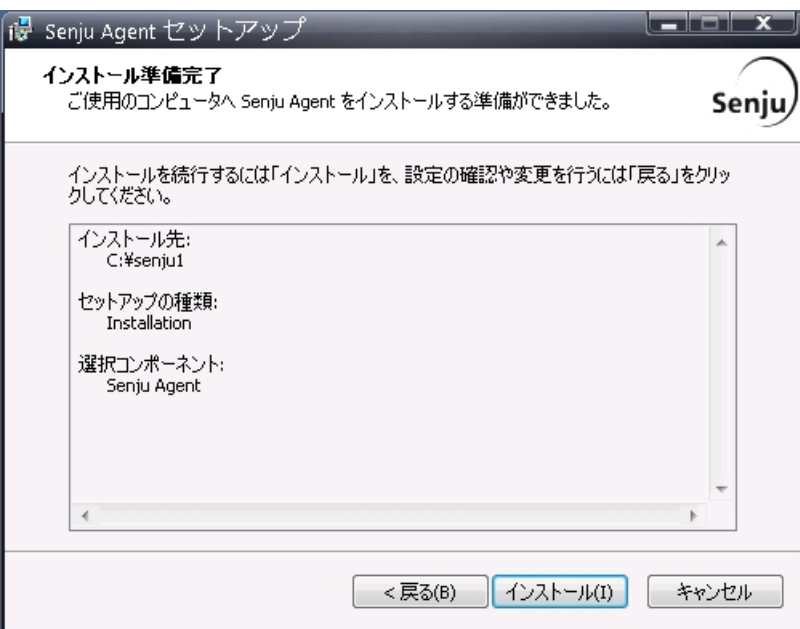

インストール状況が表示されます。

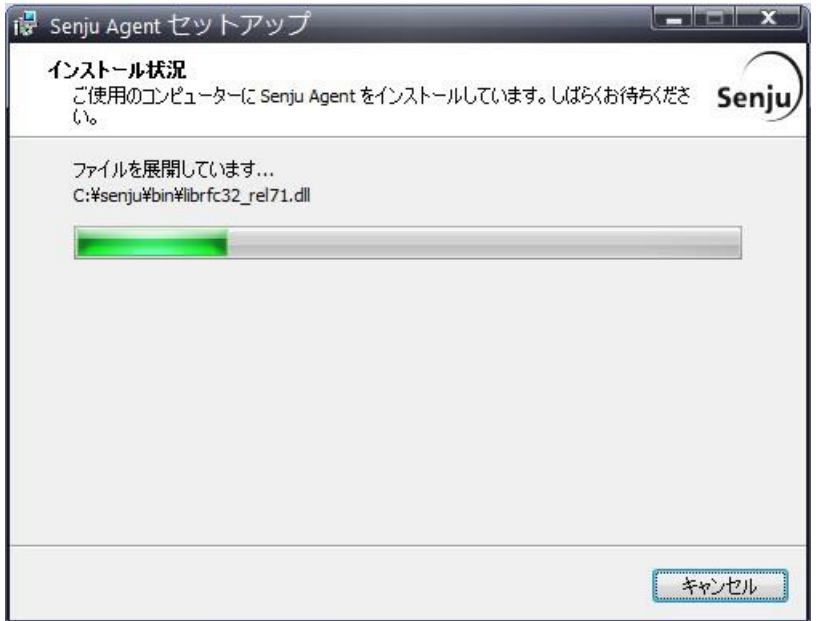

セットアップウィザードの完了

千手エージェントを起動する場合は、「千手サービスを実行する」にチェックを入れた状態で「完了」ボタンを押して下さい。 千手エージェントを起動しない場合は、「千手サービスを実行する」のチェックを外して下さい。

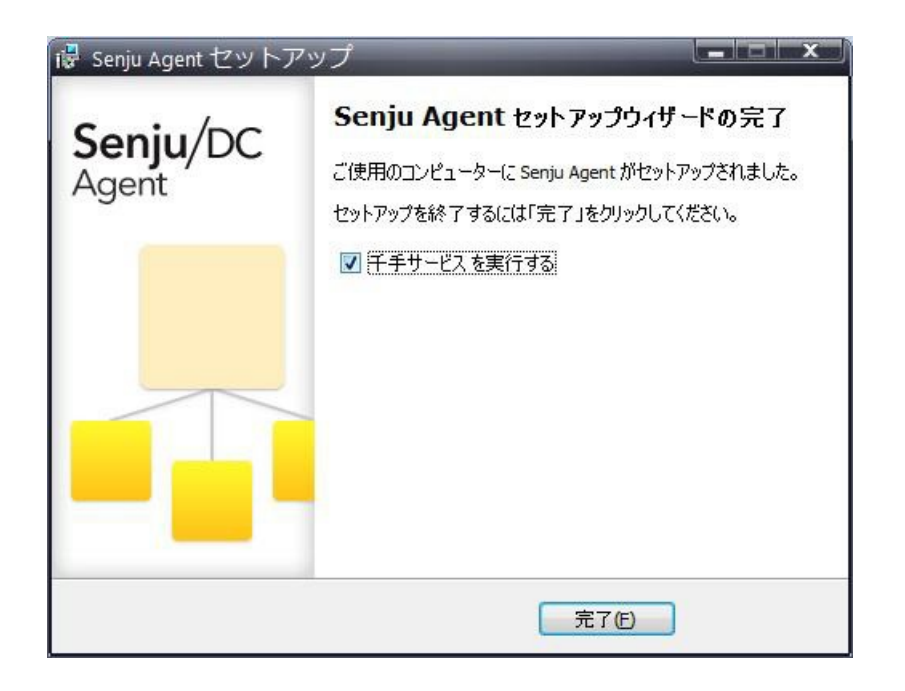

#### 8.2.2.2.3. インストール状況の確認

コマンドプロンプトから「net start」コマンドを実行することで、千手サービスの稼働状況を確認することができます。 以下が表示されればインストールは成功です。

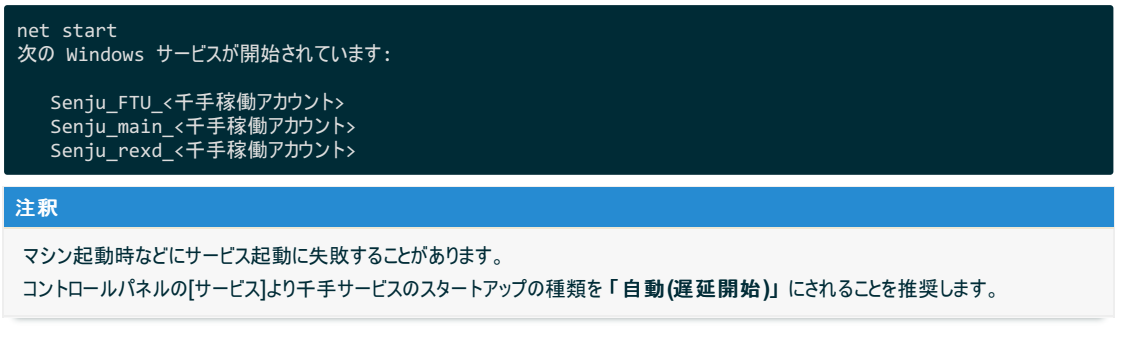

#### 8.2.2.3. 千手エージェントの起動

千手エージェントのインストールは終了しましたがこの状態では千手エージェントとして利用できません。利用するためには千手ブラウザから以下の作業 が必要です。

- 千手エージェントの登録
- 千手エージェントの千手システムの起動

参考

セットアップガイド「千手エージェントの登録」 を参照して下さい。

#### 警告

```
Windowsファイアウォール機能が有効となっている環境では、セットアップガイド 「カスタマイズ/オプション機能の設定」 の 「Windows
ファイアウォール環境での設定」 を参照して通信を許可する設定を行って下さい。
```
#### 8.2.2.4. インストール後の設定

千手システムを稼働させるために必要なシステム環境の設定を行います。通常のWindows版千手エージェントと同じです。詳しくは インストール後の 設定 を参照して下さい。

8.2.3. 千手DBコンポーネント(デフォルトエージェント、サブエージェント)のインストール

千手DBコンポーネント(デフォルトエージェント、サブエージェント)のインストールについて説明します。

注釈

- 千手稼働アカウントがドメインユーザーの場合は、ローカルグループAdministratorsをグローバルグループ Domain Adminsに読み 替えて下さい。
- この節の説明で、OSの設定に関する部分の画面や呼び出し方について、ご利用のOSにより一部異なる場合があります。その際 は、ご利用のOSに則って設定して下さい。
- マルチエージェント構成環境に千手DBコンポーネントをインストールした場合、デフォルトエージェントは変更できなくなります。

#### 8.2.3.1. インストール前の準備

インストール前の準備は、通常の千手DBコンポーネントと同じです。詳しくは 千手データベースサービス を参照して下さい。

#### 注釈

千手DBコンポーネントは、Windows版千手マネージャまたはWindows版千手エージェントが稼働しているノードにインストールす  $\bullet$ る必要があります。

#### 8.2.3.2. インストール

千手DBコンポーネントをデフォルトエージェント、サブエージェントにインストールする手順は、通常の千手DBコンポーネントのインストール手順と変わりま せん。インストール手順は インストール を参照して下さい。

#### 注釈

- インストールパラメータの設定 の インストールノードの選択 において、マルチエージェント構成の場合は複数のエージェントが 表示されます。ラジオボタンでインストールしたいエージェントを選択し、「次へ」を押下してください。
	- 千手DBコンポーネントは、まずデフォルトエージェントにインストールします。
	- $\circ$ デフォルトエージェントにインストール済の場合、サブエージェントへのインストールが可能です。

#### 8.2.3.3. インストール後の設定

千手データベースサービスはインストールしただけでは利用できません。千手マネージャと連携させるための情報を登録する必要があります。通常の千 手DBコンポーネントと同じです。詳しくは インストール後の設定 を参照して下さい。

8.2.4. 千手WEBコンポーネント(デフォルトエージェント、サブエージェント)のインストール

千手WEBコンポーネント(デフォルトエージェント、サブエージェント)のインストールについて説明します。

#### 8.2.4.1. インストール前の準備

インストール前の準備は、通常の千手WEBコンポーネントと同じです。詳しくは インストール前の準備 を参照して下さい。

#### 8.2.4.2. インストール(デフォルトエージェント)

千手WEBコンポーネントをデフォルトエージェントにインストールする手順は、通常の千手WEBコンポーネントのインストール手順と変わりません。インス トール手順は 千手WEBコンポーネントのインストール を参照して下さい。

#### 注釈

インストールパラメータの設定 の インストールノードの選択 において、マルチエージェント構成の場合、まずデフォルトエージェント  $\bullet$ が選択できます。デフォルトエージェントにインストール済みの場合、サブエージェントが選択できます。

#### 8.2.4.3. インストール(サブエージェント)

千手WEBコンポーネントをサブエージェントにインストールする手順では、デフォルトエージェントのインストール時とWebアプリケーションの設定画面が表 示されない点が異なります。

#### 注釈

マルチエージェント環境では、サブエージェントで稼働する千手ウェブサービスのIIS仮想フォルダ、千手メンテナンスデータベースは、デフォルト エージェントで稼働する千手ウェブサービスで設定したものを使用します。

千手WEBコンポーネントのインストーラの準備

千手システムの千手WEBコンポーネントパッケージをインストールメディアから稼働マシンのディスク上にコピーします。

注釈

- 使用する千手WEBコンポーネントは、プライマリウェブサービス、セカンダリウェブサービス共通です。  $\circ$ 必要となるインストーラは、 システムのパッケージ一覧 を参照してください。
- 各OSのサポートバージョンは、リリースノートを参照して下さい。  $\circ$
- インストーラの実行

インストールノードの千手稼働アカウントでログオンして、インストーラを起動して下さい。

セットアップに利用する言語の選択

セットアップに利用する言語を選択する画面が起動しますので、「日本語」を選択し、OKを押下します。

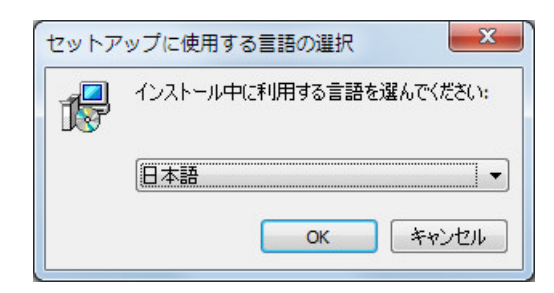

セットアップウィザードの開始

以下の画面が起動しますので、「次へ」を押下して下さい。

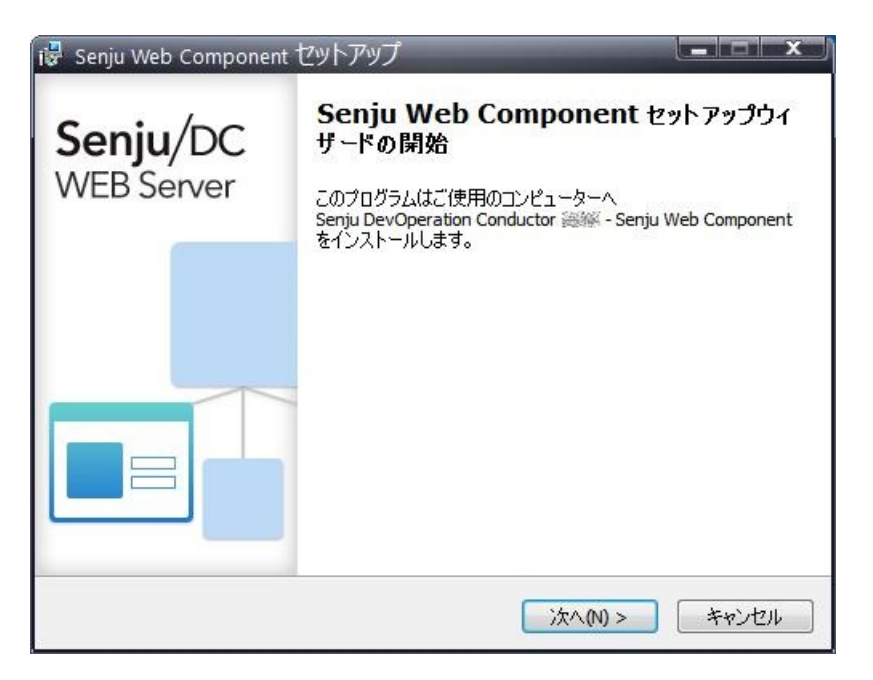

#### 8.2.4.3.1. インストールパラメータの設定

インストールノードの選択

千手WEBコンポーネントをインストールする千手ノードを指定します。 ラジオボタンでインストールしたいサブエージェントを選択し、「次へ」を押下して下さい。

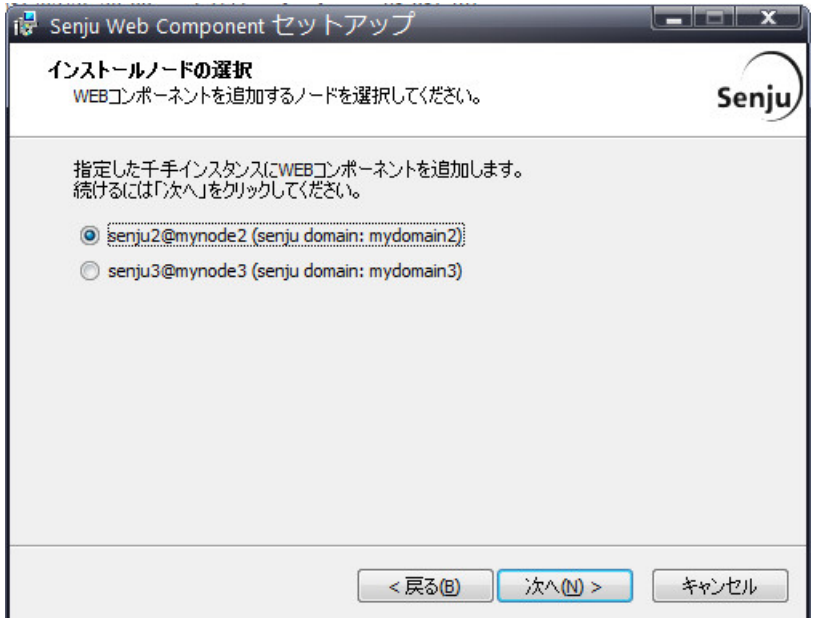

#### データベース情報の確認

データソース名と千手メンテナンスデータベースを作成するデータベースサーバーのホスト名および認証方式の設定を行います。

認証方式にSQL Server認証を指定する場合、SQL Server認証のユーザー名とパスワードを指定してください。

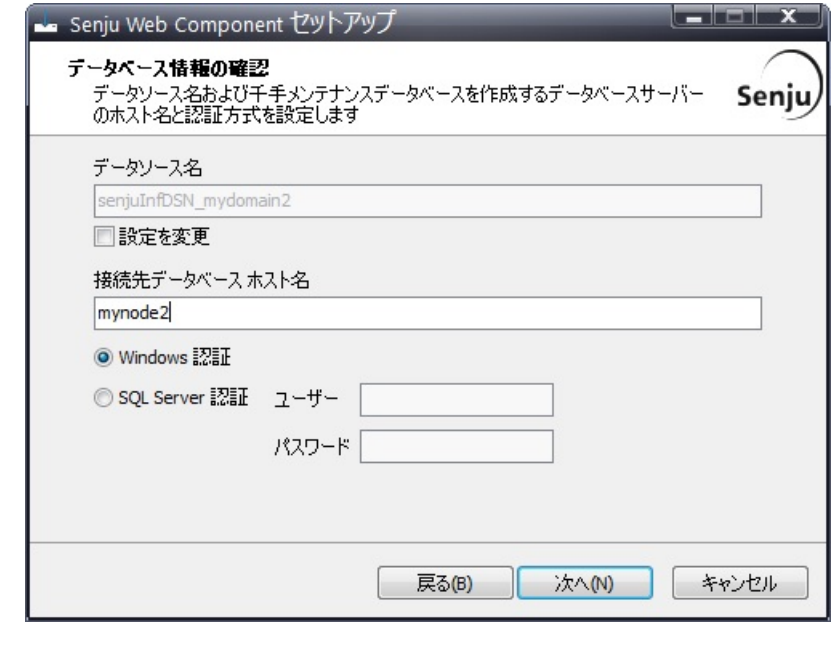

# 注釈

- 通常はDSNの設定を変更する必要はありません。必要がある場合のみDSNの設定を変更してください。
- サービスの設定

```
Senju Extended Interfaceサービスのパスワードを指定して下さい。
(インストールノードの千手稼働アカウントのパスワードを指定して下さい。)
```
自動接続を無効にする場合のみ、「自動接続を有効」チェックボックスのチェックを外してください。

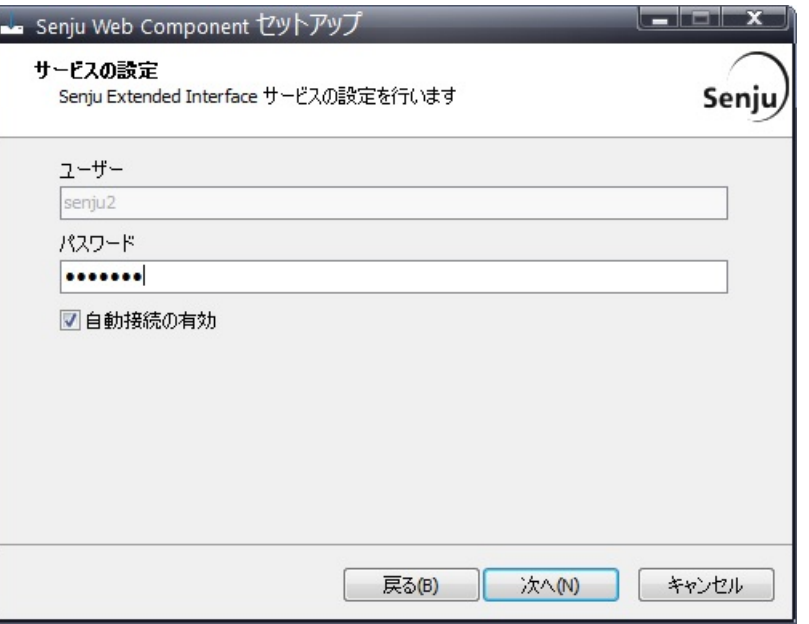

#### 8.2.4.3.2. インストールパラメータの確認

### 設定内容の確認

設定した内容が問題ないことを確認します。 問題なければ「インストール」を選択して下さい。設定に間違いや、再変更する必要がある場合は「戻る」ボタンを選択して下さい。

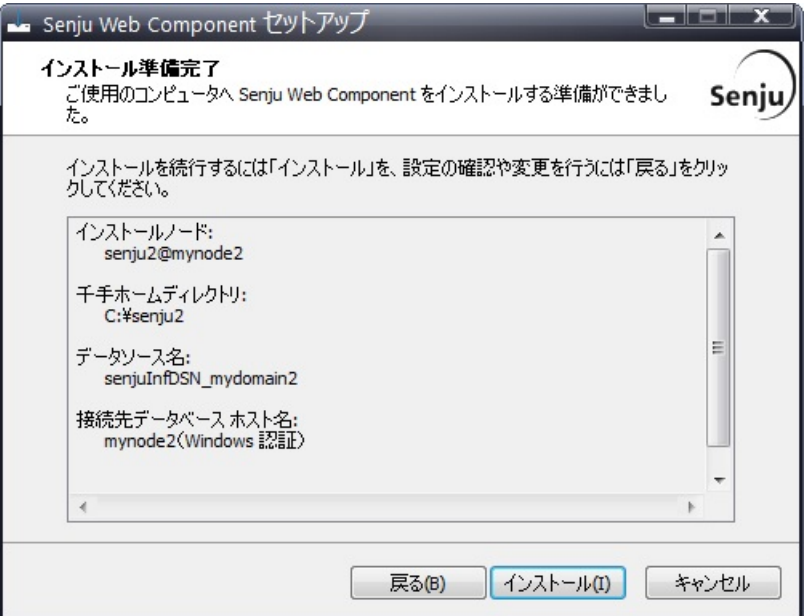

● インストール状況

インストール状況が表示されます。

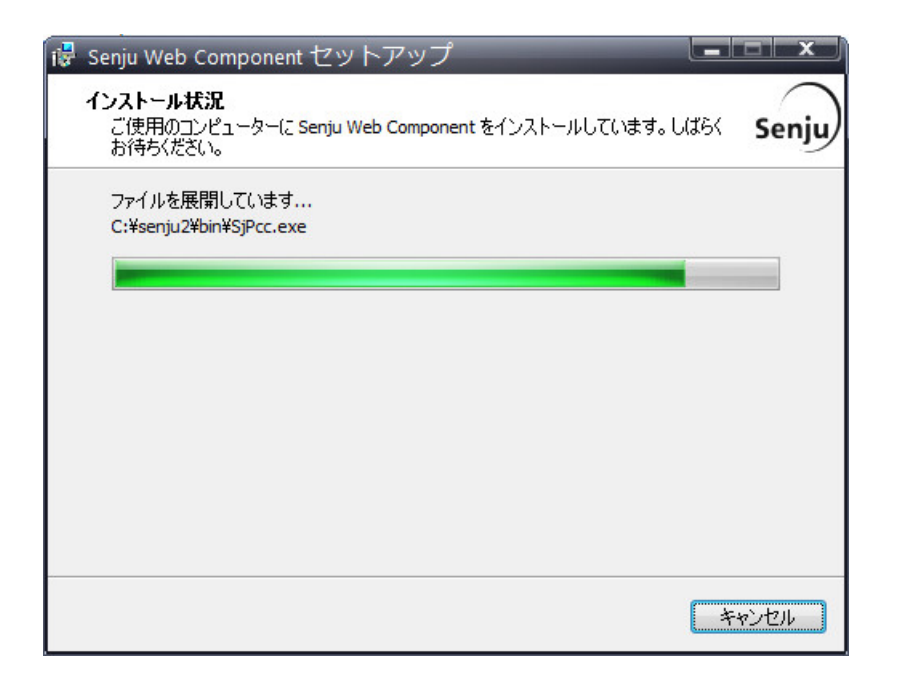

セットアップウィザードの完了

これでインストール作業は終了しました。 千手ウェブサービスを起動する場合は、「千手ウェブサービスを起動します」にチェックを入れた状態で「完了」ボタンを押して下さい。

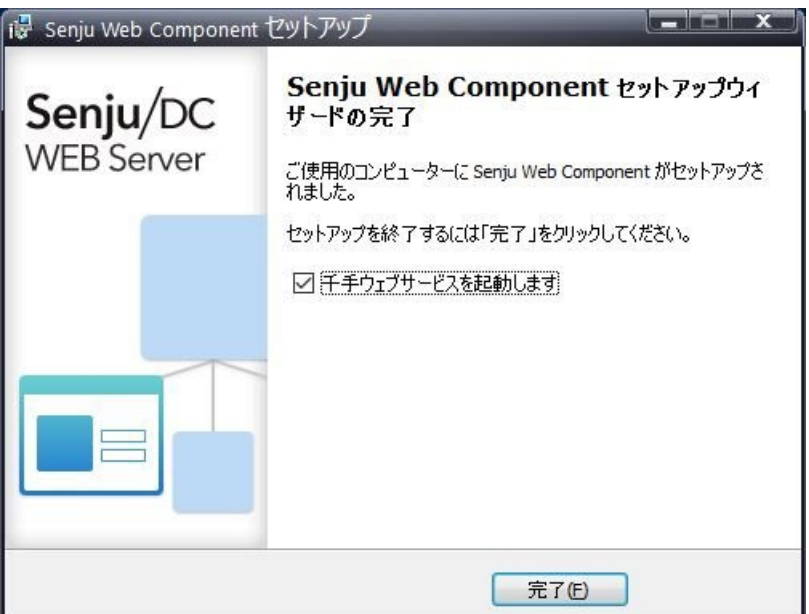

#### 8.2.4.3.3. インストール状況の確認

コマンドプロンプトから「net start」コマンドを実行することで、千手サービスの稼働状況を確認することができます。 以下が表示されればインストールは成功です。

```
net start
    .....<br>次の Windows サービスが開始されています:
      Senju Extended Interface Service_<千手稼働アカウント>
       Senju_FTU_<千手稼働アカウント>
       Senju_main_<千手稼働アカウント>
       Senju_rexd_<千手稼働アカウント>
注釈
```
マシン起動時などにサービス起動に失敗することがあります。 コントロールパネルの[サービス]より千手サービスのスタートアップの種類を 「自動**(**遅延開始**)**」 にされることを推奨します。 マルチエージェントのアンインストールはUNIX版は通常の千手エージェントと同じですが、Windows版はマルチエージェントを構成する千手バージョンに よりアンインストール方法が異なります。

#### 注釈

- 千手エージェントをアンインストールした後に千手ブラウザにて以下を実行して下さい。
	- 1. 千手ブラウザにて該当千手エージェントの定義を削除する。
	- 2. 千手ブラウザにて[反映(ノード定義)]を行う。
	- 3. 千手ブラウザのツリービューから[コマンド]→[千手コマンド]→[モニタリング]→[エージェント情報の更新]を実行する。

8.3.1. UNIX版マルチエージェント(デフォルトエージェント、サブエージェント)のアンインストール

● アンインストール手順は通常の千手エージェントと同じです。詳しくは、 アンインストール を参照してください。

アンインストールは、サブエージェントから行って下さい。

デフォルトエージェントをアンインストールする場合、千手基本情報設定コマンドでデフォルトエージェントを他のサブエージェントに変 更した後アンインストールして下さい。

千手基本情報設定コマンドについては、 セットアップガイド「**7.3.** 千手基本情報の設定変更」 を参照してください。

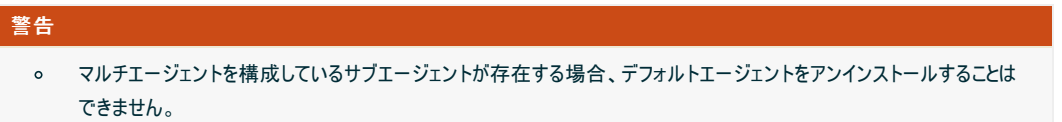

8.3.2. Windows版マルチエージェント(デフォルトエージェント、サブエージェント)のアンインストール

```
マルチエージェントを構成する千手バージョンによりアンインストール方法が異なります。
```
- 新規インストールしたSenju DevOperation Conductorのみで構成されている場合 下記の Senju DevOperation Conductor千手エージェントのアンインストール を参照して下さい。
- Senju Operation ConductorとSenju DevOperation Conductorが共存している環境

Senju DevOperation Conductorの千手エージェントを新規インストールしている場合、 Senju DevOperation Conductor千 手エージェントのアンインストール を参照して下さい。

Senju Operation Conductorの千手エージェントをアンインストール場合、Senju Operation Conductorからバージョンアップし たSenju DevOperation Conductorをアンインストールする場合 Senju Operation Conductor千手エージェントのアンインス トール を参照して下さい。

#### 注釈

- 千手WEBコンポーネントがインストールされている場合は、事前に千手WEBコンポーネントをアンインストールして下さい。 アンインストール手順は千手WEBコンポーネントの 千手WEBコンポーネント(デフォルトエージェント、サブエージェント)のアンインス トール を参照して下さい。
- 千手DBコンポーネントがインストールされている場合は、事前に千手DBコンポーネントをアンインストールして下さい。 アンインストール手順は千手DBコンポーネントの 千手DBコンポーネント(デフォルトエージェント、サブエージェント)のアンインストー ル を参照して下さい。

8.3.2.1. Senju DevOperation Conductor千手エージェントのアンインストール

新規インストールしたSenju DevOperation Conductorで構成されている場合、アンインストール手順は通常の千手エージェントと同じです。 詳しくは、 アンインストール を参照してください。

アンインストールは、サブエージェントから行って下さい。

デフォルトエージェントをアンインストールする場合、千手基本情報設定コマンドでデフォルトエージェントを他のサブエージェントに変 更した後アンインストールして下さい。

千手基本情報設定コマンドについては、 セットアップガイド「**7.3.** 千手基本情報の設定変更」 を参照してください。

#### 警告

- マルチエージェントを構成しているサブエージェントが存在する場合、デフォルトエージェントをアンインストールすることは  $\circ$ できません。
- o Senju Operation ConductorからバージョンアップしたSenju DevOperation Conductorについては、通常の手順で はアンインストールできません。 下記の Senju Operation Conductor千手エージェントのアンインストール でアンインストールして下さい。

8.3.2.2. Senju Operation Conductor千手エージェントのアンインストール

Senju Operation Conductorが関係した環境では以下を実施して下さい。

Senju Operation Conductorをアンインストールするには、環境変数(システム、ユーザー)の変更、および、インストーラの設定ファイル の修正が必要です。

アンインストールは、サブエージェントから行って下さい。

デフォルトエージェントをアンインストールする場合、千手基本情報設定コマンドでデフォルトエージェントを他のサブエージェントに変 更した後アンインストールして下さい。

千手基本情報設定コマンドについては、 セットアップガイド「**7.3.** 千手基本情報の設定変更」 を参照してください。

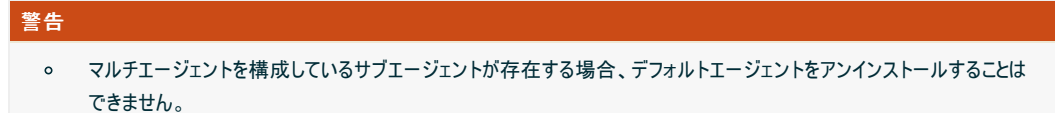

● デフォルトエージェントの変更

```
アンインストールする千手エージェントがデフォルトエージェントの場合、千手基本情報設定コマンドでサブエージェントに変更して下さい。
  インストールされている千手エージェントで最上位のバージョンの千手稼働アカウントでログインして実施して下さい。 千手基本情報
  設定コマンドについては、 セットアップガイド「7.3. 千手基本情報の設定変更」 を参照してください。
```
環境変数(PATH)の確認

デフォルトエージェントの千手稼働アカウントでログインし下記を確認して下さい。

- システム環境変数 **PATH** にデフォルトエージェントの **<**千手ホームフォルダ**>\bin** が登録されていることを確認して下さい。 デフォルトエージェントのパス以外が設定されている場合、デフォルトエージェントのパスに変更して下さい。
- デフォルトエージェントのユーザー環境変数 **PATH** に **<**千手ホームフォルダ**>\samples\bin** が設定されている場合、削除 して下さい。
- Senju Operation Conductorインストーラの編集

アンインストールするエージェントの千手稼働アカウントでログインし下記を確認して下さい。

- Senju Operation Conductorのバージョンが複数ある場合はその中で最新バージョンの千手エージェントパッケージをイン ストールメディアからコピーして下さい。
- Senju Operation Conductorインストーラーに梱包されているsetup.iniを開き、バージョン情報をマルチエージェント環境 の最上位バージョンに編集して下さい。
	- (例) Senju Operation Conductor 2014.0.0 と Senju DevOperation Conductor 2023.0.0 が共存している 場合

変更前 SYSENV1=sj\_VERSION 14.0.0

変更後 SYSENV1=sj\_VERSION 23.0.0

Senju Operation Conductorインストーラの実行

Senju Operation Conductorのインストーラーを実行しアンインストールして下さい。 詳しくは、Senju Operation Conductorの インストールマニュアル を参照して下さい。

↓

8.3.2.3. アンインストール後の作業

千手エージェントのアンインストールは終了しました。

#### ● 千手エージェントをアンインストールした後に千手ブラウザにて以下を実行して下さい。

- 1. 千手ブラウザにて該当千手エージェントの定義を削除する。
- 2. 千手ブラウザにて[反映(ノード定義)]を行う。
- 3. 千手ブラウザのツリービューから[コマンド]→[千手コマンド]→[モニタリング]→[エージェント情報の更新]を実行する。

8.3.3. 千手DBコンポーネント(デフォルトエージェント、サブエージェント)のアンインストール

アンインストール手順は通常の千手DBコンポーネントと同じです。詳しくは、 アンインストール を参照してください。

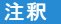

- 千手WEBコンポーネントがインストールされている場合は、事前に千手WEBコンポーネントをアンインストールして下さい。 アンインストール手順は千手WEBコンポーネントの 千手WEBコンポーネント(デフォルトエージェント、サブエージェント)のアンインス トール を参照して下さい。
- マルチエージェント環境で複数の千手DBコンポーネントがインストールされている場合は、サブエージェントの千手DBコンポーネン トを先にアンインストールして下さい。

8.3.4. 千手WEBコンポーネント(デフォルトエージェント、サブエージェント)のアンインストール

アンインストール手順は通常の千手WEBコンポーネントと同じです。詳しくは、 アンインストール を参照してください。

#### 注釈

- マルチエージェント環境で複数の千手WEBコンポーネントがインストールされている場合は、サブエージェントの千手WEBコンポー ネントを先にアンインストールして下さい。
- プライマリウェブサービスをアンインストールすると、セカンダリウェブサービスが利用できなくなります。
- 千手ドメイン内でセカンダリウェブサービスが稼働している場合は、先にセカンダリウェブサービスをアンインストールして下さい。

# 8.4. マルチエージェント環境でのパッチ適用

#### 8.4.1. パッチ適用に関する制限事項

マルチエージェント環境で、千手エージェントにパッチを適用する際の制限事項を以下に記述します。

● マルチエージェント環境を構成する千手エージェントに対して同時にパッチを適用することはできません。各千手エージェントに通常の手順で 個々にパッチ適用を行って下さい。

#### 8.4.2. マルチエージェントへのパッチ適用

マルチエージェント環境でパッチを適用する際には、その管理対象ノードで稼働中の他の千手エージェントを停止させたり、マシンをリブートしたりする必 要はありません。他の千手環境を停止させずに目的の千手エージェントにパッチを適用することが可能です。

#### 注釈

- Windows版では、マルチエージェントへパッチを適用した後にマシンのリブートが必要となる場合がありますので、各パッチの  $\bullet$ 「**README.txt**」 をご確認下さい。
- パッチを適用する際には、目的の千手エージェントの千手稼働アカウントでログインして作業を実施して下さい。

© Copyright Nomura Research Institute, Ltd. 最終更新: 2023-05-26 17:04 Created using [Sphinx](http://sphinx.pocoo.org/) 2.3.1.Theme is [Solar](http://github.com/vimalkvn/solar-theme)

# 9. 千手DevOpsポータルのインストール

Windows版千手マネージャもしくは千手エージェントに千手データベースサービスおよび千手ウェブサービスをインストールすることで千手DevOpsポー タルを構築できます。

千手DevOpsポータルの構築方法については、 千手DBコンポーネントのインストール および 千手WEBコンポーネントのインストール を参照して下さ い。

### 9.1. 制限事項

千手DevOpsポータルの制限事項は以下の通りです。

- 千手DBコンポーネント、千手WEBコンポーネントのインストール先は、1台目はデフォルトエージェント固定です。
- マルチエージェント構成環境にインストールした場合、デフォルトエージェントは変更できません。
- 複数アカウントでDevOpsポータルを構築する場合、各アカウントの千手バージョンは同一である必要があります。
- サブエージェントに千手DBコンポーネントと千手WEBコンポーネントをインストールする場合、1台のサブエージェントで、千手エージェント、 千手DBコンポーネント、千手WEBコンポーネントのインストールを完了してから、次のサブエージェントのインストールを行って下さい。

©Copyright NomuraResearch Institute, Ltd. 最終更新: 2023-05-26 17:04Created using [Sphinx](http://sphinx.pocoo.org/) 2.3.1.Theme is [Solar](http://github.com/vimalkvn/solar-theme)

# 10. コマンドラインモードによるインストール

特定のオプション引数を付加してインストーラを実行することにより、コマンドラインモードによるインストールを行うことができます。 各設定項目を対話 形式で指定するのではなく、必要な設定値をオプションとして指定することで、千手システムを非対話で導入できます。 あわせて各種ツールを使用す ることで千手システムの導入を自動化することが可能です。

コマンドラインモードによるインストールは、一部のコンポーネントのみ対応しています。

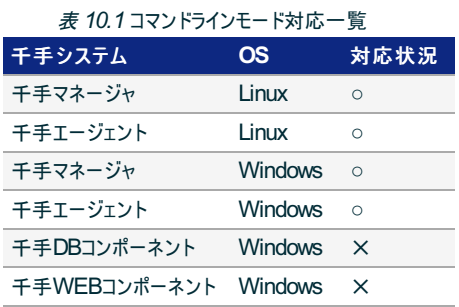

# 10.1. コマンドラインモードの制限事項

#### 10.1.1. 制限事項

コマンドラインモードに関する制限事項は以下の通りです。

- Linux
- 特にありません。
- Windows
	- 千手稼働アカウントとしてドメインユーザーを利用することはできません。
	- 千手エージェントをマルチエージェントとしてインストールを行うことはできません。
	- インストーラの終了コードでインストールの可否を判別することはできません。
	- ライセンスキーの登録はインストール後、別途千手ブラウザなどから実施する必要があります。詳細については ユーザーズガイド 千手ブラウザの使い方**(**共通編**)** の 「ライセンスキーの変更」 を参照してください。
	- コマンドラインモードを使用して千手DBコンポーネント、千手WEBコンポーネントをインストールすることはできません。

#### 参考

コマンドラインモード利用有無によらない千手システムの制限事項は下記を参照して下さい。

- 4.1.2章:千手マネージャ(Linux)の制限事項
- 5.1.2章:千手エージェント(Linux)の制限事項
- 4.2.2章:千手マネージャ(Windows)の制限事項
- 5.2.2章:千手エージェント(Windows)の制限事項
- 8章:マルチエージェントの制限事項

# 10.2. コマンドラインモードによるインストール(Linux)

#### 10.2.1. コマンドラインモード実行例(Linux)

● (例) 千手マネージャの場合

# ./senju\_mgr-XXXX-XX-linux-x64-XXXXXXXX.bin -s -D domain -K ja\_JP.EUC -F /tmp/sjKEY\_domain

● (例) 千手エージェントの場合

#### 10.2.2. 利用できるオプション(Linux)

コマンドラインモードによるインストール時に指定できるコマンドオプションを記載します。

• 千手マネージャ

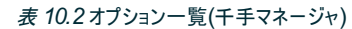

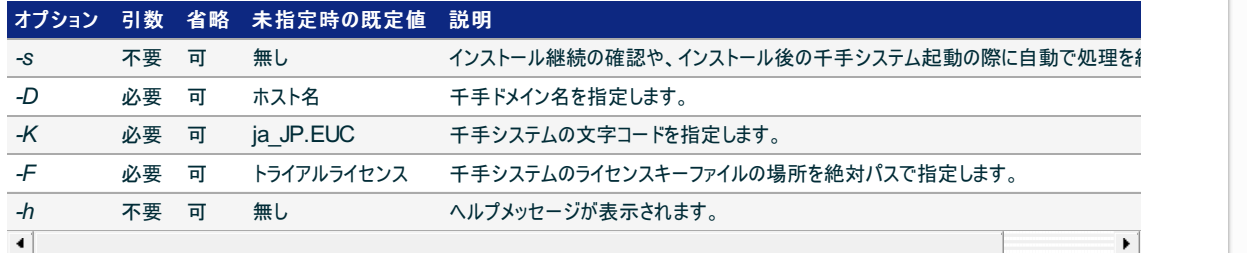

● 千手エージェント

#### 表 *10.3* オプション一覧(千手エージェント)

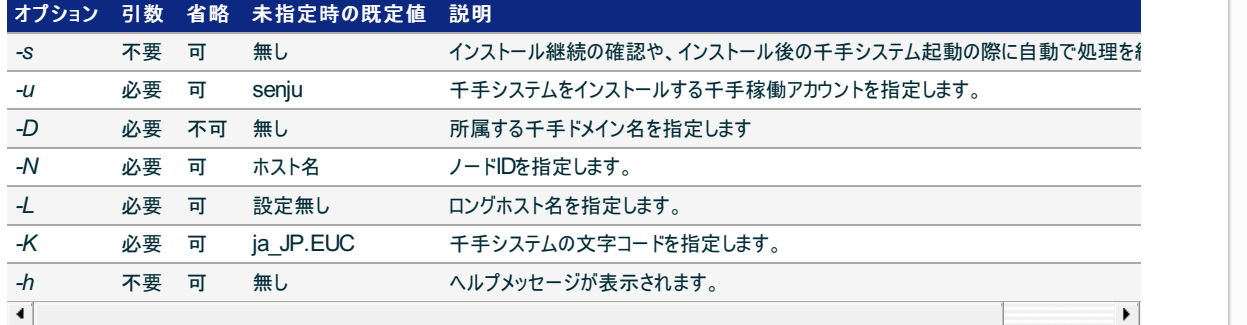

#### 注釈

- *-s* オプションを指定せずに実行した場合、設定項目を対話形式で確認しながらインストールします。  $\bullet$  .
- 千手システムのインストール先は千手稼働アカウントのホームディレクトリとなります。  $\bullet$
- サブエージェントとしてインストールする場合、*-K* オプション未指定時の既定値は、デフォルトエージェントの文字コードとなります。
- サポートされている文字コードは 1.5章:サポートする文字コード一覧 を参照してください。

#### 10.2.3. 終了ステータス(Linux)

コマンドラインモードによるインストールを行った場合の終了コードを記載します。

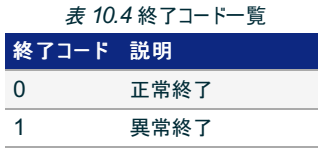

#### 参考

詳細なエラー理由については標準出力およびインストールログに記載されます。

# 10.3. コマンドラインモードによるインストール(Windows)

### 10.3.1. コマンドラインモード実行例(Windows)

● (例) 千手マネージャの場合

> senju\_mgr-XXXX-XX-windows-x64-XXXXXXXX.exe /SILENT /LOADINF=mgr.inf

#### ● (例) 千手エージェントの場合

#### > senju\_agt-XXXX-XX-windows-x64-XXXXXXXX.exe /SILENT /LOADINF=agt.inf

#### 10.3.2. 利用できるオプション(Windows)

Windows向けコンポーネントのコマンドラインモードによるインストールを実施する場合、インストーラーと同じディレクトリに以下の設定ファイルが必要で す。

- *setup.ini* : 千手ドメイン名などを設定します。
- *{*任意名*}.inf* : インストール言語など指定します。

千手マネージャ・千手エージェント共通して、以下のオプション(スイッチ)を指定可能です。

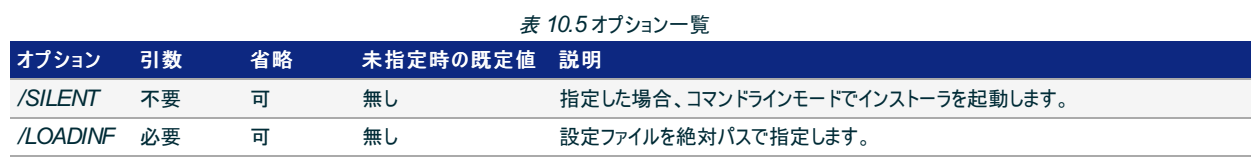

注釈

- */SILENT* オプションを指定せずに実行した場合は、対話形式でのインストールとなります。
- *.inf* ファイルは任意のファイル名を使用できますが、 *setup.ini* ファイルのファイル名は固定となります。  $\bullet$

#### 10.3.2.1. setup.iniの設定

*setup.ini* ファイルにて、 *InputParameter* セクションを作成し、以下のパラメータを設定してください。

• 千手マネージャ

表 *10.6* オプション一覧(千手マネージャ)

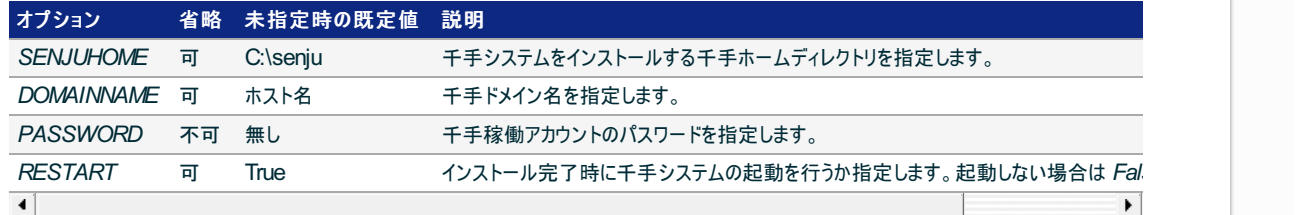

設定ファイル内容の例)

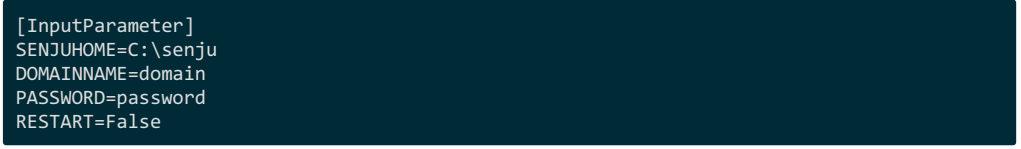

• 千手エージェント

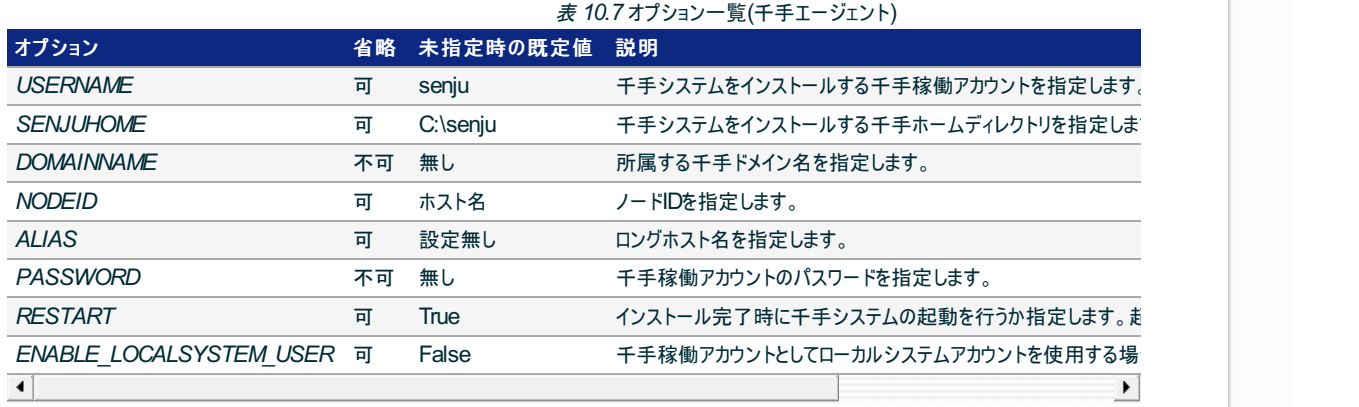

設定ファイル内容の例)

[InputParameter] USERNAME=user SENJUHOME=C:\senju DOMAINNAME=domain NODEID=agent ALIAS=agent.long PASSWORD=password RESTART=False

10.3.2.2. infファイルの設定

*inf* ファイルの作成方法について記載します。

コマンドプロンプトにて パッケージ名 /SAVEINF=保存先ファイルパス\ファイル名 のように指定して実行します。 通常のインストールと同様にインストール が完了後、 /SAVEINF にて指定したパスおよび *inf* ファイルが作成されます。

以下は、 *inf* ファイル作成のためのインストーラ実行の例です。

千手マネージャ

> senju\_mgr-XXXX-XX-windows-x64-XXXXXXXX.exe /SAVEINF=mgr.inf

• 千手エージェント

> senju\_agt-XXXX-XX-windows-x64-XXXXXXXX.exe /SAVEINF=agt.inf

上記の手順で作成後、コマンドラインモードによるインストールで利用するにあたり、変更が必要となる *inf* ファイルの項目を下記に記載します。

*inf* ファイルの設定項目(千手マネージャ・千手エージェント共通)

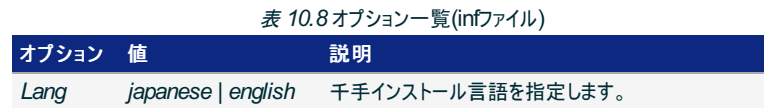

設定例)

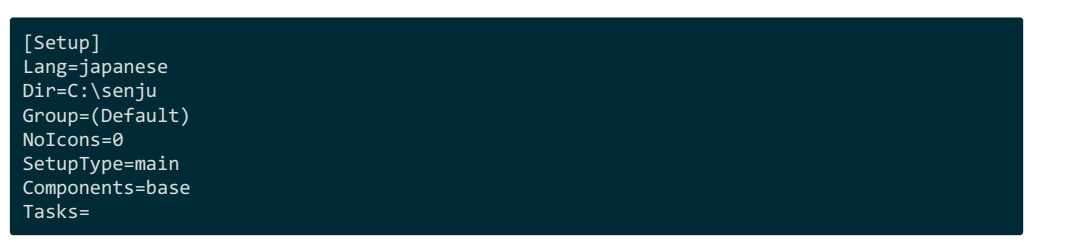

10.3.3. 終了ステータス(Windows)

Windows向けコンポーネントのコマンドラインモードによるインストールを行った場合、終了コードでインストールの可否を判別することはできません。

インストールの処理結果については、千手ホームディレクトリの *log* ディレクトリ下、もしくは *%temp%* ディレクトリ下のインストール時のログを確認してく ださい。

©Copyright NomuraResearch Institute, Ltd. 最終更新: 2023-05-26 17:04Created using [Sphinx](http://sphinx.pocoo.org/) 2.3.1.Theme is [Solar](http://github.com/vimalkvn/solar-theme)